# **Oracle Financial Services Profitability Management**

User Guide Release 8.1.0.0.0 August 2024 F31782-01

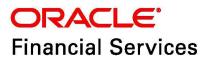

Oracle Financial Services Profitability Management User Guide

Copyright © 2024 Oracle and/or its affiliates. All rights reserved.

This software and related documentation are provided under a license agreement containing restrictions on use and disclosure and are protected by intellectual property laws. Except as expressly permitted in your license agreement or allowed by law, you may not use, copy, reproduce, translate, broadcast, modify, license, transmit, distribute, exhibit, perform, publish, or display any part, in any form, or by any means. Reverse engineering, disassembly, or decompilation of this software, unless required by law for interoperability, is prohibited.

The information contained herein is subject to change without notice and is not warranted to be error-free. If you find any errors, please report them to us in writing.

If this is software or related documentation that is delivered to the U.S. Government or anyone licensing it on behalf of the U.S. Government, then the following notice is applicable:

U.S. GOVERNMENT END USERS: Oracle programs, including any operating system, integrated software, any programs installed on the hardware, and/or documentation, delivered to U.S. Government end users are "commercial computer software" pursuant to the applicable Federal Acquisition Regulation and agency-specific supplemental regulations. As such, use, duplication, disclosure, modification, and adaptation of the programs, including any operating system, integrated software, any programs installed on the hardware, and/or documentation, shall be subject to license terms and license restrictions applicable to the programs. No other rights are granted to the U.S. Government.

This software or hardware is developed for general use in a variety of information management applications. It is not developed or intended for use in any inherently dangerous applications, including applications that may create a risk of personal injury. If you use this software or hardware in dangerous applications, then you shall be responsible to take all appropriate fail-safe, backup, redundancy, and other measures to ensure its safe use. Oracle Corporation and its affiliates disclaim any liability for any damages caused by use of this software or hardware in dangerous applications.

Oracle and Java are registered trademarks of Oracle and/or its affiliates. Other names may be trademarks of their respective owners.

Intel and Intel Xeon are trademarks or registered trademarks of Intel Corporation. All SPARC trademarks are used under license and are trademarks or registered trademarks of SPARC International, Inc. AMD, Opteron, the AMD logo, and the AMD Opteron logo are trademarks or registered trademarks of Advanced Micro Devices. UNIX is a registered trademark of The Open Group.

This software or hardware and documentation may provide access to or information about content, products, and services from third parties. Oracle Corporation and its affiliates are not responsible for and expressly disclaim all warranties of any kind with respect to third-party content, products, and services unless otherwise set forth in an applicable agreement between you and Oracle. Oracle Corporation and its affiliates will not be responsible for any loss, costs, or damages incurred due to your access to or use of third-party content, products, or services, except as set forth in an applicable agreement between you and Oracle.

For information on third party licenses, click here.

# **Document Control**

#### Table 1: Revision History

| Version Number | <b>Revision Date</b> | Change Log                                                                                            |
|----------------|----------------------|----------------------------------------------------------------------------------------------------|
| 8.1.0.0.0      | 26-June-2020         | Created and released the Oracle Financial Services Profitability<br>Management v8.1.0.0.0 User Guide. |

### **Table of Contents**

| 1 | Pref  | face                                                        | 1   |
|---|-------|-------------------------------------------------------------|-----|
|   | 1.1   | Foreword                                                    | 1   |
|   | 1.2   | Intended Audience                                           | 1   |
|   | 1.3   | Documentation Accessibility                                 | 1   |
|   | 1.4   | Access to Oracle Support                                    | 1   |
|   | 1.5   | Related Information Sources                                 | 1   |
|   | 1.6   | Additional Documents to Read                                | 2   |
| 2 | Intr  | oduction to OFS Profitability Management                    | 3   |
|   | 2.1   | Oracle Financial Services Enterprise Performance Management | 3   |
|   | 2.1.1 | OFSAA Data Model                                            | .3  |
|   | 2.1.2 | OFS Funds Transfer Pricing                                  | .3  |
|   | 2.1.3 | OFS Pricing Management, Transfer Pricing Component          | .4  |
|   | 2.1.4 | OFS Asset Liability Management                              | .4  |
|   | 2.1.5 | OFS Balance Sheet Planning                                  | .4  |
|   | 2.2   | Oracle Financial Services Enterprise Risk Management        | 4   |
|   | 2.2.1 | Governance Risk and Compliance (GRC)                        | .4  |
|   | 2.2.2 | Customer Insight                                            | . 5 |
|   | 2.3   | Getting Started                                             | 5   |
|   | 2.3.1 | Logging on to OFSAA Infrastructure                          | . 5 |
|   | 2.3.2 | OFSAA Infrastructure Password Requirements                  | .6  |
|   | 2.3.3 | OFSAA System Administration Home Page                       | . 7 |
| 3 | Ove   | rview of OFSAA Infrastructure                               | 8   |
|   | 3.1   | Overview of Dimensionality in OFSAA                         | 8   |
|   | 3.1.1 | Referential Integrity                                       | .8  |
|   | 3.1.2 | Dimension Attributes                                        | .9  |
|   | 3.2   | Hierarchies                                                 | 9   |
|   | 3.2.1 | Rollup Members for Dimensions Supporting Hierarchies        | 10  |
|   | 3.2.2 | Dimension Types                                             | 10  |
|   | 3.2.3 | Standard Dimensions                                         | 1   |
|   | 3.2.4 | Simple Dimensions                                           | 1   |

| 3.3                                                                                                  | Overview of Attributes                                                                                                    | 12                                                                                                    |
|----------------------------------------------------------------------------------------------------|----------------------------------------------------------------------------------------------------|----------------------------------------------------------------------------------------------------|
| 3.3.1                                                                                                | Unbounded & Bounded Attribute Data Types                                                                                                    | 12                                                                                                    |
| 3.4                                                                                                  | Overview of OFSAA Rules                                                                                                    | 13                                                                                                    |
| 3.4.1                                                                                                | Dependencies                                                                                                    | 13                                                                                                    |
| 3.5                                                                                                  | OFSAA Filters                                                                                                    | 14                                                                                                    |
| 3.5.1                                                                                                | Data Element Filters                                                                                                    | 14                                                                                                    |
| 3.5.2                                                                                                | Group Filters                                                                                                    | 14                                                                                                    |
| 3.5.3                                                                                                | Hierarchy Filters                                                                                                    | 14                                                                                                    |
| 3.5.4                                                                                                | Attribute Filters                                                                                                    | 14                                                                                                    |
| 3.6                                                                                                  | OFSAA Expressions                                                                                                    | 14                                                                                                    |
| 3.7                                                                                                  | Folders                                                                                                    | 14                                                                                                    |
| 3.7.1                                                                                                | Visibility of Rules                                                                                                    | 15                                                                                                    |
| 3.7.2                                                                                                | Access Type                                                                                                    | 15                                                                                                    |
| 3.8                                                                                                  | Global Preferences                                                                                                    | 15                                                                                                    |
| 3.9                                                                                                  | System Configuration                                                                                                    | 17                                                                                                    |
| 4 Data                                                                                               | a Entries Forms and Queries 1                                                                                                    | 18                                                                                                    |
|                                                                                                    |                                                                                                    |                                                                                                    |
| 4.1                                                                                                  | Excel Upload (Atomic)                                                                                                    |                                                                                                    |
|                                                                                                    | -                                                                                                    | 18                                                                                                    |
| 4.1                                                                                                  | Excel Upload (Atomic) <i>Navigating to Excel Upload (Atomic)</i>                                                                                                    | 18<br>18                                                                                                    |
| 4.1<br><i>4.1.1</i>                                                                                  | Excel Upload (Atomic)<br>Navigating to Excel Upload (Atomic)<br>Excel-Entity Mappings                                                                                                    | 18<br>18<br>18                                                                                                    |
| 4.1<br><i>4.1.1</i><br><i>4.1.2</i>                                                                  | Excel Upload (Atomic)<br>Navigating to Excel Upload (Atomic)<br>Excel-Entity Mappings<br>Adding Excel-Entity Mappings                                                                                                    | 18<br>18<br>18<br>19                                                                                                    |
| 4.1<br>4.1.1<br>4.1.2<br>4.1.3                                                                       | Excel Upload (Atomic)<br>Navigating to Excel Upload (Atomic)<br>Excel-Entity Mappings<br>Adding Excel-Entity Mappings                                                                                                    | 18<br>18<br>18<br>19<br>21                                                                                                    |
| 4.1<br>4.1.1<br>4.1.2<br>4.1.3<br>4.1.4                                                              | Excel Upload (Atomic)<br>Navigating to Excel Upload (Atomic)<br>Excel-Entity Mappings<br>Adding Excel-Entity Mappings<br>Excel Upload                                                                                                    | 18<br>18<br>18<br>19<br>21<br>23                                                                                                    |
| 4.1<br>4.1.1<br>4.1.2<br>4.1.3<br>4.1.4<br>4.2                                                       | Excel Upload (Atomic)<br>Navigating to Excel Upload (Atomic)<br>Excel-Entity Mappings<br>Adding Excel-Entity Mappings<br>Excel Upload<br>Forms Designer<br>Creating a New Form                                                                                                    | 18<br>18<br>18<br>19<br>21<br>23<br>24                                                                                                    |
| 4.1<br>4.1.1<br>4.1.2<br>4.1.3<br>4.1.4<br>4.2<br>4.2.1                                              | Excel Upload (Atomic)<br>Navigating to Excel Upload (Atomic)<br>Excel-Entity Mappings<br>Adding Excel-Entity Mappings<br>Excel Upload<br>Forms Designer<br>Creating a New Form<br>Altering Existing Forms                                                                                    | <ol> <li>18</li> <li>18</li> <li>18</li> <li>19</li> <li>21</li> <li>23</li> <li>24</li> <li>30</li> </ol>                                                             |
| 4.1<br>4.1.1<br>4.1.2<br>4.1.3<br>4.1.4<br>4.2<br>4.2.1<br>4.2.2                                     | Excel Upload (Atomic)<br>Navigating to Excel Upload (Atomic)<br>Excel-Entity Mappings<br>Adding Excel-Entity Mappings<br>Excel Upload<br>Forms Designer<br>Creating a New Form<br>Altering Existing Forms<br>Copying Forms                                                                   | <ol> <li>18</li> <li>18</li> <li>18</li> <li>19</li> <li>21</li> <li>23</li> <li>24</li> <li>30</li> <li>31</li> </ol>                                                 |
| 4.1<br>4.1.1<br>4.1.2<br>4.1.3<br>4.1.4<br>4.2<br>4.2.1<br>4.2.2<br>4.2.3                            | Excel Upload (Atomic)<br>Navigating to Excel Upload (Atomic)<br>Excel-Entity Mappings<br>Adding Excel-Entity Mappings<br>Excel Upload<br>Forms Designer<br>Creating a New Form<br>Altering Existing Forms<br>Copying Forms<br>Deleting Forms                                                 | <ol> <li>18</li> <li>18</li> <li>19</li> <li>21</li> <li>23</li> <li>24</li> <li>30</li> <li>31</li> <li>32</li> </ol>                                                 |
| 4.1<br>4.1.1<br>4.1.2<br>4.1.3<br>4.1.4<br>4.2<br>4.2.1<br>4.2.2<br>4.2.3<br>4.2.4                   | Excel Upload (Atomic)<br>Navigating to Excel Upload (Atomic)<br>Excel-Entity Mappings<br>Adding Excel-Entity Mappings<br>Excel Upload<br>Forms Designer<br>Creating a New Form<br>Altering Existing Forms<br>Deleting Forms<br>Assigning Rights                                              | <ol> <li>18</li> <li>18</li> <li>18</li> <li>19</li> <li>21</li> <li>23</li> <li>24</li> <li>30</li> <li>31</li> <li>32</li> <li>32</li> </ol>                         |
| 4.1<br>4.1.1<br>4.1.2<br>4.1.3<br>4.1.4<br>4.2<br>4.2.1<br>4.2.2<br>4.2.3<br>4.2.4<br>4.2.5          | Excel Upload (Atomic)<br>Navigating to Excel Upload (Atomic)<br>Excel-Entity Mappings<br>Adding Excel-Entity Mappings<br>Excel Upload<br>Forms Designer<br>Creating a New Form<br>Altering Existing Forms<br>Deleting Forms<br>Assigning Rights                                              | <ol> <li>18</li> <li>18</li> <li>19</li> <li>21</li> <li>23</li> <li>24</li> <li>30</li> <li>31</li> <li>32</li> <li>32</li> <li>34</li> </ol>                         |
| 4.1<br>4.1.1<br>4.1.2<br>4.1.3<br>4.1.4<br>4.2<br>4.2.1<br>4.2.2<br>4.2.3<br>4.2.4<br>4.2.5<br>4.2.6 | Excel Upload (Atomic)<br>Navigating to Excel Upload (Atomic)<br>Excel-Entity Mappings<br>Adding Excel-Entity Mappings<br>Excel Upload<br>Forms Designer<br>Creating a New Form<br>Altering Existing Forms<br>Copying Forms<br>Deleting Forms<br>Assigning Rights<br>Message Type Maintenance | <ol> <li>18</li> <li>18</li> <li>18</li> <li>19</li> <li>21</li> <li>23</li> <li>24</li> <li>30</li> <li>31</li> <li>32</li> <li>32</li> <li>34</li> <li>34</li> </ol> |

| 4.4  | 2.2 Searching Records                |    |
|------|--------------------------------------|----|
| 4.4  | 2.3 Editing Form Details             |    |
| 4.4  | .4 Adding Form Data                  |    |
| 4.4  | 5 Authorizing Record                 |    |
| 4.4  | 6 Exporting Form Data                |    |
| 4.4  | 2.7 Copying Form Data                |    |
| 4.4  | 2.8 Deleting Form Details            |    |
| 4.4  | 9.9 References                       |    |
| 5 01 | FSAA Attributes                      |    |
| 5.1  | Add Attribute Definition             |    |
| 5.2  | View Attribute Definition            |    |
| 5.3  | Modify Attribute Definition          |    |
| 5.4  | Copy Attribute Definition            |    |
| 5.5  | Attribute Definition Dependencies    |    |
| 5.6  | Delete Attribute Definition          |    |
| 6 OI | FSAA Dimension Members               | 53 |
| 6.1  | Summary and Detail Screens           |    |
| 6.2  | Navigation within the Summary Window |    |
| 6.2  | Dimension Pane:                      | 54 |
| 6.2  | 2.2 Search Pane                      | 54 |
| 6.2  | Dimension Members Pane               |    |
| 6.3  | Dimension Members Summary Pane       | 55 |
| 6.4  | Navigation within the Detail Screen  | 56 |
| 6.4  | Dimension Pane                       |    |
| 6.4  | 2.2 Dimension Member Details Pane    |    |
| 6.4  | Dimension Member Attributes Pane     |    |
| 7 OI | FSAA Hierarchies                     | 60 |
| 7.1  | Summary and Detail Screens           |    |
| 7.2  | Navigation within the Summary Screen | 60 |
| 7.2  | P.1 Hierarchies Summary Pane         |    |
| 7.3  | Navigation within the Detail Screen  |    |

|   | 7.3.1 | Dimension Pane                                       | 63   |
|---|-------|------------------------------------------------------|------|
|   | 7.3.2 | Hierarchy Properties Pane                            | 64   |
|   | 7.3.3 | Hierarchy Display Pane                               | 65   |
|   | 7.4   | Controlling the Hierarchy Display                    | 66   |
|   | 7.4.1 | Adding Hierarchies                                   | 68   |
|   | 7.4.2 | Editing Hierarchies                                  | 69   |
| 8 | OFS   | SAA Filters                                          | . 81 |
|   | 8.1   | Navigation to Filters                                | 81   |
|   | 8.2   | Add Filter Definition                                | 81   |
|   | 8.2.1 | Define Data Element Filter                           | 84   |
|   | 8.2.2 | Define Hierarchy Filter                              | 87   |
|   | 8.2.3 | Define Group Filter                                  | 88   |
|   | 8.2.4 | Define Attribute Filter                              | 89   |
|   | 8.3   | View Filter Definition                               | 89   |
|   | 8.4   | Modify Filter Definition                             | 89   |
|   | 8.5   | Copy Filter Definition                               | 90   |
|   | 8.6   | Check Dependencies                                   | 90   |
|   | 8.7   | View SQL of Filter                                   | 90   |
|   | 8.8   | Delete Filter Definition                             | 90   |
| 9 | OFS   | SAA Expressions                                      | 92   |
|   | 9.1   | Add Expression Definition                            | 92   |
|   | 9.2   | View Expression                                      | 94   |
|   | 9.3   | Modify Expression                                    | 94   |
|   | 9.4   | Copy Expression                                      | 95   |
|   | 9.5   | Check Dependencies                                   | 95   |
|   | 9.6   | Delete Expression                                    | 95   |
| 1 | 0 Sim | plified Batches                                      | 96   |
|   | 10.1  | Standard OFSAA Infrastructure Batching Functionality | 96   |
|   | 10.1. | 1 Batch Maintenance                                  | 96   |
|   | 10.1. | 2 Simplified Batches                                 | 97   |
|   | 10.2  | Simplified Batch Details                             | 99   |

| 10.3  | Cr   | eating a Simplified Batch                 | 100 |
|-------|------|-------------------------------------------|-----|
| 10.3  | .1   | Batch Execution Type                      |     |
| 10.3  | .2   | Searching Task Name                       |     |
| 10.3  | .3   | Task Details                              |     |
| 10.3  | .4   | Task Selection                            |     |
| 10.4  | Ru   | nning a Simplified Batch                  | 105 |
| 10.5  | Vi   | ewing the Task Logs                       | 105 |
| 10.6  | Ad   | ditional Batch Options                    | 106 |
| 11 Ho | lida | y Calendar                                | 107 |
| 11.1  | Ov   | erview of Holiday Calendars               | 107 |
| 11.2  | Se   | arching for a Holiday Calendar            | 107 |
| 11.3  | Cr   | eating a Holiday Calendar                 | 108 |
| 11.3  | .1   | Excel Import/Export                       | 110 |
| 11.4  | Ex   | ecuting the Holiday Calendar              | 111 |
| 11.5  | Ho   | liday Exceptions                          | 111 |
| 12 OF | SA   | A Rate Management                         | 113 |
| 12.1  | Int  | erest Rates                               | 113 |
| 12.1  | .1   | Searching for Interest Rate Curve         | 114 |
| 12.2  | Int  | erest Rates Details                       |     |
| 12.2  | .1   | Creating an Interest Rate Code            | 116 |
| 12.2  | .2   | Interest Rate Code Tabs                   | 117 |
| 12.2  | .3   | Batch Creation                            |     |
| 12.3  | Cu   | rrency                                    | 133 |
| 12.3  | .1   | Searching for Currency                    |     |
| 12.3  | .2   | Editing Currencies                        |     |
| 12.3  | .3   | Adding Currencies                         |     |
| 12.3  | .4   | Deleting Currencies                       |     |
| 12.4  | Cu   | rrency Rates                              |     |
| 12.4  | .1   | Preparing to Work with Exchange Rate Data | 136 |
| 12.4  | .2   | Adding Exchange Rate Data                 |     |
| 12.4  | .3   | Adding Multiple Exchange Rates            |     |

| 12.4.4    | Editing Exchange Rate Data                        |  |
|-----------|---------------------------------------------------|--|
| 12.4.5    | Viewing Exchange Rate Data                        |  |
| 12.4.6    | Deleting Exchange Rate Data                       |  |
| 12.4.7    | Data Loader                                       |  |
| 12.4.8    | Excel Import/Export                               |  |
| 12.5 Cu   | Irrency Exchange Rate Validation                  |  |
| 12.5.1    | Features of Exchange Rate Validation              |  |
| 12.5.2    | Currency Rate Validation                          |  |
| 12.5.3    | Validating Exchange Rate Relationships            |  |
| 12.5.4    | Running an Exchange Rate Validation               |  |
| 12.6 Ec   | conomic Indicators Summary Page                   |  |
| 12.6.1    | Searching for Economic Indicator                  |  |
| 12.6.2    | Economic Indicators Details                       |  |
| 12.6.3    | Adding an Economic Indicator                      |  |
| 13 Overvi | iew of OFS Profitability Management               |  |
| 13.1 M    | ultiple Dimensions of Profitability               |  |
| 13.1.1    | Organizational View                               |  |
| 13.1.2    | Product View                                      |  |
| 13.1.3    | Customer View                                     |  |
| 13.1.4    | Channel View                                      |  |
| 13.1.5    | Key Processing Dimensions in the OFSAA Data Model |  |
| 13.1.6    | Financial Element                                 |  |
| 13.1.7    | Seeded Financial Elements                         |  |
| 13.1.8    | Organizational Unit                               |  |
| 13.1.9    | User-Defined Organizational Units                 |  |
| 13.1.10   | General Ledger Account                            |  |
| 13.1.11   | Common Chart of Accounts                          |  |
| 13.1.12   | Product                                           |  |
| 13.1.13   | User-Defined Key Processing Dimensions            |  |
| 13.1.14   | Additional Profitability Dimensions               |  |
| 13.1.15   | Additional Working Dimensions                     |  |

| 13.2     | Overview of Profitability Management Methodologies           |  |
|----------|--------------------------------------------------------------|--|
| 13.2.1   | Financial Accounting vs. Management Accounting               |  |
| 13.2.2   | Management Accounting Models                                 |  |
| 13.2.3   | Management Ledger Profitability Models                       |  |
| 13.2.4   | Account Level Profitability Models                           |  |
| 13.3 I   | initial Loads to the Management Ledger                       |  |
| 13.3.1   | Usage Examples of User-Defined Financial Elements            |  |
| 13.3.2   | Using Financial Elements as Income Statement Reporting Lines |  |
| 13.3.3   | Reporting Lines for Selected Balance-Sheet Balances          |  |
| 14 Appl  | ication Preferences                                          |  |
| 14.1 U   | Updating Profitability Management Application Preferences    |  |
| 15 Profi | tability Configuration                                       |  |
| 15.1     | Setup Information                                            |  |
| 15.2 I   | Parallel Execution Configuration                             |  |
| 15.3 \$  | Setup Parameters                                             |  |
| 15.4 I   | Management Ledger Configuration                              |  |
| 16 Alloc | ation Specification                                          |  |
| 16.1     | Summary and Detail Pages                                     |  |
| 16.1.1   | Navigation in Summary Screen                                 |  |
| 16.2     | Navigating in the Detail Screen                              |  |
| 16.2.1   | Process Tabs Pane                                            |  |
| 16.2.2   | Allocation Rule Definition Pane                              |  |
| 16.3 I   | Initial Definition Process Tab                               |  |
| 16.3.1   | Allocation Rule Definition Pane                              |  |
| 16.3.2   | Variable Rule                                                |  |
| 16.3.3   | Source Process Tab                                           |  |
| 16.4 0   | Operator Process Tab                                         |  |
| 16.4.1   | Factor Operator Pane                                         |  |
| 16.4.2   | Allocation Operator Pane                                     |  |
| 16.4.3   | Driver Process Tab                                           |  |
| 16.4.4   | Outputs Process Tab                                          |  |
|          |                                                              |  |

| 16.4   | 4.5 | Debit/Credit Tab                                     |     |
|--------|-----|------------------------------------------------------|-----|
| 16.4   | 4.6 | Review Process Tab                                   |     |
| 16.5   | A   | llocation Examples                                   |     |
| 16.5   | 5.1 | From Management Ledger to Management Ledger          |     |
| 16.5   | 5.2 | From Instrument to Management Ledger                 |     |
| 16.5   | 5.3 | From Instrument to Instrument                        |     |
| 16.5   | 5.4 | From Transaction Summary to Management Ledger        |     |
| 16.5   | 5.5 | From Transaction Summary to Instrument               |     |
| 16.5   | 5.6 | From Transaction Summary to Transaction Summary      |     |
| 16.5   | 5.7 | Examples of Leaf Allocations                         |     |
| 16.5   | 5.8 | Examples of Field Allocations                        |     |
| 16.5   | 5.9 | Examples of Dynamic Allocations                      |     |
| 16.6   | A   | ggregate Instrument Table                            |     |
| 16.0   | 6.1 | Aggregation to the Management Ledger                 |     |
| 16.0   | 5.2 | Instrument to Instrument                             |     |
| 16.0   | 5.3 | Management Ledger to Instrument                      |     |
| 17 All | oca | tion Models                                          | 210 |
| 17.1   | Sı  | mmary and Detail Pages                               |     |
| 17.1   | 1.1 | Navigation within the Summary Page                   |     |
| 17.2   | N   | avigation within the Detail Screen                   |     |
| 17.2   | 2.1 | Allocation Model Definition Details Pane             |     |
| 17.2   | 2.2 | Model Type Pane                                      |     |
| 18 Sta | tic | Table Driver                                         |     |
| 18.1   | Sı  | mmary and Detail Screens                             |     |
| 18.1   | 1.1 | Navigating in the Summary Screen                     |     |
| 18.1   | 1.2 | Navigating in the Detail Screen                      |     |
| 18.1   | 1.3 | Creating a New Static Table Driver – Sample Workflow |     |
| 18.1   | 1.4 | Creating a New Target Leaf                           |     |
| 18.2   | W   | orking with Exported Static Table Driver Data        |     |
| 18.3   | La  | arge Cross Product Static Table Drivers              |     |
| 18.3   | 8.1 | Limit on Large Cross Products                        |     |

| 18.3.2    | Managing Large Cross Product Static Table Drivers |  |
|-----------|---------------------------------------------------|--|
| 18.3.3    | Editing Existing Coefficient Values               |  |
| 18.3.4    | Adding New Combinations and Coefficients          |  |
| 18.3.5    | Removing Combinations and Coefficients            |  |
| 18.4 U    | sing Static Table Drivers                         |  |
| 19 Looku  | p Table Driver                                    |  |
| 19.1 Sı   | ammary and Detail Screens                         |  |
| 19.2 Na   | avigating in the Summary Screen                   |  |
| 19.2.1    | Search Pane                                       |  |
| 19.2.2    | Lookup Table Driver Pane                          |  |
| 19.2.3    | Lookup Table Driver Summary Table                 |  |
| 19.3 Na   | avigating in the Detail Screen                    |  |
| 19.3.1    | Lookup Table Driver Definition Pane               |  |
| 19.3.2    | Source and Lookup Tables Pane                     |  |
| 19.3.3    | Source – Lookup Mapping Pane                      |  |
| 19.3.4    | Lookup Table Filters Pane                         |  |
| 19.3.5    | Lookup Return Value                               |  |
| 20 Alloca | tion Execution History                            |  |
| 20.1 A    | llocation Execution History User Interface        |  |
| 20.1.1    | Search Pane                                       |  |
| 20.1.2    | Allocation Execution History Pane                 |  |
| 20.1.3    | Allocation Execution History Summary Table        |  |
| 20.1.4    | UNDO Functionality                                |  |
| 20.1.5    | Allocation Execution Audit Functionality          |  |
| 20.1.6    | Allocation Source Data Controls                   |  |
| 20.1.7    | The Hyperlink between Audit Reports               |  |
| 21 View l | PFT Objects in Metadata Browser                   |  |
| 21.1 M    | etadata Browser (Object and Application View)     |  |
| 21.1.1    | Configure Metadata Browser                        |  |
| 21.2 Vi   | iew PFT Objects in Metadata Browser               |  |
| 22 Appen  | dix A: Management Ledger                          |  |

| 22.1  | Statement of Direction                                           |     |
|-------|------------------------------------------------------------------|-----|
| 22.2  | Frequently Asked Questions                                       |     |
| 23 Ap | pendix B: Archive Restore                                        |     |
| 23.1  | Command-Line Migration Utility                                   |     |
| 23.2  | Supported Objects                                                |     |
| 23.3  | Input Values for OBJECTMIGRATION.xml                             |     |
| 23.4  | Logging                                                          |     |
| 24 Ap | pendix C: Multi-Language Support                                 |     |
| 25 Ap | pendix D: Multi-Currency across OFSAA Applications               |     |
| 25.1  | OFSAA Rate Management                                            |     |
| 25.2  | Functional Currency                                              |     |
| 25.3  | Currency Codes                                                   |     |
| 25.4  | 002 code                                                         |     |
| 25.5  | Multiple Currencies in Allocation Rules                          |     |
| 25.6  | Using the Currency Dimension as a Filtering Condition            |     |
| 25.7  | Allocation Engine Process Processing Flow                        | 270 |
| 25.8  | Selecting Rows from Management Ledger Table                      | 270 |
| 25.9  | Treatment of Constants and Coefficient Values                    | 271 |
| 25.10 | Selecting Rows from Detail Tables                                | 271 |
| 25.11 | Inserting Into Management Ledger Table                           | 273 |
| 25.12 | Updating Detail Tables                                           | 273 |
| 25.13 | Notes on Usage of Statistics and Other Balances                  | 273 |
| 25.14 | Monetary Balances and Balance Weighted Objects                   | 274 |
| 25.15 | Statistics and Standard Rates                                    | 274 |
| 25.16 | Examples                                                         | 274 |
| 25.17 | Configuring a Fiscal Year                                        |     |
| 25.18 | How YTD Calculations Are Affected by a Fiscal Year Configuration | 279 |
| 25.19 | Examples of Calendar Year and Fiscal Year Configurations         | 279 |
| 25.1  | 9.1 Using a Calendar Year Configuration                          |     |
| 25.1  | 9.2 Using a Fiscal Year Configuration with a 12-Month Duration   |     |
| 25.1  | 9.3 Using a Fiscal Year Configuration with a 6-Month Duration    |     |

| 2                                | 5.20 Us                                                                                                    | ing the Undo Function with a Fiscal Year Configuration                                                                                                    | 281                                                                       |
|----------------------------------|----------------------------------------------------------------------------------------------------|----------------------------------------------------------------------------------------------------|---------------------------------------------------------------------------|
| 26                               | Appen                                                                                                    | dix F: Seeded Financial Elements                                                                                                    | 283                                                                       |
| 27                               | Appen                                                                                                    | dix G: Debit and Credit Conventions                                                                                                    | 293                                                                       |
|                                  | 27.0.1                                                                                                    | Standard Accounting Conventions                                                                                                    | 293                                                                       |
|                                  | 27.0.2                                                                                                    | Profitability Management Allocation Engine                                                                                                    | 293                                                                       |
|                                  | 27.0.3                                                                                                    | Allocation Engine Logic                                                                                                    | 294                                                                       |
|                                  | 27.0.4                                                                                                    | Debit Result Sets                                                                                                    | 295                                                                       |
|                                  | 27.0.5                                                                                                    | Credit Result Sets                                                                                                    | 295                                                                       |
|                                  | 27.0.6                                                                                                    | Determining Account Type                                                                                                    | 295                                                                       |
|                                  | 27.0.7                                                                                                    | Detailed Account Type Values                                                                                                    | 295                                                                       |
|                                  | 27.0.8                                                                                                    | Designing Allocation Rules                                                                                                    | 297                                                                       |
|                                  | 27.0.9                                                                                                    | Designing General Ledger Extracts                                                                                                    | 297                                                                       |
|                                  | 27.0.10                                                                                                    | Choosing a Signage Convention                                                                                                    | 297                                                                       |
|                                  | 27.0.11                                                                                                    | Implications for Allocation Rules                                                                                                    | 298                                                                       |
|                                  |                                                                                                    |                                                                                                    |                                                                           |
| 28                               | Appen                                                                                                    | dix H: Financial Element Aggregation Methods                                                                                                    | 299                                                                       |
|                                  |                                                                                                    | dix H: Financial Element Aggregation Methods                                                                                                    |                                                                           |
| 2                                | 8.1 Ag                                                                                                    |                                                                                                    | 299                                                                       |
| 23<br><b>29</b>                  | 3.1 Ag<br>Appen                                                                                                    | gregation Methods                                                                                                    | 299<br><b> 300</b>                                                        |
| 23<br><b>29</b>                  | 3.1 Ag<br>Appen                                                                                                    | gregation Methods                                                                                                    | 299<br>300<br>300                                                         |
| 23<br><b>29</b>                  | <ul><li>3.1 Ag</li><li>Append</li><li>9.1 SQ</li></ul>                                                                                                    | gregation Methods<br>dix I: Performance Tuning                                                                                                    | 299<br>300<br>300<br>300                                                  |
| 23<br><b>29</b>                  | 3.1 Ag<br>Appen<br>9.1 SQ<br>29.1.1                                                                                                    | gregation Methods<br>dix I: Performance Tuning<br>U Hints<br>Types of SQL hints                                                                                                    | 299<br>300<br>300<br>300<br>301                                           |
| 23<br>29<br>29                   | 3.1 Ag<br>Append<br>9.1 SQ<br>29.1.1<br>29.1.2<br>29.1.3                                                                                                    | gregation Methods<br>dix I: Performance Tuning<br>UL Hints<br>Types of SQL hints<br>How to use SQL Hints                                                                                                    | 299<br>300<br>300<br>300<br>301<br>302                                    |
| 23<br>29<br>29                   | 3.1 Ag<br>Append<br>9.1 SQ<br>29.1.1<br>29.1.2<br>29.1.3                                                                                                    | gregation Methods<br>dix I: Performance Tuning<br>DL Hints<br>Types of SQL hints<br>How to use SQL Hints<br>Sample Queries                                                                                                    | 299<br>300<br>300<br>300<br>301<br>302<br>309                             |
| 23<br>29<br>29                   | A.1     Ag       Append       9.1     SQ       29.1.1       29.1.2       29.1.3       9.2     Pro                                                               | gregation Methods<br>dix I: Performance Tuning<br>DL Hints<br>Types of SQL hints<br>How to use SQL Hints<br>Sample Queries<br>ofitability Management Parallel Execution                                                                                                    | 299<br>300<br>300<br>300<br>301<br>302<br>309<br>311                      |
| 23<br>29<br>29                   | Append       3.1     Ag <b>Append</b> 9.1     SQ       29.1.1       29.1.2       29.1.3       9.2     Pro       29.2.1       29.2.2                             | In the second second se | 299<br>300<br>300<br>300<br>301<br>302<br>309<br>311<br>314               |
| 23<br><b>29</b><br>21<br>21      | Append       3.1     Ag <b>Append</b> 9.1     SQ       29.1.1       29.1.2       29.1.3       9.2     Pro       29.2.1       29.2.2 <b>Append</b>               | gregation Methods<br>dix I: Performance Tuning<br>pL Hints<br>Types of SQL hints<br>How to use SQL Hints<br>Sample Queries<br>Sample Queries<br>Parallel Execution Documentation Resources<br>Parallel Execution Documentation Resources                                                                                                    | 299<br>300<br>300<br>300<br>301<br>302<br>311<br>314<br>316               |
| 2:<br>29<br>2:<br>2:<br>2:<br>30 | Append       3.1     Ag <b>Append</b> 9.1     SQ       29.1.1       29.1.2       29.1.3       9.2     Pro       29.2.1       29.2.2 <b>Append Append</b> Append | gregation Methods<br>dix I: Performance Tuning<br>DL Hints<br>Types of SQL hints<br>How to use SQL Hints<br>Sample Queries<br>Sample Queries<br>Sfitability Management Parallel Execution<br>Parallelism Options<br>Parallel Execution Documentation Resources<br>dix J: Seeded Batches                                                                                                    | 299<br>300<br>300<br>300<br>301<br>302<br>309<br>311<br>314<br>316<br>320 |

# 1 Preface

**Topics:** 

- Foreword
- Intended Audience
- Documentation Accessibility
- Access to Oracle Support
- Related Information Sources
- Additional Documents to Read

## 1.1 Foreword

This user guide documents OFS Profitability Management for all versions of release 8.1. Some functional improvements have been introduced in various service packs and point releases within release 8.1.

This section documents the levels at which various functional enhancements to the Funds Transfer Pricing application were first introduced.

## **1.2** Intended Audience

Welcome to Release 8 of the Oracle Financial Services Funds Transfer Pricing User Guide.

The Oracle Financial Services Cash Flow Engine Reference Guide provides useful guidance and assistance to:

- Technical end users
- Functional end users
- Data Administrators
- Consultants
- Systems Analysts
- System Administrators
- Other MIS professionals

See Related Information Sources for more Oracle Applications product information.

# **1.3** Documentation Accessibility

For information about Oracle's commitment to accessibility, visit the Oracle Accessibility Program website at http://www.oracle.com/us/corporate/accessibility/index.html.

# 1.4 Access to Oracle Support

Oracle customers that have purchased support have access to electronic support through My Oracle Support. For information, visit http://www.oracle.com/pls/topic/lookup?ctx=acc&id=info.

# **1.5** Related Information Sources

We strive to keep this and all other related documents updated regularly; visit the OHC Documentation Library to download the latest version available there. The list of related documents is provided here.

OHC Documentation Library for the Oracle Financial Services Profitability Management Applications Pack (OFS PFT Pack) Release 8.1.0.0.0:

#### Installation Guide:

• Oracle Financial Services Profitability Management Applications Pack Installation and Configuration Guide Release 8.1.0.0.0

#### **User Guides:**

- Oracle Financial Services Funds Transfer Pricing User Guide Release 8.1.0.0.0
- Oracle Financial Services Institutional Performance Analytics User Guide Release 8.1.0.0.0
- Oracle Financial Services Retail Performance Analytics User Guide Release 8.1.0.0.0
- Oracle Financial Services Enterprise Financial Performance Analytics User Guide Release 8.1.0.0.0

Oracle Financial Services Profitability Management Applications Pack Security Guides:

- Oracle Financial Services Profitability Management Security Guide Release 8.1.0.0.0
- Oracle Financial Services Funds Transfer Pricing Security Guide Release 8.1.0.0.0
- Oracle Financial Services Institutional Performance Analytics Security Guide Release 8.1.0.0.0
- Oracle Financial Services Retail Performance Analytics Security Guide Release 8.1.0.0.0
- Oracle Financial Services Enterprise Financial Performance Analytics Security Guide Release 8.1.0.0.0

Oracle Financial Services Profitability Management Applications Pack Cloning Reference Guides:

- Oracle Financial Services Profitability Management Cloning Reference Guide Release 8.1.0.0.0
- Oracle Financial Services Funds Transfer Pricing Cloning Reference Guide Release 8.1.0.0.0
- Oracle Financial Services Institutional Performance Analytics Cloning Reference Guide Release 8.1.0.0.0
- Oracle Financial Services Retail Performance Analytics Cloning Reference Guide Release 8.1.0.0.0
- Oracle Financial Services Enterprise Financial Performance Analytics Cloning Reference Guide Release 8.1.0.0.0

## **1.6** Additional Documents to Read

Oracle Financial Services Profitability Management Applications Pack is built on the Oracle Financial Services Advanced Analytical Applications Infrastructure (OFS AAI). See the following OFS AAI documents as no separate documents are required at the pack or application level for Oracle Financial Services Profitability Management Applications Pack:

- OFS Analytical Applications Infrastructure (OFS AAAI) Application Pack Installation and Configuration Guide Release 8.1.0.0.0
- OFS Analytical Applications Infrastructure Administration Guide Release 8.1.0.0.0
- OFS Analytical Applications Infrastructure Cloning Reference Guide Release 8.1.0.0.0
- OFS Analytical Applications Infrastructure Security Guide Release 8.1.0.0.0
- OFS Analytical Applications Infrastructure User Guide Release 8.1.0.0.0

You can access the common document from the OHC Documentation Library:

• OFS Analytical Applications 8.1.0.0.0 Technology Matrix

# **2** Introduction to OFS Profitability Management

Oracle Financial Services Profitability Management enables financial services institutions to calculate profitability by products, channels, segments, and even individual customers. These profitability calculations are adjusted for risk, and they drive Risk-Adjusted Performance Management (RAPM), an imperative for financial services institutions operating in this rapidly evolving and complex industry.

Isolating and analyzing business unit profitability is only the first step in building effective profitability management. To hold operational managers truly accountable for profitability, senior management must give them the power to identify the products that are profitable in each market segment, for each customer.

Together with OFSAA Transfer Pricing, OFSAA Profitability Management is the tool that delivers this power. Profitability Management links general ledger, account-level, and statistical data together to produce detailed financial statements for individual business units, products, and customers. Combining powerful modeling and disciplined accounting, OFSAA Profitability Management delivers complete, accurate, and inclusive profiles of profitability.

## 2.1 Oracle Financial Services Enterprise Performance Management

To help financial institutions grow, manage risk, and optimize shareholder value, Oracle delivers a comprehensive, integrated suite of financial services analytical applications.

More than ever, financial institutions, their regulators as well as their shareholders are focused on the need to measure and meet risk-adjusted performance objectives, price products to reflect their true risk, and better understand how their institution is impacted by threats to liquidity, capital adequacy, and exposure to market rate volatility.

### 2.1.1 OFSAA Data Model

OFSAA Data Model (OFSAADM) is a standalone data warehouse with prepackaged data elements for the financial services industry. OFSAADM is also the foundation for the OFS applications. It provides the database structures necessary to support the individual business applications.

## 2.1.2 OFS Funds Transfer Pricing

Oracle Financial Services Funds Transfer Pricing is the industry's first and leading matched maturity funds transfer pricing application, enabling financial institutions to determine the spread earned on assets, from funding sources, and the spread earned as a result of interest rate exposure for each and every customer relationship. This enables accurate assessment of profitability along product, channel, and business lines, as well as the centralization of interest rate risk so it can be effectively managed. Oracle Financial Services Funds Transfer Pricing is fully integrated with Oracle's Financial Services Analytical Applications and shares a common customer account level data model.

The transfer pricing process isolates the four major sources of a bank's margin:

- The spread earned on assets
- The spread earned on liabilities
- The spread earned or lost as a result of interest rate exposure
- The spread earned or lost as a result of embedded options such as prepayments

Measuring and managing interest margin offers tremendous profit opportunities. By separating the components of net interest income, Oracle Funds Transfer Pricing isolates rate risk into your funding center where it can be centrally managed. In turn, business units are held accountable for what they can control: pricing and profitability.

Armed with this highly accurate information, companies make solid, supportable decisions that lead to increased success in the marketplace.

### 2.1.3 OFS Pricing Management, Transfer Pricing Component

Oracle Financial Services Pricing Management, Transfer Pricing Component is an interactive application that provides real-time transfer rates to support pricing loan transactions that reflect immediate market conditions. Riskbased pricing queries are directly integrated with the Oracle Financial Services Funds Transfer Pricing solution and leverage the same business rule logic. Query results incorporate all details of the underlying transfer price and include all elements of a product's profit and loss, including the allocated expense, expected loss, and capital charge.

### 2.1.4 OFS Asset Liability Management

Volatile market conditions and increasing regulatory pressures are placing greater demands on the risk management function. These stresses are driving financial institutions to review their current risk modeling and measurement capabilities. Yet, these circumstances also provide institutions with the opportunity to update technology solutions to systems fully integrated across the risk and performance spectrum. Departmental, one-off solutions are no longer viable alternatives in an environment where all systems need to work together.

Oracle Financial Services Asset Liability Management (ALM) helps financial services institutions measure and manage interest rate risk and liquidity risk, perform balance sheet valuations, and forecast both net interest income and net income. The Oracle Financial Services ALM solution measures and models every loan, deposit, investment, and off-balance sheet instrument individually, using both deterministic and stochastic methods. This helps institutions gain a better understanding of the risks they have assumed and their sensitivity to changes in economic conditions.

### 2.1.5 OFS Balance Sheet Planning

Oracle Financial Services Balance Sheet Planning is designed to help financial services institutions budget for a full balance sheet and the associated net interest margin. Banks have a number of very unique needs when looking ahead. They must be sensitive to economic conditions, and create plans that not only forecast future performance, but also the forward risks they are assuming. Most importantly, they require tools that accurately forecast net interest margin. By accurately modeling the detailed and complex events on a bank's balance sheet, for both the current book of business and forecasted new volumes, Oracle Financial Services Balance Sheet Planning enables the delivery of accurate margin forecast and comprehensive, meaningful budgets.

# 2.2 Oracle Financial Services Enterprise Risk Management

Enterprise risk management (ERM) solutions span all areas of risk, including credit, market, operational, liquidity, fixed asset, business and reputation risk, enabling institutions to manage all their risks and provide necessary feeds for compliance-based reporting. The capabilities of Oracle Reveleus for risk management help financial institutions address compliance issues such as Basel II that demand a close operational synergy between finance and other business areas.

## 2.2.1 Governance Risk and Compliance (GRC)

The Oracle Reveleus GRC (Governance, Risk, and Compliance) framework surrounds both the Oracle Reveleus and Oracle Mantas risk and compliance "point" solutions. It provides an end-to-end GRC solution that leverages a comprehensive data model and robust dashboard functionality. The framework facilitates a transparent view of all GRC-related activities across the enterprise, allowing senior management to identify and mitigate any operational inefficiencies that might potentially increase noncompliance risks or the overall cost of compliance.

### 2.2.2 Customer Insight

Evaluating customer value is becoming tougher. Customer relationships are becoming more complex, involving several bank personnel, and have extended time periods. Increasingly, banks are customizing and personalizing products and services. While decisions are becoming riskier, time windows available for decision and action are becoming smaller. Such real-world scenarios mandate timely and comprehensive decision support. Oracle's Customer Insight solutions deliver targeted and actionable customer analysis that help financial institutions make quick decisions in a rapidly evolving marketplace.

## 2.3 Getting Started

Your System Administrator will provide you with a link through which you can access OFSAA Infrastructure. OFSAAI security ensures that every user is permitted access to screens based on his or her role. Roles are designed to provide access to standardized sets of application functionality that are needed by defined groups of users. For detailed information on seeded roles and on defining your own Roles, see the Oracle Financial Services Analytical Applications Infrastructure User Guide.

### 2.3.1 Logging on to OFSAA Infrastructure

On accessing OFSAAI, the login screen is displayed.

Figure 1: Login Page

| ORACLE <sup>®</sup> Financial Services Analytical Applications |                                                                                                    | ■ <u>About</u> |
|----------------------------------------------------------------|----------------------------------------------------------------------------------------------------|----------------|
| $\overline{\mathbf{\Theta}}$                                   |                                                                                                    |                |
|                                                                |                                                                                                    |                |
|                                                                |                                                                                                    |                |
|                                                                | Language US-English •                                                                               |                |
|                                                                | User ID                                                                                             |                |
|                                                                | Password                                                                                            |                |
|                                                                | Login<br>sion 8.1.0.0.0<br>pyright © 1993, 2020, Oracle and/or its affiliates. All rights reserved. |                |

Enter your User ID, Password, and click Login. The first time you log in, you will be prompted to change your password.

You can also click the Change Password link in the login page to change your password later.

Figure 2: Change Password page

| ORACLE <sup>®</sup> Financial Services Analytical Application | ns                                         |                                                                    | ⊠ <u>About</u> |
|---------------------------------------------------------------|--------------------------------------------|--------------------------------------------------------------------|----------------|
| $\overline{\mathbf{\Theta}}$                                  |                                            |                                                                    |                |
|                                                               |                                            |                                                                    |                |
|                                                               | User ID                                    | SYSAUTH                                                            |                |
|                                                               | Old Password                               |                                                                    |                |
|                                                               | New Password                               |                                                                    |                |
|                                                               | Confirm Password                           |                                                                    |                |
|                                                               | Version 8.1.0.0.0<br>Copyright © 1993, 202 | OK Cancel<br>0, Oracle and/or its affiliates. All rights reserved. |                |

To change your password, enter your old password, enter your new password, enter your new password again for confirmation, and then click **OK**. Click **Cancel** to exit the **Change Password** page without changing the password.

### 2.3.2 OFSAA Infrastructure Password Requirements

OFSAAI passwords must:

- Contain at least 6 characters
- Contain a combination of numbers and characters without spaces.
- Be different from your 5 previous passwords
- Your User ID is locked after three consecutive unsuccessful logon attempts
- Passwords are case sensitive
- Passwords are displayed as asterisks (\*) to ensure that the password is not revealed to other users

Contact your System Administrator if you encounter any of the following problems:

- Your User ID and password are not recognized
- You receive a message while logging in stating that your User ID has been disabled

### 2.3.3 OFSAA System Administration Home Page

After you log in to OFSAA Infrastructure, the Analytical Applications home page is displayed.

#### Figure 3: OFSAA Applications home page

| ORACLE <sup>*</sup> Financial Services Analytical A | applications                                                                              |                                                                                                  | 🕕 歳 US-English 🔻 | PFTUSER ▼ 🕺 🙋 |
|-----------------------------------------------------|-------------------------------------------------------------------------------------------|--------------------------------------------------------------------------------------------------|------------------|---------------|
| APPLICATIONS                                        |                                                                                           |                                                                                                  |                  |               |
|                                                     | LŽ                                                                                        |                                                                                                  |                  |               |
|                                                     | Financial Services Funds<br>Transfer Pricing<br>Application for Funds Transfer<br>Pricing | Financial Services<br>Profitability<br>Management<br>Application for Profitability<br>Management |                  |               |
|                                                     |                                                                                           |                                                                                                  |                  |               |

Select Financial Services Profitability Management to open the Financial Services Profitability Management home screen.

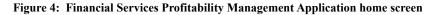

| 🖀 Home                    | $\equiv$ | ORACLE* Financial Services Profitability Management | lo<br>Io |
|---------------------------|----------|-----------------------------------------------------|----------|
| Navigation List           |          |                                                     |          |
| Common Object Maintenance |          |                                                     |          |
| Profitability Management  |          |                                                     |          |
|                           |          |                                                     |          |
|                           |          |                                                     |          |
|                           |          |                                                     |          |
|                           |          |                                                     |          |
|                           |          |                                                     |          |
|                           |          |                                                     |          |
|                           |          |                                                     |          |
|                           |          |                                                     |          |

For more information on the application home page, see the OFSAA Landing Screen section in Oracle Financial Services Analytical Applications Infrastructure User Guide Release 8.1.0.0.0.

# 3 Overview of OFSAA Infrastructure

OFSAA Infrastructure includes facilities for creating and maintaining:

- Dimensional reference data
- Interest rate & currency exchange rate data
- Process tuning data

OFSAA Infrastructure also includes functionality for building and maintaining rules that may be used by any Oracle Financial Services Analytical Application. These common rule objects include:

- Expressions
- Hierarchies
- Filters

## 3.1 Overview of Dimensionality in OFSAA

Dimensions are used to stratify your business data for processing or reporting purposes. For example, at a minimum General Ledger systems are typically stratified by a General Ledger dimension, an organization or cost center dimension, and a time dimension. Customer account-level data will normally have these same dimensions but are often additionally segmented by dimensions such as Product or Customer. You may wish to construct models using a specialized product dimension or other customized dimensions such as geography, cost pool, transaction, activity, or channel.

Dimensions are comprised of lists of members. For example, the Organizational Unit dimension might be comprised of Branch #1, Branch #2, Branch #3, etc. Some dimensions may contain tens or even hundreds of thousands of members (e.g., a large organizational or customer dimension) while others may contain as few as two members (e.g., a simple product-type dimension with values of Fixed and Variable).

The member values or "Chart of Accounts" for each dimension may be maintained either internally within the OFSAA Infrastructure or externally.

- Internally: OFSAA Infrastructure includes functionality for Adding, Viewing, Editing, or Deleting dimension member values. Which of these functions you can access depends on your log on privilege and on the dimension with which you wish to work. For details, on the creation and maintenance of Dimension Members, see the OFSAA Dimension Members section in Oracle Financial Services Analytical Applications Infrastructure User Guide.
- Externally: You may choose to source and maintain some Charts of Accounts from external systems such as your General Ledger, a Data Warehouse, or from some other external master data management system. See Oracle Financial Services Analytical Applications Data Model Utilities User Guide for details on loading dimensional data from external systems.
- **Combination**: You may also choose to maintain some Chart of Account values from an external source while maintaining other Chart of Account values internally.

## 3.1.1 Referential Integrity

You may have dimension member values defined in your Chart of Accounts that do not exist in your business data, particularly if the dimension member values are used as attribute values (see discussion of attributes below). But you would never want to have an occurrence of a dimension member value in your business data that did not exist in the dimension's Chart of Accounts. When you load business data into OFSAA, you need assurance that there are no dimension member values present in the business data that are not defined in your Chart of Accounts.

### 3.1.2 Dimension Attributes

Some OFSAA dimensions support attributes. Dimension attribute values are used to qualify dimension members. For example, a cost center, say Branch #1, might have a Headcount attribute with a value of 32 and a Volume attribute with a value of High. A product dimension member, say 30-year fixed-rate jumbo LIBOR mortgage might have a Rate attribute with a value of LIBOR, a Size attribute with a value of Jumbo, and a Loan Type attribute of Fixed. A General Ledger account, say Benefit Expense, might have an Account Type attribute with a value of Non-Interest Expense.

Like dimensions, attributes are used to stratify your business data for processing or reporting purposes. Some dimension attributes are seeded within the OFSAA data model and are used extensively in processing. You may define as many user-defined attributes as you need.

OFSAA Infrastructure includes functionality for Adding, Viewing, Editing, or Deleting dimension attributes. Which of these functions you can access depends on your log on privilege and on the dimension with which you wish to work. For details on the creation and maintenance of dimension attributes, see Chapter 5, "OFSAA Attributes".

Once an attribute has been defined for a dimension, attribute values may be assigned to individual dimension member values. These attribute values may be open-ended (dates, numbers, or strings) or may be restricted to a defined set of members (see further discussion below; also see OFSAA Attributes.

# 3.2 Hierarchies

Some OFSAA dimensions support hierarchies. Hierarchies may be used to provide sophisticated stratification for either processing or reporting purposes. For example, an organizational hierarchy might start with a Division level containing Western Region, Eastern Region, and Southern Region; the next level down within the hierarchy might be state or county. A product hierarchy might begin with branches for Asset vs. Liability vs. Service products; under the Asset branch, you might define additional branches for Mortgage Lending, Commercial Lending, Consumer Lending, etc. Hierarchies are used extensively in OFSAA models to assign methods to products and to support allocation methodologies.

Like dimension members, dimension hierarchies may be maintained either internally within the OFSAA Infrastructure or externally.

At least one leaf-level dimension member is required for hierarchies used in allocations.

- Internally: OFSAA Infrastructure includes functionality for Adding, Viewing, Editing, or Deleting hierarchies. Which of these functions you can access depends on your logon privilege and on the hierarchy with which you wish to work. For details, on the creation and maintenance of hierarchies, see OFSAA Hierarchies.
- Externally: You may choose to source and maintain some or all of your hierarchies from external systems such as your General Ledger, a Data Warehouse, or from some other external master data management system, such as Oracle Data Relationship Management (DRM). See Oracle Financial Services Analytical Applications Data Model Utilities User Guide for details on loading hierarchy data from external systems.
- **Combination**: You may also choose to maintain some hierarchies from an external source while maintaining other hierarchies internally.

## 3.2.1 Rollup Members for Dimensions Supporting Hierarchies

For dimensions that support hierarchies, every dimension member value has the property of being either a "leaf" value (child-only or last descendant child value) or a "rollup node" value. For example, if Branch #1, Branch #2, and Branch #3 all belonged to the West rollup point of an organizational hierarchy, then West would also be a dimension member value of the Organizational Unit dimension. Your business data is typically expressed at the "leaf" level.

At least one leaf-level dimension member is required for hierarchies used in allocations.

### 3.2.2 Dimension Types

OFSAA supports three fundamentally different kinds of dimensions

- Key Processing Dimensions
- Standard Dimensions
- Simple Dimensions

### 3.2.2.1 Key Processing Dimensions

- Are accessible as modeling dimensions for all of the OFSAA analytical engines
- Are expressed as columns in nearly all of your business fact tables
- Support both attributes and hierarchies

Metadata for Key Processing Dimensions is stored in four tables:

- A base table (e.g., DIM\_PRODUCTS\_B)
- A translation table (e.g., DIM\_PRODUCTS\_TL)
- An attribute table (e.g., DIM\_PRODUCTS\_ATTR)
- A hierarchy table (e.g., DIM\_PRODUCTS\_HIER)

Base tables store basic information about each dimension member and translation tables store names and descriptions for each dimension member in multiple languages (see Oracle Financial Services Analytical Applications Infrastructure (OFSAAI) Installation and Configuration Guide for details on multi-language support). Attribute tables store one or many attribute values for each dimension member. Hierarchy tables store one or more hierarchies for each dimension (you may define as many hierarchies as you wish for any dimension that supports hierarchies).

#### 3.2.2.1.1 Seeded Key Processing Dimensions

OFSAA is seeded with five Key Processing dimensions:

- Financial Element
- Organizational Unit
- General Ledger Account
- Common Chart of Accounts
- Legal Entity
- Product

Among the five seeded Key Processing dimensions, only the Financial Element dimension is pre-populated, but it is only populated in the range between 0 and 10,000 (For more details on the seeded Financial Element dimension see

Appendix F: Seeded Financial Elements. This is a reserved range in which you may not add new members, or edit or delete existing members. You may add user-defined Financial Elements anywhere outside the reserved range.

#### 3.2.2.1.2 User-Defined Key Processing Dimensions

See Oracle Financial Services Analytical Applications Infrastructure (OFSAAI) Installation and Configuration Guide for details on adding your own user-defined Key Processing dimensions.

### 3.2.3 Standard Dimensions

Standard dimensions may support attributes and/or hierarchies depending on how they are configured but are not used as processing dimensions within any of the analytical application engines.

Like Key Processing Dimensions, metadata for Standard Dimensions is stored in a base table and a translation table. A Standard Dimension may or may not have an attribute table or a hierarchy table depending on how it is configured. Within the OFSAA modules, Standard dimensions that are defined as having a hierarchy table will support hierarchies, and Standard dimensions that are defined as having an attribute table will support attributes. For additional information, see the Oracle Financial Services Analytical Applications Infrastructure Guide.

### 3.2.3.1 Seeded Standard Dimensions

OFSAA is seeded with two Standard Dimensions:

- Country
- Customer

Both dimensions support attributes and hierarchies. Default member values are provided for the Country dimension, but no values are provided for the Customer dimension.

### 3.2.3.2 User-Defined Standard Dimensions

For details on adding user-defined Standard Dimensions, see the Oracle Financial Services Analytical Applications Infrastructure Guide.

### 3.2.4 Simple Dimensions

Sometimes referred to as Code dimensions, Simple dimensions are "lists of values" that support neither attributes nor hierarchies. Their 3 key uses are:

- Reserved for use within the analytical application engines
- Stratifying your data for process or report filtering purposes
- Serving as "lists of values" when used as attributes

The OFSAA Data Model comes with more than 150 seeded Simple dimensions. Many of these seeded Simple dimensions are also seeded with dimension members. Unlike Key Processing dimensions and Standard dimensions, Simple dimensions are stored in two tables:

- A code table (e.g., AMRT\_TYPE\_CD)
- A Multi-Language Support or MLS table (e.g., AMRT\_TYPE\_MLS)

Again, see Oracle Financial Services Analytical Applications Infrastructure Installation and Configuration Guide for details on multi-language support.

### 3.2.4.1 Reserved Simple Dimensions

Accrual Basis Code is an example of a seeded Simple dimension that is used extensively by the application modules. It is seeded with a small list of values (such as 30/360, Actual/360, Actual/Actual, etc.) and its value set may not be modified.

Amortization Type Code is another example of a reserved Simple Dimension. Amortization Type Code is populated with reserved values that the Cash Flow engine interprets, and its value set may not be modified. Many other Simple Dimensions are reserved and may not be modified.

### 3.2.4.2 Simple Dimensions Used for Processing or Reporting Purposes

This kind of Simple Dimension cannot be used directly by the application engines, but they are accessible to OFSAA Filter rules (for more information on Filter rules, see OFSAA Filters).

Credit Rating is an example of a seeded Simple Dimension that may be used for processing or reporting purposes. You may, for example, wish to allocate risk equity to individual instruments as a function of Credit Rating. The seeded values for Credit Rating are Moody's credit ratings, but you are free to completely redefine the membership of this dimension. Geographic Location is another example. Geographic Location is pre-populated with the US States and Canadian provinces, but you are free to completely redefine the list of geographic locations.

### 3.2.4.3 Simple Dimensions Used as Attribute Domains

Both seeded and user-defined attributes often utilize a Simple Dimension to provide a list of values. For example, you might create an Adjustable Type attribute on your Product dimension and you might want this attribute to be limited to the values of Fixed, Variable, or Administered. In this case, you might first build a Simple Dimension called Type whose dimension members were limited to three values: Fixed, Variable, or Administered. Next, you could assign the Type dimension to be the domain of your new Adjustable Type attribute.

See Oracle Financial Services Analytical Applications Infrastructure (OFSAAI) Installation and Configuration Guide and Oracle Financial Services Analytical Applications Data Model Data Dictionary for additional information on which Simple Dimensions you may extend or modify and on how to add your Simple Dimensions to the data model.

# 3.3 Overview of Attributes

OFSAA Infrastructure includes functionality for Adding, Viewing, Editing, or Deleting dimension attributes. Which of these functions you can access depends on your logon privilege and on the dimension with which you wish to work. For details, on the creation and maintenance of Dimension Attributes, see OFSAA Attributes.

The seeded OFSAA Key Processing Dimensions have several seeded or seeded & required attributes. For example, the Common Chart of Accounts dimension includes an Account Type attribute and an Accrual Basis attribute; the Financial Element dimension includes an Aggregation Method attribute. Some of these attributes have important implications in processing within OFSAA.

You may add Attributes to any Key Processing Dimension or to any Standard Dimension that supports Attributes (see sections above describing Key Processing Dimensions and Standard Dimensions).

One of the important properties of an Attribute is its Data Type. OFSAA Infrastructure supports Dimension Attribute Data Types of:

- Date, String, or Number
- Dimension

## 3.3.1 Unbounded & Bounded Attribute Data Types

Dimension attribute data types may be either bounded or unbounded. The Date, String, and Number type are unbounded, i.e., there is no predetermined set of attribute values. A Date attribute value may be any valid date, a

String attribute value may be any string up to 30 characters in length, and a Number attribute value may be any number. Examples of these kinds of attribute data types might include:

- Cost Center Open Date (a Date attribute on the Organizational Unit dimension)
- Product Memo (a String attribute on the Product dimension)
- Cost Center Headcount (a Number attribute on the Organizational Unit dimension)

Unlike attributes having the Date, String, or Number data type, attributes whose data type is Dimension have defined sets of values. For example, the Product dimension has a seeded attribute called Accrual Basis the data type of which is Dimension. The Accrual Basis dimension is seeded with 8 values. Accrual Basis is a restricted dimension (you may View Accrual Basis dimension members but you may delete them or add new accrual bases), but whenever you assign an Accrual Basis attribute value to one of your Product dimension member values, you must select from the list of 8 available Accrual Bases.

## 3.4 Overview of OFSAA Rules

OFS Analytical Application models are constructed using combinations of OFSAA rules. For example:

- An Allocation rule might utilize a Hierarchy Filter rule, an Expression rule, and a Static Table Driver rule
- A Transfer Pricing rule might utilize a Hierarchy rule, a Data Element Filter rule, and a Prepayment rule
- A Data Element Filter rule might utilize an Expression rule
- A Group Filter rule always incorporates one or more underlying Data Element Filter rules
- Hierarchy Filter rules always utilize an underlying Hierarchy rule

The advantage of constructing models from discrete rule components is that individual rules may be re-used dozens or even hundreds of times. For example, if you wish to build a large series of allocation rules which operate on noninterest expense data in the Western region, you may build filters for (1) non-interest expense and (2) the Western region and then utilize these filters in every allocation rule. As another example, if you wanted to assign the same transfer pricing method and assumptions to all mortgage products, you could build a Hierarchy on the product dimension containing a Mortgage Products rollup point and assign your method and assumptions at the rollup level. You could subsequently utilize the same Hierarchy rule for allocation processing or reporting purposes.

Many rule types are specific to individual analytical applications (e.g., Transfer Pricing rules, Asset/Liability Management rules, Allocation rules, etc.) while OFSAA Infrastructure rules are shared across all OFS applications. Rule types that are shared across all applications include:

- Hierarchies
- Hierarchy Filters
- Data Element Filters
- Group Filters
- Expressions

Dimensions, dimension members, attributes, and currency exchange rates are also shared across all applications.

### 3.4.1 Dependencies

OFSAA rules often depend on other rules for some or all of their data or usefulness. For example, an Allocation rule may depend on a Data Element Filter rule to select and focus data in a meaningful way. If that Data Element Filter is deleted, then the Allocation rule becomes unusable. OFSAA applications track such dependencies and ensure that users may not delete rules that are consumed by other rules. Additionally, rule summary screens that present lists of rules that you have defined, offer functionality for you to generate reports on rule interdependency.

## 3.5 OFSAA Filters

OFSAA Infrastructure supports four kinds of filtering:

- Data Element Filters
- Group Filters
- Hierarchy Filters
- Attribute Filters

### 3.5.1 Data Element Filters

Data Element Filters are used to select and focus data. For example, you may transfer price some financial instruments at their source and may, therefore, wish to ensure that you do not overwrite the transfer rates for any instruments that already have a non-zero transfer rate. In such a case, you could construct a Data Element Filter to isolate only those instruments having a non-zero transfer rate. As another example, you may wish to allocate a charge to demand deposit accounts having small balances. In this case, you could construct a Data Element Filter to focus on just those instrument records having balances less than your chosen threshold.

### 3.5.2 Group Filters

Group Filters are used to join together one or more Data Element Filters. For example, if you built one Data Element Filter that focused on balances less than 10,000 and a second Data Element Filter that focused on accounts whose origination date was before 2009, a Group Filter built on the two Data Element Filters would focus on accounts with balances less than 10,000 AND whose origination dates were before 2009.

### 3.5.3 Hierarchy Filters

Hierarchy Filters allow you to focus on data that rolls up to one or more points within a chosen hierarchy. You may also focus on "leaf" level data or a combination of "leaf" level and rollup levels. For example, if your organization had a Western, Northern, Southern, and Eastern division, you could construct a Hierarchy Filter that focused on data belonging to branches 1, 2, or 7 within the Eastern division plus any data belonging to the Northern division.

### 3.5.4 Attribute Filters

Attribute Filters allow you to filter on any dimension attribute values including standard, seeded attributes such as Account Type or Accrual Basis as well as on user-defined attributes.

## 3.6 OFSAA Expressions

Expressions represent formulas for combining data from your data model (e.g., Column A divided by Column B times Column C). The results of Expressions may be invoked within several OFSAA rule types (for example, Data Element Filters, Allocation rules, and so on). For details on building and maintaining Expressions, see OFSAA Expressions.

## 3.7 Folders

One of the fundamental properties of any OFSAA rule is the Folder in which it is stored. Your System Administrator will configure your user ID to have access to one or more folders in which you can store your rules. Your access rights will likely be similar to co-workers who have a similar business role. For details on security management and defining Segment Maintenance in OFSAA, see Oracle Financial Services Analytical Applications Infrastructure User Guide. Storing rules in folders gives you the means to segregate your rules for functional or security considerations. For example, you may wish to:

- Set up folders to store Transfer Pricing rules that are separate from folders you have built for Profitability Management rules and that are also separate from folders you have built for Asset/Liability Management rules.
- Establish some folders for rules you are in the process of developing and testing and other folders for fully tested, production-ready rules.
- Segregate some rules that are fundamental to the definition of other rules (e.g., some Data Element Filters may be used in dozens or hundreds of other rules) to ensure that access to those fundamental rules is highly controlled.
- Segregate your hierarchies, which are also frequently fundamental to OFSAA models, into a restrictedaccess folder.

### 3.7.1 Visibility of Rules

Every navigation path to view a rule in OFSAA begins with a Summary screen. Within the Summary screen for each rule type, a user may browse through all of the rules that are stored within Folders to which the user has access. From each Summary screen, users may be granted the ability to Add, Edit, View, or Delete rules.

When building rules in an OFS Analytical Application, you frequently call upon other OFSAA rules (e.g., a Data Element Filter nested within an Allocation rule or a Hierarchy utilized within a Transfer Pricing rule). When nesting a child rule within a parent rule you must specify the child rule by its Name and Folder (where both Name and Folder are presented in drop-down list boxes). In this context, the Folder drop-down list box for every user will include every Folder in the Information Domain regardless of his Folder access rights. This means that a user may invoke a child rule from any Folder even if he cannot access that child rule directly through its Summary screen.

Additionally, whenever a user nests a parent rule within a child rule, the OFSAA user interface provides the user with the ability to view a read-only version of the underlying child rule.

### 3.7.2 Access Type

Another fundamental property of every OFSAA rule is its Access Type.

Access Type may be set to either Read/Write or Read Only. Only the "creator" or "owner" of a rule may modify the rule if it is set to Read Only. The user ID under which a rule is initially built is the owner of a rule. You may modify a rule that you do not own provided that:

The rule has been stored with the Read/Write access type

You have been granted Edit privilege for the rule's type

You have been granted access to the Folder in which the rule is stored

Again, for details on security management in OFSAA, see Oracle Financial Services Analytical Applications Infrastructure (OFSAAI) Installation and Configuration Guide.

## 3.8 Global Preferences

Clicking Global Preferences invokes the Global Preferences screen. Global Preferences items are used to configure your user interface. Here, you set your default application language and date format, and your desired Pagination Records. Pagination Records determine how many rows will be displayed on summary screens. If you select Pagination Records to be 25 records, then any screen displaying results in a tabular format will display a maximum of 25 records. To see the next set of 25 records, you would use the Next VCR button

Functional Currency and Signage are installation-time parameters that may not be reset in Global Preferences.

Functional Currency is defined as "the currency of the primary economic environment in which an entity conducts its business". For details on signage, see Appendix G: Debit and Credit Conventions.

Normally, you will set preferences for yourself, but if you are logged in as an Administrator, you may set Global Preferences for All Users. When setting preferences for All Users, you may restrict the ability of non-Administrators to change a Global Preference item by not selecting the "Is Editable" check box. If a preference item is defined as "not editable", a user who is not an Administrator will inherit the value of the preference item that his Administrator has set for him and he will not have the ability to change it for himself.

| Figure 1: | Global | Preferences |
|-----------|--------|-------------|
|-----------|--------|-------------|

| Global Preferences<br>V Display |                               |              |
|---------------------------------|-------------------------------|--------------|
| Show Preferences for PFTUSER    |                               |              |
| ~ Display                       |                               |              |
| Property Name                   | Property Value                | Is Editable  |
| Default Application Language    | US-English                    | V            |
| Date Format                     | MM/dd/yyyy                    | $\checkmark$ |
| Pagination Records              | 20                            | $\checkmark$ |
| √Ledger                         |                               |              |
| Property Name                   | Property Value                |              |
| Functional Currency             | US Dollar                     |              |
| Signage                         | Natural Signage               |              |
|                                 | Apply Cancel Reset to Default |              |
|                                 |                               |              |
|                                 |                               |              |

# 3.9 System Configuration

Starting with Release 8, once an application pack is installed, you can use only the Production or Sandbox information domain, created during the installation process. Though there is an option to create a new Information Domain, there is no menu to work with the frameworks on this new information domain. This new information domain then created acts only as a Sandbox Infodom. The Create New Application feature allows you (System Administrator) to create a new Application other than the standard OFSAA Applications and associate the standard/ default platform framework menu with it, thereby enabling the new application for usage. The standard platform framework menu is seeded and rendered.

For more information, see the System Configuration section in Oracle Financial Services Analytical Applications Infrastructure User Guide.

# **4 Data Entries Forms and Queries**

Data entry Forms and Queries (DEFQ) within the Infrastructure system facilitates you to design web based userfriendly Data Entry windows with a choice of layouts for easy data view and data manipulation. An authorized user can enter new data and update the existing data in the shared database. Data entry Forms are primarily focused to create data entry systems which access the database and load the generated input data.

To access Data Entries Forms and Queries, follow these steps:

- 1. Login to OFSAA.
- 2. Click the from the header to display the applications in a Tiles menu.
- 3. Select the **Financial Services Enterprise Modeling** application from the Tiles menu. The Navigation list to the left is displayed.
- 4. Click Common Tasks to expand the list.
- 5. Click **Data Entries Forms and Queries** to expand the list further. The following links are displayed on the Navigation list:
  - a. Excel Upload (Atomic)
  - b. Forms Designer
  - c. Forms Authorization
  - d. Data Entry

# 4.1 Excel Upload (Atomic)

The Atomic Schema Upload window consists of Excel Utilities such as Excel-Entity Mappings and Excel Upload. The Excel Entity Mappings and Upload utilities have the restricted access depending on the following function roles mapped:

- Users with XLADMIN and XLUSER function roles can perform both mapping and upload operations.
- Users with XLADMIN function role can only define mapping and authorize, but cannot upload the file.
- User with XLUSER function can only retrieve mapping definition (pre-defined by XLADMIN user) and can upload the file based on retrieved mapping.

Click on the below links to view the section in detail.

- Excel-Entity Mappings
- Excel Upload

## 4.1.1 Navigating to Excel Upload (Atomic)

You can access Excel Upload window by expanding **Data Entries Forms and Queries** from the Navigation list to the left and clicking **Excel Upload (Atomic)**.

### 4.1.2 Excel-Entity Mappings

Excel-Entity Mapping helps you to map Excel Data to the destination table in the database. Excel-Entity Mapping supports excel files created in Microsoft 2007 and earlier versions along with the option to map and upload multiple sheets created within a single excel file. You need to have XLADMIN function role mapped in order to define mapping.

## 4.1.3 Adding Excel-Entity Mappings

To define mapping in the Excel-Entity Mappings window, follow these steps:

1. From the LHS menu of DEFQ- Excel Upload window, click **Excel-Entity Mappings**. The **Excel-Entity Mappings** window is displayed.

Figure 1:

| Excel | l-Entity Mappings |               |            |                       | 0              |
|-------|-------------------|---------------|------------|-----------------------|----------------|
| Excel | -Entity Mappings  |               |            |                       |                |
| ~Ma   | appings Summary   |               |            |                       | + 🖺 🕫 🗇 🎝      |
|       | Mapping ID        | Mapping Name  | Created By | Created On            | Download Excel |
|       | 1524546125598     | XcelEntMap001 | AAAIUSER   | 2018-04-24 01:02:05.0 | <b>3</b>       |

- 2. Click the icon in the Mappings Summary toolbar. The Add Excel-Entity Mappings window is displayed.
- 3. Enter the Mapping Name and a brief Description.
- 4. Click Browse. The Choose File to Upload dialog is displayed.
- 5. Select the required Excel file to be used as the template and click the *button*.

The columns in the selected Excel template are listed in the Select Excel Columns table and the database tables are listed in the Select Entities table.

#### Figure 2:

| Excel-Entity Mappings<br>Excel-Entity Mappings > Excel-Entity Mapping Definition(Ac<br>~ Mapping Details | dd Mode)                            |                              |                            |     |
|----------------------------------------------------------------------------------------------------|-------------------------------------|------------------------------|----------------------------|-----|
| Mapping Name *                                                                                           |                                     | Description                  |                            |     |
| Select the Excel File                                                                                    | Excel Upload_Sample sheets\[        | DIM   Browse                 |                            |     |
| Source Date Format :                                                                                     | Destination Date Format : mm<br>YVY |                              | Bulk Authorization Sheet : | ^   |
| Apply to all Dates                                                                                       | Save With Authorization             | Auto Map                     | Sheet1                     |     |
| Select Excel Columns                                                                                     |                                     | Select Entities              |                            |     |
| 白圈) Sheet1                                                                                               |                                     | ACCOUNT_POOL_MAPPING         |                            |     |
| D.RUN_SKEY                                                                                               |                                     | E APP_FILTER_DIM_MAP         |                            |     |
| · 图)V_RUN_ID                                                                                             |                                     | E ATTRIBUTION_DEFINITION     |                            |     |
| ·····································                                                                    |                                     | E ATTRIBUTION_EXECUTION_MAST | FER                        |     |
| D_RECORD_START_DATE                                                                                      |                                     | BEHAVIOR_INFO                |                            |     |
| ······································                                                                   | Мар                                 | E BENCHMARK_RATES            |                            |     |
|                                                                                                    |                                     | BKG_PREPAYMENT               |                            |     |
|                                                                                                    |                                     | E CAP_STRUCT_PARAM_MASTER    |                            |     |
|                                                                                                    |                                     | E COM_ENTITY_GROUP_MAP       |                            |     |
|                                                                                                    |                                     | E                            |                            |     |
| 由 田 COM_VALUECODE_MAPPING                                                                                |                                     |                              |                            |     |
|                                                                                                    |                                     |                              | $\sim$                     |     |
|                                                                                                    |                                     | ⊡                            | ER                         | No. |
| ✓ Mapping Information                                                                                    |                                     | + <b>-</b>                   |                            |     |
| Excel Fields Field Order                                                                                 | Date Format                         | Destination table            | Destination column         | ~   |

- 6. Enter the format in which the dates are stored in the excel sheet in the Source Date Format field.
- 7. Select the **Apply to all Dates** check box if you want to apply the source date format to all date fields in the excel sheet.
- 8. Select the First Row is the Header check box, if your Excel template has a header row.
- 9. Select the **Template Validation Required** check box to validate whether the Excel template you use is same as the Excel sheet you use during the Excel Upload window. The validation is done when you upload the excel sheet. Error will be displayed if there is any mismatch between the Excel template you use to map and the actual Excel sheet you upload.

This field is displayed only if you have selected the First Row is the Header check box.

10. Select the **Bulk Authorization** check box to assign the "Excel\_Name" across the selected column. For example, the selected column "v\_fic\_description" will have the Excel Name assigned.

| NOTE | Ensure that the selected Varchar2 column contains the required length to |
|------|--------------------------------------------------------------------------|
|      | hold the Excel Name. In order to select Bulk Authorization, you need to  |
|      | have Save with Authorization check box selected.                         |

11. Select **Save with Authorization** check box to authorize the data upon successful data load. The three mandatory fields namely Maker ID, System Date, and Authorization Status are displayed in the Select Excel Columns table.

You need to map these fields to the corresponding columns in the Select Entities table. The value for Maker ID column is updated with the User ID of the user who is performing the Excel Upload. The value for Maker Date is updated with the current System Date during which the upload is performed and the value for

Authorization Status is updated with flag 'U'. See Save with Authorization to create a Form where the uploaded data can be authorized.

- 12. Select a column from the Select Excel Columns table and select an attribute or column from the required table from the Select Entities table. Click **Map**.
- 13. Click **Automap**. The respective columns with the similar names in the Excel sheet and the database are mapped. You need to manually map the other columns. The mapping details are displayed in the Mapping Information table which facilitates you to edit the details as required.
- 14. Click **Save Mapping**. The **Excel-Entity Mapping** window displays the excel-database table mapping details.

In the Excel-Entity Mappings window, you can also do the following:

- Click the icon in the Mappings Summary tool bar to View the mapping details.
- Click the *least* icon in the Mappings Summary tool bar to Edit the mapping details.
- Click the icon in the Mappings Summary tool bar to Delete the mapping details.
- Click the button to download the Excel template used in the mapping.

### 4.1.4 Excel Upload

Excel Upload helps you to upload Excel Data to destination table in the database. You need to have "XLUSER" function role mapped to access Excel Upload window and retrieve mapping definition (pre-defined by XLADMIN user) to upload excel data. Excel Upload supports excel files created in Microsoft 2007 and earlier versions along with the option to map and upload multiple sheets created within a single excel file. You need to ensure that the excel data contains the dates in the format as defined in Adding Excel-Entity Mappings definition.

To upload excel data in the Excel Upload window, follow these steps:

- 1. Click Browse in the Excel File to Upload table. The Choose File to Upload dialog is displayed.
- 2. Select the required Excel file and click button.

Select the required sheet in the Excel file from the Sheet drop-down list and the Preview table displays the data of the selected sheet of the Excel file.

Figure 3:

| Excel Upload<br>Excel Upload           |                 | 0       |
|----------------------------------------|-----------------|---------|
| ✓Excel File to Upload<br>Excel File    | Browse          | Sheet : |
| ✓Excel-Entity Mappir<br>Select Mapping | gs<br>■         |         |
| 2000 mpping                            | Upload View Log |         |

- 3. Click the button in the Excel-Entity Mappings table. The Mapping Selector dialog is displayed with the pre-defined mapping details.
- 4. Select the check box adjacent to the required mapping definition and click **OK**.

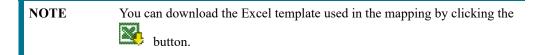

5. Click **Upload**. A confirmation dialog is displayed on successful upload and the excel data is uploaded to the database table. You can click on **View Log** to view the log file for errors and upload status.

# 4.2 Forms Designer

| ATTENTION | 1. | This functionality doesn't work when CSRF is enabled. To<br>disable CSRF, see the <i>Update General Details</i> section in the<br>Oracle Financial Services Analytical Applications Infrastructure<br>User Guide. |
|-----------|----|----------------------------------------------------------------------------------------------------|
|           | 2. | This functionality displays only on Microsoft Internet Explorer <sup>™</sup> browser.                                                                                                    |

Forms Designer within the Data Entry Forms and Queries section facilitates you to design web based user-friendly Forms using the pre-defined layouts. You can access DEFQ - Forms Designer by expanding **Data Management** Framework and **Data Entry Forms and Queries** within the tree structure of LHS menu and selecting Forms **Designer**.

Figure 4:

|                       | Select one of the following options                                                                                                    |
|-----------------------|----------------------------------------------------------------------------------------------------|
| Ц<br>1<br>2<br>3<br>4 | <ul> <li>Create a New Form</li> <li>Alter Existing Forms</li> <li>Copy Forms</li> <li>Delete Forms</li> <li>Assign Rights</li> <li>Message Type Maintenance</li> </ul> |
| 5<br>6<br>7<br>8<br>9 | Available Applications New Application Name New Application Name New Form Name                                                                                         |
|                       | Next                                                                                                    |

The **DEFQ** - **Forms Designer** window displays a list of pre-defined options to create, modify, and delete Forms. You can also assign rights and define messages. By default, the option to Create a New Form is selected and the left pane indicates the total steps involved in the process. The available options are as indicated below. Click on the links to view the section in detail.

- Creating a New Form
- Altering Existing Forms
- Copying Forms

- Deleting Forms
- Assigning Rights
- Message Type Maintenance

## 4.2.1 Creating a New Form

To design a new Form in the DEFQ - Forms Designer window, follow these steps:

- 1. Ensure that Create a New Form option is selected and do the following:
  - Specify the application name by either entering the New Application Name or selecting Available Applications from the drop-down list.
  - Enter the New Form Name.
- 2. Click Next. The DEFQ Layout Window is displayed with the range of pre-defined layouts for you to choose.

Figure 5:

| Gric   |                 | Single F       | Record                | Edit/V    | iew             | Multi Colu         | ımn                 | Wrappir | ng Row         | Tre              | e View           |
|--------|-----------------|----------------|-----------------------|-----------|-----------------|--------------------|---------------------|---------|----------------|------------------|------------------|
|        |                 |                |                       |           |                 |                    | Grid                | Layo    | ut             |                  |                  |
| Select | Product<br>Code | Module<br>Code | Feature<br>Number     | Feature   | Feature<br>Need | Weightage<br>Label | Relative<br>Benefit |         | Total<br>Value | Value<br>Percent | Relative<br>Cost |
|        | FIC             | DC             | FIC DC<br>YYMM26      | Feature 1 | Must Have       | Quality            | 0                   | 0       | 0              | 0                | 0                |
| -      | FIC             |                | FIC<br>DMAS<br>YYMM29 | vdsvsadv  | Desirable       | Time               | 9                   | 56      | 9              | 1                | 7                |
|        |                 |                | 3                     |           |                 |                    |                     |         |                |                  | ·                |

Refer to the following list for information.

- Grid Layout: It is the default layout which displays the records in the Form of a table/grid with multiple rows of data.
- Single Record Layout: It displays a single record at a time.

• Edit/View Layout: It is a combination of the Single Record and Grid layout. By selecting a record in the grid, the record is displayed in a single record format, which is editable. By default the first record will be displayed in the editable grid.

**NOTE** The column names are editable only during altering the created Form.

- Multi Column Layout: It displays a single record with its column in a grid format. You can view a
  multi column layout Form without having to scroll or with minimum scrolling to view all the columns.
- Wrapping Row Layout: It displays rows of a single record in a wrapped manner in a grid format. You can view a wrapping row layout Form easily without having to scroll horizontally to view all the data.
- **Tree View Layout**: It displays the Hierarchical dimensional table with the selected dimension details. You can select the following options:
  - Dimensional Table Tree
  - Parent Child Tree

**NOTE** The process to create a Form using the Tree View Layout differs from the procedure explained below. For more information, refer Create Tree View Form in the References section.

- 3. Select the required layout and click Next. The List of Available Tables is displayed.
- 4. Select the required **Table** from the list on which the Form is to be created.

#### Figure 6:

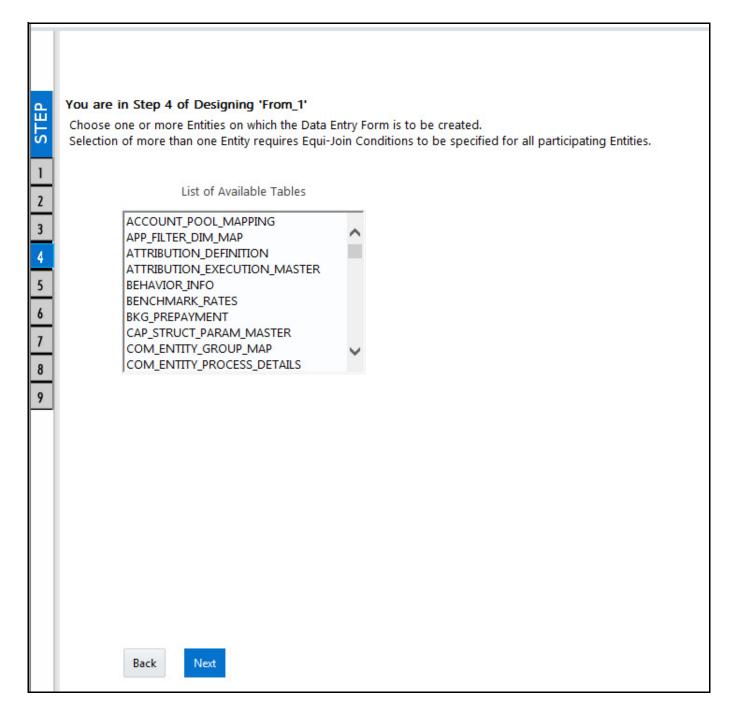

NOTE

You should use tables with names not longer than 25 characters. This is a limitation.

1

For multiple selections, you can either press **Ctrl** key for nonadjacent selection or **SHIFT** key for adjacent selections. Click **Next**. The **Fields Selection** window is displayed.

| the Table from the drop-down list and select the Available Fields. Specify<br>the <b>Join Condition</b> . Click <b>Next</b> , the join conditions are validated and<br><b>Fields Selection</b> window is displayed. | NOTE | the Join Condition. Click Next, the join conditions are validated and |
|----------------------------------------------------------------------------------------------------|------|-----------------------------------------------------------------------|
|----------------------------------------------------------------------------------------------------|------|-----------------------------------------------------------------------|

5. Select the fields to be joined from the Available Fields list and click the button. You can press Ctrl key

for multiple selections and also click the button to select all the listed fields. All mandatory fields are auto selected and are indicated on the window with an asterisk (\*).

Figure 7:

|                                                                                                    | Fields Selection Screen<br>ndatory fields will be automatically pre-selected and will be prefixed by an asterisk (<br>ns to order the fields. Field names are displayed in the Entity Name.Field Name form                        |
|----------------------------------------------------------------------------------------------------|----------------------------------------------------------------------------------------------------|
| Available fields<br>BEHAVIOR_INFO.D_RECORD_END_DATE<br>BEHAVIOR_INFO.D_RECORD_START_DATE<br>BEHAVIOR_INFO.N_BEHAVIOUR_PCT<br>BEHAVIOR_INFO.V_BEHAVIOUR_DESC<br>BEHAVIOR_INFO.V_FLOW_TYPE<br>BEHAVIOR_INFO.V_F_NP_TYPE<br>BEHAVIOR_INFO.V_F_PERF_CODE | Fields to Display       *BEHAVIOR_INFO.FIC_MIS_DATE       *BEHAVIOR_INFO.F_BEH_FLAG       *BEHAVIOR_INFO.N_TENOR_DAYS       *BEHAVIOR_INFO.V_BRANCH_CODE       *BEHAVIOR_INFO.V_CCY_CODE       *BEHAVIOR_INFO.V_PROD_CODE       < |
| Back Next                                                                                                    |                                                                                                    |

**NOTE** You can click the or buttons to arrange the fields in the required order as intended to display in the Data Entry Form. The fields order need not be similar to the arrangement in the underlying table.

Ensure the fields selected are not of CLOB data type since it is not supported in DEFQ.

6. Click Next. The Sort Fields Selection window is displayed.

Figure 8:

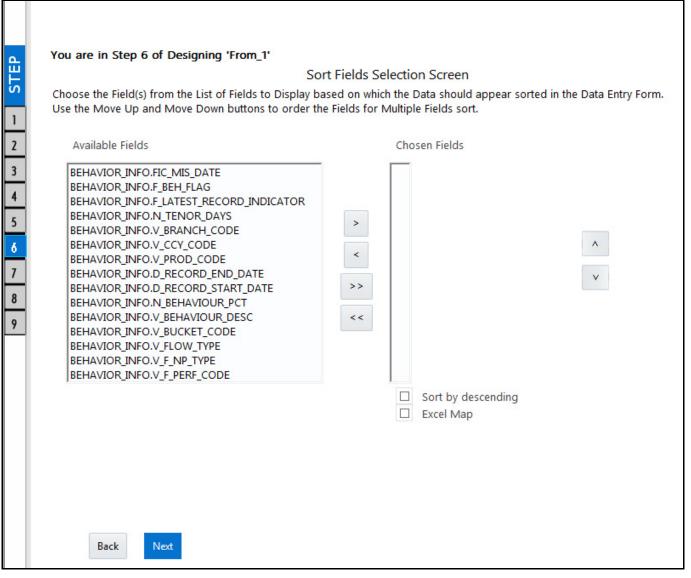

You can sort the fields in required order as intended to display in the Data Entry Form. Also the mandatory fields which needs user inputs are indicated in '\*' symbol and are auto selected in the Selected Fields pane.

Select the field from the Available Fields list and click the button. You can press Ctrl key for multiple selections and also click the button. You can press Ctrl key for multiple selections and also click the button.

- (Optional) To arrange multiple fields, select **Sort by Descending** check box.
- (Optional) Select the **Excel Map** check box to enable Bulk Authorization.

**NOTE** In case you have selected **Excel Map** check box, you need to select "Excel Name" from the **Store Field As** list in the DEFQ Field Properties window. Only on selection, the **SelectExcelSheetName** list is displayed for authorizer in the DEFQ - Data Entry window.

7. Click **Next**. The **DEFQ Field Properties** window is displayed with the Form details such as Field Name, Display Name, In View, In Edit/Add, Allow Add, Store Field as, Rules, and Format Type.

Figure 9:

| Ч                                         |               | 1 - Table Name : ACCC                |                      | 3            |           |      |              |        |   |       |             |  |
|-------------------------------------------|---------------|--------------------------------------|----------------------|--------------|-----------|------|--------------|--------|---|-------|-------------|--|
| S                                         | Number of Row | s to be displayed 5<br>nit Message D | Page Size 20         | Ferm         | n Filter  | Data | Versioni     |        |   |       |             |  |
| 1<br>2                                    | Field Name    | Display Name                         | In View              | For          | In Edit o |      | Allow<br>Add | -      |   | Rules | Format Type |  |
| 3                                         | FIC_MIS_DATE* | Extraction Date                      | Display              | ~            | Calendar  | ~    | •            | Normal | ~ | Rules | None 🔽      |  |
| 4                                         | N_ACCT_SKEY*  | Account Surrogate Key                | Display              | ~            | Read Only | ~    | •            | Normal | ~ | Rules | None 🔽      |  |
| 6                                         | N_RUN_SKEY*   | Run Surrogate Key                    | Display              | $\checkmark$ | Read Only | ~    | <b>v</b>     | Normal | ~ | Rules | None 🔽      |  |
| 1<br>2<br>3<br>4<br>5<br>6<br>7<br>8<br>9 |               |                                      |                      |              |           |      |              |        |   |       |             |  |
|                                           | Back          | Save Sav                             | e with Authorization |              |           |      |              |        |   |       |             |  |

Specify the parameters for each field as listed.

- Display Name: Edit the default Display Name if required.
- In View: Select either Display or Do not Display to display the field in the Form.

If the field is a foreign key field or if more than one table is selected, then the following options are available in the drop-down list:

- Same Field
- Alternate Display Field
- Do not Display options

• In Edit/Add: Specify the edit parameters by selecting from the drop-down list. The available options depend on the type of field selected.

For normal fields you can select Text Field, Text Area, Select List, Protected Field, Read Only, and Do Not Show.

For foreign key field s you can select Read Only, Select List, and Do Not Show.

For primary key fields you can select Read Only and Do Not Show.

For calendar fields you can select Calendar and Do Not Show.

Note that if you choose Select List option, you need to define the values. For more information, see the Defining List of Values section.

• Allow Add: Select the check box to permit users to add new record.

An alert message is displayed if you are trying to save a Form with add option disabled for the mandatory fields.

- Store field as: Select the required option from the drop-down list. You can select the store format as Normal, Sequence Generator, Maker Date, Checker Date, Created Date, Modified Date Auth Flag, Maker id, Maker Date, Checker id, Checker Date, Checker Remarks, Maker Remarks, and Excel Name (If Excel Map is selected in Sort Fields Selection window).
- Rules: Click Rules and specify Rules and Expressions for the selected field in the Specifying Rules and Expressions for Data - Validations window.

For more information, refer Applying Rules section in References.

• Format Type: Select the required Format type from the drop-down list depending on the field type selected.

CLOB data type is not supported.

**Batch Commit**: Select the check box to group all the set of table Forms to a batch.

All the Form tables are executed along with the batch execution and if in case, a Form in the table fails to execute, the entire set of Forms are returned.

- Message Details: Click Message Details to define the message type for Creator and Authorizer in the Messaging Details for a Form window. For more information, refer Define Message Details.
- Form Filter: Click Form Filter to define an expression for Form-level filter condition in the Filter for Form window.
- Data Versioning: Click Data Versioning to perform data versioning on an authorized Form. For more information, see Form Data Versioning.
- 8. Click either **Save** to only save the Form details or click **Save for Authorization** to save the changes with authorization. For more details, see the **Save with Authorization** section.

| TIP | Sometimes, on clicking Save, the form does not get saved. This is because  |
|-----|----------------------------------------------------------------------------|
|     | the Java heap size setting for OFSAAI service is set too high and web      |
|     | server memory setting is too low. Contact System Administrator to modify   |
|     | it to the appropriate setting by viewing the log file created in the path: |
|     | \$FIC_APP_HOME/common/FICServer/logs/.                                     |

While saving, the User for Mapping - DEFQ window is displayed which facilitates you to assign user rights to the Form. For more information, see the Assigning Rights section.

# 4.2.2 Altering Existing Forms

To alter the field details of an existing Form in the DEFQ - Forms Designer window, follow these steps:

- 1. Select Alter Existing Forms from the available options and do the following:
  - Select the Available Applications from the drop-down list.
  - Select the Available Forms from the drop-down list. The listed Forms are dependent on the DSN (Data Source Name) that you have specified.
- 2. Click Next. The Fields Selection window is displayed.

Add or remove the selected fields as required to be displayed in the Form. You can choose a field from the

Available Fields list and click the button to add, or choose the selected field from the Fields to Display

list and click the button to de-select. You can press **Ctrl** key for multiple selections and also click the

•> or <- buttons to select/de-select all the listed fields.

- 3. Click Next. The Sort Fields Selection Window is displayed.
  - Sort the fields in required order as intended to display in the Form. You can choose a field from the list and click the or select/de-select. You can also click the select the buttons to select/de-select all the listed fields.
  - Select a field and click the or buttons to arrange fields in the required order.
  - (Optional) To arrange multiple fields, select **Sort by Descending** check box.
  - (Optional) Select the Excel Map check box to enable Bulk Authorization.

In case you have selected **Excel Map** check box, you need to select "Excel Name" from the **Store Field As** list in the **DEFQ Field Properties** window. Only on selection, the **SelectExcelSheetName** list is displayed for authorizer in the DEFQ - Data Entry window.

4. Click Next. The DEFQ Field Properties window is displayed.

Modify the parameters for each field as required. For more details, see DEFQ Field Properties.

5. Click either **Save** to save the Form details or click **Save for Authorization** to save the changes with authorization.

While saving, the User for Mapping - DEFQ window is displayed which facilitates you to assign user rights to the Form. For more information, see the Assigning Rights section.

## 4.2.3 Copying Forms

NOTE

You can duplicate and recreate a Form with the required variants from an existing Form. You can also change user rights or display options and other subtle variations for the selected layout.

To Copy a Form in the **DEFQ** - Forms Designer window, follow these steps:

- 1. Select Copy Forms from the available options and do the following:
  - Select the application from the **From Application** drop-down list which consist of the required Form which you want to copy.
  - Select the application from the **To Application** drop-down list for which you want to copy the Form.
  - Select the required Form from the **Save Form** drop-down list.

- Enter a name for the Form in the **As Form** field.
- 2. Click **Next**. The specified Form is duplicated as a new Form and a confirmation dialog is displayed with the status.

## 4.2.4 Deleting Forms

You can remove the forms which are not required in the system by deleting from the DEFQ - Forms Designer window.

To delete the forms that are not required from the DEFQ - Froms Designer window, follow these steps:

- 1. Select **Delete Forms** from the available options and do the following:
  - Select the application from the **Available Application** drop-down list which consist of the required Form which you want to delete.
  - Select the Form from the Available Forms drop-down list which you want to delete.
- 2. Click Next. An information dialog is displayed for confirmation. Click OK.

## 4.2.5 Assigning Rights

You can assign user permissions to view, add, edit, and delete the Form details in the User for Mapping - DEFQ window.

To assign rights. follow these steps:

- 1. Select Assign Rights from the available options and do the following:
  - Select the required application from the Available Applications drop-down list.
  - Select the required form for which you want to assign rights to a user from the Available Forms dropdown list.
- 2. Click Next. The DEFQ- Assign Rights window is displayed.
- 3. Select the required user from Available User List. You can also click the or buttons to reload previous/next set of users in the list.
- 4. Select the check box corresponding to the user permissions such as **View**, **Add**, **Edit**, **Delete**, or **All Above**. You must give View permission in order to allow users to Edit or Delete a Form.
- 5. Select Authorize or Auto-Authorize check box as required.

The **Authorize** and **Auto-Authorize** options are applicable for all the forms that have been saved with the Authorize option. The **Auto-Authorize** feature for records is applicable in scenarios where the Creator and Authorizer are the same. If a user has **Add** and **Auto-Authorize** permissions, the data entered by the user is auto authorized and the data will be in Authorized status. In case of normal Authorization, the Record added by the creator has to be authorized by a different user who has **Authorize** permissions.

**NOTE** The **Auto-Authorize** feature in Forms Designer is applicable only for data entered through Data Entry window and not through **Excel Upload** window.

- 6. Select the **Show Data Created by Current Users Only** check box if you want the current user to view data created by him only.
- 7. Click User Value Map to map users to the form based on data filter.

8. Click **Save Access Rights**. A confirmation dialog is displayed after saving and the user is added to the **Assigned User List**.

### User Value Map

This feature allows you to create a data filter based on any field/column of the table you selected for designing the Form. When a user tries to access the form in the Data Entry window, data will be filtered and displayed based on the selected field ,to the users associated with that column.

**NOTE** The data type of field/column you select to define filter should be NUMBER or VARCHAR. The users mapped to the DEFQ form whose assign rights are authorized through "Forms Authorization" can save the filter.

There are two types of filters, Global Data Filter and Custom Data Filter.

- Global Data Filter: In this filter, the value will be fetched from the DEFQ\_GLOBAL\_VALUES table of the Atomic schema, which is automatically created during information domain creation. The table needs to be populated manually through excel upload. The table contains all the entities and the users mapped to them.
- **Custom Data Filter**: This filter enables the user to provide a custom filter for the form you design. In this filter, you should enter values for all the users mapped to the form manually.

To set a Data Filter, follow these steps:

- a. Click User Value Map in the DEFQ- Assign Rights window. The User Value Map window is displayed.
- b. Select the Global Data Filter option to filter the data globally.

Select the field based on which the data should be filtered and displayed for the user, from the Fields to Display section.

**NOTE** Normally the user can access all the data from the table whenever the DEFQ form is created. Based on this filter, the user will be displayed only the data which is mapped to him.

c. Select the Custom Data Filter to provide a custom filter for a specific DEFQ Form.

Select User ID from the drop-down list and enter Values for that user. It is mandatory

d. Click Save.

## 4.2.6 Message Type Maintenance

You can manage the Message Type details which alert the Creator of the Form or to an Authorizer in the DEFQ Message Type Maintenance window. Message Type details can be defined while creating a Form. For more information, see the Defining Messaging Details section.

In the In the DEFQ - Forms Designer window, follow these steps:

- 1. Select Message Type Maintenance from the available options and click Next. The DEFQ Message Type Maintenance window is displayed.
- 2. Select the message category from the Message Type drop-down list.
- 3. Edit the message details by doing the following:
  - The defined Message Subject and Message Content is auto populated. Edit the details as required.
  - Add or remove the defined recipients. Double-click on the required member to toggle between Available and Mapped Recipients list.

**NOTE** Selecting Authorizer alerts all the selected authorizers for authorization.

4. Click Save. A confirmation is displayed on updating the Message Type details.

# 4.3 Forms Authorization

| ATTENTION | 1. | This functionality doesn't work when CSRF is enabled. To<br>disable CSRF, see the <i>Update General Details</i> section in the<br>Oracle Financial Services Analytical Applications Infrastructure<br>User Guide. |
|-----------|----|----------------------------------------------------------------------------------------------------|
|           | 2. | This functionality displays only on Microsoft Internet Explorer <sup>™</sup> browser.                                                                                                    |

Forms Authorization within the Data Entry Forms and Queries section of Infrastructure system facilitates you to view and authorize / approve any changes that are made to the privileges assigned to a user in a particular Form.

You need to have FRMAUTH function role mapped to access Forms Authorization window.

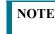

You cannot authorize or reject a right request created by you, even if you have **FRMAUTH** function role mapped.

You can access **Forms Authorization** window from the left hand side (LHS) menu of Infrastructure home page. Click "+" and expand the Data Model Management and select **Data Entry Forms and Queries**.

### Figure 10:

| User ID PR | 2USER                 | *                     |                            |                        |            |            |                        |                  |                        |               | e               |
|------------|-----------------------|-----------------------|----------------------------|------------------------|------------|------------|------------------------|------------------|------------------------|---------------|-----------------|
| Select All | Application           | Form Name             | Access<br>Rights<br>Before | Access Rights<br>After | Operations | Created By | Created Date           | Last Saved<br>By | Last Saved<br>Date     | Checked<br>By | Checked<br>Date |
|            | audit trail<br>report | copy 1 audit<br>trail | -                          | DV,DA,DE,,A            | ADD        | DEFQUSER   | 2012-04-17<br>04:14:20 | DEFQUSER         | 2012-04-17<br>04:14:20 |               |                 |
|            | audit trail<br>report | copy 2 audit          | -                          | DV,DA,DE,DD            | ADD        | PR2USER    | 2012-04-12<br>13:06:39 | PR2USER          | 2012-04-12<br>13:06:39 |               |                 |
|            | layout                | edit                  | -                          | DV,DA,DE,DD            | ADD        | DEFQUSER   | 2012-04-17<br>04:28:18 | DEFQUSER         | 2012-04-17<br>04:28:18 |               |                 |
|            | layout                | multi_column          | -                          | DV,DA,DE,DD            | ADD        | DEFQUSER   | 2012-04-17<br>04:29:40 | DEFQUSER         | 2012-04-17<br>04:29:40 |               |                 |
|            | layout                | single                | -                          | DV,DA,DE,DD            | ADD        | DEFQUSER   | 2012-04-17<br>04:25:05 | DEFQUSER         | 2012-04-17<br>04:25:05 |               |                 |
|            | test                  | test13                | -                          | DV,DA,DE,DD            | ADD        | PR2USER    | 2012-04-13<br>10:25:17 | PR2USER          | 2012-04-13<br>10:25:17 |               |                 |
|            |                       |                       |                            |                        | Authorize  | Reject     |                        |                  |                        |               |                 |

The Forms Authorization window displays the list of privileges assigned to a user in different Forms. These privileges include create, view, modify, delete, authorize, and auto-authorize records. The Forms Authorization window allows you to select a user from the drop-down list adjacent to **User ID** field. This field displays the User ID's associated with the selected Information Domain.

On selecting a user from the **User ID** field, the columns in Forms Authorization window lists the grants requested for that user on different Forms as listed below.

- Application: Lists the specific application to which the Form has been assigned.
- Form Name: Displays the Form Name.
- Access Rights Before: Displays the available Right Requests for the selected user in the Form.

NOTE

For a new Form, the column remains blank.

- Access Rights After: Displays the Right Requests raised for authorization.
  - DV DEFQ VIEW
  - DA DEFQ ADD
  - DE DEFQ EDIT
  - DD DEFQ DELETE
  - A AUTHORIZE
  - DU AUTO AUTHORIZE
  - S SHOW DATA CREATED BY CURRENT USER ONLY
- **Operations**: Displays the operation carried out in the Form.

For example, "ADD" indicates a new form is created and specific roles are assigned.

- Created By: Displays the USER ID from which the Right Request has been created.
- Created Date: Displays the Date on which the Right Request has been created.
- Last Saved By: Displays the USER ID from which the previous Right Request change has been saved.
- Last Saved Date: Displays the Date on which the previous Right Request change has been saved.

- Checked By: Displays the USER ID from which the Right Request has been authorized.
- Checked Date: Displays the Date on which the Right Request has been authorized.

To authorize or Reject a form in the Forms Authorization window, follow these steps:

- 1. Select the User ID from the drop-down box. 4B43BThe Right Requests submitted on various forms are displayed.
- 2. Select the check box(s) adjacent to the requests to authorize / reject.

You can also select all the requests at once for a user, by clicking Select All check box.

3. Click Authorize / Reject to authorize or reject the selected Right Requests.

Once Form action privileges are authorized for a user, those actions can be performed on the Form. For an existing Form with certain rights, the rights remain the same until the changes are authorized / rejected by an authorizer.

**NOTE** Special chars are not allowed in DEFQ definitions except underscore ().

# **4.4 Data Entry**

| ATTENTION | 1. | This functionality doesn't work when CSRF is enabled. To<br>disable CSRF, see the <i>Update General Details</i> section in the<br>Oracle Financial Services Analytical Applications Infrastructure<br>User Guide. |
|-----------|----|----------------------------------------------------------------------------------------------------|
|           | 2. | This functionality displays only on Microsoft Internet Explorer <sup>™</sup> browser.                                                                                                    |

Data Entry within the Data Entry Forms and Queries section of Infrastructure system facilitates you to view, add, edit, copy, and delete data using the various layout formats and Authorize/Re-authorize data records based on the permissions defined during the Form creation.

You can use the Search option to query the records for specific data and also export the data in Microsoft Excel format for reference. You can launch multiple instances of Data Entry window using the URL to search and update records simultaneously.

You can access DEFQ - Data Entry by expanding Data Entry Forms and Queries section of Data Model Management module within the tree structure of LHS menu.

NOTE

An alert message is displayed if you are not mapped to any Forms in the system.

### Figure 11:

|                        | Single Record | Editable View | Grid | Multi-Column | Wrapping Row |  | 0 |
|------------------------|---------------|---------------|------|--------------|--------------|--|---|
|                        |               |               |      |              |              |  |   |
| a Data Entry Forms and |               |               |      |              |              |  |   |
|                        |               |               |      |              |              |  |   |
|                        |               |               |      |              |              |  |   |
|                        |               |               |      |              |              |  |   |
|                        |               |               |      |              |              |  |   |
|                        |               |               |      |              |              |  |   |

The **DEFQ** - **Data Entry** window displays the list of Data Entry Forms and Query Forms mapped to the logged-in user in the LHS menu. You can select the required Form to view the details. In the **DEFQ** - **Data Entry** window, you can do the following:

- Viewing Form Details
- Editing Form Details
- Adding Form Data
- Authorizing Records
- Exporting Form Data
- Copying Form Data
- Deleting Form Details

# 4.4.1 Viewing Form Details

The **DEFQ** - **Data Entry** window displays the selected Form Data in the View mode by default. The Forms are displayed based on the application names in the LHS menu. There are various layouts available to customize the view and by default, the Form details are displayed in the layout in which it was designed.

In the DEFQ - Data Entry window, the following layout types are available. You can click on any of the following layouts to view the Form details. The buttons i.e. **Previous Page**, **Back**, **Next**, and **Next Page** help you to navigate through the records. However, the customized header sorting does not apply when you have navigate to Previous or Next pages.

**NOTE** The **Roll Back** option can be used only for authorized records i.e. after the records are edited and saved, you can roll back/undo the changes in view mode.

The following list describes the layouts:

• Single Record: To view a single record details at any given point. You can use the navigation buttons to view the next record in the table.

- Editable View: To view and edit a single record. A list of five rows/records is displayed by default, and the same can be changed by entering the required number in Display Rows. You need to select the required record from the list to view/edit and click Save to update the changes.
- **Grid (Default)**: To view all the records in a list. A list of five rows/records is displayed by default, and the same can be changed by entering the required number in Display Rows. You can click on the column header to alphabetically sort the list of records in the table.
- **Multi column**: To view all the columns of a selected record. This layout enables you to view a record without having to scroll or with minimum scrolling to view all the columns.
- Wrapped rows: To view all the rows of a selected record. This layout enables you to view a wrapping row easily without having to scroll horizontally to view the columns.

## 4.4.2 Searching Records

In the **DEFQ** - **Data Entry** window, you can Search for a record in the View, Edit, and Authorize modes. You can perform a quick Search to find a specific record or run an **Advanced Search** to further query the record for the required details.

To search for a record in the DEFQ - Data Entry window, follow these steps:

- 1. Click the Search button. The search fields are displayed.
- 2. Select **Field Name** from the drop-down list.
- 3. Enter the value/data in the Search field.
- 4. Click Go. The search results are displayed in the list.

To perform an Advanced search in the DEFQ - Data Entry window, follow these steps:

1. Click the Search window is displayed.

Figure 12:

| Parentheses/ | Field                 |              |         |                     |
|--------------|-----------------------|--------------|---------|---------------------|
| Join         | Field                 | Operator     | Value   | Parentheses<br>Join |
| ( 🗸          | Record Start Date     | ✓ = ✓ 02/0   | )2/2011 | and 🗸               |
| ~            | Record End Date       | ✓ = ✓ 02/0   | )2/2011 | ) 🗸                 |
| and 🗸        | Latest Record Indicat | or 🕶 😑 💌 Yes |         | ~                   |

- 2. Select the required Parentheses/Join, Field, Operator from the drop-down list and enter the **Value** as required to query the Form data.
- 3. Click GO. The results are displayed with the field names containing the searched data.

## 4.4.3 Editing Form Details

You can edit the permitted Form field values in the DEFQ - Data Entry window. However, you cannot modify the primary key fields which are displayed in non-editable format.

To edit Form Details in the DEFQ - Data Entry window, follow these steps:

- 1. Open the required Form in view mode and click the Edit button. The editable fields are enabled.
- 2. Enter/update the required details.
- 3. Click Save and update the changes.
- 4. If required, you can click **Reset** to undo the changes and return to original field values.

If you have edited an Authorized record, the same is again marked for authorization. Once the record is updated, a modified status flag is set, and only these record changes can be rolled back. The Roll Back option is supported in view mode only for authorized records, i.e. records which are updated and saved.

# 4.4.4 Adding Form Data

You can add a row to the required table and enter the field details. To Add Form Data in the DEFQ - Data Entry window:

- 1. Open the required Form in view mode and click the Add button.
- 2. By default, five rows are displayed. You can modify by specifying the number of required rows in **Display Rows** field and clicking **Reset**.
- 3. Enter the required numeric data in the new fields. If you want to view the numeric data separated by commas, enter the details accordingly.
- 4. Click **Save** and update the data to the selected table.

# 4.4.5 Authorizing Record

You need to have DEFQMAN and SYSAUTH function roles mapped to access and authorize Forms in the DEFQ framework. You can Authorize a single record or all the records of a selected Form with the in the DEFQ - Data Entry window. You can Authorize record in a table which has a primary key field. A primary key field in the record is indicated by "PK". You need to have the authorization rights defined by the user who has created the record. You can also Reject or Hold inappropriate records in the table.

### Figure 13:

| :                    | Single Re | ecord    |                    | Editable View                                                                                                    | Grid                                                                                                    | Multi-Column        |                      | ing Row                 |                      |                          |          |
|----------------------|-----------|----------|--------------------|----------------------------------------------------------------------------------------------------|----------------------------------------------------------------------------------------------------|---------------------|----------------------|-------------------------|----------------------|--------------------------|----------|
|                      |           | Dis      | Q<br>Vie<br>play 5 | w Edit Add Delete                                                                                                    | <b>Authorize</b> Export                                                                                                    |                     |                      | S                       | Select Excel Sheet N | Jame AXLSX 🗸             |          |
| Data Entry Forms and |           |          |                    |                                                                                                    |                                                                                                    |                     | asap                 |                         |                      |                          |          |
| 🗄 💼 aaasas           | [10565]   | Searc    | h Resu             | lts For Search Column - 'Cou                                                                                                    | intry Long Descriptio                                                                                                    | on' [10566] and Sea | rch Value - 'A.XLSX' |                         |                      |                          |          |
| ± 💼 ab               | Rea       | authori: | ze Rec             | ords                                                                                                    |                                                                                                    |                     |                      |                         |                      |                          |          |
| 🗄 💼 am               | Ro        | outhori  | To Dol             | eted Records                                                                                                    |                                                                                                    |                     |                      |                         |                      |                          |          |
| 🖹 🛅 asap             | Re        | aumon    | ze Dei             | elea Recoras                                                                                                    |                                                                                                    |                     |                      |                         |                      |                          |          |
| asap (VAEDC)         | Author    | ize All  | Reje               | ect All Hold All                                                                                                    |                                                                                                    |                     |                      |                         |                      |                          |          |
| ± 💼 bar1             | Auth      | Rej      | Hold               | Country Surrogate Keypk                                                                                                    | Country Identifier                                                                                                    | Record End Date     | Record Start Date    | Latest Record Indicator | Extraction Date      | Country Long Description | Province |
| ∃ for bar2           |           |          |                    | 451                                                                                                    | g                                                                                                    | 08/31/2012          |                      | Unauthorized            | 11/30/2001           | AXLSX                    | f        |
| Ðre bv<br>Ðre de     |           |          |                    |                                                                                                    | g                                                                                                    | 08/31/2012          |                      | Unauthorized            | 11/30/2001           | AXLSX                    | f        |
| ±ne fin              |           |          |                    | 6781                                                                                                    | q                                                                                                    | 08/31/2012          |                      | Unauthorized            | 11/30/2001           | AXLSX                    | f        |
| ± form1              |           |          |                    |                                                                                                    | a                                                                                                    | 08/31/2012          |                      | Unauthorized            | 11/30/2001           | A.XLSX                   | 4        |
| ± 10 map12           |           |          |                    |                                                                                                    | -                                                                                                    |                     |                      |                         |                      |                          | -        |
| ± new                |           |          |                    | 99651                                                                                                    | g                                                                                                    | 08/31/2012          |                      | Unauthorized            | 11/30/2001           | A.XLSX                   | f        |
| ± • fie new1         |           |          |                    |                                                                                                    |                                                                                                    |                     |                      |                         |                      |                          |          |
| ± • 10 sel           |           |          |                    |                                                                                                    |                                                                                                    |                     |                      |                         |                      |                          |          |
| ∃ • 💼 sel_list       |           |          |                    |                                                                                                    |                                                                                                    |                     |                      |                         |                      |                          |          |
| ± 💼 tree             | <         |          |                    |                                                                                                    |                                                                                                    |                     |                      |                         |                      |                          | >        |
|                      |           |          |                    |                                                                                                    |                                                                                                    |                     |                      |                         |                      |                          |          |
|                      |           |          |                    | < <previous pa<="" td=""><td>ge <back< td=""><td>Reset Save</td><td>Next&gt; Next Pa</td><td>age&gt;&gt; Authorize Excel</td><td>Reject Excel</td><td></td><td></td></back<></td></previous> | ge <back< td=""><td>Reset Save</td><td>Next&gt; Next Pa</td><td>age&gt;&gt; Authorize Excel</td><td>Reject Excel</td><td></td><td></td></back<> | Reset Save          | Next> Next Pa        | age>> Authorize Excel   | Reject Excel         |                          |          |
|                      |           |          |                    |                                                                                                    |                                                                                                    |                     |                      |                         |                      |                          |          |

The status of each record in the table is indicated with an "AuthFlag" as indicated below:

- Unauthorized records are displayed with the status flag "U"
- Authorized records are displayed with the status flag "A".
- Rejected records are displayed with the status flag "R".
- Modified records are displayed with the status flag "M".
- Deleted records are displayed with the status flag "D".
- If an Unauthorized record is on Hold, the status flag is displayed as "H".
- If a Modified record is on Hold, the status flag is displayed as "X".
- If a **Deleted** record is on **Hold**, the status flag is displayed as "Z".

To Authorize Data in the DEFQ - Data Entry window, follow these steps:

1. Open the required Form in view mode and click the Authorize button.

The list of available records for Authorization is displayed. If there are "no records" for Authorization in the selected Information Domain, an alert message is displayed.

2. Select the "Auth" check box adjacent to the required record with the status flag Unauthorized / Put On Hold and click Save. A confirmation dialog is displayed. Click OK.

You can also do a **Bulk Authorization** if Excel Map is selected in the **Sort Fields Selection** window. Select the mapped Excel Name from the **SelectExcelSheetName** drop-down list. The **DEFQ - Data Entry** window displays only those records which are uploaded though the selected Excel sheet. Click **Authorize Excel**. A confirmation dialog is displayed. Click **OK**.

You can Reject / Hold a record by doing the following:

• To **Reject** a record, select the check box in the **Rej** column adjacent to the required record and click **Save**. A confirmation dialog is displayed. Click **OK**.

You can also Reject records in Bulk Mode if Excel Map is selected in the Sort Fields Selection window. Select the mapped Excel Name from the **SelectExcelSheetName** drop-down list. The **DEFQ - Data Entry** window displays only those records which are uploaded though the selected Excel sheet. Click **Reject Excel**. A confirmation dialog is displayed. Click **OK**.

• To **Hold** a record and to authorize or reject at a later point, select the check box in the **Hold** column adjacent to the required record and click **Save**.

In the DEFQ - Data Entry window, you can also do the following:

- Click Authorize All and click Save to authorize all the records displayed in current page.
- Click Reject All and click Save to reject all the records displayed in current page.
- Click Hold All and click Save to hold all the records displayed in current page.

If you have enabled the option to send alerts to the Creator of the Form in **Message Type Maintenance** window, a message is sent indicating that the records are authorized/rejected/put-on-hold.

### 4.4.5.1 **Re-authorizing Records**

You can re-authorize an authorized record which has been updated by other users. When an authorized record is updated, the status flag (AuthFlag) is set to "M" indicating that the record has been modified and needs re-authorization.

Figure 14:

| Мо  | difie | ed F   | Reco | d Authorization :   | :                                                                                                    |                                                                                                    |                     |                     |                         |                          |           |
|-----|-------|--------|------|---------------------|----------------------------------------------------------------------------------------------------|----------------------------------------------------------------------------------------------------|---------------------|---------------------|-------------------------|--------------------------|-----------|
|     |       |        |      |                     |                                                                                                    |                                                                                                    |                     |                     |                         |                          |           |
| Aut | thI   | Rej    | Hold | Extraction Date     | Currency Code Surrogate Keypk                                                                                                    | Currency Code                                                                                                | Record End Date     | Record Start Date   | Latest Record Indicator | Local Currency Indicator | Reporting |
| Edi | ted D | )ata : |      |                     |                                                                                                    |                                                                                                    |                     |                     |                         |                          |           |
| E   | ]     |        |      | 06/29/2011 14:52:08 | 666                                                                                                    | 3                                                                                                    | 06/11/2010 10:10:16 | 06/29/2011 14:52:08 | 8                       |                          | Modified  |
| Ori | ginal | Data   | i:   |                     |                                                                                                    |                                                                                                    |                     |                     |                         |                          |           |
|     |       |        |      | 06/29/2011 14:52:08 | 666                                                                                                    | 3                                                                                                    | 06/11/2010 10:10:16 | 06/29/2011 14:52:08 | 8                       |                          | Modified  |
|     |       |        |      |                     |                                                                                                    |                                                                                                    |                     |                     |                         |                          |           |
|     |       |        |      |                     |                                                                                                    |                                                                                                    |                     |                     |                         |                          |           |
|     |       |        |      |                     |                                                                                                    |                                                                                                    |                     |                     |                         |                          |           |
|     |       |        |      |                     |                                                                                                    |                                                                                                    |                     |                     |                         |                          |           |
|     |       |        |      |                     |                                                                                                    |                                                                                                    |                     |                     |                         |                          |           |
|     |       |        |      |                     |                                                                                                    |                                                                                                    |                     |                     |                         |                          |           |
|     |       |        |      |                     |                                                                                                    |                                                                                                    |                     |                     |                         |                          |           |
| <   |       |        |      |                     |                                                                                                    |                                                                                                    |                     |                     |                         |                          |           |
|     |       |        |      |                     |                                                                                                    |                                                                                                    |                     |                     |                         |                          |           |
|     |       |        |      |                     | < <previous page<="" td=""><td><back< td=""><td>Reset Close</td><td>Save Next&gt; N</td><td>ext Page&gt;&gt;</td><td></td><td></td></back<></td></previous> | <back< td=""><td>Reset Close</td><td>Save Next&gt; N</td><td>ext Page&gt;&gt;</td><td></td><td></td></back<> | Reset Close         | Save Next> N        | ext Page>>              |                          |           |

To re-authorize modified records in the DEFQ - Data Entry window, follow these steps:

1. Open the required Form in view mode and click the Authorize button.

The list of available records with the Authorization status is displayed. If there are "no records" for Authorization in the selected Information Domain, an alert message is displayed.

- 2. Click Reauthorize Records. The DEFQ Authorization Window is displayed.
- 3. Select the Auth check box adjacent to the required record.
- 4. Click Save. On re-authorization, a confirmation message is displayed.

You can also select the check box adjacent to **Rej** to reject the record, or **Hold** to re-authorize or reject at a later point. A message is sent to the Form creator indicating that records are authorized/rejected/put-on-hold.

### 4.4.5.2 Re-authorizing Deleted Records

You can re-authorize the delete action when an authorized record has been deleted by other users. When an authorized record is deleted, the status flag (AuthFlag) is set to "D" indicating that the record has been deleted and needs re-authorization.

Figure 15:

| Autho | rize All | Reje | ect All Hold All    |                                                                                                    |                                                                                                    |                 |                     |                         |                          |           |
|-------|----------|------|---------------------|----------------------------------------------------------------------------------------------------|----------------------------------------------------------------------------------------------------|-----------------|---------------------|-------------------------|--------------------------|-----------|
| Auth  | Rej      | Hold | Extraction Date     | Currency Code Surrogate KeyPK                                                                                                    | Currency Code                                                                                             | Record End Date | Record Start Date   | Latest Record Indicator | Local Currency Indicator | Reporting |
|       |          |      | 06/29/2011 14:52:08 | 990                                                                                                    | 45                                                                                                    |                 | 07/23/2009 14:22:25 | U                       |                          | Deleted   |
|       |          |      |                     |                                                                                                    |                                                                                                    |                 |                     |                         |                          |           |
|       |          |      |                     |                                                                                                    |                                                                                                    |                 |                     |                         |                          |           |
|       |          |      |                     |                                                                                                    |                                                                                                    |                 |                     |                         |                          |           |
|       |          |      |                     |                                                                                                    |                                                                                                    |                 |                     |                         |                          |           |
|       |          |      |                     |                                                                                                    |                                                                                                    |                 |                     |                         |                          |           |
|       |          |      |                     |                                                                                                    |                                                                                                    |                 |                     |                         |                          |           |
|       |          |      |                     |                                                                                                    |                                                                                                    |                 |                     |                         |                          |           |
|       |          |      |                     |                                                                                                    |                                                                                                    |                 |                     |                         |                          |           |
|       |          |      |                     |                                                                                                    |                                                                                                    |                 |                     |                         |                          |           |
| 1     |          |      |                     |                                                                                                    |                                                                                                    |                 |                     |                         |                          |           |
| <     |          |      |                     |                                                                                                    |                                                                                                    |                 |                     |                         |                          |           |
|       |          |      |                     | < <previous page<="" td=""><td><back r<="" td=""><td>Close</td><td>Save Next&gt;</td><td>Next Page&gt;&gt;</td><td></td><td></td></back></td></previous> | <back r<="" td=""><td>Close</td><td>Save Next&gt;</td><td>Next Page&gt;&gt;</td><td></td><td></td></back> | Close           | Save Next>          | Next Page>>             |                          |           |
|       |          |      |                     |                                                                                                    |                                                                                                    |                 |                     |                         |                          |           |

To re-authorize deleted records in the DEFQ - Data Entry window, follow these steps:

1. Open the required Form in view mode and click the Authoriza button.

The list of available records with the Authorization status is displayed. If there are "no records" for Authorization in the selected Information Domain, an alert message is displayed.

- 2. Click Reauthorize Deleted Records. The DEFQ Authorization window is displayed.
- 3. Select the Auth check box adjacent to the required record.
- 4. Click Save. On re-authorization, a confirmation message is displayed.

You can also select the check box adjacent to **Rej** to reject the record, or **Hold** to re-authorize or reject at a later point. A message is sent to the Form creator indicating that records are authorized/rejected/put-on-hold.

# 4.4.6 Exporting Form Data

You can export the required record(s) to a selected location in CSV format. To Export Form Data in the DEFQ - Data Entry window:

1. In the View mode, select the check box adjacent to the record(s) which you want export.

2. Click the Export button. The File Download dialog is displayed.

- 3. Click Save. The Save As dialog is displayed.
- 4. Select the location and click **Save**. The selected record is exported.

# 4.4.7 Copying Form Data

You can copy the existing fields and create new fields in a record. When you copy a field, the primary key values are incremented from the pre-defined value to the next acceptable value. However, the other fields can be modified as required.

To copy fields in the DEFQ - Data Entry window:

1. Open the required Form in view mode and click the copy button.

The list of available records is displayed. All the primary field data (indicated by \*) is incremented by default.

2. Click Save. The field values are added to the record.

You can click Edit to modify the values or click Next to copy the next set of fields.

# 4.4.8 Deleting Form Details

You can remove a Form details which are no longer required by deleting from the DEFQ - Data Entry window.

1. In the View mode, select the check box adjacent to the record which you want to delete.

2. Click the Delet

- Click the **Delete** button. An information dialog is displayed.
- 3. Click **OK** to confirm and delete the record.

### 4.4.9 References

This section of the chapter consists of information related to intermediate actions that needs to be performed while completing a task. The procedures are common to all the sections and are referenced where ever required. You can refer to the following sections based on your need.

### 4.4.9.1 Creating Tree View Form

The process to create a Form using the Tree View Layout differs from the procedure as explained for other layouts. You can create a Form using the Tree View Layout, by selecting either Dimensional Table Tree or Parent Child Tree.

### 4.4.9.2 Dimensional Table Tree

If you want to create a Form using the Dimension table Tree, select **Tree view** and then select **Dimension Table Tree** option in the **DEFQ - Layout** window. On clicking **Next**, you need to provide the required details in the following windows:

- 1. Dimension Table Selection: Enter the Root Name and select the Table. Click Next.
- 2. Fields Selection: Select required Fields to Display from Available fields and click Next.
- 3. Dimension Node Selection: Select Field Nodes from Available fields and click Next.
- 4. Select Dimensional Tree Nodes for the selected fields and click Next.
- 5. **DEFQ Field Properties** window: Specify the required details. For more information, see the DEFQ Field Properties section.

### 4.4.9.3 Parent Child Tree

If you want to create a Form using the Parent Child Tree, select **Tree view** and then **Parent Child Tree** option in the **DEFQ - Layout** window. On clicking **Next**, you need to provide the required details in the following windows:

- 1. Hierarchy Table Selection: Enter the Root Name and select the Table. Click Next.
- 2. Parent-Child Node Selection: Select Parent Node, Child Node, and Node Description from the dropdown list.
- 3. Fields Selection: Select required Fields to Display from Available fields and click Next.
- 4. **DEFQ Field Properties** window: Specify the required details. For more information, see the DEFQ Field Properties section.

### 4.4.9.4 Applying Rules

You can apply rules to Validate Form Data to specific fields such as **Text Field**, **Text Area**, or **Protected Field**. To specify rules for a field in the **DEFQ - Forms Designer DEFQ Field Properties** window:

- 1. Click **Rule** adjacent to the required field. The **Specifying Rules and Expressions for Data Validations** window is displayed.
- 2. Select the required Fields, Operators, and Functions from the list.
- 3. Enter the Rule Expression in the Expression Viewer field.
- 4. Depending on the data type of the selected field, the following column constraints are displayed. Select the required check box.
  - No Spaces
  - Characters Only
  - Alpha Numeric
  - Not Null
  - Non Negative
- 5. Select the Alignment type from the drop-down list.
- 6. Click **OK** and save the details.

## 4.4.9.5 Defining List of Values

While creating a Form, if you choose the **Select List** field parameter option in the In Edit/Add column in the **DEFQ Field Properties** window, you need to define the list of values in the Select List window. However, you do not need to define the values for foreign key fields and primary key fields.

In the Select List window, select the required Field Type from the following options:

- Comma Separated Values: Supports only the user specified values while creating a Form.
- **Dynamic List of Values**: Supports field name from a table and stores it in the database. The same can be used during Data Entry.

If Comma Separated Values is selected:

- 1. Enter the **List of Values** to be displayed.
- 2. Specify Alternate Display Values to be displayed.
- 3. Click **OK** and save the specified list of values.

If Dynamic List of Values is selected:

- 1. Select Table Value, List Value, and Display Value field.
- 2. Select the Field, Operator, and Functions from the list.
- 3. Define a filter condition for the selected values.
- 4. Click **OK** and save the specified list of values.

### 4.4.9.6 Defining Messaging Details

While creating a Form, you can click **Message Details** in the **DEFQ Field Properties** window to define the messaging details. You can specify an alert message which is sent to the Creator of the Form or to an Authorizer.

#### Figure 16:

|                                                                                                    | Message Details |                  |  |  |  |
|----------------------------------------------------------------------------------------------------|-----------------|------------------|--|--|--|
| Messaging Required                                                                                                    |                 |                  |  |  |  |
| Available Message Types                                                                                                    | Chosen M        | lessage Types    |  |  |  |
| Canceled Request for Creation<br>Canceled Request for Modification<br>Created and Authorized<br>Created and Put-On-Hold<br>Created and Rejected |                 |                  |  |  |  |
| Details for                                                                                                    | Message Types   |                  |  |  |  |
| lessage Type                                                                                                    |                 | ~                |  |  |  |
| Specific Messages Required                                                                                                    |                 |                  |  |  |  |
| vlessage Subject                                                                                                    |                 |                  |  |  |  |
| lessage Content                                                                                                    |                 |                  |  |  |  |
| Available Fields For Subject                                                                                                    | Mapped Fie      | elds For Subject |  |  |  |
|                                                                                                    | >               |                  |  |  |  |
|                                                                                                    | <               |                  |  |  |  |
| Available Fields For Content                                                                                                    | Mapped Fie      | lds For Content  |  |  |  |
|                                                                                                    | >               |                  |  |  |  |
|                                                                                                    | <               |                  |  |  |  |
| Available Recipients                                                                                                    |                 | d Recipients     |  |  |  |
|                                                                                                    | >               |                  |  |  |  |
|                                                                                                    | <               |                  |  |  |  |
| Save                                                                                                    | < Cancel        |                  |  |  |  |

In the Messaging Details for a Form window:

1. Select Messaging Required check box to activate the Messenger feature.

| NOTE | If the option is not selected, a single mail is sent for the entire batch.<br>Message details such as recipients, subject, and contents are fetched from<br>the metadata. |
|------|----------------------------------------------------------------------------------------------------|
|      |                                                                                                    |

2. Select the required **Available Message Types** from the list and click the button.

- 3. Select the Message Type from the drop-down list based on specific action.
- 4. Select Specific Messages Required to add a specific message.
- 5. Select Available Fields for **Subject**, **Content**, and **Recipients** from the list and click the button.
- 6. Click **Save** and save the messaging details. You also need to select **Save with Authorization** in the DEFQ Field Properties window for the messages to be functional.

### 4.4.9.7 Form Data Versioning

You can perform data versioning on an authorized Form. The modifications made to the particular Form is tracked and displayed as per date versioning. In the Data Versioning for Form window, do the following:

- 1. Select Enable Data Versioning check box to ensure that the version is tracked.
- 2. Select the Table and Version Identifier from the drop-down list.
- 3. Click **OK** and save the versioning details.

### 4.4.9.8 Save with Authorization

The **Save with Authorization** feature in Forms Designer (Sort Fields Selection window) allows you to authorize the uploaded data. Authorization serves as a checkpoint for validation of uploaded data.

Figure 17:

|                                                                                                    | authorization                                                                                                    |                    |
|----------------------------------------------------------------------------------------------------|----------------------------------------------------------------------------------------------------|--------------------|
| Available User List<br>AAAIUSER ~ AAAIUSER<br>DFA ~ DFA<br>DFAUTH ~ DFAUTH<br>DFD ~ DFD<br>PUSER1 ~ PUSER1<br>PUSER2 ~ PUSER2<br>PUSER3 ~ PUSER3<br>PUSER4 ~ PUSER4<br>QU ~ QU | <ul> <li>View</li> <li>Add</li> <li>Edit</li> <li>Delete</li> <li>All above</li> <li>Authorize</li> <li>Auto-Authorize</li> <li>Show Data Created by Current Use</li> </ul> | Assigned User List |
| Save Access Rights Close                                                                                                    | Back to Forms Designer User-Value Map                                                                                                    |                    |

To authorize the uploaded data, you need to create a Form in DEFQ with the **Save with Authorization** check box selected.

1. Before any DEFQ Form is created to authorize the data, the underlying table in the data model needs to have below columns added to its table structure. You need to perform a data model upload to have the new structures reflected in the application.

Columns required:

```
V_MAKER_ID VARCHAR2(20),
V CHECKER ID VARCHAR2(20),
```

– – d maker date date,

D CHECKER DATE DATE,

F AUTHFLAG VARCHAR2(1),

V MAKER REMARKS VARCHAR2(1000),

V CHECKER REMARKS VARCHAR2(1000)

- 2. Navigate to Creating a New Form in the Forms Designer section and complete the design steps up to Step 6. From the **DEFQ Field Properties** window explained in step 7, select the appropriate values as listed below for **Store Field As** depending on the columns selected:
  - V MAKER ID: MakerID

V\_CHECKER\_ID: CheckerID

D MAKER DATE: Maker Date

D\_CHECKER\_DATE: Checker Date

F AUTHFLAG: AuthFlag

V MAKER REMARKS: Maker Remarks

V CHECKER REMARKS: Checker Remarks

3. Click **Save with Authorization**. Once data is loaded into the table, you can login as 'Authorizer' and navigate to the **Data Entry** window. Select the **Form** to open and authorize the records loaded.

# **OFSAA Attributes**

Attributes refer to the distinguished properties or qualifiers that describe a dimension member. Attributes may or may not exist for a simple dimension. Attributes section is available within the Dimension Management section of the Financial Services Applications module.

| Figure 1: | Attributes |
|-----------|------------|
|-----------|------------|

5

| Attribute<br>Attributes<br>~Dimens |                |                      |             |           |          | 0                 |
|------------------------------------|----------------|----------------------|-------------|-----------|----------|-------------------|
|                                    | Dimension      | Bands                | •           |           |          |                   |
| ~ Search                           |                |                      |             |           |          | Q Search "O Reset |
| Numeric Code                       |                |                      |             | Nam       | ne       |                   |
|                                    | Data Type      |                      | •           |           |          |                   |
| Add                                | View 🕼 Edi     | t Copy BCheck Depend | encies 🗎 De | elete     |          |                   |
| Num                                | eric Code      | Name                 |             | Data Type | Required | Seeded            |
| 1                                  |                | Band Lower Bour      | nd Value    | Number    | No       | Yes               |
| 3                                  |                | Band Type            |             | VARCHAR   | No       | Yes               |
| 2                                  |                | Band Upper Bour      | nd Value    | Number    | No       | Yes               |
| Page 1                             | of 1 (1-3 of 3 | items) K < > X       |             |           | Re       | cords Per Page 3  |

The **Attributes** window displays the list of pre-defined Dimension Attributes with the other details such as the Numeric Code, Name, Data Type, Required, and Seeded. You can search for a specific Attribute based on Numeric Code, Name, or Data Type and view the list of existing definitions within the system.

# 5.1 Add Attribute Definition

Attributes facilitate you to define the properties or qualifiers for the Dimension members. The Write role should be mapped to your user group, from the User Group Role Map window.

To create an Attribute definition in the Attributes window:

1. From the Attributes window, click the icon. The Attribute Definition (New Mode) window is displayed.

Figure 2: Attribution Definition (New Mode)

| Attributes<br>Attribute Definition (Net | v Mode) |         |     |                        |                       |      | 0      |
|-----------------------------------------|---------|---------|-----|------------------------|-----------------------|------|--------|
|                                         |         |         |     |                        |                       | Save | Cancel |
| ~ Dimension                             |         |         |     |                        |                       |      |        |
| Dime                                    | nsion   | Bands   | •   |                        |                       |      |        |
| ~ Attribute Details                     |         |         |     | ~ Attribute Properties |                       |      |        |
| * Numeric Code                          | 0       |         | (B) | Data Type              | Dimension             |      |        |
| * Name                                  | Attribu | te      |     | Dimension              | Dimension Type Code   |      |        |
| Description                             | Attribu | te Desc |     | Required Attribute     | ® Yes <sup>©</sup> No |      |        |
|                                         |         |         |     | Default value          | Select                |      |        |

2. In the Dimension section, select the required dimension from the drop-down list.

3. Click the 🗐 icon in the Numeric Code field. A unique code is auto-generated.

You can also manually enter the code in the Numeric Code field.

4. Enter the Name and required Description for the Attribute.

| NOTE • | Name: The characters & ' " are restricted in the name field.                         |
|--------|--------------------------------------------------------------------------------------|
| •      | <b>Description</b> : The characters ~&+' "@ are restricted in the description field. |

5. Enter the Attribute Properties as tabulated:

| Table 1: | Attribute | <b>Properties</b> |
|----------|-----------|-------------------|
|----------|-----------|-------------------|

| Field                                            | Description                                                                                                    |  |  |  |  |  |
|--------------------------------------------------|----------------------------------------------------------------------------------------------------|--|--|--|--|--|
| Fields marked in red asterisk (*) are mandatory. |                                                                                                    |  |  |  |  |  |
| Туре                                             | Select the <b>Data Type</b> as DATE, DIMENSION, NUMBER, or STRING from the drop-<br>down list.                                                                                                    |  |  |  |  |  |
|                                                  | If NUMBER is selected as the Data Type:                                                                                                    |  |  |  |  |  |
|                                                  | The Scale field is enabled with "0" as default value.                                                                                                    |  |  |  |  |  |
|                                                  | Enter a Scale value $\geq 0$ . If it is left as 0, values for this attribute will be limited to<br>Integers. If you wish to enable decimal entries for this attribute, the maximum Scale<br>value must be $\geq 0$ and $\leq =$ the scale defined for NUMBER_ASSIGN_VALUE in the<br>dimension's underlying attribute table. See the Oracle Financial Services Data Model<br>Utilities User Guide for further details on the attribute table. |  |  |  |  |  |
| Required Attribute                               | Select <b>Yes</b> or <b>No</b> . If this is set to No, an attribute value is optional for the associated dimension members.                                                                                                    |  |  |  |  |  |
|                                                  | <b>NOTE:</b> This field is disabled in Add and Edit modes if any members already exist for the Dimension upon which this attribute is defined.                                                                                                    |  |  |  |  |  |

#### Table 1: Attribute Properties

| Field         | Description                                                                                                    |  |  |  |  |  |  |
|---------------|----------------------------------------------------------------------------------------------------|--|--|--|--|--|--|
| Default Value | If <b>Required Attribute</b> is set to <b>Yes</b> , a Default Value must be entered, otherwise it is optional.<br>If <b>DIMENSION</b> is selected as the <b>Data Type</b> :                                                                                                    |  |  |  |  |  |  |
|               | <ul> <li>Select the required Dimension from the drop-down list in the Dimension field.</li> <li>Select the Default Value from the drop-down list of members mapped to the selected Dimension. If the required Member is not listed in the drop-down then selectMore-and the Member Search window is displayed.</li> </ul> |  |  |  |  |  |  |
|               | <ul> <li>If NUMBER is selected as the Data Type:</li> <li>Enter a numeric value in the Default Value field, and it must be consistent</li> </ul>                                                                                                    |  |  |  |  |  |  |
|               | with the Scale you have defined.<br>If <b>DATE</b> is selected as the <b>Data Type</b> :                                                                                                    |  |  |  |  |  |  |
|               | • Click the icon to select a valid date as the Default Value from the calendar.                                                                                                    |  |  |  |  |  |  |
|               | If STRING is selected as the Data Type:                                                                                                    |  |  |  |  |  |  |
|               | • Enter an alphanumeric value in the <b>Default Value</b> field.                                                                                                    |  |  |  |  |  |  |
|               | <b>NOTE:</b> The maximum characters allowed in the Default value field for String Data Type is 1000.                                                                                                    |  |  |  |  |  |  |

6. Click **Save**. The entries are validated and the defined Attribute is captured.

# 5.2 View Attribute Definition

You can view individual Attribute Definition details at any given point. The Read-only role should be mapped to your user group.

To view the existing Attribute Definition details in the Attribute window:

1. Select the checkbox adjacent to the Numeric Code of the Attribute, whose details are to be viewed.

2. Click the icon in the Dimension Attributes toolbar.

The **View - Attributes** window is displayed with details such as Dimension, Numeric Code, Name, Description, and Attribute Properties.

# 5.3 Modify Attribute Definition

You can modify the Name, Description, or Default Value fields of an attribute definition. The Write role should be mapped to your user group.

To modify an existing Attribute Definition in the Attributes window:

- 1. Select the checkbox adjacent to the Numeric Code of the Attribute, whose details are to be updated.
- 2. Click the icon in the Dimension Attribute toolbar. The **Edit** icon is disabled if you have selected multiple Attributes. The **Edit Attributes** window is displayed.

- 3. Edit the Attribute details such as Name, Description, or Default value. For more information, see Add Attribute Definition.
- 4. Click **Save** to save the changes.

# 5.4 Copy Attribute Definition

The Copy Attribute Definition facilitates you to quickly create a new Attribute Definition based on the existing attributes or by updating the values of the required attributes. The Write role should be mapped to your user group.

To copy an existing Attribute Definition in the Attributes window:

- 1. Select the checkbox adjacent to the Numeric Code of the Attribute, whose details are to be duplicated.
- 2. Click the icon in the Dimension Attributes toolbar to copy a selected Attribute definition. Copy icon is disabled if you have selected multiple Attributes.
- 3. In the Copy Attributes window you can:
  - Create a new attribute definition with existing variables. Specify the new Numeric Code and Attribute Name. Click Save.
  - Create a new attribute definition by updating the required variables. Specify the new Numeric Code and Attribute Name. Update the required details. For more information, see Add Attribute Definition. Click Save.

The new attribute definition details are displayed in the Attributes window.

# 5.5 Attribute Definition Dependencies

You can view the dependencies of Attributes. The Read-only role should be mapped to your user group.

To view the dependency of an attribute in the Attributes window:

- 1. Select the checkbox adjacent to the Numeric Code of the Attribute whose dependency is to be checked.
- 2. Click the icon in the Dimension Attributes toolbar. The **Check Dependencies** icon is disabled if you have selected multiple attributes. The **Attributes Dependency Information** window is displayed with the dependency details.

# 5.6 Delete Attribute Definition

You can remove the Attribute Definitions which are not required in the system by deleting from the Attributes window. The Write role should be mapped to your user group.

- 1. Select the checkbox adjacent to the Numeric Code(s) of the Attributes whose details are to be removed.
- 2. Click the icon in the Dimension Attributes toolbar.
- 3. Click **OK** in the information dialog to confirm the deletion.

# **6 OFSAA Dimension Members**

Members refers to the individual items that constitutes a dimension when data is categorized into a single object.

For example, Product, Organization, Time, and so on. Members is available within Dimension Management section of the Infrastructure system.

You (Business Analysts) need to have ETL Analyst function role mapped to access Members.

This chapter describes the creation and maintenance of OFSAA Hierarchies. Specifically, this chapter will cover:

- Member Summary and Detail Screens
- Navigation within the Member Summary Screen
- Navigation within the Member Detail Screen

See Overview of OFSAA Infrastructure for details on how Members are used in OFS Analytical Applications. For information on bulk loading members, see the Oracle Financial Services Analytical Applications Infrastructure Installation and Configuration Guide.

# 6.1 Summary and Detail Screens

Navigating to **Common Object Maintenance**, select **Dimension Management**, and then **Members**, a summary window is displayed showing all of the defined Dimension Members for one dimension (your first dimension alphabetically). By selecting a dimension and by using search criteria, you can control the set of Dimension Members that are displayed. When you Add, Edit, Copy, or View a Dimension Member, a detail window is displayed.

| Members<br>Members                   |                      |              |                 |          | 0                  |
|--------------------------------------|----------------------|--------------|-----------------|----------|--------------------|
|                                      |                      |              |                 |          |                    |
| ~ Dimension                          |                      |              |                 |          |                    |
| Dimension                            | Accrual Basis        | $\checkmark$ |                 |          |                    |
| √ Search                             |                      |              |                 |          | Q Search "O Reset  |
| Alphanumeric Code                    |                      |              |                 |          |                    |
| Numeric Code                         |                      |              | Name            |          |                    |
| Description                          |                      |              |                 |          |                    |
| Enabled                              | O Yes O No           |              | Is Leaf         | ○Yes ○No |                    |
| Attribute Name                       |                      | ~            | Attribute Value |          |                    |
| 🕂 Add 🎽 View 🕼 Edit 🗟 Copy 😎 Check D | ependencies 🗊 Delete | 2            |                 |          |                    |
| Alphanumeric Code                    |                      | Numeric Code | Name            | Is Leaf  |                    |
| 30/360                               |                      | 1            | 30/360          | No       |                    |
| 30/365                               |                      | 4            | 30/365          | No       |                    |
| □ 30/A                               |                      | 5            | 30/Actual       | No       |                    |
| A/360                                |                      | 2            | Actual/360      | No       |                    |
| A/365                                |                      | 6            | Actual/365      | No       |                    |
| A/A                                  |                      | 3            | Actual/Actual   | No       |                    |
| □ B/252                              |                      | 7            | Business/252    | No       |                    |
| □ NONE                               |                      | -1           | None            | No       |                    |
| Page 1 of 1 (1-8 of 8 items) K < > > |                      |              |                 |          | Records Per Page 8 |
|                                      |                      |              |                 |          |                    |
|                                      |                      |              |                 |          |                    |

#### Figure 1: Members Summary Window

# 6.2 Navigation within the Summary Window

When you first navigate to the Dimension Members summary screen, the Dimension Members associated with your first dimension are presented in a summary grid. The Dimension Members summary screen has three panes:

# 6.2.1 Dimension Pane:

To add or maintain a Dimension Member, you must first select the dimension to which a Dimension Member belongs. The Dimension drop-down list box in the Dimension container displays all of your dimensions that are configured to be viewable (not every dimension is viewable through the application user interface; for details on which dimensions are viewable, see the Oracle Financial Services Analytical Applications Infrastructure (OFSAAI) Installation and Configuration Guide.

#### Figure 2: Dimension Pane

| ~ Dimension |         |               |             |
|-------------|---------|---------------|-------------|
| Dim         | nension | Accrual Basis | <b>&gt;</b> |

## 6.2.2 Search Pane

Each Dimension Member possesses a Code value, a Name, and a Description. Dimension Members also have the properties of being enabled or disabled and of being a leaf member (last-descendent-child value) or a rollup member (representing a rollup point in a hierarchy). Finally, each Dimension Member value is assigned an attribute value for each its attributes. You may search on any of these properties in the Search pane.

#### Figure 3: Search Pane

| ~ Search          |             | Q. Search "D Reset |
|-------------------|-------------|--------------------|
| Alphanumeric Code |             |                    |
| Numeric Code      |             | Name               |
| Description       |             |                    |
| Enabled           | ○ Yes ○ No  | s Leaf O Yes O No  |
| Attribute Name    | Y Attribute | Value              |

- Search Control: Enter your desired search criteria and click the Search control.
- **Reset Control**: Clicking the Reset control clears any search criteria you may be using and refreshes the screen.

## 6.2.3 Dimension Members Pane

Dimensions are comprised of finite lists of Dimension Members. The Dimension Members container presents a grid containing all of the Dimension Members that meet your search criteria. The Dimension Members summary grid offers several controls that allow you to perform different functions when a Dimension Member is selected.

To select a Dimension Member, click a check box in the first column of the grid. More than one Dimension Member can be selected at a time but this will cause some of the controls to become disabled. Clicking a check box a second time deselects a Dimension Member.

#### Figure 4: Members Control Pane

| 🕂 Add 🎽 View 🕼 Edit 院 Copy 🖤 Check Dependencies 🗊 Delet |              |      |         |
|---------------------------------------------------------|--------------|------|---------|
| Alphanumeric Code                                       | Numeric Code | Name | is Leaf |

You may select or deselect all of the Dimension Members in the summary grid by clicking on the check box in the upper left hand corner of the summary grid directly to the left of the Code column header.

| Icon                | Description                                                                                                    |
|---------------------|----------------------------------------------------------------------------------------------------|
| Add                 | Click <b>Add</b> to build a new a Dimension Member. The <b>Add</b> icon is disabled if any rows in the table are selected.                                                                                                    |
| View                | Select a single row from the table to enable the <b>View</b> icon. Click the <b>View</b> icon to view the detailed definition of a Dimension Member on a read-only basis. The View icon is only enabled when a single Dimension Member is selected.                                                                                                    |
| Edit                | Select a single row from the table to enable the <b>Edit</b> icon. Click the <b>Edit</b> icon to modify a previously saved Dimension Member. The <b>Edit</b> icon is only enabled when a single Dimension Member is selected.                                                                                                    |
| Delete              | Select one or more rows from the table enables the <b>Delete</b> icon. Click <b>Delete</b> to delete the Dimension Member(s) you have selected.                                                                                                    |
|                     | OFSAA Infrastructure will not allow you to delete any Dimension Member that is utilized within a hierarchy (see Check Dependencies in the following row).                                                                                                    |
| Check<br>Dependency | Click <b>View Dependencies</b> to generate a report on hierarchies that utilize a selected Dimension<br>Member. The <b>View Dependencies</b> icon is only enabled when a single Dimension Member is<br>selected.                                                                                                    |
| Сору                | Select a single row from the table to enable the <b>Copy</b> icon. Click <b>Copy</b> to create a copy of an existing Dimension Member. The <b>Copy</b> icon is only enabled when a single Allocation rule is selected. When you click <b>Copy</b> , a <b>Save As</b> pop-up window appears. Click <b>Save</b> after entering the Name, Description, Folder, and Access Type Details. |

Table 1: Dimension Members summary Page - Icons and Descriptions

# 6.3 Dimension Members Summary Pane

The following columns categorize each Dimension Member in the summary pane:

- Alphanumeric Code: Displays the Dimension Member's code value.
- Numeric Code: Displays the Dimension Member's numeric code value.
- Name: Displays the Dimension Member's short name. Performing a "mouse-over" on a Dimension Member Name displays the Dimension Member's description.
- Is Leaf: Displays the Dimension Member's "Is Leaf?" property. Members may be declared to be either "leaf members" or "rollup members". When building a hierarchy in OFSAAI, "leaf members" are those dimension members that have no descendent dimension members. In building a dimension member set, you must have at least some rollup members (Is Leaf = No) before you can construct a multilevel hierarchy.

#### Figure 5: Dimension Members Summary Pane

| Alphanumeric Code | Numeric Code | Name          | Is Leaf |
|-------------------|--------------|---------------|---------|
| 30/360            | 1            | 30/360        | No      |
| 30/365            | 4            | 30/365        | No      |
| □ 30/A            | 5            | 30/Actual     | No      |
| A/360             | 2            | Actual/360    | No      |
| A/365             | 6            | Actual/365    | No      |
| A/A               | 3            | Actual/Actual | No      |
| B/252             | 7            | Business/252  | No      |
| NONE              | -1           | None          | No      |

Your business data is normally expressed at the leaf level. An individual mortgage instrument record, for example, would belong to a (leaf level) cost center for a (leaf level) principal balance General Ledger Account and would carry a (leaf level) designation of Product.

At least one leaf level dimension member is required for hierarchies used in allocations.

# 6.4 Navigation within the Detail Screen

When you Add, Edit, Copy, or View a Dimension Member, the Dimension Members Detail screen is displayed.

#### Figure 6: Member Definition (New Mode)

| Members<br>Member Definition (New Mode) |                          |    |     |                         |   |        | 0            |
|-----------------------------------------|--------------------------|----|-----|-------------------------|---|--------|--------------|
| member beimabn (new mode)               |                          |    |     |                         |   |        | Save Cancel  |
| ~ Dimension                             |                          |    |     |                         |   |        |              |
| Dimension                               | Common Chart of Accounts |    |     |                         |   |        |              |
| ~ Member Details                        |                          |    |     | ember Attributes        |   |        |              |
| Alphanumeric Code                       |                          |    | 180 | Attribute               |   | Value  |              |
| * Numeric Code                          | 9                        | )  |     | Account Type *          | 6 | None   | $\checkmark$ |
| * Name                                  |                          |    |     | Rollup Signage *        | 6 | +      | ~            |
|                                         |                          |    |     | Accrual Basis           | 5 | Select | <b>~</b>     |
| Description                             |                          |    |     | Common Chart of Account | 6 |        |              |
| Enabled                                 | ● Yes ○ No               |    |     | COMMON COA TYPE         | 8 |        |              |
| ls Leaf                                 | ● Yes O No               |    |     | COMMON COA TYPE DESC    | 6 |        |              |
| Copy Attribute Assignment From          |                          | 10 |     |                         |   |        |              |
|                                         |                          |    |     |                         |   |        |              |

## 6.4.1 Dimension Pane

Displays the name of the dimension to which a Dimension Member belongs. When Editing or Copying an existing Dimension Member, this is a read-only value. When Adding a new Dimension Member, you must select the dimension to which you want your new Dimension Member to be assigned.

#### Figure 7: Dimension Pane

| ~ Dimension |           |                          |   |
|-------------|-----------|--------------------------|---|
|             | Dimension | Common Chart of Accounts | ~ |

# 6.4.2 Dimension Member Details Pane

The Dimension Member Details pane contains the following:

#### Figure 8: Dimension Member Details Pane

| Members              |             |             |    |       |                |                  |      |   |     |   |
|----------------------|-------------|-------------|----|-------|----------------|------------------|------|---|-----|---|
| Dimension:Com        | mon Chart o | f Accounts  | 5  |       |                |                  |      |   |     |   |
| ~ Search             |             |             |    |       |                |                  |      |   | Q : | C |
| Alphanumeric<br>Code |             |             |    | Nu    | meric Code     |                  |      |   |     |   |
| Name                 |             |             |    |       |                |                  |      |   |     |   |
| Description          |             |             |    |       |                |                  |      |   |     |   |
| Enabled              | O Yes O M   | 10          |    |       | ls Leaf        | O Yes O N        | D    |   |     |   |
| Attribute Name       |             | ~           | •  | Attr  | ibute Value    |                  |      |   |     |   |
| ~Dimension M         | lembers     |             |    |       | -              | 1 - 20 / 2       | 1 K  | < | >   | > |
| Alphanumeric Cod     | le Nu       | imeric Code |    |       | Name           |                  |      |   |     |   |
| 1000295              | 10          | 00295       |    |       | 2ND-100029     | 95               |      |   |     | í |
| 10000001             | 10          | 0000001     |    |       | Adj type cd=   | =0               |      |   |     | 1 |
| 821                  | 82          | 1           |    |       | Alloc Employ   | /ee Benefits Exp | ense |   |     | 1 |
| 19                   | 19          |             |    |       | Annuity        |                  |      |   |     | 1 |
| 98765432820043       | 98          | 7654328200  | 43 |       | AUTOD_CCC      | DA1              |      |   |     |   |
| 2                    | 2           |             |    |       | COA MEMBE      | ER 2             |      |   |     |   |
| 3                    | 3           |             |    |       | COA MEMBE      | ER 3             |      |   |     |   |
| 101                  | 10          | 1           |    |       | Commercial     | Loans Fixed      |      |   |     |   |
| 50006                | 50          | 006         |    |       | Conv Adjust    | able: actual/360 | )    |   |     |   |
| 10001                | 10          | 001         |    |       | Conventiona    | l Fixed          |      |   |     |   |
| 820                  | 82          | 0           |    |       | Employee Be    | enefits Expense  |      |   |     |   |
| EARNINGASSETS        | 10          | 0           |    |       | fiscal year co | ommon            |      |   |     |   |
| 131                  | 13          | 1           |    |       | Installment l  | .oan-Indirect    |      |   |     | , |
| 20                   | 20          |             |    |       | Leases         |                  |      |   |     |   |
|                      |             |             |    |       |                |                  |      |   | (   | Q |
|                      |             |             | Ok | Close |                |                  |      |   |     |   |

The fields and descriptions are as follows:

- Alphanumeric Code: The Alphanumeric Code field is editable only if the selected Dimension accepts Alphanumeric Code. For example, Billing Method Dimension. Else, the field is Read Only and the value is fetched from the Numeric Code field entered. Enter the required Alphanumeric Code. Ensure that the code has a maximum of 14 characters and there are no special characters like & ' ~ " @ + included.
- Numeric Code: Enter the Numeric Code by doing any of the following:

To auto-generate a Numeric Code, click the ()) icon. A system generated code is displayed.

Manually enter the required code which is auto validated for uniqueness. A maximum of 14 numeric characters can be specified.

NOTE

If the selected Dimension accepts only Numeric Code, then the specified Numeric Code is auto populated to the Alphanumeric Code field also.

- Name: Enter the Name of the Member. The characters &' " are restricted.
- Description: Enter the required Description for the Member. The characters ~&+' "@ are restricted.
- Enabled: This field is set to Yes by default and is editable only in Edit screen.

You can change the option to No only when the particular member is not used in any hierarchy. The disabled members will not be displayed in Hierarchy rules, or UIs which are based on Hierarchies, such as Hierarchy Filters and hierarchical assumption browsers used in applications.

• Is Leaf: This field is set to Yes by default. If Yes, the particular member can be used as a leaf node in any hierarchy and child cannot be added to this node. If No, the node becomes a non leaf and can have child nodes.

A member created as Non Leaf having child nodes to it in any hierarchy cannot be made Leaf.

• Copy Attribute Assignment From: If the Dimension is selected as Common Chart of Accounts, then the Copy Attribute Assignment From option is enabled.

Instead of manually completing all the attribute value assignments for a new Dimension Member, you may copy attribute assignments from a pre-existing Dimension Member. To do so, click the ellipses adjacent to **Copy Attribute Assignment From** field to open the Member Browser window. You may select a member directly or you may search for the member whose attributes you wish to copy. Once you have selected a member and clicked OK, the attribute values of the member you selected are copied into the definition of your new Dimension Member.

# 6.4.3 Dimension Member Attributes Pane

If you have not copied attribute values from an existing dimension member using the **Copy Attribute Assignment From** feature described above, assign them in the Member Attributes Pane.

- Dimension Member Attributes have defined data types including String, Number, Date, and Dimension. If an attribute is a Date data type, use the calendar control to select a date. If an attribute is a Number or String data type, enter your free-form value directly. If an attribute is a Dimension data type, select your value from the drop-down list.
- Attributes marked with an asterisk indicate required attributes.

#### Figure 9: Member Attributes

| $\sim$ N | ~ Member Attributes     |   |                   |   |  |  |
|----------|-------------------------|---|-------------------|---|--|--|
|          | Attribute               |   | Value             |   |  |  |
|          | Account Type *          | 6 | Off Balance Sheet | ~ |  |  |
|          | Rollup Signage *        | 6 | +                 | ~ |  |  |
|          | Accrual Basis           | 6 | Select            | ~ |  |  |
|          | Common Chart of Account | 6 |                   |   |  |  |
|          | COMMON COA TYPE         | 6 |                   |   |  |  |
|          | COMMON COA TYPE DESC    | 6 |                   |   |  |  |

**Default Values**: If a Member Attribute is defined as having a default value, the default value will be displayed when you create a new Dimension Member.

# **OFSAA Hierarchies**

7

Hierarchies refers to dimension members that are arranged in levels, with each level representing the aggregated total of the data from the level below. One dimension type can have multiple hierarchies associated with it. Hierarchies is available within the Dimension Management section of Infrastructure system. You (Business Analysts) need to have ETL Analyst function role mapped to access Hierarchies.

This chapter describes the creation and maintenance of OFSAA Hierarchies. Specifically, this chapter will cover:

- Hierarchy Summary & Detail Screens
- Navigation within the Hierarchy Summary Screen
- Navigation within the Hierarchy Detail Screen

For information on bulk loading the hierarchies, see the Oracle Financial Services Analytical Applications Infrastructure Installation and Configuration Guide.

## 7.1 Summary and Detail Screens

Navigate to **Common Object Maintenance**, select **Dimension Management**, and then select **Hierarchies** to display the **Summary** window. This screen shows all the defined Hierarchies for one dimension (your first dimension alphabetically that supports hierarchies). By selecting a dimension and by using search criteria, you can control the set of Hierarchies that are displayed. When you **Add**, **Edit**, **Copy**, or **View a Hierarchy**, a detail window is displayed.

| Hierarchies                          |                             |            |                               |                        | 0                  |
|--------------------------------------|-----------------------------|------------|-------------------------------|------------------------|--------------------|
| Hierarchies                          |                             |            |                               |                        |                    |
| ~ Dimension                          |                             |            |                               |                        |                    |
| Dimension                            | Common Chart of Accounts    |            |                               |                        |                    |
| ~ Search                             |                             |            |                               |                        | Q Search 'D Reset  |
| Folder                               | Ider AUTOSEG Hierarchy Name |            |                               |                        |                    |
| Dimension Member Alphanumeric Code   |                             |            | Dimension Member Numeric Code |                        |                    |
| Dimension Member Name                |                             |            |                               |                        |                    |
| +Add 📲 View 🕼 Edit 🖷 Copy 🗐 Check De | ependencies 📋 Delete        |            |                               |                        |                    |
| Name                                 | Display Level               | Created By | Creation Date                 | Last Modification Date |                    |
| AUTOD_CCA_01                         | 1                           | AUTOUSER   | 01/25/2016 15:03:36           | 05/26/2016 15:29:55    |                    |
| Page 1 of 1 (1-1 of 1 items) K < > X |                             |            |                               |                        | Records Per Page 1 |
|                                      |                             |            |                               |                        |                    |
|                                      |                             |            |                               |                        |                    |

#### Figure 1: Hierarchies Summary Window

## 7.2 Navigation within the Summary Screen

When you first navigate to the Hierarchies summary screen, the Hierarchies that are stored within your current default folder and that are associated with your first dimension are presented in a summary grid. The Hierarchies Summary screen has the following three panes:

• **Dimension Pane**: Select the Dimension of the hierarchies you wish to View. When you change your dimension selection in the summary screen, the screen refreshes and displays the Hierarchies that are stored within your current default folder.

#### Figure 2: Dimension Pane

| ~ Dimension |           |                          |   |
|-------------|-----------|--------------------------|---|
|             | Dimension | Common Chart of Accounts | ~ |
|             |           |                          |   |

**NOTE** The dimensions drop-down list will only display dimensions that are configured to support hierarchies.

• Search Pane: Your default Folder functions as a search constraint. The value of your default Folder is set in Application Preferences. You may select a different Folder or you may remove the Folder constraint entirely by selecting the "blank" Folder, that is no Folder. You may also search by Hierarchy Name, Dimension Member Code, and/or Dimension Member Name.

#### Figure 3: Search Pane

| ✓ Search                           |           |                               | Q Search "O Reset |
|------------------------------------|-----------|-------------------------------|-------------------|
| Folder                             | AUTOSEG 🗸 | Hierarchy Name                |                   |
| Dimension Member Alphanumeric Code |           | Dimension Member Numeric Code |                   |
| Dimension Member Name              |           |                               |                   |

- Search Control: Searches for Hierarchy Name, Dimension Member Code, and Dimension Member Name are wild card searches, i.e., searching for Hierarchy Names like "standard" will find any hierarchies that include "standard" within their names. When searching by Dimension Member Code or by Dimension Member Name, the application will find any or all hierarchies that utilize that dimension member but only if the member is not found in the hierarchy's "orphan" branch (see discussion of Orphan branches below). Enter your desired search criteria and click on the Search control.
- **Reset Control**: Clicking on the Reset control clears any search criteria you may be using, resets Folder to your default Folder, and refreshes the screen.
- **Hierarchies Pane**: The Hierarchies container presents a grid containing all of the Hierarchies that meet your search criteria. The Hierarchies summary grid offers several controls that allow you to perform different functions when a Hierarchy is selected.

#### Figure 4: Hierarchies Pane

| 🕂 Add 📲 View 🕼 Edit 🗟 Copy 🥶     | Check Dependencies 📋 Delete |        |       |                     |                        |
|----------------------------------|-----------------------------|--------|-------|---------------------|------------------------|
| Name                             | Display Level               | Create | ed By | Creation Date       | Last Modification Date |
| AUTOD_CCA_01                     |                             | 1 AUTO | DUSER | 01/25/2016 15:03:36 | 05/26/2016 15:29:55    |
| Page 1 of 1 (1-1 of 1 items) K < | K <                         |        |       |                     | Records Per Page 1     |

To select a Hierarchy, click on a check box in the first column of the grid. More than one Hierarchy can be selected at a time but this will cause some of the controls to become disabled. Clicking on a check box a second time deselects a Hierarchy.

You may select or deselect all of the Hierarchies in the summary grid by clicking on the check box in the upper left hand corner of the summary grid directly to the left of the Name column header.

| Icons               | Description                                                                                                    |
|---------------------|----------------------------------------------------------------------------------------------------|
| Add                 | Click the <b>Add</b> to begin the process of building a new Hierarchy. The <b>Add</b> icon is disabled if any rows in the summary table are selected.                                                                                    |
| View                | Select a single row in the summary table to enable the <b>View</b> icon. Click <b>View</b> to view the detailed definition of a Hierarchy on a read-only basis. The View icon is only enabled when a single Hierarchy is selected.       |
| Edit                | Select a single row in the summary table enables the <b>Edit</b> icon. Click <b>Edit</b> to modify an existing Hierarchy. The <b>Edit</b> icon is only enabled when a single Hierarchy is selected.                                      |
| Delete              | Select one or more rows in the summary table to enable the <b>Delete</b> icon. Click <b>Delete</b> to deletes the Hierarchy or Hierarchies that are selected.                                                                            |
|                     | FSAA Infrastructure will not allow you to delete any Hierarchy that is utilized by another OFSAA rule (that is, a Transfer Pricing Processing rule, an Allocation rule, and son on). See <b>Check Dependencies</b> in the following row. |
| Check<br>Dependency | Select a Hierarchy and then click the <b>Check Dependencies</b> to generate a report on all rules that utilize your selected interest rate curve.                                                                                        |
|                     | The <b>Check Dependencies</b> icon is only enabled when a single Hierarchy is selected.                                                                                                    |
| Copy                | Select a single row in the summary table to enable the <b>Copy</b> icon. Click <b>Copy</b> to create a copy of an existing Hierarchy. The <b>Copy</b> icon is only enabled when a single Hierarchy is selected.                          |

Table 1: Simplified Batch Rule summary Page - Icons and Descriptions

## 7.2.1 Hierarchies Summary Pane

1.

#### Figure 5: Hierarchies Summary pane

| 🕂 Add 📲 View 🕼 Edit 🖷 Copy 😎 C     | Theck Dependencies 📋 Delete |        |         |                     |                        |
|------------------------------------|-----------------------------|--------|---------|---------------------|------------------------|
| Name                               | Display Level               | Creat  | ated By | Creation Date       | Last Modification Date |
| AUTOD_CCA_01                       |                             | 1 AUT0 | OUSER   | 01/25/2016 15:03:36 | 05/26/2016 15:29:55    |
| Page 1 of 1 (1-1 of 1 items) K < 2 | K <                         |        |         |                     | Records Per Page 1     |

The following columns categorize each Dimension Member in the summary pane:

- **Name**: Displays the Hierarchy's Name. Performing a "mouse-over" on a Hierarchy's Name displays the Hierarchy's Description.
- **Display Level**: Display Level is the default level at which a hierarchy is displayed by the application when you open it.
- **Created By**: Created By displays the name of the user who created a Hierarchy. If a Hierarchy is saved as Read Only, only the user who created the rule, i.e., the owner, may modify the rule.
- Creation Date: Displays the date and time at which a Hierarchy was created.
- Last Modification Date: Displays the date and time at which a Hierarchy was last modified.

## 7.3 Navigation within the Detail Screen

When you Add, Edit, Copy, or View a Hierarchy, the Hierarchies Detail screen is displayed.

#### Figure 6: Hierarchy Definition (New Mode)

| Hierarchies                                                               |                          |                       |                |                   |            | 0      |
|---------------------------------------------------------------------------|--------------------------|-----------------------|----------------|-------------------|------------|--------|
| Hierarchy Definition (New Mode)                                           |                          |                       |                |                   | Save       | Cancel |
| ~ Dimension                                                               |                          |                       |                |                   |            |        |
| Dimension                                                                 | Common Chart of Accounts |                       |                |                   |            |        |
| ~ Hierarchy Properties                                                    |                          |                       |                |                   |            |        |
| * Name                                                                    |                          |                       |                |                   |            |        |
| Description                                                               |                          |                       |                |                   |            |        |
|                                                                           |                          |                       |                |                   |            |        |
|                                                                           | AUTOSEG 🗸                |                       | Read Only Read | I/Write           |            |        |
| Automatic Inheritance                                                     |                          | Display Signage       | ⊖ Yes 	 No     |                   |            |        |
| Show Member Code                                                          | Only Name - No Code 🗸 🗸  | Initial Display Level | 1 - Level 1    | ~                 |            |        |
| Orphan Branch                                                             | ● Yes ○ No               |                       |                |                   |            |        |
| 民 値 浜 尚 田 田 田 黒 条 町 🖬                                                     |                          |                       |                |                   |            |        |
| Show Hierarchy Show Results                                               |                          |                       |                |                   |            |        |
| <ul> <li>Right click here to build tree</li> <li>Orphan Branch</li> </ul> |                          |                       |                | ~Member Propertie | es         | ^      |
| Corphan Branch                                                            |                          |                       |                | Alphanumeric Code |            |        |
|                                                                           |                          |                       |                | Numeric Code      |            |        |
|                                                                           |                          |                       |                | Name              |            |        |
|                                                                           |                          |                       |                |                   |            |        |
|                                                                           |                          |                       |                | Description       |            |        |
|                                                                           |                          |                       |                | Enabled           | ○ Yes ○ No |        |
|                                                                           |                          |                       |                | Is Leaf           | ○ Yes ○ No |        |
|                                                                           |                          |                       |                | Created By        |            |        |
|                                                                           |                          |                       |                | Creation Date     |            |        |

The Audit Trail container is a standard footer container for every OFSAA rule type. It displays Created By, Creation Date, Last Modified By, and Modification Date on the Audit Trail tab. The User Comments tab may be used to add comments to any rule, subject to a maximum of 4000 characters.

#### Figure 7: User Comments pane

| ſ | Audit Trail User Comments |          |                        |                     |
|---|---------------------------|----------|------------------------|---------------------|
|   | VSystem ID :300068        |          |                        |                     |
|   | Created By                | AUTOUSER | Created Date           | 01/25/2016 15:03:36 |
|   | Last Modified by          | PFTUSER  | Last Modification Date | 05/26/2016 15:29:55 |

## 7.3.1 Dimension Pane

For a new Hierarchy, select the dimension upon which you want to build a hierarchy. For an existing Hierarchy, you may not change the dimension.

#### Figure 8: Dimension Pane

| ~ Dimension |           |                        |   |
|-------------|-----------|------------------------|---|
|             | Dimension | General Ledger Account | ~ |

## 7.3.2 Hierarchy Properties Pane

Specify a Hierarchy Name and Description, select a Folder in which the Hierarchy is to be stored, and specify whether you want the Hierarchy to be "Read/Write" or "Read Only" (Access Type). Naming your Hierarchy is required before it can be saved. Default values for Folder and Access Type are stored in Application Preferences. The Hierarchy Properties container also stores values for Automatic Inheritance, Display Signage, Show Member Code, Initial Display Level, and Orphan Branch.

#### Figure 9: Hierarchy Properties Pane

| <ul> <li>Hierarchy Properties</li> </ul> |                                         |             |
|------------------------------------------|-----------------------------------------|-------------|
| * Name                                   | New GL Hieracrchy                       |             |
| Description                              | Sample General Ledger Account Hierarchy |             |
| Folder                                   | AUTOSEG + Access Type                   | ○ Read Only |
| Automatic Inheritance                    | ○ Yes   No                              | ⊖ Yes 	 No  |
| Show Member Code                         | Only Name - No Code                     | 3 - Level 3 |
| Orphan Branch                            | ● Yes ○ No                              |             |

The following are the fields and their descriptions in the Hierarchy Properties pane:

- **Name** and **Description**: Displays the hierarchy's name and description. Name is a required property; you cannot save a hierarchy until you supply a name.
- Folder: Select the folder in which you want the hierarchy to be stored.
- Automatic Inheritance: Click Yes to inherit the hierarchy properties of the parent to the child. Click No to define a new hierarchy.
- Show Member Code: Show Member Code governs the default display behavior of a hierarchy. This code may be set to one of three different values:
  - Alphanumeric Code to Left of Name: Displays Alphanumeric Code on the Left side of Member name.
  - Alphanumeric Code to Right of Name: Displays Alphanumeric Code on the Right side of Member name.
  - **Only Name**: No Code: Displays only the Member Name.
  - Numeric Code to Left of Name: Displays the Numeric Code on the Left side of Member name.
  - Numeric Code to Right of Name: Displays the Numeric Code on the Right side of Member name.

While viewing or editing a hierarchy, you may override whatever default behavior has been set by clicking on the

Show Code Values (Right) () or on the Show Code Values (Left) () controls that are located on the title bar of the hierarchy display grid.

Figure 10: Show Code Value Controls

| 🗟 📺 🖾 🖽 🖽      | · EN EN IX & EN EA |
|----------------|--------------------|
| Show Hierarchy | Show Results       |

**Orphan Branch**: When you initially enter the Hierarchies Detail screen in Add mode (i.e., for a brand new hierarchy), Orphan Branch is set to Yes. When set to Yes, unassigned leaf members and node members are displayed within a special "Orphan" branch. This can be convenient because the user interface includes functionality that allows you to "cut and paste" members of the orphan branch into desired locations within your hierarchy. The Orphan Branch can also be convenient when you are maintaining an existing hierarchy because when it contains members, it provides a visual cue that dimension members have been defined that have yet to be assigned locations within a hierarchy. You may suppress the display of the Orphan Branch by setting Orphan Branch to No.

Access Type: You may set Access Type to Read-Only or Read/Write. When set to Read-Only, only the owner – the creator of a rule is its owner – may modify or delete the hierarchy.

**Display Signage**: Display signage is not used within any of the OFSAA engines, but is used within the Oracle Financial Services Profitability Analytics OBI application. Its purpose is to inform reporting applications on how to subtotal information on financial reports, most typically for income statement reporting. The default value for all new dimension members is "+".

**Initial Display Level**: This setting controls the level at which a hierarchy is displayed when you initially enter the Hierarchies Detail screen. This setting is particularly useful when you are working with a hierarchy that has many levels. In a deep, many-leveled hierarchy, only one or two high level rollup points would be displayed if the hierarchy were displayed in its entirety.

## 7.3.3 Hierarchy Display Pane

The main body of the Hierarchies Detail screen displays a visual representation of your hierarchy. When building a hierarchy within a given dimension, you have access to every dimension member defined for that dimension. For dimensions that support hierarchies, every dimension member has the property of either being a "leaf" member or a "rollup node" member. You construct your hierarchy by attaching leaf members to roll up node members and by attaching rollup node members to other rollup node members depending on how "deep" or multi-leveled you want your hierarchy to be.

At least one leaf level dimension member is required to be assigned under a rollup node member as a non orphan leaf in order for the hierarchy to be used in PFT.

Hierarchies may be either "balanced" or "unbalanced". In a balanced hierarchy, all leaf members reside at the same "level" or depth. The following example shows an unbalanced hierarchy in which you see leaf members (shown in blue) three levels beneath to "root" or top of the hierarchy within the Bank 1 branch, but in which you also see leaf members two levels beneath the root level in the Company C, Mortgage Origination, and Statement Processing branches.

#### Figure 11: Hierarchy Display Pane

| 曲 応 略 B 思 法 & 回 配                     |  |
|---------------------------------------|--|
|                                       |  |
| 2ND-1000295                           |  |
| 98765432820045                        |  |
| ····98765432820047                    |  |
| AUTOD_CCOA0                           |  |
| AUTOD_CCOA1                           |  |
| Adj type cd=0                         |  |
| Alloc Employee Benefits Expense       |  |
| Annuity                               |  |
| COA MEMBER 2                          |  |
| COA MEMBER 3                          |  |
| Commercial Loans Fixed                |  |
| Conv Adjustable: actual/360           |  |
| Conventional Fixed                    |  |
| Employee Benefits Expense             |  |
| -Installment Loan-Indirect            |  |
| Leases                                |  |
| Mortgage Fixed                        |  |
| Wew PPMT Driver-100000005             |  |
| New Synchronized Value_98765432820048 |  |
| P&L on Sale Equities                  |  |
| Stringe first acet                    |  |

Generally, there is no limit to the number of levels of depth you may build into a hierarchy for Standard Dimensions that support hierarchies. For Key Processing Dimensions, which always support hierarchies, you may construct hierarchies with up to 14 levels of depth. For details on depth limitations and configuring maximum depth levels for hierarchies, see Oracle Financial Services Analytical Applications Infrastructure Installation and Configuration Guide.

## 7.4 Controlling the Hierarchy Display

There are a number of controls on the title bar of the hierarchy that allow you to modify how the hierarchy is displayed.

Click the Search () icon to display a dialog box in which you can perform wild card searches for dimension members by **Member Code** or by **Member Name**.

| > | Search                     |     |       |  | Q D |
|---|----------------------------|-----|-------|--|-----|
| ۲ | Alphanumeric<br>Code       |     |       |  |     |
| 0 | Numeric<br>Code            |     |       |  |     |
| 0 | Member<br>Name             |     |       |  |     |
|   | Search Tree<br>Nodes Limit | 100 |       |  |     |
|   |                            |     | Close |  |     |

Figure 12: Search Dialog box

When you click the **Search** button within the pop-up dialog, the dialog closes, your search is executed, and results are returned within the Hierarchy Display pane under the heading of Show Results.

#### Figure 13: Hierarchy Window

| Show Hierarchy      | Show Results | П |  |  |  |  |  |
|---------------------|--------------|---|--|--|--|--|--|
| - AUTOD_CCOA_P1 (1) |              |   |  |  |  |  |  |
|                     |              |   |  |  |  |  |  |
|                     |              |   |  |  |  |  |  |
| <u>13204</u> (i)    |              |   |  |  |  |  |  |
| AUTOD_CC            | OA_C1 (i)    |   |  |  |  |  |  |
| 123456789           | 01326 🔅      |   |  |  |  |  |  |
| 🗄 Orphan Branch     | ı            |   |  |  |  |  |  |
|                     |              |   |  |  |  |  |  |
|                     |              |   |  |  |  |  |  |
|                     |              |   |  |  |  |  |  |
|                     |              |   |  |  |  |  |  |

When viewing search results under the Show Results heading, you may locate a dimension member within the hierarchy by selecting it and clicking on the Focus control. After selecting a dimension member and clicking on Focus, the application responds by focusing on your selected member under the Show Hierarchy heading (that is, under the normal hierarchy display).

This method of searching for dimension members will only find assigned members, that is, members that are not found in the Orphans Branch.

**Expand All** and **Collapse All**: When you initially enter the Hierarchies Detail screen, click the Expand All or Collapse All icons to expand every branch of your hierarchy to display its entire depth. Click on this control a second time to shrink the hierarchy display down to (1) the root node of the hierarchy plus (2) the "Orphans" branch.

- The Orphan branch is only displayed when a hierarchy's Orphan Branch property is set to Yes.
- For very large hierarchies, the Expand All / Collapse All control is disabled. You may define what constitutes a very large hierarchy. For more information, see Oracle Financial Services Analytical Applications Infrastructure (OFSAAI) Installation and Configuration Guide.

**Expand Branch**: When you click on a node member and then click **Expand Branch**, your selected rollup node is expanded to its maximum depth.

**Collapse Branch**: Select a dimension member and then click **Collapse Branch** to shrink the display of any members beneath the dimension member you have chosen.

**Focus and Unfocus**: When you click on a node member and then click **Focus** icon, only the selected node and its descendants are displayed. Click **Unfocus** to remove the focus that you established using the Focus control.

**Show Code Values (Left) and (Right)**: Click on Show Code Values (Left) to show code values to the left of each dimension member name. Click on Show Code Values (Right) to show code values to the right of each dimension member name. The default behavior for your hierarchy is controlled by the "Show Member Code" property discussed above.

## 7.4.1 Adding Hierarchies

When creating a new hierarchy, you must initially provide a name and, optionally, a description. You must also select the Folder in which you want the hierarchy to be stored, the hierarchy's **Read Only** vs. **Read and Write** (Access Type) property and the other Hierarchy Properties described above. Select **Read-Only** option to give other users access to only view the hierarchy definition. Select **Read and Write** option to give all users the access to view, modify (including Access Type) and delete the hierarchy definition. Default values for Folder and Access Type are stored in Application Preferences.

#### Figure 14: Add Hierarchy

| Show Hierarch | y Show Results                                                        |  |  |  |  |
|---------------|-----------------------------------------------------------------------|--|--|--|--|
| 📄 Right clic  | Add Child<br>Add Sibling<br>Add Leaf                                  |  |  |  |  |
|               | Level Properties                                                      |  |  |  |  |
|               | Cut<br>Paste as child<br>Paste as Sibling<br>Cancel                   |  |  |  |  |
|               | Delete Node<br>Undelete                                               |  |  |  |  |
|               | Create and add child<br>Create and add sibling<br>Create and add leaf |  |  |  |  |

To begin the process of building a new hierarchy, right mouse click at the top of the hierarchy (see example above) to invoke a pop-up dialog in which you may select dimension members. Every hierarchy must begin with a top level rollup node. Since you cannot have a leaf member as a top level rollup node, your only choice at this point is **Add Child**. Click **Add Child** to invoke a pop-up dialog in which you can select a rollup node.

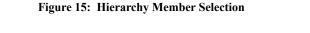

| ~ Members         |   |          |                   |              |      | Ok Close         |
|-------------------|---|----------|-------------------|--------------|------|------------------|
| ~ Search          |   |          |                   |              | C    | 🞗 Search 🖱 Reset |
| Alphanumeric Code |   |          | Numeric Co        | de           |      |                  |
| Name              |   |          |                   |              |      |                  |
| Description       |   |          |                   |              |      |                  |
| Attribute Name    | ~ |          | Attribute Val     | ue           |      |                  |
| Show Members 🗐 🔄  |   |          | Selected Members  |              |      |                  |
| AUTOD_CCOA_P1     |   |          | Alphanumeric Code | Numeric Code | Name |                  |
| COA MEMBER 1      |   |          |                   |              |      |                  |
| Default Member    |   | >        |                   |              |      |                  |
|                   |   | >>       |                   |              |      |                  |
|                   |   | >>       |                   |              |      |                  |
|                   |   | <b>1</b> |                   |              |      |                  |
|                   |   |          |                   |              |      |                  |
|                   |   | <        |                   |              |      |                  |
|                   |   | ~        |                   |              |      |                  |
|                   |   |          |                   |              |      |                  |
|                   |   |          |                   |              |      |                  |
|                   |   |          |                   |              |      |                  |

Within the Add Member pop-up dialog, use the shuttle box controls to select the member from the left hand side that you want to serve as the root member for your hierarchy. Note that in this context, the Show Members column only lists rollup members (i.e., a leaf member may not serve as the root of a hierarchy). When you click OK, the Add Member dialog closes and the original hierarchy display is modified to show your selected root member.

At this point, the process of adding additional dimension members (leaves and rollup nodes) is the same for existing hierarchies as it is for new hierarchies.

## 7.4.2 Editing Hierarchies

Inserting New Members into a Rollup Node

Select a rollup node member and then right click the mouse to display a number of choices including Add Child, Add Sibling, and Add leaf. The following example continues from the above description of creating a new organizational unit hierarchy.

#### Figure 16:

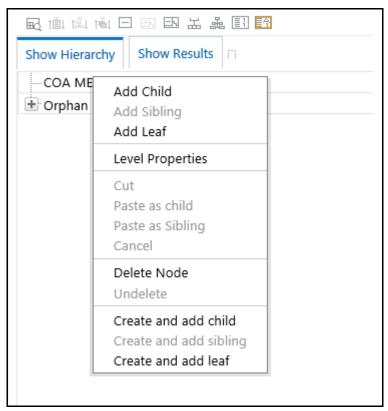

In this current example, we have selected a rollup node member which serves as the root member of the hierarchy. Because OFSAA Infrastructure does not support hierarchies with multiple "tops", you may not add a sibling member (i.e., a member to be stored at the root level of the hierarchy) so the Add Sibling option is disabled.

Whenever you select the "Add Child" or "Add Sibling" or "Add Leaf" option, the Add Member dialog is displayed.

#### 7.4.2.1 Add Child

For the "Add Child" option, the Add Member dialog presents all dimension members that have not already been assigned elsewhere (i.e., all members that are not found in the orphan branch). The value or values you select will be placed in the hierarchy one level beneath the node you originally selected.

In the following example, Company A, Company B, and Company C have been selected to act as the children of the All Orgs root node.

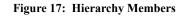

| ✓Members          |   |            |                   |              |      | Ok Clos      |
|-------------------|---|------------|-------------------|--------------|------|--------------|
| ~ Search          |   |            |                   |              | Q    | Search 🕽 Res |
| Alphanumeric Code |   |            | Numeric Co        | de           |      |              |
| Description       |   |            |                   |              |      |              |
| Attribute Name    | V |            | Attribute Val     | ue           |      |              |
| Show Members      |   |            | Selected Members  |              |      |              |
| 0                 | ^ |            | Alphanumeric Code | Numeric Code | Name |              |
| 11101             |   |            |                   |              |      |              |
| 12103             |   | >          |                   |              |      |              |
| 12104             |   |            |                   |              |      |              |
|                   |   | >>         |                   |              |      |              |
| 13204             |   | -          |                   |              |      |              |
| 14103             |   | <b>a</b> : |                   |              |      |              |
| 14104             |   | <          |                   |              |      |              |
| 1504              |   |            |                   |              |      |              |
|                   |   | ~          |                   |              |      |              |
|                   |   |            |                   |              |      |              |
| 15103             |   |            |                   |              |      |              |
|                   | ~ |            |                   |              |      |              |

Select the required Member and click **Select** (). The Member is displayed in the **Selected Members** panel.

Click Select All ( ) to select all Members which are shown in the Show Members pane. Click Select All From

Server () to select all nodes/ members in the server. You can click **Deselect** () to deselect a Member or

click **Deselect All** ( ) to deselect all the Members. You can click Search to search for the required member using Alphanumeric code, Numeric Code, Name, Description, Attribute Name, or Attribute Value.

When you click **OK** on the **Add Member** dialog, the dialog box closes and the underlying the Hierarchy Display is updated to reflect your choices.

### 7.4.2.2 Add Sibling

For the "Add Sibling" option, the Add Member dialog presents all dimension members that have not already been assigned elsewhere (i.e., all members that are not found in the orphan branch). The value or values you select will be placed in the hierarchy at the same level as the node you originally selected. In the following example, "Corporate – Parent" has been selected to be a sibling to Company C, i.e., to be inserted at the same level within the hierarchy as Company C.

### Figure 18: Add Sibling

| Search                   |                                                                                                    |                                   |                                           |                         |                                    | 🔍 Search 🖱 Reset              |
|--------------------------|----------------------------------------------------------------------------------------------------|-----------------------------------|-------------------------------------------|-------------------------|------------------------------------|-------------------------------|
| Alphanumeric Code        |                                                                                                    |                                   | Numeric Code                              |                         |                                    |                               |
|                          |                                                                                                    |                                   |                                           |                         |                                    |                               |
| Name                     |                                                                                                    |                                   |                                           |                         |                                    |                               |
| Description              |                                                                                                    |                                   |                                           |                         |                                    |                               |
| Description              |                                                                                                    |                                   |                                           |                         |                                    |                               |
| Attribute Name           | $\checkmark$                                                                                                 |                                   | Attribute Value                           |                         |                                    |                               |
| ow Members               |                                                                                                    |                                   | Selected Members                          |                         |                                    |                               |
| 0                        |                                                                                                    | ~                                 | Alphanumeric Code                         | Numeric Code            | Name                               |                               |
| 11101                    |                                                                                                    |                                   |                                           |                         |                                    |                               |
| 12103                    |                                                                                                    | >                                 |                                           |                         |                                    |                               |
| 12104                    |                                                                                                    |                                   |                                           |                         |                                    |                               |
| 13203                    |                                                                                                    | >>                                |                                           |                         |                                    |                               |
|                          |                                                                                                    |                                   |                                           |                         |                                    |                               |
| 14103                    |                                                                                                    | 48.                               |                                           |                         |                                    |                               |
| 14104<br>1504            |                                                                                                    | <                                 |                                           |                         |                                    |                               |
|                          |                                                                                                    |                                   |                                           |                         |                                    |                               |
|                          |                                                                                                    | **                                |                                           |                         |                                    |                               |
|                          |                                                                                                    |                                   |                                           |                         |                                    |                               |
|                          |                                                                                                    | $\sim$                            |                                           |                         |                                    |                               |
| can click Se<br>Server ( | equired Member and click<br>lect All ())to select al<br>) to select all nodes/ me<br>ect All ()) to deselect | ll Members which mbers in the ser | ch are shown in the<br>ver. You can click | Show Memb<br>Deselect ( | <b>Ders</b> pane. S<br>) to desele | Select All Fro<br>ct a Member |

| Show Results     |
|------------------|
| COA MEMBER 1 (1) |
| 11102 (i)        |
| 11103 🗓          |
| 11104 🗓          |
|                  |
| 🕒 Orphan Branch  |
|                  |
|                  |

### 7.4.2.3 Add Leaf

For the **Add Leaf** option, the Add Member dialog presents all leaf members that have not already been assigned elsewhere. The leaf value or values you select will be placed in the hierarchy one level beneath the node you originally selected.

Figure 20: Adding a Leaf

| Show Hierarchy Show Results |  |  |  |  |  |  |
|-----------------------------|--|--|--|--|--|--|
| All Orgs 📵                  |  |  |  |  |  |  |
| COMPANY A (1)               |  |  |  |  |  |  |
| COMPANY B 🔍                 |  |  |  |  |  |  |
| COMPANY C (1)               |  |  |  |  |  |  |
| Corporate - Parent          |  |  |  |  |  |  |
| Executive (1)               |  |  |  |  |  |  |
| Finance 🗓                   |  |  |  |  |  |  |
| Human Resources (1)         |  |  |  |  |  |  |
| 🕂 Orphan Branch             |  |  |  |  |  |  |
|                             |  |  |  |  |  |  |

In the example above, Executive, Finance, and Human Resources have been selected to be children of the Corporate – Parent rollup node.

#### Figure 21: Members

| » Search          |     |   |          |                   |              |      | <b>R D</b> |
|-------------------|-----|---|----------|-------------------|--------------|------|------------|
| Alphanumeric Code |     |   | Nu       | meric Code        |              |      |            |
| Name              |     |   |          |                   |              |      |            |
| Description       |     |   |          |                   |              |      |            |
| Attribute Name    |     | ~ | At       | ribute Value      |              |      |            |
| Show Members      |     |   |          | Selected Members  |              |      |            |
| 03/31/943000005   |     |   |          | Alphanumeric Code | Numeric Code | Name |            |
| 03/31/94-2810235  |     |   |          |                   |              |      |            |
|                   |     |   | -        |                   |              |      |            |
| 03/31/94-2810280  |     |   | <b>₽</b> |                   |              |      |            |
| 03/31/94-2810285  |     |   | E#       |                   |              |      |            |
|                   |     |   | -        |                   |              |      |            |
| 03/31/94-2810295  |     |   | ą:       |                   |              |      |            |
|                   |     |   | ÷        |                   |              |      |            |
|                   |     |   | _        |                   |              |      |            |
|                   |     |   | 1        |                   |              |      |            |
|                   |     |   |          |                   |              |      |            |
|                   | 88  |   |          |                   |              |      |            |
| 03/31/94-2810690  |     | ~ |          |                   |              |      |            |
|                   | đĐi |   |          |                   |              | 1Mi  |            |

Select the required Member and click **Select** (). The Member is displayed in the Selected Members panel. You

can click Select All () to select all Members which are shown in the Show Members pane. Click Select All From Server () to select all nodes/ members in the server. You can click Deselect () to deselect a Member or click Deselect All () to deselect all the Members. You can also Click Search button to search for the required member.

### 7.4.2.4 Level Properties

Selecting the Level Properties option invokes the Level Properties dialog. Within this dialog, you may provide names and descriptions for each of the levels within your hierarchy.

#### Figure 22: Level Properties

| Level Prope     | erties |             |
|-----------------|--------|-------------|
|                 |        | Ok Close    |
| ~ Propertie     | S      |             |
| Level<br>Number | Name   | Description |
| Level1          | 0      |             |
| Level2          | 0      |             |
| Level3          | 0      |             |
| Level4          | Ŷ      |             |

The Level Properties dialog will display as many levels as you have currently built out. In the above example, names and descriptions are being added at a time when only 3 levels have been built within the underlying hierarchy. If a fourth level is built into the hierarchy, you could return to Level Properties to add a name and description to level 4.

Assigning names or descriptions to levels is completely optional. Within the Hierarchy Properties Container, the drop-down list for "Initial Display Level" will reflect your level name choices. Your choices may also be utilized within downstream reporting applications, but level names and descriptions are otherwise not utilized within OFSAA.

Figure 23: Levels

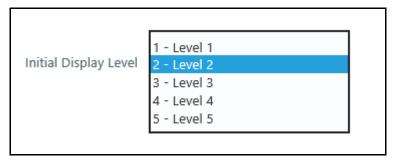

#### 7.4.2.5 Cut

If you wish to move a dimension member, click on a leaf member or a rollup member and select Cut. You may wish to move a dimension member because it is in the wrong location within the hierarchy. You may also wish to Cut a dimension member from the Orphan Branch in order to subsequently paste it within the body of your hierarchy. Any Cut operation must be followed by a Paste as Child, Paste as Sibling, or Cancel operation. Until you have executed a Cut operation, Paste as Child, Paste as Sibling, and Cancel are disabled; conversely, once you have executed a Cut operation, Paste as Child, Paste as Sibling, and Cancel are enabled.

### 7.4.2.6 Paste as Child or Paste as Sibling

After performing a Cut operation, you may perform a Paste as Child or Paste as Sibling operation. If you have Cut a dimension member and then subsequently selected leaf member, the Paste as Child option is disabled, i.e., no dimension member may be a child of a leaf member. Leaf members, by definition, can have no children. Since OFSAA supports unbalanced hierarchies, any dimension member, regardless of whether it is a leaf member or a rollup member, may be pasted as a sibling to any other dimension member.

In the following example, Human Resources has been Cut from the "Corporate – Parent" rollup node so that it may be pasted as a child into Company C.

|                             |                                                                       | EA |  |  |  |  |  |
|-----------------------------|-----------------------------------------------------------------------|----|--|--|--|--|--|
| Show Hierarchy Show Results |                                                                       |    |  |  |  |  |  |
| COA ME                      | COA MEMBER 1 (1)                                                      |    |  |  |  |  |  |
|                             |                                                                       |    |  |  |  |  |  |
|                             | 3 (i)                                                                 |    |  |  |  |  |  |
|                             | 4 (i)                                                                 |    |  |  |  |  |  |
|                             | 00009 (i)                                                             |    |  |  |  |  |  |
| 1210                        |                                                                       |    |  |  |  |  |  |
|                             | 4 (i)                                                                 |    |  |  |  |  |  |
|                             | Add Child<br>Add Sibling<br>Add Leaf                                  |    |  |  |  |  |  |
| + Orpha                     | Level Properties                                                      |    |  |  |  |  |  |
|                             | Cut<br>Paste as child<br>Paste as Sibling<br>Cancel                   |    |  |  |  |  |  |
|                             | Delete Node<br>Undelete                                               |    |  |  |  |  |  |
|                             | Create and add child<br>Create and add sibling<br>Create and add leaf |    |  |  |  |  |  |

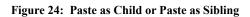

### 7.4.2.7 Cancel

The Cancel option is only enabled after you have executed a Cut operation. Once you have Cut a dimension member, you may not perform any other operation except for Paste as Child, Paste as Sibling, or Cancel (you may, however, still invoke Level Properties; see discussion above on Level Properties). Utilizing the Cancel option allows you to select and subsequently Cut another dimension member (i.e., after you have performed a Cancel operation, Paste as Child, Paste as Sibling, and Cancel are disabled).

### 7.4.2.8 Delete Node and Undelete

To move a dimension member back into the Orphans Branch, click on a member and then select the Delete option. Once you have performed a Delete operation, the member selected for deletion appears with a strike-through font. The following example shows the deletion of the Human Resources dimension member.

| Figure 25: | <b>Delete Node or</b> | Undelete |
|------------|-----------------------|----------|
|------------|-----------------------|----------|

| 副會會                         | i 🕀 🖽 🖾 🕹 🖪 🖪                                       |  |  |
|-----------------------------|-----------------------------------------------------|--|--|
| Show Hierarchy Show Results |                                                     |  |  |
| AUTOD_C                     | COA_P1 (i)                                          |  |  |
|                             | (i)                                                 |  |  |
| - 12103                     | <u>i</u> )                                          |  |  |
| 13204                       | -0                                                  |  |  |
|                             |                                                     |  |  |
|                             | Add Child<br>Add Sibling                            |  |  |
| 🛨 Orphan E                  | Add Leaf                                            |  |  |
| -                           | Level Properties                                    |  |  |
|                             | Cut<br>Paste as child<br>Paste as Sibling<br>Cancel |  |  |
|                             | Delete Node<br>Undelete                             |  |  |
|                             | Create and add child                                |  |  |
|                             | Create and add sibling<br>Create and add leaf       |  |  |
|                             |                                                     |  |  |

Figure 26: Deleted Node in Strike-through

| Show Hierarchy Show Results |  |
|-----------------------------|--|
| AUTOD_CCOA_P1 (1)           |  |
|                             |  |
|                             |  |
| 13204 (i)                   |  |
| AUTOD_CCOA_C1 (i)           |  |
| AUTOD_CCOA_C1 (1)           |  |
|                             |  |
| 🖻 Orphan Branch             |  |
| 0                           |  |
| 10000009                    |  |
|                             |  |
|                             |  |
| 11104                       |  |
| 12104                       |  |
|                             |  |
|                             |  |
| 14104                       |  |
| 1504                        |  |
| 1505                        |  |
|                             |  |
| 1                           |  |

Note that after having deleted the Human Resources member, it may be "restored" to its original condition by executing an Undelete operation.

#### Figure 27: Undelete

| 🖬 iăi tăi t    |                                               |  |  |  |  |
|----------------|-----------------------------------------------|--|--|--|--|
| Show Hierarchy | Show Results                                  |  |  |  |  |
| AUTOD_CCOA_    | P1 (i)                                        |  |  |  |  |
|                |                                               |  |  |  |  |
| 12103 🔃        |                                               |  |  |  |  |
| 13204 (i)      |                                               |  |  |  |  |
| AUTOD_CCO/     |                                               |  |  |  |  |
| AUTOD_CCO      | Add Child                                     |  |  |  |  |
| 123456789      | Add Sibling                                   |  |  |  |  |
| Orphan Branc   | Add Leaf                                      |  |  |  |  |
| -0             | Level Properties                              |  |  |  |  |
| 10000009       | Cut                                           |  |  |  |  |
| -11102         | Paste as child                                |  |  |  |  |
| -11103         | Paste as Sibling                              |  |  |  |  |
| 11104          | Cancel                                        |  |  |  |  |
| 12104          | Delete Node                                   |  |  |  |  |
| 13203          | Undelete                                      |  |  |  |  |
| 14103          |                                               |  |  |  |  |
| - 14104        | Create and add child                          |  |  |  |  |
| 1504           | Create and add sibling<br>Create and add leaf |  |  |  |  |
| 1505           |                                               |  |  |  |  |
| 1506           |                                               |  |  |  |  |
| 1              |                                               |  |  |  |  |

### 7.4.2.9 Member Properties Display

Click on the separator bar at the extreme right hand side of the Hierarchy Display Grid to invoke the Member Property display.

#### Figure 28: Member Properties

| R. 👜 🖄 🖄 🛨 BB B3 🕹 🏭 🛅      |               |
|-----------------------------|---------------|
| Show Hierarchy Show Results |               |
| 🚊 AUTOD_CCOA_P1 🔍           |               |
| -11101 ①                    |               |
| -12103 🗓                    |               |
| -13204 ①                    |               |
| -AUTOD_CCOA_C1 (1)          |               |
| - 12345678901326 ①          |               |
| Orphan Branch               |               |
|                             | innunsunnun i |

The Member Property display shows all of the properties of the currently selected dimension member (the member selected within the hierarchy). While the Member Property display is open, you may use your Up arrow, Down arrow, Left arrow, or Right arrow keys to move from dimension member to dimension member.

| Figure 29: | Member | <b>Properties</b> | Expanded |
|------------|--------|-------------------|----------|
|------------|--------|-------------------|----------|

| Show Hierarchy Show Results |                           |            | _ |
|-----------------------------|---------------------------|------------|---|
| autod_ccoa_p1 ()            |                           |            | ~ |
| -11101 ①                    | Numeric Code              |            |   |
| -12103 ①                    |                           |            | _ |
| - 13204 (1)                 | Name                      |            |   |
| -AUTOD_CCOA_C1 (1)          |                           |            |   |
| - 12345678901326 ①          | Description               |            |   |
| Orphan Branch               |                           |            |   |
|                             | Enabled                   | ○ Yes ○ No |   |
|                             | Is Leaf                   | ○ Yes ○ No |   |
|                             | Created By                |            |   |
|                             | Creation Date             |            |   |
|                             | Last Modified By          |            |   |
|                             | Last Modification<br>Date |            |   |
|                             | ∼Member Attribut          |            | ~ |
|                             |                           |            | · |

# 8 OFSAA Filters

Filters in the Infrastructure system allows you to filter metadata using the defined expressions.

## 8.1 Navigation to Filters

You can access Filters by expanding the United Analytical Metadata section within the tree structure of the LHS menu and selecting Filter.

Based on the role that you are mapped to, you can access read, modify, or authorize Filters window. For all the roles and descriptions, see the Appendix A in Oracle Financial Services Analytical Applications Infrastructure User Guide. The roles mapped to Filters are as follows:

- Filter Access
- Filter Advanced
- Filter Authorize
- Filter Phantom
- Filter Read Only
- Filter Write

#### Figure 1: Filters Summary

| Filters Summary<br><u>Filters</u><br>~Search |          |                     |                     | Q Search "D Reset  |
|----------------------------------------------|----------|---------------------|---------------------|--------------------|
| Folder Name                                  | PFTSEG   | •                   | Filter Name         |                    |
| Туре                                         |          | •                   |                     |                    |
| + Add 📑 View 🕼 Edit                          | Copy     | PCheck Dependencies | 📄 Delete 🛛 View SQL |                    |
| Name                                         |          | Туре                | Modification Date   | Modified by        |
| 🗊 F1                                         |          | Hierarchy           | 08/09/2018 00:32:18 | AAAIUSER           |
| Page 1 of 1 (1-1 of 1                        | items) K | K <>                |                     | Records Per Page 1 |

The **Filters Summary** window displays the list of Filters created in all public folders, shared folders to which you are mapped, and private folders for which you are the owner, along with the other details such as the Name, Type, Modification Date, and Modified By. For more information on how object access is restricted, see the Object Security in Dimension Management module section in Oracle Financial Services Analytical Applications Infrastructure User Guide.

You can also search for a specific Filter definition based on Folder Name, Filter Name, or Type and view the list of existing definitions within the system. If you have selected Hierarchy from the Type drop-down list, the Dimension drop-down list is also displayed.

## 8.2 Add Filter Definition

This option allows you to add a filter. A filter can be of four types as follows:

- Data Element
- Hierarchy
- Group

#### • Attribute

To create a filter definition, the Write role should be mapped to your user group.

To create a new filter from the Filters Summary window, follow these steps:

1. Click the **b**icon in the Filters toolbar. The **Filter Definition** window is displayed.

#### Figure 2: Filter Definition (New Mode)

| ilter Definiti<br>ilter Definition (M |             |                          |     |            |                            |      | 0      |
|---------------------------------------|-------------|--------------------------|-----|------------|----------------------------|------|--------|
|                                       |             |                          |     |            |                            | Save | Cancel |
| ~ Filter Details                      | \$          |                          |     |            |                            |      |        |
| F                                     | older Name  | PFTSEG                   | • * | Access Typ | e 🔍 Read Only 🖲 Read/Write |      |        |
|                                       | Filter Name | F1                       |     | Descriptio | n                          |      |        |
| ~Filter Type S                        | selection   |                          |     |            |                            |      |        |
|                                       | Filter Type | Hierarchy                |     |            |                            |      |        |
| ~ Hierarchy S                         | election    |                          |     |            |                            |      | 09     |
| - Therarcity of                       |             | (                        |     |            |                            |      |        |
|                                       | Dimension   | Common Chart of Accounts | •   |            |                            |      |        |
|                                       | Hierarchy   | HR3                      |     |            |                            |      |        |
| 民动物曲                                  |             | × # III 🖬                |     |            |                            |      |        |
| Show Hierarchy                        | Show Mer    | mbers Search Results     |     |            |                            |      |        |
| 😑 🗉 SU 🛈                              |             |                          |     |            |                            |      |        |
| - 2 @A8                               |             |                          |     |            |                            |      |        |
| - 0 M1 ()                             | 1           |                          |     |            |                            |      |        |
|                                       | (<br>()     |                          |     |            |                            |      |        |
| + Orphan B                            |             |                          |     |            |                            |      |        |

2. Enter the Filter Details section details as in the following table:

#### Table 1:

| Field          | Description                                                                                                    |
|----------------|----------------------------------------------------------------------------------------------------|
| Filter Details |                                                                                                    |
| Folder Name    | Select the Folder Name where the Filter is to be stored from the drop-down list.                                                                           |
|                | The Folder selector window behavior is explained in the User Scope section in Oracle Financial Services Analytical Applications Infrastructure User Guide. |
|                | Click the <b>use</b> icon to create a new private folder. The Segment Maintenance window is displayed.                                                     |
|                | <b>NOTE:</b> You can select <b>Segment/Folder Type</b> as Private and the <b>Owner Code</b> as your user code only.                                        |

#### Table 1:

| Field       | Description                                                                                                    |
|-------------|----------------------------------------------------------------------------------------------------|
| Access Type | Select the Access Type as Read Only or Read/Write.                                                                                              |
|             | • <b>Read-Only</b> : Select this option to give other users access to only view the filter definition.                                          |
|             | A user with Phantom and Write role can modify or delete the filter even though the access type is selected as Read-only.                        |
|             | • <b>Read/Write</b> : Select this option to give all users the access to view, modify (including Access Type) and delete the filter definition. |
| Filter Name | Enter the filter name in the Filter Name field.                                                                                                 |
|             | NOTE: The characters &' " are restricted.                                                                                                    |
| Description | Enter the description of the filter in the Description field.                                                                                   |
|             | <b>NOTE:</b> The characters ~&+' " @ are restricted.                                                                                            |

3. From the Filter Type Selection pane, select the Filter Type from the drop-down list.

There are four different Filter Types available in the Filter Type Selection table as tabulated. Click the links to navigate to the appropriate sections.

#### Table 2:

| Filter       | Description                                                                                                    |
|--------------|----------------------------------------------------------------------------------------------------|
| Data Element | Data Element Filter is a stored rule that expresses a set of constraints. Only columns that match the data type of your Data Element selection are offered in the Data Element drop-down list box.                                                                                                    |
|              | <b>Example</b> : Balances between 10,000 and 20,000 Accounts opened in the current month Loans with amortization terms greater than 20 years.                                                                                                    |
|              | Data Element Filters can access most instrument columns and most columns in the Management<br>Ledger. Data Element Filters are used within other OFSAA rule types (For exaomple., Allocation<br>rules, Transfer Pricing rules, Asset   Liability Management rules, and so on).                                                                                                    |
| Hierarchy    | Hierarchy Filter allows you to utilize rollup nodes within a Hierarchy to help you exclude (filter out) or include data within an OFSAA rule.                                                                                                    |
|              | <b>Example</b> : You might want to process data for a specific set of divisions or lines of business where you have a Hierarchy rule that expresses those divisions or lines of business as rollup nodes. A Hierarchy Filter could be constructed to "enable" the Commercial and Retail lines of business while NOT enabling the Wealth Management line of business. Each of these lines of business might include a handful or even thousands of cost centers. When incorporated into an OFSAA processing rule, this Hierarchy Filter would include every cost center in the Commercial and Retail lines of business. |
| Group        | Group Filters can be used to combine multiple Data Element Filters with a logical "AND".<br><b>Example</b> : If Data Element Filter #1 filtered on mortgage balances greater than 100,000 and Data<br>Element Filter #2 filtered on current mortgage interest rates greater than 6%, you could construct<br>a Group Filter to utilize both Data Filters. In this case, the resulting Group Filter would constrain<br>your data selection to mortgage balances greater than 100,000 AND current mortgage interest.                                                                                                    |

| Table 2:  |                                                                                                    |
|-----------|----------------------------------------------------------------------------------------------------|
| Filter    | Description                                                                                                    |
| Attribute | <ul> <li>Attribute Filters are created using defined Attributes. Attribute filters facilitate you to filter on one or more Dimension Type Attributes. For each attribute, you can select one or more values.</li> <li><b>Example</b>: Consider a filter that selects all records where the dimension Common Chart of Account member represents an attribute value Expense account, i.e., the attribute "Account Type" = Expense.</li> <li>Now, using Attribute Filters, you can specify complex criteria as given below: <ul> <li>Common Chart of Accounts where the Account Type attribute is Earning Assets or Interest-bearing Liabilities and the Accrual Basis attribute is Actual/Actual Also, You could further refine the filter by adding another condition for:</li> <li>Organizational Unit where the Offset Org ID is a specific Org member The Filter then saves these criteria rather than the member codes which meet the criteria at the time the Filter is saved. During execution, the engine dynamically selects all records from your processing table (for example, Mortgages, Ledger, etc.), which meet the specified member attribute criteria.</li> </ul> </li> </ul> |

Once the required filter conditions are defined, save the Filter definition.

## 8.2.1 Define Data Element Filter

When you have selected the Filter Type as Data Element, define the Filter conditions by doing the following in the Data Element Selection section:

1. In the Data Element Selection section, click the icon. The Data Element Selection window is displayed.

#### Figure 3: Data Element Selection

| Data Element Select    | tion            |   |    |                                   |    |        |
|------------------------|-----------------|---|----|-----------------------------------|----|--------|
|                        |                 |   |    |                                   | Ok | Close  |
| ~ Select Classificatio | on Type         |   |    |                                   |    |        |
| Classification Type    | Classified      | • |    |                                   |    |        |
| ~ Select               |                 |   |    |                                   |    |        |
| Entity Name            | Portfolio Table |   |    |                                   | •  |        |
| ∨Data Element Va       | lues            |   |    |                                   |    |        |
| Show Members           |                 |   |    | Selected Filters                  |    |        |
| Accrual Basis Co       | ode             | - |    | Portfolio Table-Amortization Term |    |        |
| Adjustable Type        | e Code          |   |    |                                   |    |        |
| Amortization Te        | erm             |   | >  |                                   |    |        |
| Amortization Te        | erm Multiplier  |   |    |                                   |    |        |
| - Amortization Ty      | ype Code        |   | >> |                                   |    |        |
| - 🔲 As of Date         |                 |   |    |                                   |    |        |
| Average Gross          | Book Balance    |   | <  |                                   |    |        |
| Average Life Ca        | lculated        |   |    |                                   |    |        |
| - Average Net Bo       | ook Balance     |   | ~  |                                   |    |        |
| Bank Code              |                 |   |    |                                   |    |        |
| Basis Risk Cost        | Amount          | - |    |                                   |    |        |
| 4                      |                 | • |    |                                   |    |        |
|                        |                 | Q |    |                                   |    | Q      |
|                        |                 |   |    |                                   |    | 1.0000 |

- Select any of the following Filter Classification Type from the drop-down list:
  - Classified: This is the default selection and displays all the classified EPM specific entities. If you
    are an EPM user, you need to select this option while defining Data Element Filter to list all the
    related entities.
  - Unclassified: This option displays all the non-classified i.e. non EPM specific entities. If you are a
    non EPM user, you need to select this option while defining the Data Element Filter to list all the
    related entities.
  - All: This option will select all the tables available in the selected Information Domain irrespective
    of whether an entity has its table is classified or not.
- Select the required database table from the **Entity Name** drop-down list. The associated members are displayed in the Show Members section.
- Select the required member and click the icon. The member is listed in the Selected Members

panel. Click the icon to move all Members.

You can click the icon to de-select a Member or click the icon to de-select all Members.

- Click **OK**. The selected Data Elements are displayed in the **Data Element Selection** field.
- 2. Select the Filter Method from the drop-down list.

For each column you wish to include in your Data Filter definition, you must specify one of the following Filter Method:

Table 3:

| Filter                  | Description                                                                                                    |  |  |  |  |  |  |
|-------------------------|----------------------------------------------------------------------------------------------------|--|--|--|--|--|--|
| Specific Values         | <b>Specific Values</b> are used to match a selected database column to a specific value or values that you provide. You may either include or exclude Specific Values.                                                                                                    |  |  |  |  |  |  |
|                         | You can add additional values by clicking the <b>Add</b> icon. Click adjacent to Add button to add 3, 5, 10 rows by selecting the checkbox adjacent to 3, 5, or 10 respectively. You can add a custom number of rows by specifying the number in the text box provided, as shown and click <b>Add</b> .                                      |  |  |  |  |  |  |
|                         | To remove a row, select the checkbox and click Delete.                                                                                                    |  |  |  |  |  |  |
|                         | When comparing Specific Values for a character type column, you must provide Specific Values that are character strings.                                                                                                    |  |  |  |  |  |  |
|                         | When comparing Specific Values for a date type column, you must provide Specific Values that are dates (the application displays a Calendar control).                                                                                                    |  |  |  |  |  |  |
|                         | When comparing Specific Values for a numeric column, you must provide Specific Values that are numbers.                                                                                                    |  |  |  |  |  |  |
|                         | Select Include Values or Exclude Values to include or exclude the selected values.                                                                                                    |  |  |  |  |  |  |
| Ranges                  | Ranges are used to match a selected database column to a range of values or to ranges of values that you provide. You may either include or exclude Range values.                                                                                                    |  |  |  |  |  |  |
|                         | Range Type is available for OFSA Datatype Term, Frequency, Leaf, Code, and Identity and Column Datatype Date, Numeric, and Varchar.                                                                                                    |  |  |  |  |  |  |
|                         | You can add additional values by clicking the Add button. Click adjacent to Add button to add 3, 5, 10 rows by selecting the checkbox adjacent to 3, 5, or 10 respectively. You can add a custom number of rows by specifying the number in the text box provided, as shown and click                                                        |  |  |  |  |  |  |
|                         | To remove a row, select the checkbox and click Delete.                                                                                                    |  |  |  |  |  |  |
|                         | If the Column Datatype is VARCHAR, provide Specific Values (alphanumeric) that are character strings.                                                                                                    |  |  |  |  |  |  |
|                         | If the Column Datatype is DATE, provide Specific Values that are dates (the application displays a Calendar control).                                                                                                    |  |  |  |  |  |  |
|                         | If the Column Datatype is Numeric, provide Specific Values that are numbers.                                                                                                    |  |  |  |  |  |  |
|                         | If OFSA Datatype is LEAF, provide either numeric values or click to select the numeric member ids.                                                                                                    |  |  |  |  |  |  |
|                         | If OFSA Datatype is CODE, provide either numeric values or click to select the numeric member ids.                                                                                                    |  |  |  |  |  |  |
|                         | If OFSA Datatype is IDENTITY, provide specific numeric values. However, no validation is done during saving to validate the input value for a valid identity code.                                                                                                    |  |  |  |  |  |  |
|                         | Select Include Values or Exclude Values to include or exclude the selected values                                                                                                    |  |  |  |  |  |  |
| Another Data<br>Element | Another Data Element is used to match a selected database column to another database column.<br>When constructing an Another Data Element Filter Method, you may only compare a column to<br>other columns that you have already selected (the Data Element drop-down list box will only<br>contain columns that you have already selected). |  |  |  |  |  |  |
|                         | You may use any of the following operators when choosing the Another Data Element Filter Method:                                                                                                    |  |  |  |  |  |  |
|                         | =, <> (meaning "not equal to"), <, >, <=, or >=.                                                                                                    |  |  |  |  |  |  |

#### Table 3:

| Filter     | Description                                                                                             |
|------------|----------------------------------------------------------------------------------------------------|
| Expression | The Expression is used to match a selected database column to the results of an OFSAAI Expression rule. |
|            | You may any of the following operators when choosing the Expression Filter Method:                      |
|            | =, <> (meaning "not equal to"), <, >, <=, or >=.                                                        |

- Click Add to list the completed filter conditions in the Filter Conditions table.
- Click **Update** after modifying a filter condition to update in the Filter Conditions table.
- Click the or click the condition up or down.
- Click the icon to delete selected individual Filter Conditions records.
- 3. Click Add or Edit in the Filter Definition window if you are creating a new or updating an existing Filter definition.
- 4. Click **Save** to validate the entries and save the filter details.

### 8.2.2 Define Hierarchy Filter

When you have selected the Filter Type as Hierarchy, define the Filter conditions by doing the following in the Hierarchy Selection section:

- 1. Select the required **Dimension** from the drop-down list.
- 2. Select the associated **Hierarchy** from the drop-down list. You can select **More** to search for a specific Hierarchy in the Hierarchy more dialog.
- 3. Select any combination of rollup points and leaf (last descendant child) values.

Figure 4: Hierarchy selection

| 副总商司国             | B L & II   | 22             |
|-------------------|------------|----------------|
| Show Hierarchy Sh | ow Members | Search Results |
| 🖶 🗏 Hrmb01 🛈      |            |                |
| - 🗉 !cccc 🛈       |            |                |
| - 🗏 @AB 🕦         |            |                |
| 📄 🗐 frty 🕦        |            |                |
| 📄 🖨 🗖 M1 💽        |            |                |
| - 🗆 678U 🤅        | }          |                |
| - 🗏 hr2 🗓         |            |                |
| - 🗆 SU 🛈          |            |                |
| - 🗉 Nytu 🛈        |            |                |
| _ = ^%\$ i)       |            |                |
| — 🔲 lKyu 🛈        |            |                |
| 🗆 🗆 zswe 🔅        |            |                |
| 🛨 🗏 Orphan Branch |            |                |
|                   |            | 0              |
|                   |            | Q              |
|                   |            | 0              |

The Show Hierarchy tab displays the leaves in each node in ascending order of Members.

To sort the nodes alphabetically, HIERARCHY\_IN\_FILTER\_SORT-\$INFODOM\$-\$DIMENSION\_ID\$=\$VALUE\$ in the AMHMConfig.properties file present in the deployed location should be set as Y. You should add such entry for all the required Dimension IDs for the sort functionality to work for those dimensions.

For example:

HIERARCHY\_IN\_FILTER\_SORT-OFSAAINFO-4345=Y

Restart servers after making any change in AMHMConfig.properties file for the change to take effect.

From this pane, you can:

- Click the button to search for a hierarchy member using Dimension Member Alphanumeric Code, Dimension Member Numeric Code, Dimension Member Name, or Attribute and by keying in Matching Values in the Search dialog. The search results are also displayed in the ascending order of Member Names.
- Click the icon to collapse the members under a node.
- Click the icon to expand a branch or the icon a branch.
- Click the icon or the icon to view the name of the members right or left.
- Click the icon or the icon to view the Numeric code values of members right or left.
- Click the icon to show the code of the members or the icon to show the name of the members.
- Click the icon to focus or the is to unfocus a selected node except the root node.

You can also click the icon to find a member present in the nodes list using keywords. For large tree (nodes>5000), this search will not return any value if the tree is not expanded.

4. Click **Save** to validate the entries and save the filter details.

### 8.2.3 Define Group Filter

When you have selected the Filter Type as Group, define the Filter conditions by doing the following in the Data Element Filters table:

1. Select the checkbox(s) adjacent to the required member names in the Available Filters section and click the

icon. The selected members are displayed in the Selected Filters section. Click the icon to select all the Members.

You can click the icon to de-select a Member or click the icon to de-select all the Members.

You can also click the icon to search for a member in the Data Element Filter Search dialog using **Folder Name** and **Filter Name**.

2. Click Save to validate the entries and save the filter details.

## 8.2.4 Define Attribute Filter

When you have selected the Filter Type as Attribute, define the Filter conditions by doing the following in the Attribute Selection section:

- 1. Select the required Dimension from the drop-down list.
- 2. Select the associated Attribute from the drop-down list. The list consists of only Dimension Type attributes for selection.
- 3. Click the icon in the Attribute Values table. The Attribute Values window is displayed.

In the Attribute Values window, the **Dimension** field under the Dimension table is auto-populated with the Dimension name with which the selected Attribute is defined and is non-editable. In the Search table, you can search for Attribute Values depending on the Alphanumeric Code, Numeric Code, or Name.

4. Select the checkbox(s) adjacent to the Alphanumeric Codes of the required Attribute Values in the Attribute Values table and click **OK**. The Attribute Values table displays the selected attribute values.

Select Attribute Value(s) in the Attribute Values table and click the it.

You can use the Attribute Values present in the Attribute Values table to generate conditions.

5. Click the **Add** button in the Attribute Values table. The Filter Conditions table is populated with the filter condition using all the Attribute values.

You cannot define two conditions using the same attributes. Because conditions are joined with a logical 'AND' and this will make the query invalid.

In the Filter Conditions table, you can select a condition to view the Attribute Values used to generate it and can update the condition.

You can also click the icon to view the SQL statement in View SQL window. Click the icon to view a long filter condition in View Condition dialog.

6. Click **Save**. The Attribute Filter definition is saved.

## 8.3 View Filter Definition

You can view individual Filter details at any given point.

To view the existing Filter Definition details in the Filters Summary window:

1. Select the checkbox adjacent to the Filter Name.

2. Click the icon in the Filter toolbar.

The View - Filter Details window is displayed with the filter details.

# 8.4 Modify Filter Definition

This option allows you to modify the details of Filters.

- 1. Select the checkbox adjacent to the Filter Name whose details are to be updated.
- 2. Click the icon and the **Edit Filter Details** window is displayed. Modify the required changes. For more information, see Add Filter Definition.

3. Click **Save** to save the changes.

# 8.5 Copy Filter Definition

The Copy Filter Definition facilitates you to quickly create a new Filter Definition based on the existing parameters or by updating the values.

To copy an existing Filter Definition in the Filters window:

- 1. Select the checkbox adjacent to the Filter Name which you want to create a copy.
- 2. Click the icon in the Filters toolbar. The **Copy** icon is disabled if you have selected multiple checkboxes. The **Copy Filter Details** window is displayed.
- 3. In the Copy Filter Details window you can:
  - Create a new filter definition with existing variables. Specify a new Filter Name and click Save.
  - Create a new filter definition by updating the required variables. Specify a new Filter Name and update the required details. For more information, see Add Filter Definition. Click Save.

The new filter definition details are displayed in the Filters Summary window.

# 8.6 Check Dependencies

You can view the dependencies of a defined Filter. You can use the filter in a Run definition. However, the Run definitions are not shown as dependent objects when you check dependency for a filter. This is a limitation.

To check the dependencies of a filter from the Filters Summary window:

- 1. Select the checkbox adjacent to the Filter Name.
- 2. Click the icon in the Filters toolbar. The Check Dependencies button is disabled if you have selected multiple members.

The Dependent Objects window is displayed with Object ID, Name, and ID Type of the dependent Objects.

## 8.7 View SQL of Filter

You can view the corresponding SQL of a defined filter.

To view the SQL of a filter from the Filters Summary window:

- 1. Select the checkbox adjacent to the filter to view the SQL.
- 2. Click the icon (View SQL). The SQL equivalent of the selected filter is displayed in the View SQL window.

# 8.8 Delete Filter Definition

You can remove the Filter Definitions which are not required in the system by deleting from the **Filters Summary** window.

NOTE

You cannot delete a filter definition with dependency. However, if the dependent object is a Run Definition, you can delete the filter definition. This is a limitation.

- 1. Select the checkbox adjacent to the Filter Name whose details are to be removed.
- 2. Click the icon in the Filters toolbar.
- 3. Click **OK** in the information dialog to confirm the deletion.

## 9

# **OFSAA** Expressions

An Expression is a user-defined tool that supplements other IDs and enables them to manipulate data flexibly. An Expression has three different uses:

- To specify a calculated column that the Oracle Financial Services Analytical Application derivatives from other columns in the database.
- To calculate assignments in data correction.
- To create calculated conditions in data and relationship filters.

**Example:**- Calculations like average daily balances, current net book balance, average current net book balance, and weighted average current net rate can be created through Expressions.

Based on the role that you are mapped to, you can access read, modify, or authorize the Expression window. For all the roles and descriptions, see the Appendix A in Oracle Financial Services Analytical Applications Infrastructure User Guide. The roles mapped to Expression are as follows:

- Expression Access
- Expression Advanced
- Expression Authorize
- Expression Phantom
- Expression Read Only
- Expression Write

#### Figure 1: Expression Summary

|                       |             | Express | sion Summary    |            | (                           |
|-----------------------|-------------|---------|-----------------|------------|-----------------------------|
| Expressions           |             |         |                 |            |                             |
| * Search              |             |         |                 |            | <b>B D</b>                  |
| Folder Name           | FUSamhm     | ~       | Expression Name | •          |                             |
| Return Type           |             | ~       |                 |            |                             |
|                       |             |         |                 |            |                             |
| * Expressions         |             |         |                 |            | 8 - 14 / 37 (3) (3) (3) (3) |
| 🚋 🔲 Expression Name 🔺 | Folder Name |         | Return Type     | Created By | Creation Date               |
| expression            | FUSamhm     |         | Numeric         | STUSER     | 13-0CT-11 04:36:27          |
| expression01          | FUSamhm     |         | Numeric         | STUSER     | 08-APR-12 13:32:30          |
| G-Exp                 | FUSamhm     |         | Numeric         | STUSER     | 16-SEP-11 04:03:44          |
| Gold Test Hierarchy   | FUSamhm     |         | Numeric         | STUSER     | 06-SEP-11 05:16:15          |
| g_exp_copy            | FUSamhm     |         | Numeric         | STUSER     | 21-NOV-11 19:33:03          |
| Exp11                 | FUSamhm     |         | Numeric         | STUSER     | 16-SEP-11 04:01:19          |
|                       | FUSamhm     |         | Numeric         | STUSER     | 19-SEP-11 07:39:33          |

The Expression Summary window displays the list of pre-defined Expressions with other details such as the Expression Name, Folder Name, Return Type, Created By, and Creation Date. For more information on how object access is restricted, see the Object Security in Dimension Management module section in Oracle Financial Services Analytical Applications Infrastructure User Guide.

You can also search for a specific Expression definition based on Folder Name, Expression Name, or Return Type and view the list of existing definitions within the system.

## 9.1 Add Expression Definition

This option allows you to add an expression definition using variables, functions, and operators. The Write role should be mapped to your user group.

To create a new Expression from the Expressions Summary window:

1. Click the icon in the Expressions toolbar. The **New - Expression** window is displayed.

#### Figure 2: Expression Definition (New Mode)

|                                       |                            |  |                                                  | Expression  |   |                                                     |   |
|---------------------------------------|----------------------------|--|--------------------------------------------------|-------------|---|-----------------------------------------------------|---|
| Expressions + Express                 | sion Definition (New Wode) |  |                                                  |             |   |                                                     |   |
| * Expression Details                  |                            |  |                                                  |             |   |                                                     |   |
| Expression Name*                      | Resident Domesty           |  | Description                                      |             |   | Expression for filter creation Rural basis_filter_1 |   |
| Folder Name                           | Fußantin                   |  | M Access Type                                    |             |   | Read Only      Read/limbs                           |   |
| * Entity Group Sel                    | ection                     |  |                                                  |             |   |                                                     | - |
| Variante                              |                            |  | Functions                                        |             |   | Operators                                           |   |
| Selected Variants                     |                            |  | 8 Afunctions                                     |             |   | Brails, Operators                                   |   |
| 前品Entity Groud<br>第 Annuity Contracts |                            |  | R Suthernation<br>R Cele<br>R String<br>R Others |             | 1 | ® Admetic<br>⊛ Convertion<br>⊛ Other                | × |
| Add Constant                          |                            |  |                                                  |             |   | Ib .                                                |   |
| * Expression                          |                            |  |                                                  |             |   |                                                     |   |
| 12                                    |                            |  |                                                  |             |   |                                                     |   |
|                                       |                            |  | 1                                                | Save Cancel |   |                                                     |   |

- 2. In the Expression Details table:
  - Enter the **Expression Name** and the required **Description**.

| NOTE | • Expression Name: The characters &' " are restricted in the name field.                                 |
|------|----------------------------------------------------------------------------------------------------|
|      | <ul> <li>Description: The characters ~&amp;+' "@ are restricted in the description<br/>field.</li> </ul> |

- Select the Folder Name from the drop-down list.
  - The Folder selector window behavior is explained in the User Scope section in Oracle Financial Services Analytical Applications Infrastructure User Guide.
  - Click the is to create a new private folder. The Segment Maintenance window is displayed. For more information, see the Segment Maintenance section in Oracle Financial Services Analytical Applications Infrastructure User Guide.

**NOTE** You can select Segment/Folder Type as Private and the Owner Code as your user code only.

- Select the Access Type as Read Only or Read/Write.
  - **Read-Only**: Select this option to give other users access to only view the expression.

**NOTE** A user with a Phantom and Write role can modify or delete the expression even though the access type is selected as Read-only.

- Read/Write: Select this option to give all users the access to view, modify (including Access Type) and delete the expression.
- 3. In the Entity Group Selection table:

- In the Variants section, click the *line* icon. The **Variant Selection** window is displayed.
  - Select the Entity Type and Entity Name from the drop-down lists.
  - Select the required member and click the icon. The member is displayed Selected Members
     list. Click the icon to select all the Members.

You can also click the 🗾 icon to de-select a Member or click the 💷 icon to de-select all Members.

- Click **OK**. The selected Entity Name and Members are displayed in the Variants section in the New Expression window.
- In the Variant's section, click "+" to expand Entity Group and double-click to select the required Entity. The selected Entity is displayed in the Expression table.
- In the Function section, click "+" to expand Functions and select a function such as Mathematical, Date, String, or Others options. The selected Function is displayed in the Expression table.
- In the Operators section, click "+" to expand Operators and select an operator such as Arithmetic, Comparison, or Others. The selected Operator is displayed in the Expression table. For more information see Operator Types.
  - You can click the icon from the Add Constant table to specify a Constant Value. Enter the numerical value and click the icon.
- In the Expression table, you can right-click on the expression and do the following:
  - Click **Replace Expression** () to replace the expression with a new one.
  - Click Insert Expression After () to insert a new expression after the selected expression.
  - Click the icon to delete a selected expression.
  - You can also click the icon in the Expression table to clear the Expression.
- 4. Click **Save** to validate the entries and save the new Expression.

## 9.2 View Expression

You can view individual Expression details at any given point. To view the existing Expression details the Expression Summary window:

1. Select the checkbox adjacent to the Expression Name.

2. Click the icon in the Expressions toolbar.

The View Expression window is displayed with the Expression details.

## 9.3 Modify Expression

You can modify the Expression details as required in the Edit - Expression screen.

- 1. Select the checkbox adjacent to the Expression Name whose details are to be updated.
- 2. Click the icon and the **Edit Expression** window is displayed. Modify the required changes. For more information, see Add Expression Definition.
- 3. Click **Save** and upload the changes.

## 9.4 Copy Expression

The Copy Expression facilitates you to quickly create a new Expression based on the existing parameters or by updating the values. To copy an existing Expression in the Expression Summary window:

- 1. Select the checkbox adjacent to the Expression Name which you want to create a copy.
- 2. Click the icon in the Expressions toolbar. The **Copy** icon is disabled if you have selected multiple checkboxes. The Copy Expression window is displayed.
- 3. In the Copy Expression window you can:
  - Create a new Expression with existing variables. Specify a new Filter Name and click Save.
  - Create a new Expression by updating the required variables. Specify a new Expression Name and update the required details. For more information, see Add Expression Definition. Click Save.

The new Expression details are displayed in the Expression Summary window.

## 9.5 Check Dependencies

You can view the dependencies of a defined Expression in the Expression Summary screen:

- 1. Select the checkbox adjacent to the required Expression Name.
- 2. Click the icon in the Expressions toolbar. The **Check Dependencies** icon is disabled if you have selected multiple expressions.

The Dependent Objects window is displayed with Object id, Name, and id type of the dependent Objects.

## 9.6 Delete Expression

You can delete an expression that has Read/Write Access Type. To delete an expression from the Expression Summary window:

- 1. Select the checkbox adjacent to the Expression Name(s) whose details are to be removed.
- 2. Click the icon in the Expressions toolbar.
- 3. Click **OK** in the information dialog to confirm the deletion.

# **10** Simplified Batches

Simplified Batches provide a streamlined version of the functionality available in the broader standard Oracle Financial Services Analytical Applications (OFSAA) batch module. The Simplified Batch feature is designed to facilitate the creation, maintenance, and execution of batches for the EPM application engines and various other OFSAA components. You can use its drag-and-drop approach to task selection especially helpful in the management of large batches.

# **10.1 Standard OFSAA Infrastructure Batching Functionality**

You can view, execute, schedule, and monitor Simplified Batches within the OFSAA Operations batch framework. To view Simplified Batch summary page, navigate to **Common Object Maintenance**, select **Operations**, and then select **Simplified Batch**.

| # Home           |            |
|------------------|------------|
| <                | Operations |
| Batch Maintena   | nce        |
| Batch Execution  | No. 1997   |
| Batch Monitor    |            |
| Batch Cancellati | on         |
| Batch Scheduler  | Q.         |
| View Log         |            |
| Simplified Batch |            |
| Batch Execution  | Rights     |
| Execution View   | log        |

Figure 1: Accessing the Simplified Batch Window

## **10.1.1** Batch Maintenance

The **Batch Maintenance** window is used to view the Simplified Batches, but you cannot edit them. Create and modify them within the **Simplified Batch** window.

### 10.1.1.1 Batch Execution

You can execute the Simplified Batches from the **Simplified Batch** summary page or from the OFSAA Infrastructure UI be selecting **Operations**, and then **Batch Execution**.

### 10.1.1.2 Other Operations Batch Functionality

Other Operations batch functionality including Batch Scheduler, Batch Monitor, Batch Processing Report, Batch Cancellation, and View Log apply equally to Simplified Batches and to batches that have been built in the **Batch Maintenance** window.

For more information, see the Oracle Financial Services Analytical Applications (OFSAA) Infrastructure User Guide.

This chapter describes the creation, maintenance, and execution of Simplified Batches.

**Topics:** 

- Simplified Batches
- Simplified Batch details
- Creating a Simplified Batch
- Running a Simplified Batch
- Viewing the Task Logs
- Additional Batch Options

### 10.1.2 Simplified Batches

To view the **Simplified Batch** summary page, navigate to **Common Object Maintenance**, select **Operations**, and then select **Simplified Batch**. The **Simplified Batch** summary page displays a list of existing Simplified Batch rules. Using search criteria, you can control the set of batches that are displayed.

When you Add, Edit, or View a rule, a Simplified Batch details window is displayed.

The **Simplified Batch** summary page has a Search pane and the summary table. When you first navigate to the **Simplified Batch** summary page, the batches stored within your preferred folder are presented in the summary page. This preferred folder is determined by the set of **Application Preferences** that were last saved in which you selected the **Active for Master Maintenance** check box. For more information, see the **Application Preferences** section.

The summary table presents all the batches that meet the search criteria. The **Simplified Batch** summary page offers several icons that allow you to create a new batch or perform different functions when a batch is selected.

Click the column header (the column name) to sort on a column in the Simplified Batch summary page.

| Simplified Batch |                |            |                        |                  |             |        | As of Date: 06/25/2014 | 0            |
|------------------|----------------|------------|------------------------|------------------|-------------|--------|------------------------|--------------|
| - Search         |                |            |                        |                  |             |        |                        | 0,0          |
| u l              | Name<br>Status | ¥          |                        |                  | Folder      |        | ₩ 0-0/0 X <> X         | Jump to page |
| Name a           | Creation Date  | Created By | Last Modification Date | Last Modified By | Access Type | Faider | Last Execution Date    | Status       |
|                  |                |            |                        | No Results Found |             |        |                        |              |
|                  |                |            |                        |                  |             |        |                        |              |

Figure 2: Simplified Batch summary Page

### 10.1.2.1 Searching for a Simplified Batch

The Search page allows you to restrict the batches visible within the summary table by any combination of **Name**, **Folder**, or **Status**. Search by Name is wild card character search, that is, searching for Name like pricing will find all batches that include pricing within their names.

To search a Simplified Batch Rule, follow these steps:

1. Enter the desired search criteria and click Search.

Click Reset to clear any search criteria and refresh the Simplified Batch summary page.

2. The search results are displayed in a tabular format containing all of the Simplified Batch Rule curves that meet the search criteria. The **Simplified Batch Rules** summary page offers several icons to perform the different functions when a Simplified Batch Rule is selected.

| Icons   | Description                                                                                                    |
|---------|----------------------------------------------------------------------------------------------------|
| Add     | Click <b>Add</b> to begin the process of building a new Simplified Batch. The <b>Add</b> icon is disabled if any rows in the summary table are selected.                                                                                                    |
| View    | Select a single row in the summary table to enable the <b>View</b> icon. Click <b>View</b> to view the detailed definition of a Simplified Batch on a read-only basis. The View icon is only enabled when a single batch is selected.                                                                                                    |
| Edit    | Select a single row in the summary table enables the <b>Edit</b> icon. Click <b>Edit</b> to modify an existing Simplified Batch. The Edit icon is only enabled when a single batch is selected.                                                                                                    |
| Copy    | Select a single row in the summary table to enable the <b>Copy</b> icon. Click <b>Copy</b> to create a copy of an existing Simplified Batch. The Copy icon is only enabled when a single Simplified Batch is selected. You can also duplicate a batch using the Save As from the Simplified Batch Detail page.                                                                                                    |
| Delete  | Select one or more rows in the summary table to enable the <b>Delete</b> icon. Click <b>Delete</b> to deletes the batch or batches are selected.                                                                                                    |
| Run     | Select a single row in the summary table to enable the <b>Run</b> icon. Click <b>Run</b> to execute the selected Simplified Batch rule. The <b>Run</b> icon is only enabled when a single <b>Simplified Batch</b> rule is selected. The As-of-Date and other parameters applicable to each task within a Simplified Batch will vary by task type. For more information, see the Specifying Task Parameters section in Oracle Financial Services Analytical Applications Infrastructure User Guide. |
| Refresh | Click Refresh to refresh the Simplified Batch summary page, including updates to the Last Execution Date and Status.                                                                                                    |

 Table 1: Simplified Batch Rule summary Page - Icons and Descriptions

3. To select a Simplified Batch Rule, select a check box in the first column of the table. More than one Simplified Batch Rules can be selected at a time, but this disable some of the action icons.

You can select or deselect all the Simplified Batch Rules in the summary table by selecting the check box in the upper left-hand corner of the summary table directly to the left of the Name column header.

The following table provides the Simplified Batch Rule details based on the search criteria.

| Fields                 | Description                                                                                                    |  |
|------------------------|----------------------------------------------------------------------------------------------------|--|
| Name                   | Displays the Simplified Batch rule's short name. Hover on a batch name displays the rule's system identifier, long name, and description.                                                                                                    |  |
|                        | <b>NOTE:</b> The rule's long name consists of a concatenation of the Information Domain (Infodom) and the rule's short name. This long name is the name under which the batch is submitted internally through the Oracle Financial Services Analytical Applications (OFSAA) Infrastructure. |  |
| Creation Date          | Displays the Date and Time at which a Simplified Batch rule was created.                                                                                                    |  |
| Created By             | Displays the name of the user who created a Simplified Batch rule.                                                                                                    |  |
| Last Modification Date | Displays the Date and Time at which a Simplified Batch rule was last modified.                                                                                                    |  |

 Table 2: Simplified Batch Rule summary Page - Fields and Descriptions

| Fields              | Description                                                                             |  |  |
|---------------------|-----------------------------------------------------------------------------------------|--|--|
| Last Modified By    | Displays the name of the user who last modified a Simplified Batch rule.                |  |  |
| Folder              | Displays the name of the Folder in which a Simplified Batch rule is stored.             |  |  |
| Last Execution Date | Displays the Date and Time at which a Simplified Batch was last executed.               |  |  |
| Status              | Displays the latest status for a batch rule and includes the following possible values: |  |  |
|                     | • Complete                                                                              |  |  |
|                     | • Failed                                                                                |  |  |
|                     | • New                                                                                   |  |  |
|                     | Ongoing                                                                                 |  |  |
|                     | • Cancelled                                                                             |  |  |

Table 2: Simplified Batch Rule summary Page - Fields and Descriptions

## 10.2 Simplified Batch Details

When you Add, Edit, or View a batch, the Simplified Batch details window is displayed. The Simplified Batch details window presents the following panes for defining and maintaining your batch:

- Simplified Batch header level information, such as Rule Name, and so on
- Batch Execution Type
- Search Task Details
- Task Details
- Audit Trail

When you Add, Edit, or View a Simplified Batch Rule, the Simplified Batch Rule details window is displayed. The Simplified Batch Rule details window includes a Simplified Batch Rule details pane, three Simplified Batch Rule panes, and an Audit Trail pane.

The Audit Trail pane is a standard footer pane for every OFSAA rule type. It displays Created By, Creation Date, Last Modified By, and Modification Date. The **User Comments** tab can be used to add comments to any rule, subject to a maximum of 4000 characters.

## **10.3** Creating a Simplified Batch

To create a Simplified Batch Rule, follow these steps:

- 1. Click Add ( ) from the Simplified Batch Rule summary page.
- 2. Enter the following information in the Simplified Batch Rule details window as tabulated:

### Figure 3: Simplified Batch details window to create a new Simplified Batch Rule

| Simplified Batch > Simplified Batch(New) |                       | Simplified Batch  |                    |                        | 0 |
|------------------------------------------|-----------------------|-------------------|--------------------|------------------------|---|
| <ul> <li>Simplified Batch</li> </ul>     |                       |                   |                    |                        |   |
|                                          |                       |                   |                    |                        |   |
| Name*                                    |                       |                   |                    |                        |   |
| Description                              |                       |                   |                    |                        |   |
| Folder Name*                             | PFTSEG                |                   | Access Type*       | O Read Dely O ReadWite |   |
| <ul> <li>Batch Execution Type</li> </ul> |                       |                   |                    |                        |   |
| Batch Execution Type"                    | Parallel & Sequential |                   |                    |                        |   |
| <ul> <li>Search Task Details</li> </ul>  |                       |                   |                    | 0.0                    |   |
| Rule Name                                |                       |                   | Task Type          | ×                      |   |
| <ul> <li>Task Dotats</li> </ul>          | 1811 ¥                | к < > я           |                    |                        |   |
| Tank No. Plute Name                      | Tank Type             | Cylineal Paramati | m Falder or Bourse |                        |   |
|                                          |                       |                   |                    |                        |   |
|                                          |                       |                   |                    |                        |   |
|                                          |                       |                   |                    |                        |   |
|                                          |                       |                   |                    |                        |   |
|                                          |                       |                   |                    |                        |   |
|                                          |                       | Sawe Cancel       |                    |                        |   |

| Table 3: | Simplified | Batch | Rule - | Fields | and | Description |
|----------|------------|-------|--------|--------|-----|-------------|
|----------|------------|-------|--------|--------|-----|-------------|

| Fields       | Description                                                                                                    |  |
|--------------|----------------------------------------------------------------------------------------------------|--|
| Name *       | Simplified Batch Name and Description.                                                                                                    |  |
| Description  | You cannot edit the Name after you have created the rule.                                                                                                    |  |
|              | The maximum length for the Name is based on (name and infodom), subject to the total length not exceeding 42 characters. Underscore (_) is the only special character allowed for a Simplified Batch name. |  |
|              | The maximum length for the Description is 300 characters. Allowed special characters for a Simplified Batch description are underscore (-), hyphen (-), Colon (:), Dot (.), and Space.                     |  |
| Folder Name* | Select a folder in which the batch is to be stored.                                                                                                    |  |
| Access Type* | Specify whether you want the batch rule to be Read, Write or Read-Only.                                                                                                    |  |

### \* Mandatory UI element.

- 3. Click **Save**. To build out your Simplified Batch Rule, enter the data within the **Simplified Batch Rule** details page. For more information, see the following sections:
  - Batch Execution Type
  - Searching Task Name
  - Task Details
  - Task Selection

### **10.3.1** Batch Execution Type

Select the tasks in the batch to run in **Parallel** or **Sequentially**. To run some tasks sequentially and some in parallel, utilize the OFSAA Infrastructure Operations batching framework to construct the batch. The Simplified Batching Framework provides a simpler and faster pathway to specify many of the batches that requires, but the OFSAA Infrastructure Operations framework offers more flexibility.

#### Figure 4: Batch Execution Type on Simplified Batch details Window

| Туре                  |           |            |
|-----------------------|-----------|------------|
| Batch Execution Type* | OParallel | Sequential |

### 10.3.2 Searching Task Name

You can construct batches containing dozens or even hundreds of tasks. In such cases, it can become difficult to isolate a specific task. The **Search Task** details pane allows you to focus on the Task Details and display a specific task name or task type. The Rule Name search is a wild card character search. Enter **Task Type**, **Folder**, or **Task** 

Name, and then click Search (...). Click Refresh (...) to remove the search criteria and refresh the Task Details pane to display all tasks within the batch.

### Figure 5: Searching for a Task Details

| 4 Name Task Details |           |     |  |
|---------------------|-----------|-----|--|
|                     |           | 0.0 |  |
| Rule Name           | Task Type | ,   |  |

## 10.3.3 Task Details

For a new batch rule, the **Task Details** pane will initially be empty. Use the Task Selector to populate the Task Details pane with the processes to run in the batch. For a Sequential batch, the **Task Details** pane presents the tasks in the order in which they will be run. For a Parallel batch, all tasks are initiated in parallel.

The Task Details pane also provides a Delete icon for removing tasks from the batch.

Table 4: Task Details pane - Icons and Description

| Fields        | Description                                                                                                    |
|---------------|----------------------------------------------------------------------------------------------------|
| Delete        | Selecting one or more rows in the Task Details page enables the Delete icon.<br>Click Delete to remove the task or tasks that you have selected. You can also<br>remove tasks through the Task Selection window. |
| Task Selector | The Task Selector icon is always enabled. Click the Task Selector to open the Task Selection window.                                                                                                    |

### Figure 6: Task Details pane of Simplified Batch details Window

| <b>⊠</b> ∃ <b>▼</b> K | к                                    |                                                |
|-----------------------|--------------------------------------|------------------------------------------------|
| Task Type             | Optional Parameters Folder or Source |                                                |
|                       |                                      |                                                |
|                       | Save Cancel                          |                                                |
|                       |                                      | Task Type Optional Parameters Folder or Source |

### Table 5: Task Details pane - Fields and Description

| Fields                                   | Description                                                                                                    |
|------------------------------------------|----------------------------------------------------------------------------------------------------|
| Task Number                              | Each task is arranged sequentially by the task number.                                                                                                    |
| Rule Name                                | Displays the task's short name, such as an Allocation rule name. The complete or long name under which the task is submitted for execution (becoming the task's Batch Run ID) is a concatenation of several identifiers, as noted the View Log. For more information, see the Viewing the Task Logs section.                                                                                                    |
| Task Type                                | Use Simplified Batches to submit the different tasks for each of the<br>application engines and various other components. For ALM, the following<br>task types can be submitted within a Simplified Batch:<br>• ALM Dynamic Deterministic<br>• ALM Dynamic Stochastic/Historical Simulation<br>• ALM Static Deterministic<br>• ALM Static Stochastic/Historical Simulation<br>• Cash Flow Edits<br>• Extract Data<br>• RUN DQ RULE<br>• SQL Rule<br>• Transform Data<br>This list will vary based on the installed Application pack (or packs). |
| As of Dates and Additional<br>Parameters | The As of Date applicable to each task within a Simplified Batch will vary<br>by task type. Some task types also accept runtime parameters. For more<br>information about the task parameters, see the Specifying Task Parameters<br>section in the Oracle Financial Services Analytical Applications<br>Infrastructure User Guide.                                                                                                    |
| Folder or Source                         | For Extract Data tasks, values in this column represent Sources. For<br>Transform Data tasks, this column is not applicable and is left blank. For all<br>other task types, values in this column represent the Folder in which a rule is<br>stored.                                                                                                    |

## 10.3.4 Task Selection

Click **Task Selector** from the **Task Details** pane to open the **Task Selector** window to support the maintenance of tasks in a batch.

Figure 7: Task Selection window

| 🧿 Task Selection - Inter        | met Explorer |                           |   |   |                   |          |           | - 0              | ×   |
|---------------------------------|--------------|---------------------------|---|---|-------------------|----------|-----------|------------------|-----|
| <ul> <li>Task Search</li> </ul> |              |                           |   |   |                   |          |           | 0.0              | · • |
|                                 | Task Type*   | ALM Dynamic Deterministic | ~ |   |                   |          |           |                  |     |
|                                 | folder       |                           | ~ |   |                   |          |           |                  |     |
|                                 | Name         |                           |   |   |                   |          |           |                  |     |
| Task Selector                   |              |                           |   |   |                   |          |           |                  |     |
| Available                       |              |                           |   | 1 |                   | Selected |           |                  |     |
| Name                            |              |                           |   |   |                   | Name     | Task Type | Folder or Source |     |
|                                 |              |                           |   |   | ><br>>><br><<br>< |          |           |                  |     |
|                                 |              |                           |   | ~ |                   |          |           |                  | QV  |
| £                               |              |                           |   |   |                   |          |           |                  | >   |
|                                 |              |                           |   |   |                   |          |           | \$ 125%          | 6 * |

Use the Task Selection window to perform the following:

- Choose tasks to include in your batch
- Remove tasks from your batch
- Reorder tasks within your batch

To select the task from the Task Selector window, follow these steps:

- 1. After opening the **Task Selection** window, the list of **Available Tasks** on the left-hand side of the **Task Selector** window is blank.
- 2. To populate the list of available tasks, search the task in the **Task Search** pane. You must select a specific type of task from the **Task Type** drop-down list, and optionally specify search criteria for Folder (or Source)

and **Name**, where applicable to the task type and click **Search** (

3. Select the Task Type.

For ALM, following are the available task types:

- ALM Dynamic Deterministic
- ALM Dynamic Stochastic/Historical Simulation
- ALM Static Deterministic
- ALM Static Stochastic/Historical Simulation
- Cash Flow Edits
- Extract Data
- RUN DQ RULE
- SQL Rule
- Transform Data

This list will vary based on the installed Application pack (or packs).

- 4. Select the **Source** or **Folder**.
  - Extract Data Task

Select Extract Data task to select a data source prior to executing your search.

Transform Data Task

After selecting Transform Data task, do not select a Folder prior to executing the search.

All Other Task Types

Select any other Task Type to constrain the search to a particular folder. Alternatively, search for the tasks in all Folders by selecting blank (all folders).

Executing a search for tasks always refreshes the **Available** list of tasks, but never has any impact on tasks that you have already **Selected** (tasks on the right-hand side of the window).

You can further refine the search by entering a **Task Name**. Search using **Name** are wild card character searches, that is, searching for Name like rate will find all tasks that include rate within their Name.

- 5. For Task Types with potentially large volumes of tasks, the Available list is divided into pages. Use the vertical scrollbar to navigate to the bottom of each page and click more to display the names on the next page. You can control the number of tasks listed per page by changing the setting in the SIMPLE\_BATCH\_PAGE\_SIZE parameter in the FusionApps.properties file in the WEB-INF/ props directory under context root. The recommended default value is 50 records per page. As you increase the value over a certain amount, you will start to see a slower response in the moving tasks between the Available and Selected lists.
- 6. Move the tasks between the **Available** and **Selected** lists.

Use the Select () or Select All () to move rules from the displayed page of the Available list to the

Selected list or vice versa. The **Select** () moves rules from the left to the right, adding rules from the **Available** list to the bottom of the Selected list. Moving rules from the right to the left remove rules from the **Selected** list. You can also use the drag-and-drop feature to place the rules in a specific position in the **Selected** list to specify the execution order for a Sequential Type batch.

Tasks within the **Available** list of tasks are disabled (greyed-out) after they are selected (that is, included in the Selected list of tasks).

The **Task Selector** also supports drag-and-drop operations for choosing Available tasks, removing **Selected** tasks, or rearranging the sequence of the Selected tasks.

- Select an Available task and then drag-and-drop it anywhere within the Selected list, where the targeted
  placement is displayed in the red line.
- Dragging a task from the Selected list and dropping it into the Available list removes that task from the Selected list.
- To select or deselect a range of tasks, click the first task in the range to be selected, press the Shift key, click the last task in the range to be selected, and then drag-and-drop the set of tasks.
- To select or deselect a set of tasks that are not in sequence, click each task individually while pressing the Control key, after clicking on the last task to drag-and-drop the set of tasks.
- 7. Find a Selected task.

To search for any of the selected tasks, enter the Task Name or partial name in the field under the Selected

|       |     |      |       |        |   | $\cap$ |    |
|-------|-----|------|-------|--------|---|--------|----|
| list, | and | then | click | Search | ( | ζ      | ). |

-

## 10.4 Running a Simplified Batch

To run a Simplified Batch from the Simplified Batch summary page, follow these steps:

- 1. Select a Simplified Batch from the Simplified Batch summary page.
- 2. Click **Run** () to execute the batch.
- 3. A confirmation message is displayed. Click **Yes** to proceed, or **No** to return to the **Simplified Batch** summary page.
- 4. After clicking **Yes**, a **Date Selection** window is displayed. Select the appropriate date for use in processing. The Date defaults to the System Date. To change the Date, either directly enter a date in the format displayed, or use the Calendar tool. You can ignore the message *Please select a date if you have included Extract Data or Transform Data tasks in this batch*.
- 5. After clicking Yes, a Date Selection window is displayed. If any Extract Data or Transformation Data tasks are included in the batch, select the appropriate date for use in processing (it will ignore this date for all other task types). The Date defaults to the System Date. To change the Date, either directly enter a date in the format dis-played, or use the Calendar tool.
- 6. Click OK.
- 7. A confirmation message is displayed. Click OK.
- 8. You can monitor the status from the Simplified Batch summary page or the Simplified Batch details page.
  - a. To monitor the status from the **Simplified Batch** summary page, click **Refresh** (). The summary page will update the Last Execution Date with the current date and the Status at completion (for example, Complete, or Failed if there was a critical problem).
  - b. To monitor the status from the Simplified Batch details page, see the Viewing the Task Logs section.

NOTE

This currently applies to all task types except Extract Data and Transform Data.

## 10.5 Viewing the Task Logs

To view the processing log for each task in the batch, navigate to the log details from the **Simplified Batch** details page:

- 1. Select the batch from the **Simplified Batch** summary page.
- 2. Click **View** () to navigate to the **Simplified Batch** details page.
- 3. For a specific task in the Task Details pane, navigate to the processing log through View Log.
- 4. In the **View Log** window, view the log details through the **Task ID** link.

The Task ID represents the System ID of the task (for example, in Profitability Man-agement, an Allocation Rule's System ID).

The task's Batch Run ID is a concatenation of several identifiers. For example, Batch Run ID **OELPMINFO\_Task1\_smb alloc2\_20110805\_2** represents the following:

- Information Domain name (for example, OELPMINFO)
- Task sequence within the Simplified Batch (for example, Task1)
- Simplified Batch rule name (for example, smb alloc2)

• The run date in YYYYMMDD format and the sequential run number for that date (for example, 20110805\_2, for the second execution on August 5, 2011).

# 10.6 Additional Batch Options

You can also view, execute, schedule, monitor, cancel, and view task logs for Simplified Batches within the OFSAA Infrastructure Operations batching framework.

# 11 Holiday Calendar

This chapter discusses the procedure to create a Holiday Calendar and generate a list of weekend and holiday dates. Individual applications may consume the holiday calendar events in different ways, so refer to application-specific user guides and/or the Cash Flow Engine Reference Guide for more details.

### **Topics:**

- Overview of Holiday Calendars
- Searching for a Holiday Calendar
- Creating a Holiday Calendar
- Executing the Holiday Calendar
- Holiday Exceptions

# 11.1 Overview of Holiday Calendars

A Holiday is a day designated as having special significance for which individuals, a government, or some religious groups have deemed that observance is warranted and thus no business is carried on this day. The Holiday Calendar code can range from 1 to 99999.

The procedure for working with and managing a Holiday Calendar is similar to that of other OFSAA business rules. It includes the following steps:

- Searching for a Holiday Calendar. Viewing and Updating a Holiday Calendar.
- Copying a Holiday Calendar
- Deleting a Holiday Calendar
- Checking Dependencies in the Holiday Calendar definitions
- Refreshing the Holiday Calendar Summary page

# **11.2 Searching for a Holiday Calendar**

Search for a Holiday Calendar to perform any of the following tasks:

- View
- Edit
- Copy
- Delete
- Check Dependencies
- Refresh

#### Figure 1: Holiday Calendar Summary page

|   | y Calendars<br>earch |            |                     |                  | As of Date: 06/25/201   | 14 (<br>B |
|---|----------------------|------------|---------------------|------------------|-------------------------|-----------|
| v |                      | Þ          | Nome                |                  | + 注意含素素型型量≠ 1-1/1 K < ○ |           |
|   | Name 1               | Created By | Creation Date       | Last Modified By | Last Modification Date  | Slatus    |
|   | Sample               | ALMUSER    | 04/13/2018 12:08:05 | ALMUSER.         | 04/13/2018 12:08:05     | Defined   |

### Prerequisites

Predefined Holiday Calendar

To add a new Holiday Calendar rule, follow these steps:

- 1. Navigate to the **Holiday Calendar** Summary page. This page holds all Holiday Calendars and related functionality. You can navigate to other pages relating to the Holiday Calendar from this page.
- 2. Enter the name of the Holiday Calendar and click Search.

Only holiday calendars that match the search criteria are displayed.

**NOTE** You can control the number of rows to display on-screen by selecting Pagination Options from the action bar.

## 11.3 Creating a Holiday Calendar

You create holiday calendars to capture holidays for a given date range for any organiza-tion. It is possible to create and use multiple Holiday Calendars.

To create a Holiday Calendar, follow these steps:

- 1. Navigate to the Holiday Calendar Summary page.
- 2. Click Add Holiday Calendar.
- 3. The Holiday Calendar Definition page is displayed.

| Figure 2: | Holidav | Calendar | Definition | page |
|-----------|---------|----------|------------|------|
|           |         | - man    | 200000     | P"5" |

| Holiday Calen               | ndar > Holiday Calendar Definitio   |            |         |          |          | Holiday        | Calendar               |  | ٥ |
|-----------------------------|-------------------------------------|------------|---------|----------|----------|----------------|------------------------|--|---|
| ~ Holiday                   | Calendar                            |            |         |          |          |                |                        |  |   |
|                             | Holiday Code *<br>(Hint: 1 - 59999) |            |         |          |          |                |                        |  |   |
|                             | Nate*                               |            |         |          |          |                |                        |  |   |
|                             | Description                         |            |         |          |          |                |                        |  |   |
| - Holiday                   | Brookfar                            |            |         |          |          |                |                        |  |   |
| <ul> <li>Holibay</li> </ul> |                                     | Monday D   | Tuesday | Wednesda | Thursday | Riday Saturd   | w 🗆 Sundar             |  |   |
|                             | Holiday Period                      |            |         |          |          | arrest masters | d manual               |  |   |
| ~ Holiday                   |                                     |            |         |          |          | ++1.0 -        |                        |  |   |
| - normaly                   | Show Holidays Between               | 10         | And     |          | 0        | 1 1 0          |                        |  |   |
| Name                        | Date Holiday                        | Тури       |         |          |          |                |                        |  |   |
| ~ Holiday                   |                                     |            |         |          |          | Save           | Canol                  |  | Ŷ |
| _                           | Show exceptions                     | Exceptions |         |          |          |                |                        |  |   |
| Audit Trail                 | User Comments                       |            |         |          |          |                |                        |  |   |
| ~ System ID:                |                                     |            |         |          |          |                |                        |  |   |
| Created By                  |                                     |            |         |          |          |                | Creation Date          |  |   |
| Last Modified By            | r                                   |            |         |          |          |                | Last Modification Date |  |   |
|                             |                                     |            |         |          |          |                |                        |  |   |

This illustration shows the Holiday Calendar parameters of the Holiday Calendar Definition page. Select the Weekend Days from Monday, Tuesday, Wednesday, Thursday, Fri-day, Saturday, and Sunday using the

corresponding checkboxes. Define the **Holiday Period** using the Calendar icon. Click **Add** ( ) to enter the holiday details. You must follow these steps.

4. Enter a code value for the new holiday calendar.

The code is a numeric identifier for the holiday calendar. The code value must be a number between 1 and 99999. The code value you assign to the new holiday calendar must be unique.

5. Enter the name and a brief description of the holiday calendar.

The name you assign to the holiday calendar must be unique. The **Name** field can hold a maximum of 30 characters.

6. In the **Holiday Properties** pane, select not more than two weekend days, then choose the **Holiday Period**. The **Holiday Period** can be defined for a range of up to 40 years less than the current date and 40 years greater than the current date, totally spanning a maximum of 80 years.

In the **Holiday Details** pane, define the Holiday details for any period within the holiday range defined in Step 6. Two types of holidays can be defined: **Fixed** and **Moving**.

A fixed holiday is one which is deemed as a holiday for every year in the holiday pe-riod, for that particular day.

Example:

25th December - Christmas, is a fixed holiday.

| NOTE | To define a fixed holiday, input the holiday date for the first occurrence in the date range. For example, if your Date Range runs from 01-JAN-2000 to 31-DEC-2050, you should input the fixed holiday, Christmas, as 25-DEC-2000. The holiday calendar procedure will populate all subsequent 25-DEC entries in the holiday list table (FSI_HOLIDAY_LIST). |
|------|----------------------------------------------------------------------------------------------------|
|------|----------------------------------------------------------------------------------------------------|

A HOLIDAY\_TYPE code = 0 is a Fixed type holiday, code = 1 is a Moving type holiday, and code = 2 is a weekend.

The holiday calendar procedure will also ensure that holiday and weekend entries are not duplicated. For example, if weekends are defined as Saturday or Sunday and Christmas falls on a weekend day, there will be only one entry in the FSI\_HOLIDAY\_LIST table. The PREVIOUS\_WORKINGDAY and NEXT\_WORKINGDAY fields designate the valid prior and following working days, respectively.

A moving holiday is one which is deemed as a holiday only for that particular date and year, and not for every year in the holiday period. All occurrences of a moving holiday must be entered manually.

For example, 10th April 2020 is a moving holiday for Good Friday.

- 7. After the holiday calendar definition is saved, its status in the Summary page is marked as defined.
- 8. A holiday calendar created can also be deleted. Select one or more rows of holiday calendar definitions and click **Delete** control.

### **11.3.1** Excel Import/Export

Excel Import or Export functionality is used for adding or editing holiday calendar definitions.

| Show Ho     | olidays Between 06/25/ | 2013 🛗 An | d 06/25/2015 🛗 🗼 | Export     Import |  |
|-------------|------------------------|-----------|------------------|-------------------|--|
| Name        | Date                   | Holida    | у Туре           | () Import         |  |
| New Year    | 01/01/2019             | 9 🛗 Fixed | ~                | 12                |  |
| Good Friday | 04/12/2019             | 🗑 🛗 Fixed | ~                |                   |  |

#### Figure 3: Holiday Details

## 11.4 Executing the Holiday Calendar

You can execute a holiday calendar definition to generate calendar dates listing the types of holidays for a given holiday period.

Prerequisites

Predefined Rules

To execute the Holiday Calendar, follow these steps:

- 1. Navigate to the Holiday Calendar Summary page.
- 2. Search for a rule.
- 3. Select a **Holiday Calendar** and click **Generate Calendar Dates** to execute the selected holiday calendar. The following message appears:

*Holiday list for holiday ID #1 generated successfully.* (where #1 is the holiday calendar code). The holiday list can be confirmed by querying the FSI\_HOLIDAY\_LIST table.

4. The status of a holiday calendar where holiday dates have been generated displays as **Processed** in the **Status** column in the **Summary** page.

If you do not want to **Generate Calendar Dates** immediately, you can select that particular holiday calendar anytime later from the Summary page with its status defined, and then click **Generate Calendar Dates** to execute the selected holiday calendar.

- 5. The generated holiday list is no longer valid if the following occurs:
  - a. There is a change in the definition of the holiday calendar.
  - b. There is any update or modification to the Holiday Exceptions defined for that holiday calendar.

If these occur, the following message displays:

*This holiday calendar has been modified, Please generate the holiday list again* and the Holiday Calendar state will be changed to **Defined** until the holiday list is regenerated with a new definition.

## 11.5 Holiday Exceptions

You can specify exceptions to holidays. As a prerequisite, a holiday calendar must be properly defined and the status of the holiday calendar in the Summary page must be **Processed**. Generating the holiday list will populate the holidays (weekends, fixed and moving) along with the working days. Then the **Show Exceptions** button is enabled in the Detail page. Any changes in the holiday definition will disable the **Show Exceptions** button. You must generate the holiday list again to define or view the exceptions.

- 1. Click Show Exceptions to open the Holiday Exceptions pane.
- 2. The search block in the Holiday Exceptions page has the following fields:
  - From (Year) and To (Year): Denotes the range of years which is a subset out of the holiday list generated, for which exceptions are required to be defined.
  - Fixed Holidays: You can filter the list of holidays by the type of Fixed Holidays.
  - Moving Holidays: You can filter the list of holidays by the type of Moving Holidays.
  - Holiday Date: For a particular known holiday date, exceptions can be defined.
  - All Exceptions: Selecting this check box lists all the exceptions, if already defined, for the holidays within the From, To Date range.

The search result gives the list of all holidays based on the selection of these search criteria fields.

3. In the Holiday Exceptions pane, there are two types of exceptions that can be defined: Not a Holiday and Shift to.

Any holiday can be marked as not a holiday, if that day is removed from the Holiday List. If the drop-down list in the Exception Type is selected as Not a Holiday, then the Shift to date picker field is disabled.

Spring earlier considered as a holiday in the holiday calendar can be marked as Not a Holiday in the Exceptions Window. Further, you can write comments or remarks in the Notes text box next to the Exception Type drop-down list.

Any holiday can be shifted to another day. When this occurs, the earlier declared holiday is removed from the Holiday List, while the shift to day is included as a holiday.

# 12 OFSAA Rate Management

OFSAA Rate Management is a comprehensive utility enabling you to manage currencies, yield curves, interest rates, and currency exchange rate data with a high degree of security and. OFSAA Rate Management also allows you to maintain economic forecasts such as GDP growth, inflation rates, or unemployment projections that can be linked to your models for interest rates, exchange rates, or new business growth.

Historical rate data obtained from OFSAA Rate Management is utilized by the Enterprise Performance Management (EPM) applications (OFS Funds Transfer Pricing, OFS Profitability Management, OFS Asset Liability Management, and OFS Balance Sheet Planning).

- Interest Rates
- Currency
- Currency Rates
- Economic Indicators

## 12.1 Interest Rates

The quality and availability of interest rate information vary throughout the world. In many markets, gathering comprehensive rate information is a challenge because of insufficient security types, inconsistent quoting conventions, and lack of liquidity. The Interest Rates module in OFSAA Rate Management allows you to define and manage complex yield curve definitions using multiple rate formats and other rate attributes to give you data storage capabilities appropriate to your market. The Interest Rates module also supports the creation and maintenance of historical rate data for each yield curve you define.

Historical interest rate data from OFSAA Rate Management is utilized in OFSAA Transfer Pricing to generate transfer rates and option costs. Historical interest rate data is also utilized in OFSAA Asset Liability Management and OFSAA Balance Sheet Planning to generate forecasted interest rate scenarios.

1. To view the Interest Rate Code Summary page, navigate to Common Object Maintenance and select Rate Management, and then select Interest Rates.

| t Rates<br>earch |      |            |                |               |          |            |             |                        | As of Date: 06/25/20                       | 14 🖸 🖬 🖬                             |
|------------------|------|------------|----------------|---------------|----------|------------|-------------|------------------------|--------------------------------------------|--------------------------------------|
|                  |      | Code       |                |               |          |            | Name        |                        |                                            |                                      |
|                  |      | Currency   | ~              |               |          |            | Rate Format |                        | ~                                          |                                      |
|                  |      | surrency   |                |               |          |            |             |                        |                                            |                                      |
|                  |      | Curve Type | ~              |               |          |            |             |                        |                                            |                                      |
|                  |      |            | v              |               |          |            |             | 15114                  | ₩<br>₩¥ 1-1/1 K C                          | X Jump to page                       |
| Code 4           | Name | Curve Type | Compound Basis | Accrual Basis | Currency | Curve Type |             | D 1 ■ 11<br>Created By | U = 1-1/1 K < State Last Modification Date | ) X Jump to page<br>Last Modified By |

#### Figure 1: Interest Rate Summary Page

### **12.1.1** Searching for Interest Rate Curve

A Search pane is provided to search for interest rate curves using Code, Name, Currency, Rate Format, or Curve Type parameters.

To search the Interest Rate, follow these steps:

- 1. Enter the search criteria and click **Search**.
- 2. Click **Reset** to remove any **Code**, **Name**, **Currency**, **Rate Format**, or **Curve Type** constraint specified and refresh the window.
- 3. The search results are displayed in a table containing all of the interest rate curves that meet the search criteria. The **Interest Rates Summary** page offers several icons that allow you to perform different functions when an interest rate curve is selected.

| Fields               | Description                                                                                                    |
|----------------------|----------------------------------------------------------------------------------------------------|
| Add (                | Click the Add icon to build a new interest rate curve. The Add icon is disabled if any row is selected in the table.                                                                                                    |
| View ( )             | Select a single row in the table to enable the View icon. Click View to view the contents of an Interest rate curve in read-only format. The View icon is enabled only when a single Interest rate curve is selected in the table. |
| Edit (               | Selecting a single row out of the pane enables the Edit icon. Click Edit icon to modify a previously saved interest rate curve. The Edit icon is only enabled when a single Interest rate curve has been selected.                 |
|                      | You can control the number of rows to display on the window by selecting the Pagination Options icon from the action bar.                                                                                                    |
| Copy (               | Selecting a single row out of the pane enables the Copy icon. Click Copy icon to create a copy of an existing Interest rate curve. The Copy icon is only enabled when a single Interest rate curve has been selected.              |
| Check Dependencies ( | Select an interest rate curve and then click the Check Dependencies to generate a report on all rules that utilize your selected interest rate curve.                                                                              |
|                      | The Check Dependencies icon is only enabled when a single interest rate curve has been selected.                                                                                                    |
| Delete ( 🔟 )         | Select one or more rows in the table to enable the Delete icon. Click Delete to delete the selected interest rate curves.                                                                                                    |

#### Table 1: Interest Rate - Icons and Descriptions

| Table 1: | Interest | Rate - | Icons | and | Descriptions |
|----------|----------|--------|-------|-----|--------------|
|----------|----------|--------|-------|-----|--------------|

| Fields                                                 | Description                                                                                                    |
|--------------------------------------------------------|----------------------------------------------------------------------------------------------------|
| Execute the Historical Interest<br>Rates Data Loader ( | This icon executes a function to import historical rates and parameters for all defined Interest rate curves. For more information on setting up the automated process, see the Oracle Financial Services Analytical Applications Data Model Utilities User Guide. |
|                                                        | FusionApps.properties file must be present under Web Server <deployed path="">/<br/>WEB-INF/props and \$FIC_WEB_HOME/webroot/WEB-INF/props directories.</deployed>                                                                                                 |
|                                                        | Update the entry details of the source name. It must be infodom_SOURCE_NAME=Actual_Source_Name.                                                                                                    |
|                                                        | For example, if Infodom Name is DEV6INFO and source Name is DEVETLSRC, then the entry will be DEV6INFO_SOURCE_NAME=DEVETLSRC.                                                                                                    |
|                                                        | Launch the Historical Interest Rates Data Loader from Interest Rates Summary page after making this change.                                                                                                    |
|                                                        | For more information, see the Doc ID 2233513.1.                                                                                                    |
|                                                        | To execute a historical Interest Rate data load, execute the Historical Interest<br>Rates Data Loader. A warning message will appear Upload all available Interest<br>Rates and Parameters? Click Ok to load all historical rates and parameters.                  |
|                                                        | Click Data Loader to execute all the interest rates and parameters.                                                                                                    |

4. To select an Interest rate curve, select a check box in the first column of the table. More than one Interest rate curve can be selected at a time, but this disable some of the icons.

You can select or deselect all the Interest rate curves in the Summary page by selecting the check box in the upper left-hand corner of the Summary table directly to the left of the Code column header.

The following table provides the Interest Rate details based on the search criteria.

| Column         | Description                                                                                                    |  |
|----------------|----------------------------------------------------------------------------------------------------|--|
| Code           | Displays the interest rate curve's code. Code is an unique number in the range 1 to 9999999. Hover on a row in the pane to display the interest rate curve's detailed description. |  |
| Name           | Displays the interest rate curve's short name.                                                                                                    |  |
| Rate Format    | Displays the Interest rate curve's rate format (zero-coupon or yield-to-<br>maturity).                                                                                             |  |
| Compound Basis | Displays the Interest rate curve's compounding basis (Annual, Semiannual, Monthly, or Simple).                                                                                     |  |
| Accrual Basis  | Displays the Interest rate curve's Accrual Basis (that is, 30/360, Actual/<br>Actual, and so on).                                                                                  |  |
| Currency       | Displays the Currency (Reference Currency) to which an Interest rate curve is applicable.                                                                                          |  |
| Curve Type     | Displays the curve type as an Interest rate curve or Volatility Curve.                                                                                                    |  |
| Creation Date  | Displays the Date and Time at which an Interest rate curve was created.                                                                                                    |  |

Table 2: Interest Rate - Columns and Descriptions

Table 2: Interest Rate - Columns and Descriptions

| Column                 | Description                                                                   |  |
|------------------------|-------------------------------------------------------------------------------|--|
| Created By             | Displays the Name of the user who created the Interest rate curve.            |  |
| Last Modification Date | Displays the Date and Time at which an Interest rate curve was last modified. |  |
| Modified By            | Displays the Name of the user who last modified the Interest rate curve.      |  |

## **12.2** Interest Rates Details

When you Add, Edit, or View an interest rate curve, the Interest Rate Code Details window is displayed. The Interest Rate Code Details window includes an Interest Rate Code Details pane, five Interest Rate Code tabs, and an Audit Trail pane.

The Audit Trail pane is a standard footer pane for every OFSAA rule type. It displays Created By, Creation Date, Last Modified By, and Modification Date on the Audit Trail pane. The User Comments tab can be used to add comments to any rule, subject to a maximum of 4000 characters.

### 12.2.1 Creating an Interest Rate Code

To create an Interest Rate Code, follow these steps:

1. Click Add (+) from the Interest Rate Code Summary page.

### Figure 2: Interest Rate Code Details window

| Interest Rate Code<br>Master Maintenance > Rate Management > Int | erest Rafes         | 0                          |
|------------------------------------------------------------------|---------------------|----------------------------|
| Interest Rate Code Details                                       |                     |                            |
| Interest Rate Code *<br>(Hint: 1 - 9999999)                      |                     |                            |
| Name                                                             |                     |                            |
| Description                                                      |                     |                            |
| Volatility Curve                                                 | ×                   |                            |
| Risk Free                                                        |                     |                            |
| Display for All Currencies                                       |                     |                            |
| Reference Currency*                                              | Australian Dollar 🛩 | Structure Type* Standard 🍽 |

2. Enter the following information in the Interest Rate Code window.

| Fields             | Description                                                                                                    |
|--------------------|----------------------------------------------------------------------------------------------------|
| Interest Rate Code | When constructing a new yield curve, you must specify an Interest Rate<br>Code between 1 and 9999999. Interest Rate Codes are used internally to<br>uniquely identify yield curves. When working with Rate Management or<br>other OFS Analytical Applications, you reference yield curves by Name, not<br>by Interest Rate Codes. Interest Rate Codes are embedded within your<br>instrument data (for example, the INTEREST_RATE_CD and<br>T_RATE_INT_RATE_CD columns within the instrument data are populated<br>with Interest Rate Codes). After you have saved a yield curve, you cannot<br>renumber its Interest Rate Code. |

| Fields                      | Description                                                                                                    |
|-----------------------------|----------------------------------------------------------------------------------------------------|
| Name and Reference Currency | You must provide a Name and Reference Currency for your yield curve.<br>Unlike Interest Rate Codes, you can rename or change the Reference<br>Currency for previously saved yield curves. While you can choose to rename<br>a yield curve, however, it is very unlikely that you will choose to modify a<br>yield curve's Reference Currency. A yield curve's Reference Currency is the<br>currency for which your market rates are valid. For example, the Reference<br>Currency for a Prime Rate yield curve would be US Dollars. LIBOR or other<br>internationally quoted rates are always quoted with respect to an underlying<br>Reference Currency (for example, US Dollar LIBOR, Euro LIBOR, and so<br>on). The Reference Currencies drop-down list displays only Active<br>currencies. For more information on Active and Inactive currencies, see the<br>Currency section. |
| Description                 | You can optionally describe or modify your yield curve's description at any time.                                                                                                    |
| Structure Type              | This attribute is required for each yield curve. Structure Type supports both<br>Standard and Hybrid yield curve definitions. Hybrid yield curves are re-<br>expressions of one or more pre-existing Standard yield curves. For more<br>information, see Hybrid Term Structure Tab under Interest Rate Code Tabs.<br>After you have saved the yield curve, you cannot change the selected<br>Structure Type.                                                                                                    |
| Volatility Curve            | You can select the Volatility Curve option to indicate the curve selected will<br>contain volatility rates. If you select this option, all other curve attributes<br>become disabled and the curve is used exclusively for managing volatility<br>details. For FTP Volatility, both the Terms tab and Historical Rates tab are<br>available with this option. For ALM Volatility, only the Historical Rates tab<br>is available. After you have saved the yield curve, you cannot change the<br>selected Volatility Curve.                                                                                                    |
|                             | Volatility curves are used in FTP to calculate the Rate Lock Option Costs.<br>ALM Volatility is used to evaluate embedded options for the Black 76<br>market valuation.                                                                                                    |
| Risk-Free                   | (Optional) This flag is for tagging IRC's as risk-free. That is editable in new and edit modes. It is available for non-hybrid curves and hybrid curves, and not available for Volatility Curves.                                                                                                    |
| Display for all currencies  | This option allows you to designate certain Interest rate curves to make them<br>available for assumption mapping to any currency. Assumption rules filters<br>the list of Interest Rate Codes based on the currency, when defining<br>assumptions for a specific product/currency combination. When this option<br>is enabled, the Interest Rate Code appears in assumption rules for all<br>currencies.                                                                                                    |

#### Table 3: Interest Rate Code window - Fields and Descriptions

3. Click **Save**. To build out the Interest Rate Code, you must enter data within the Interest Rate Code tabs. For more information, see the Interest Rate Code Tabs section.

## 12.2.2 Interest Rate Code Tabs

Interest Rate Code tabs are used to define the yield curve and to add, edit, or delete historical interest rate data. The Interest Rate Code tabs are:

- Attributes
- Terms
- Historical Rates
- Parameters
- Hybrid Term Structure

### 12.2.2.1 Navigating Between Interest Rate Code Tabs

For new yield curves, you must begin with the Attributes tab. After you have selected attributes for a yield curve, you can not edit them. After assigning the attributes, navigate to the Terms tab to define a term structure for your yield curve or volatility curve, that is, an overnight rate, a one-month rate, a three-month rate, and so on. To navigate to the Terms tab, either click Apply on the Attribute tab or click the Terms tab.

**NOTE** You must specify an Interest Rate Code, Name, and Reference Currency in the Interest Rate Code Details window before navigate to the Terms tab.

The first time you navigate to the Terms tab, an initial 1-month term point is provided, but even if this is the only term point you want for the curve, you must click Apply to finish term structure specification. In future revisions to the curve's definition, navigate directly to the Historical Rates tab, but if you modify the term structure, you must always click Apply on the Term tab before navigating to the Historical Rates tab.

The Historical Rates tab is used to input interest rate or volatility data. This tab is used for maintaining the interest rates database. To navigate to the Historical Rates tab, either click Apply on the Terms tab or select the Historical Rates tab if you have already defined your term structure.

| NOTE | You mu<br>tab | You must specify the following before navigating to the Historical Rates tab                    |  |
|------|---------------|-------------------------------------------------------------------------------------------------|--|
|      | 1.            | an Interest Rate Code, Name, and Reference Currency in the<br>Interest Rate Code Details window |  |
|      | 2.            | a term structure in the Terms tab                                                               |  |

### 12.2.2.2 Attributes Tab

Yield curve attributes include Rate Format, Compounding Basis, Accrual Basis, and Curve Identifier.

#### Figure 3: Attribute Tab of Interest Rate Code window

| Attributes Tarms Historical Rates        | Parameters Hybrid Term Structure |                                    |                                                                                     |
|------------------------------------------|----------------------------------|------------------------------------|-------------------------------------------------------------------------------------|
| Rate Format" Ze<br>Compounding Basis' An | nto Coupon Yield 🕶<br>mud        | Curve Identifier<br>Accrual Basis* | Par Teasury<br>See-caupan Teasury                                                   |
|                                          |                                  |                                    | Per UBOR/Swap<br>Zero-coupon UBOR/Swap<br>Prime Landing Rate<br>Cout of Funds Index |

All attributes are disabled if the Volatility Curve is selected.

| Fields            | Description                                                                                                    |  |  |
|-------------------|----------------------------------------------------------------------------------------------------|--|--|
| Rate Format       | To define the yield curve, you must select either the Zero Coupon or Yield to Maturity<br>Rate Format. Rates entered into Rate Management (in the Historical Rates tab) are<br>always entered in the nominal form, such as, 5.125% or 6.875%, not as discount<br>factors. For more information on how the two rate formats affect internal cash flow<br>engine calculations, see the Oracle Financial Services Analytical Applications Cash<br>Flow Engine Reference Guide.                                                                                                    |  |  |
| Compounding Basis | Select a Compounding Basis for the yield curve: Annual, Semiannual, Monthly, or<br>Simple. Annual is the most common method. The Monthly option is enabled based on<br>Rate Format selection (if Rate Format is selected as Yield to Maturity). For more<br>information on Compounding Basis and how different compounding bases affect cash<br>flow calculations in OFSAA, see the Oracle Financial Services Analytical<br>Applications Cash Flow Engine Reference Guide.                                                                                                    |  |  |
| Accrual Basis     | Select an Accrual Basis for the yield curve. The Accrual Basis list depends on the         Compounding Basis selection. If the Compounding Basis is selected as Annual,         Semiannual, or Monthly, then the following Accrual Basis types are available:         • Actual/Actual         • 30/365         • Actual/Actor         • 30/365         • Actual/Actor         • 30/365         • Actual/Actor         • 30/366         • Actual/Actor         • 30/360         • Actual/Actual         • 30/360         • Actual/Actual         • 30/360         • Actual/Actual         • 30/365         • Actual/Actual         • 30/365         • Actual/Actual         • 30/365         • 30/Actual         • Actual/365         For more information on Accrual Basis and how different accrual bases affect cash flow calculations in OFSAA, see the Oracle Financial Services Analytical Applications Cash Flow Engine Reference Guide. |  |  |
| Curve Identifier  | The curve identifiers can be mapped to the Adjustable Rate Mortgage (ARM) indices used for ADCO prepayment model processing. This is a drop-down list that contains the six Curve Identifier types, that is, Par Treasury, Zero-coupon Treasury, Par LIBOR/         Swap, Zero-coupon LIBOR/Swap, Prime Lending Rate, and Cost of Funds Index. The Reference Currency for these indices is always US Dollar.         The curve identifier is optional when the IRC is not used for ADCO prepayment model processing. This is applicable only in ALM and HM applications.                                                                                                    |  |  |

### 12.2.2.3 Terms Tab

Use the Terms tab to construct the yield curve's term structure. You can specify as many yield curve terms from 1 day to 100 years range.

Figure 4: Terms Tab on Interest Rate Code window

| Athbutes Tama Historical Rates Parameters Hybrid Tem Structure |  |
|----------------------------------------------------------------|--|
| v Terns                                                        |  |
| C ten wiltpie                                                  |  |
| 0 Norths                                                       |  |
| 20 Months                                                      |  |
| □ IS Months ₩                                                  |  |

| NOTE | When constructing a volatility curve, the term types available are Contract |
|------|-----------------------------------------------------------------------------|
|      | Term and Expiration Term. You must add the relevant terms for each of       |
|      | these dimensions. Click Apply after defining terms for each dimension to    |
|      | save the assumptions before proceeding.                                     |

- Adding New Term Points: Click Add ( ) to add new term points by selecting a Term value and a Multiplier (such as 7 days, 2 months, 5 years, and so on). You can also add term points using the Data Input Helper option. For more information, see the Data Input Helper section.
- Deleting Existing Term Points: To delete an existing term, select the term point (or terms) and click Delete (1). A confirmation message is displayed. Click Ok.

12.2.2.4 Historical Rates Tab

Use the Historical Rates tab to define, modify, or view interest rate data. Enter data in simple percentages (such as 5.125, 4.875, and so on). If you are entering historical rates for a volatility curve, then enter volatilities for the combination of Contract Term and Expiration Term. Select the desired Expiration Term from the drop-down list to complete the Volatility Matrix. Effective dates must be entered separately for each Expiration term in the list.

### 12.2.2.5 Historical Rates Tab on Interest Rate Code window

Figure 5: Interest Rate Code window - Historical Rates Tab

| Attributes Terms His    | toxical Rates Parameters Hybrid Term Structure |           |                  |
|-------------------------|------------------------------------------------|-----------|------------------|
| ~ Rates                 |                                                |           | + -1 = 0.0 -     |
|                         | Laskaonth 🖌                                    |           |                  |
| Effective Date Range    | From Date 63/13/2018 🕮 To Date 64/13/2018 🕮    |           |                  |
| Contract Term           |                                                |           |                  |
| Effective Date 10 Month | s 20 Months                                    | 35 Months | Rate Data Source |
| 04/13/2018 3.000        | 6.00000                                        | 10        | u                |
| 04/13/2018 🗂 5.000      | 000 7.00000                                    | 15.000000 | u                |

**NOTE** FTP Volatility curves are only applicable to FTP Rate lock option cost calculations and ALM Volatility only applies to embedded option market valuation.

To enter historical rates for an FTP volatility curve, enter volatilities for the Contract Term. Select the desired Expiration Term from the drop-down list to complete the Volatility Matrix. Effective Dates must be entered for each Expiration Term.

To enter historical rates for an ALM Volatility Surface, enter volatilities based on the following two dimensions:

- Strike Rate (Vertical Axis)
- Expiration Date (Horizontal Axis)

For a new ALM Volatility Surface, enter an As of Date and the number of breakpoints for Strike Rate and Expiration Date, then click Generate. The size of the matrix cannot exceed 20 x 20. For Strike Rate, enter values in ascending order. For Expiration Date, enter values in ascending order with values greater than the currently specified As of Date. At every intersection of Strike Rate and Expiration Date, enter a volatility amount in percent (that is, 25 = 25%).

The Rate Data Source parameter shows from where the rates have been taken from, either they are entered through the User Interface, loaded through the Data Loader, or generated using the Generate Rates of Hybrid IRC.

You can perform the following tasks:

- Add Historical Rates
- Rate Lookup Behavior Between Term Points
- Rate Lookup Behavior Beyond Term Points
- Rate Lookup Behavior Between Effective Dates
- Generate Graph
- Excel Import or Export
- Deletion of Historical Rates
- Data Input Helper

### 12.2.2.5.1 Add Historical Rates

By default, the Historical Rates tab displays interest rate data for the past month (for example, for the 30 days leading up to the current date). Click the Effective Date Range drop-down list to expand your view to the last 3 months, 6 months, one year, 3 years, 6 years, or all rate data.

#### 12.2.2.5.2 Rate Lookup Behavior Between Term Points

The OFS Cash Flow Engine is common to OFS FTP, OFS PMTPC, OFS ALM, and OFS BSP applications. To lookup rates from Rate Management, the Cash Flow Engine performs an interpolation between yield curve Term Points. For example, in determining a Straight Term Transfer Rate (common for products such as time deposits), the Engine must determine a three-month rate from a yield curve that contains only a one-month rate and a six-month rate. In such a case, the Cash Flow Engine performs interpolation to determine the implied three-month rate. While each of the applications support simple linear interpolation, OFS FTP and OFS ALM also support Cubic and Quartic Spline interpolation methods. These more advanced methods will be supported for all the OFS Analytical Applications in a future release.

### 12.2.2.5.3 Rate Lookup Behavior Beyond Term Points

If the Cash Flow Engine must determine a rate from a yield curve for a term point smaller than the first term point of the yield curve, then Engine utilizes the first term point of the yield curve. For example, if the Engine must determine an overnight rate from a yield curve whose first term point is one month, the Engine utilizes the one-month rate.

If the Cash Flow Engine must determine a rate from a yield curve for a term point greater than the longest term point on the yield curve, the Engine utilizes the last term point of the yield curve. For example, if the Engine must determine a 30-year rate from a yield curve whose last term point is 10 years, the Engine utilizes the 10-year rate.

### 12.2.2.5.4 Rate Lookup Behavior Between Effective Dates

When you are looking up rates from Rate Management for a business date, the Cash Flow Engine helps to find if there is no rate data for that specific business date.

For example, in generating an original term transfer rate for an instrument with an origination date of June 14, 2010, the Cash Flow Engine may find rate data for May 31, 2010 and for June 30, 2010 but no rate data for any dates between May 31, 2010 and for June 30, 2010. In such cases, the Cash Flow Engine always falls back to the latest available rate data before the business date of interest (May 31, 2010 in this case).

### 12.2.2.5.5 Deletion of Historical Rates

To delete historical rates entered, select one or more rows and then click Delete ().

#### 12.2.2.5.6 Generate Graph

The Generate Graph option allows you to generate the graph for selected Historical rates.

To generate a graph, follow these steps:

#### 1. Select the Effective Date Range on Historical Rates tab.

The From Date and To Date fields will be automatically updated after selecting the Effective Date Range.

- 2. Select the Effective Date using the corresponding **Calendar** () icon.
- 3. Enter the term points in respective fields and click **Apply**.
- 4. Select the **Terms** using the corresponding check boxes.

5. Click Generate Graph (<sup>110</sup>). The graph is generated. Here, you can view the graph for Interest Rate vs Effective Date or Interest Rate vs Term Point.

### 12.2.2.5.7 Excel Import or Export

**NOTE** Starting from 8.0.4 release, the Excel Import feature will work only on the Internet Explorer browser. Excel Export feature is supported by all browsers such as Chrome or Firefox.

To aid in data entry, use the Excel Import or Export functionality to add or edit rate data to historical rates. This is an optional step.

#### Excel Export:

To export the data, follow these steps:

- 1. On the Interest Rates tool bar, click the **Excel** () icon.
- 2. Click Export to export data for the chosen selected effective date range. Within the same block, select Export to Excel, which launches the Excel application and displays the data window including headers.

### Figure 6: Export and Import options for Historical Rates data

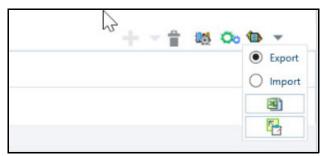

Excel Import:

You can add rows to the pane in the same format. After complete data is entered (or existing data is edited), copy the range of the pane you want to append and go back to the Historical Rates pane. In the same block, click the **Import**. The data copied from excel will appear in the Historical Rates pane.

If appending data that pre-existed for the same effective date, the import it will overwrite existing data.

In some cases, some fields will be output to the pane that is not editable, such as bucket start and end dates (when defining forecast assumptions). Add or edit data in the columns that would be editable only in the UI itself.

#### 12.2.2.5.8 Data Input Helper

Use the Data Input Helper feature to copy from a row where you have already defined the interest rate definition or apply a fixed value down the page. This is an optional step. To use data input helper, follow these steps:

- 1. Select the check box next to the rows that you want to work with or use the **Select All** option by selecting the check box on the header row.
- 2. Select Data Input Helper (
- 3. From the **Data Input Helper** window, select method **Grow by Amount** or some other appropriate method.
- 4. Select the term points from the Available Columns list and click Add or Add All to move the data to the Selected Columns list.

Figure 7: Data Input Helper window

| <ul> <li>Data Input Helper</li> </ul> |        |                |                  |  |
|---------------------------------------|--------|----------------|------------------|--|
|                                       | Method | Grow By Amount | ~                |  |
| Available Columns                     |        | Add            | Selected Columns |  |
| 10 Months<br>20 Months                |        |                |                  |  |
| 30 Months                             |        | Add All        |                  |  |
|                                       |        | Remove         |                  |  |
|                                       |        | Remove All     |                  |  |
|                                       |        |                |                  |  |
|                                       |        | Apply          |                  |  |
|                                       |        |                |                  |  |
|                                       |        |                |                  |  |
|                                       |        |                |                  |  |
|                                       |        |                |                  |  |
|                                       |        |                |                  |  |

Based on the selected method, the list of Available Columns will vary. If Method is selected as Increment By Months, Increment By Days, or Increment By Years, then only Effective Date option is displayed in the Available Columns list.

5. Click **Apply** to modify the Start date and enter the Incremental Value.

### 12.2.2.6 Parameters Tab

Fixed income instruments are used for forecasting and simulating the Cash Flows. The Cash Flow Engine needs interest rate models to simulate the evolution of interest rates. The Cash Flow Engine uses these models as part of the stochastic engine. You can enter the parameters for these models in the following ways:

- System-generated calculations through Parameter Estimation
- Direct input into the UI
- Excel Import
- UI entry through Data Input Helper methods
- Data Loader

Following interest rate models are available:

• Extended Vasicek

- Ho and Lee
- Merton
- Vasicek

### 12.2.2.6.1 Parameter Estimation

This section explains the procedure to calculate the estimated parameters.

Prerequisites

Installation of R and Oracle R Enterprise (ORE) is required to use the Term Structure Parameter Estimation functionality under Rate Management - Interest Rates, for computing term structure parameters.

For more information, see the Oracle Financial Services Analytical Applications Infrastructure Installation and Configuration Guide.

**Conditions for Parameter Estimation**: If the following conditions are met, you can calculate parameters for any Term Structure Model for a given Effective Date, based on your relative look back term and a sufficient number of observations (available historical rates) for the IRC. If you rerun with a different look-back term, it will overwrite the existing parameters for the selected Term Structure Model on that IRC's Effective Date.

- Term point: Underlying historical rates must be available for a 30-Day or 1-Month term point.
- Minimum Number of historical rates: A total of at least 10 historical rates (observations) are required, on appropriate look-back dates.
- Lookback Dates: Historical rates must be available on dates looking back from the Parameter's Effective Date (the End Date), in 30-day intervals moving backward from End Date to Start Date, for a minimum of 10 intervals.

For example: If the first rate's Effective Date is 1 Jan. 2013, then the second rate's date must be 2 Dec. 2012 (1 Jan. 2013, 30 days = 2 Dec. 2012), and so on. If a rate is not found for the required date, the engine looks for a rate within the neighborhood of 5 days up or down (therefore a total range of 10 days), searching iteratively starting with Date -1, then Date +1, through Date +5, then Date -5. The next rate lookup would be 60 days prior to the End Date, and so on.

The minimum relative term for all lookbacks must be at least 300 Days (that is, to accommodate a minimum of ten 30-day intervals). Using the above logic, if a rate is not found for the lookup date (or date within the neighboring range), an error will be logged in FSI\_PROCESS\_ERRORS with ID\_Number to identify the Interest Rate Code, and the parameter estimation Engine will exit.

To define the Parameter Estimation, follow these steps:

Figure 8: Parameters Tab on Interest Rate Code window

| Attributes Terms     | Historical Rates Parameters              | Hybrid Term Structure        |                 |            |                  |           |
|----------------------|------------------------------------------|------------------------------|-----------------|------------|------------------|-----------|
| ~ Parameters         |                                          |                              |                 |            |                  | ++++0.00+ |
| Effective Date Range | Last Month 🕑                             |                              |                 | -          |                  |           |
|                      | From Date 03/15/2010<br>Extended Vasicek | 8 🗍 To Date (4/16/2018 🗎 Tem | Structure Model | ~          |                  |           |
| Effective Date       | Ho and Lee<br>Merton                     | Mean Revension Speed         | Long Run Rate   | Volatility | Rate Data Source |           |
| 04/13/2018           | Vasicak                                  | 0.000000                     | 0.000000        | 0.01       | UI Calc          |           |

To edit or recalculate the existing Parameters, enter the Effective Date Range filter.

Following icons are available here:

- Add ( )
  Delete ( )
- Data Input Helper (
- Refresh (
- Excel Export or Import (
- 1. Default parameters for the **Extended Vasicek Model** are displayed for one Effective Date (the System Date on which the Interest Rate Code was created). You can edit these parameters or add new parameters using the **Add**. Use the **Refresh** to return to existing Parameters.

**NOTE** Steps 3 and 4 are applicable only if you are Adding or Editing Parameters.

To add or edit the parameters, use the Data Input Helper or Excel Import or Export. For more information, see the Excel Import or Export and Data Loader sections.

- 2. Enter the **Effective Date**. Note that the Effective Date cannot be greater than the Current System Date.
- 3. Select the **Model** from the **Term Structure Model** drop-down list. Effective Date and Term Structure Model combination must be unique within this IRC.

The following term structure models are utilized in stochastic modeling of interest rates in OFS FTP and OFS ALM:

- Extended Vasicek
- Ho and Lee
- Merton
- Vasicek

4. The following parameters needed by the models:

| Table 5: | List of supported | parameters for Mo | odels Term structure | models in Interest Rate |
|----------|-------------------|-------------------|----------------------|-------------------------|
|----------|-------------------|-------------------|----------------------|-------------------------|

| Model            | Parameter 1 | Parameter 2          | Parameter 3   |
|------------------|-------------|----------------------|---------------|
| Extended Vasicek | Volatility  | Mean Reversion Speed |               |
| Ho and Lee       | Volatility  |                      |               |
| Merton           | Volatility  |                      |               |
| Vasicek          | Volatility  | Mean Reversion Speed | Long Run Rate |

Values for Long Run Rate and Volatility are in percentages.

For example, a Long Run Rate of 5% is displayed as 5.000. To maintain the integrity of data, Rate Management restricts the accepted input values. The valid range and the default setting for each parameter.

Table 6: Valid Rang and Default Values of Interest Rate Parameters

| Parameter            | Valid Range   | Default Value |
|----------------------|---------------|---------------|
| Volatility           | 0% to 500%    | 0.01          |
| Mean reversion speed | 0.00 to 500   | 0.0           |
| Long run rate        | 0.00% to 500% | 0.0           |

- 5. The Rate Data Source indicates if you have directly entered Parameters through the UI. You can calculate the Parameters to display system-generated values.
- 6. Select Calculate to view the Term Structures Parameter Estimation window.

If you are directly entering the Parameters, then enter values appropriate to the Model, then click **Apply** else click **Calculate**.

- 7. The **End Date** is auto-populated with Effective Date. Enter the **Relative Term with Multiplier** to define the rate look-back period.
- 8. The **Term** or Multiplier value must be at least 300 Days.
- 9. The Start Date is automatically updated after entering a Relative Term.
- 10. Click **Calculate Number of Observations** to confirm the number of rates found for appropriate dates within the Relative Term. If there are at least 10 observations, then the Estimate option will become active.
- 11. Click **Estimate** to calculate the parameters and store them in the Historical Parameters table (FSI\_IRC\_TS\_PARAM\_HIST). A confirmation message is displayed. Click **Ok**. The calculation will complete and you will be directed back to the Parameters tab.

Similar to the validation used for direct input from the UI, if any of the calculated parameters are outside of the valid range, the Engine displays an error message.

Delete parameters by selecting one or more rows and then clicking Delete ( U). For more information on term structure models and stochastic processing, see the Oracle Financial Services Funds Transfer Pricing User Guide, Oracle Financial Services Asset Liability Management User Guide, and Oracle Financial Services Analytical Applications Cash Flow Engine Reference Guide.

### 12.2.2.7 Hybrid Term Structure Tab

Hybrid Term Structures allows you to specify the following three types of Hybrid yield curves:

- Spread
- Moving Average
- Merge

| NOTE | Minimum and Maximum Hybrid IRC types from the Hybrid IRC type selection is intended for future enhancement and must be ignored in the current release. |
|------|----------------------------------------------------------------------------------------------------|
|      | The Parameters and Hybrid Term Structure tabs are disabled if the Volatility Curve is checked.                                                         |

Hybrid yield curves are built up from either one or more standard yield curves. When you add, modify, or delete any historical rate data from a standard yield curve, the data associated with any related hybrid yield curve must be updated. After defining, the Hybrid yield curves can be used like any other interest rate curve in the system. You can reference these curves within the OFSAA application business rules that allow the selection of an Interest Rate Code.

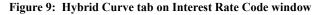

| Attribute  | s Terms Historical Rat        | tes Paramet | ters Hybri | d Tem Structure |             |                              |  |
|------------|-------------------------------|-------------|------------|-----------------|-------------|------------------------------|--|
| ~ Interes  | t Rates                       |             |            |                 |             |                              |  |
| Hybrid Cun | re Tjipe                      | Merge       | ~          |                 |             |                              |  |
|            | Available Interest Rate Codes |             |            |                 |             | Selected Interest Rate Codes |  |
|            | 102 : RC<br>300 : Test        |             |            |                 | Add         |                              |  |
|            |                               |             |            |                 | Add All     |                              |  |
|            |                               |             |            |                 | Remove      |                              |  |
|            |                               |             |            |                 | Remove All  |                              |  |
|            |                               |             |            |                 |             |                              |  |
|            |                               |             |            |                 | Apply       |                              |  |
|            |                               |             |            |                 | Save Cancel |                              |  |

| Fields            | Description                                                                                                    |
|-------------------|----------------------------------------------------------------------------------------------------|
| Hybrid Curve Type | <b>Spread</b> : A Spread hybrid yield curve is defined as the difference between two standard yield curves. The Spread type of hybrid yield curve is useful in establishing liquidity risk or basis risk yield curves.                                     |
|                   | <b>Moving Average</b> : Moving average hybrid yield curves represent moving average data of a single underlying standard yield curve. These curves are used in Funds Transfer Pricing.                                                                     |
|                   | <b>Merge</b> : Merge hybrid yield curves represent a blending of two or more underlying yield curves. In constructing a Merge type of hybrid yield curve, specify the percentage weighting applied to each of the underlying standard hybrid yield curves. |

### 12.2.2.7.1 Define a Hybrid Curve

To define a hybrid curve, follow these steps:

- 1. Select the **Source Type** as **Hybrid** in the **Hybrid Term Structure** tab, and then select the **Hybrid Curve Type** (Spread, Moving Average, or Merge).
- 2. Select the Interest Rate Codes for the hybrid type and click Apply.

### 12.2.2.7.2 Generate Historical Rates

After a hybrid curve is defined, generate the Historical Rates as far back as the rate source curves allow. The Generate Frequency determines the frequency of the historical rates populated with the Generate function. If you select the Generate Frequency as monthly, it generates month-end values only. If you select daily, it generates the maximum number of historical values.

To generate the rates, follow these steps:

- 1. Select the interpolation method as Linear, Cubic, or Quartic.
- 2. Select the **Generate Frequency** (Daily, Weekly, Bi-Weekly, or Monthly) and enter the **Specific Date Range** (From Date and To Date).
- 3. Click **Generate**. The rates will be populated and you will be directed to the Historical Rates tab to view the results.

If **Hybrid Curve Type** is selected as **Moving Average**, then select the **Moving Average Term** in Days, Months, or Years.

### 12.2.2.7.3 Automate (Schedule) the Generate Rates Action in Hybrid IRCs

The generation of the Hybrid IRC rates is available within the Hybrid IRC of Rate Management UI. As a manual process, you can additionally schedule a Run through an ICC Batch process or through a Simplified Batch process.

If you are running Generate Rates through the UI, then provide the following three parameters:

- Interest Rate Code: For example, you are in edit mode for a particular Hybrid IRC, execute the Generate Rates option. So, the IRC is implied.
- FROM DATE: this is the start date of the generate rates process.
- TO DATE: this is the date to which hybrid rates will be computed.

When generating Hybrid Rates through a batch (ICC or Simplified), specify **ALL** in the Parameter list to generate rates for all Hybrid IRCs. Or, a list of IRCs can be specified with comma-separated values within quotes.

'IRC\_Code1, IRC\_Code2, IRC\_Code3' and so on.

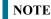

Use ALL in the Parameter list for all IRCs.

The **TO DATE** is determined based on the Effective Date specified for the Batch and the **FROM DATE** for each IRC is determined by referring to the last (maximum) effective date in the current historical rates table +1 day.

There is one exception to the calculated FROM DATE. In cases where a new Hybrid IRC is generating rates for the first time, the minimum Effective Date from the Parent IRC is used as the FROM DATE.

**NOTE** Hybrid Rates generated by the Generate Rates procedure are written to the FSI\_IRC\_RATE\_HIST table. Outputs from the procedure can be verified within the Interest Rates UI or by querying this table directly.

Topics:

• Dependent Tables

- Prerequisites to running Hybrid IRC batches
- Batch Creation and Running Batches
- Viewing Log Messages

### **Dependent Tables**

The following table describes the details of the Dependent Tables.

### Table 8: List of Dependent Tables

| Table Name                       | Description                                                                                                    |
|----------------------------------|----------------------------------------------------------------------------------------------------|
| FSI_IRCS                         | Holds header information of all Interest Rate Codes.                                                                                                    |
| FSI_IRC_HYBRID_STRUCT_WEIGH<br>T | Holds the Hybrid IRCs' - Interest Rate Term, Interest Rate Term Mult, and Rate Weightage. It is the child Table of FSI_IRCS.                                                                                           |
| FSI_IRC_RATE_HIST                | This Output table holds calculated rates for the Hybrid IRCs, as well as all historical rates for non-hybrid IRCs input through the Interest Rates UI or loaded directly using the interest rates data loader program. |
| FSI_MESSAGE_LOG                  | Holds error log information.                                                                                                    |
| DATE_TASK_MASTER                 | Located in the Config Schema. This table must have a seeded date for IRC_HYBRID_SCHEDULER DT.                                                                                                    |
| DATE_TASK_STEP_PRECEDENCE        | Similar to DATE_TASK_MASTER, this table must also have an entry for IRC_HYBRID_SCHEDULER DT                                                                                                    |

#### Prerequisites to Running Hybrid IRC Batches

- The function FN\_FSI\_IRC\_HYBRID\_SCHEDULER must be in Compiled status in the Atomic schema. Sometimes, the functions created in the Database can be in an invalid state due to some issues (by the installer), so use the Compile option in Database to get them in a valid state.
- You can create the ICC batch using the IRC\_HYBRID\_SCHEDULER rule name, which is seeded with the installation.
- Hybrid IRC rates are calculated based on their underlying standard IRC rates, which are also stored in the FSI\_IRC\_RATE\_HIST table. Historical Rates must already exist for all parent and dependent IRCs for the relevant effective date range.

NOTE

Seeded data related to Batch information must be present in the DATE\_TASK\_MASTER and DATE\_TASK\_STEP\_PRECEDENCE tables in the Config schema.

## 12.2.3 Batch Creation

There are two methods for creating and running the batch processes, ICC Batch and Simplified Batch. The following section describes how to set up and run the Hybrid Rate Generation using both approaches.

For more information, see the Oracle Financial Services Analytical Applications Infrastructure User Guide.

Running Hybrid Rate Generation using ICC Batch:

- 1. Navigate to Common Object Maintenance, select Operations, and then select Batch Maintenance. Click Create Batch.
- 2. Enter the following details in the **Batch Maintenance** window:

Component = "Transform Data" Rule Name = "IRC\_HYBRID\_SCHEDULER" Parameter List = 'IRC Code'

**NOTE** Use **ALL** in the Parameter list to use all IRCs.

- 3. Save the batch.
- 4. Navigate to Common Object Maintenance, select Operations, and then select Batch Execution.
- 5. Search the Batch created under Batch Maintenance and select it.
- 6. Enter the Information Date for the batch.
- 7. Click Execute Batch.

To schedule a future Hybrid Rate Generation Batch Process, or to schedule the Hybrid Rate Generation Batch Process on a recurring basis, do the following:

- 1. Navigate to Common Object Maintenance, select Operations, and then select Batch Scheduler.
- 2. Search the Batch to schedule and select it.
- 3. Click New Schedule or Existing Schedule:

```
NOTE
```

An Existing Schedule can be selected only if there are existing scheduled batches to view.

4. If New Schedule is selected, the New Schedule details appear. Enter the Scheduled Task Name.

To schedule the Hybrid Rate Generation on a recurring basis, select Daily, Weekly, Monthly, or Adhoc.

- 1. In the Schedule Task pane, enter **Start Date** and **End Date** in the **Date** field.
- 2. In the **Run Time** field, enter the time for the next validation to be run.
- 3. Click **Save** to set the schedule as specified or Cancel to drop your changes.

Any error messages or warnings generated during the Hybrid Rate Generation process that is displayed in the View Log.

For more information, see the Oracle Financial Services Analytical Applications Infrastructure User Guide.

#### 12.2.3.1 Running Hybrid Rate Generation using Simplified Batch

To run Hybrid Rate Generation using Simplified Batch, follow these steps:

- 1. Navigate to Common Object Maintenance, select Operations, and then select Simplified Batch.
- 2. Click Add.
- From the Task Details pane, click Select Task. In the Task Selection window, select Task Type as Transform Data. Click Search. In the Task Selector, select the IRC\_HYBRID\_SCHEDULER and click Ok.
- 4. Enter the Parameters and click Save.
- 5. In the **Simplified Batch Summary** page, search the **Hybrid Rate Generation** batch and select it. Click the **Run** icon.
- 6. Click **Yes** to confirm you want to continue, enter a date (this will be your TO DATE), and click **Ok** to continue. A confirmation message is displayed.

7. Click **Ok**. When the batch is complete, navigate to **Operations** and select **View Log** to view the processing log.

Any error messages or warnings are accessible from the View Log window.

NOTE

Simplified Batch does not provide access to logs for Transform Data tasks.

For more information, see the Oracle Financial Services Analytical Applications Infrastructure User Guide.

#### 12.2.3.2 Viewing Log Messages

Any error messages or warnings generated during the rate generation batch are displayed in the Log Information window. To access this window:

- 1. Navigate to the Operations menu and select View Log.
- 2. Enter search criteria as Data Transformation and related Batch ID
- 3. Select the Task ID to view the log information

You can additionally query the FSI\_MESSAGE\_LOG table directly to view the error log details.

4. For more information, see the Oracle Financial Services Analytical Applications Infrastructure User Guide.

### 12.3 Currency

Financial institutions transact business in more than one currency. Transacting business in multiple currencies demands functional capabilities for multi-currency accounting and currency rate management.

OFSAA Rate Management's Currency module supports the definitions and maintenance of currencies. Currency definitions are fundamental to the definition of both interest rate yield curves and currency exchange rates. A key attribute of every yield curve is the currency with which it is associated, and currency exchange rates can only be established between defined currencies. OFSAA Rate Management provides a comprehensive list of ISO-defined currencies; you can also define and add your user-defined currencies.

To view the Interest Rate Code Summary page, navigate to Common Object Maintenance and select Rate Management, and then select Currency. This page displays a comprehensive list of more than 170 seeded ISO currency codes.

| Athibutes Terms Hi      | istorical Rates Param | eters Hybrid Term Stru | clure |             |                              |   |
|-------------------------|-----------------------|------------------------|-------|-------------|------------------------------|---|
| Interest Rates          |                       |                        |       |             |                              |   |
| ybrid Curve Type        | Merge                 | ~                      |       |             |                              |   |
| Available Interest Rat  | te Codes              |                        |       |             | Selected Interest Rate Codes |   |
| 102 : IRC<br>300 : Test |                       |                        |       | Add         |                              |   |
|                         |                       |                        |       | Add All     |                              | - |
|                         |                       |                        |       | Remove      |                              |   |
|                         |                       |                        |       | Remove All  |                              |   |
|                         |                       |                        |       |             |                              |   |
|                         |                       |                        |       | Apply       |                              |   |
|                         |                       |                        |       | Save Cancel |                              |   |

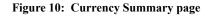

### 12.3.1 Searching for Currency

A Search pane is provided to search for currencies by Name, Currency (by ISO currency code), Status, or Reporting Currency.

To search the currency, follow these steps:

- 1. Enter the search criteria and click Search.
- 2. Click the Reset to remove the search criteria you can have specified and refreshes the window.
- 3. The search results are displayed in a tabular format containing all of the currencies that meet to search criteria. The Currency summary pane offers several icons to perform different functions when a currency is selected.

| Table 9: | Currency - | Icons and | Descriptions |
|----------|------------|-----------|--------------|
|----------|------------|-----------|--------------|

| Fields  | Description                                                                                                    |
|---------|----------------------------------------------------------------------------------------------------|
| Add (+) | Click <b>Add</b> to begin the process of adding a new currency. The <b>Add</b> icon is disabled if any rows in the pane have been selected.                                                        |
| Edit (  | Select a single row out of the pane to enable the <b>Edit</b> . Click the <b>Edit</b> icon to modify an existing currency. The Edit icon is only enabled when a single currency has been selected. |
|         | You can control the number of rows to display on the page by selecting the Pagination Options icon from the action bar.                                                                            |

#### **Table 9: Currency - Icons and Descriptions**

| Fields               | Description                                                                                                    |
|----------------------|----------------------------------------------------------------------------------------------------|
| Delete ( 🗍 )         | Select one or more rows out of the pane to enable the <b>Delete</b> icon. Click the <b>Delete</b> icon deletes the currency or currencies you have selected. |
| Check Dependencies ( | Select a currency and then click the <b>Check Dependencies</b> icon to generate a report on all rules that utilize your selected currency.                   |
|                      | The <b>Check Dependencies</b> icon is only enabled when a single currency has been selected.                                                                 |

4. The **Currencies** window contains all of the currencies that meet the search criteria. The Currencies Summary page has several icons to perform different functions when a currency is selected.

To select a currency, select the check box in the first column of the pane. More than one currency can be selected at a time but this will cause some of the icons to become disabled. Select a check box a second time deselects the currency.

Select or deselect all of the currencies in the Summary page by selecting the check box in the upper left-hand corner of the Summary page directly to the left of the Code column header.

The following table provides the currency details based on the search criteria:

| Columns                      | Description                                                                                                    |  |
|------------------------------|----------------------------------------------------------------------------------------------------|--|
| Code                         | For seeded currencies, these are ISO Currency Codes. For user-defined currencies, these can be any pure character string (no numbers) up to a length of 3 characters.                                                                                                    |  |
| Currency Name                | For seeded currencies, these are ISO Currency Codes. For user-defined currencies, these can be any string up to a length of 40 characters.                                                                                                    |  |
| Reference Interest Rate Code | Reference Interest Rate Code is the Interest Rate Code with which currency<br>is associated with forecasting purposes. Define multiple yield curves each of<br>which has the same Reference Currency, but a currency can only have one<br>Reference Interest Rate Code.                                                                                                    |  |
| Reporting Currency           | A reporting currency is an active currency to which balances in other<br>currencies can be consolidated to facilitate reporting. Balances in reporting<br>currencies can be, in turn, consolidated to the functional currency. For<br>example, an American multinational bank might consolidate its holdings in<br>Asian currencies to the Japanese yen (Reporting Currency) and its balances<br>in European currencies to the Euro (Reporting Currency) after which it might<br>consolidate these reporting currencies to the U.S. dollar (Functional<br>Currency). |  |

Table 10: Currency Summary page- Columns and Descriptions

| Columns | Description                                                                                                    |
|---------|----------------------------------------------------------------------------------------------------|
| Status  | The status of any currency can be either Active or Inactive. You must Activate a currency before doing followings:                                                |
|         | Define that currency as a Reference Currency for a yield curve (For more<br>information, see the Reference Currency section in Interest Rates Details<br>window.) |
|         | Enter Exchange Rate data for a currency (For more information, see the Currency Rates section.)                                                                   |
|         | Define Forecast Rates for that currency within OFS ALM (For more information, see the Forecast Rates section).                                                    |

Table 10: Currency Summary page- Columns and Descriptions

### 12.3.2 Editing Currencies

To edit a currency, select a currency, click **Edit** ( $\square$ ). You can not modify any currency Code value. You can modify Currency Name, Reference Interest Rate Code, Reporting Currency value (Yes or No), and the currency's Status (Active or Inactive).

You can not inactivate any currency that is:

- Defined as the Reference Currency for any yield curve
- Associated with any exchange rate data
- Utilized within any Forecast Rates rule within OFSAA Asset/Liability Management

After completing the edits, click Save.

### 12.3.3 Adding Currencies

To add a currency, follow these steps:

The first row in the Currencies window is an empty row that is ready for you to edit as a new currency. Select this empty row, click Edit, and generate the new currency.

or

Generate a new currency by clicking on the **Add**. This generates another empty row at the top of the Currencies window to edit purpose.

### 12.3.4 Deleting Currencies

Select one or more currencies and then click **Delete**. You can not delete any currencies that are utilized elsewhere in the system.

# **12.4** Currency Rates

OFSAA Rate Management's Currency Rates module uses the currencies defined and activated in the Currency module to support the creation and maintenance of historical exchange rates. Currency exchange rates are utilized in:

- OFSAA Funds Transfer Pricing Ledger Migration processes (see the Oracle Financial Services Analytical Applications Funds Transfer Pricing User Guide)
- OFSAA Asset Liability Management Currency Consolidation process (see the Oracle Financial Services Analytical Applications Asset Liability Management (OFSALM) User Guide)
- OFSAA Profitability Management multi-currency allocations. For more information, see Appendix D: Multi-Currency across OFSAA Applications.
- OFSAA Hedge Management and IFRS Valuations (see the Oracle Hedge Management and IFRS User Guide)

To view the Currency Rate, navigate to **Common Object Maintenance**, select **Rate Management**, and then select **Currency Rates**. In this window, you can manage historical exchange rates between currencies.

For ALM, FTP, and PFT, From Currency defaults to the Initial Currency selection from the Assumption Management defaults in the active Application Preferences window. You can select another From Currency from drop-down list that displays all Active currencies.

# 12.4.1 Preparing to Work with Exchange Rate Data

To view, edit, or delete the exchange rate data, you must enter To Currency value. With the From Currency, the To Currency drop-down list displays only Active currencies.

| <ul> <li>Carrency Selection</li> </ul> | N                                     |                   |                      |             |                  |  |
|----------------------------------------|---------------------------------------|-------------------|----------------------|-------------|------------------|--|
| From Carrency*                         | Australiari Dollar                    | 2                 | To Currency *        | US Dollar   | 2                |  |
| Rate Type*                             | Roating Rate                          | ~                 | Effective Date Range | Last Month  | 2                |  |
| From Date                              | 03/16/2818                            |                   | To Date              | 04/16/2018  |                  |  |
| - Floating Currency Rates              | Exchange Rate per 1 unit of US Dollar | 4                 |                      | -0/0K < > N |                  |  |
|                                        | Effective Date                        | Australian Dollar | Stofus               |             | Deta Source Code |  |
|                                        |                                       | 20                |                      |             |                  |  |
|                                        |                                       |                   |                      |             |                  |  |
|                                        |                                       | Save Cancel       |                      |             |                  |  |

Figure 11: Currency Rates Summary page

After selecting a To Currency value, select a value for Rate Type as Floating Rate or Fixed Rate (the default selection is Floating Rate). After selecting a To Currency value, a second pane is displayed as Floating Currency Rates (if you have chosen a Rate Type of Floating Rate) or Fixed Currency Rates (if you have chosen a Rate Type of Floating Rate) or Fixed Rates.

- Floating Rates: Floating exchange rates, such as those between the US Dollar (USD), the Pound Sterling (GBP), the Japanese Yen (JPY), and the Euro (EUR), are market-driven and can change from day-to-day, hour-to-hour, or minute-to-minute.
- Fixed Rates: Some countries, especially smaller countries or countries that have experienced significant inflation in the recent past, can wish to "peg" their currency to a larger, more stable currency such as the US Dollar, Japanese Yen, or Euro.

### 12.4.2 Adding Exchange Rate Data

After you have specified a value for To Currency, the Floating Currency Rates section appears. To define a Fixed Rate relationship, select the Fixed Rate Type and replace the Floating Currency Rates with the Fixed Currency Rates.

Both Currency Rates panes initially display a single blank row followed by the most recent month's exchange rate data (if any such exchange rate data already exists). To enter a single new exchange rate data point, enter data into the blank row, and click Save.

#### Figure 12: Defining a Currency Rate

| Currency Rates            |                                       |      |                                |                  |   |
|---------------------------|---------------------------------------|------|--------------------------------|------------------|---|
| - Carrency Selection      |                                       |      |                                |                  |   |
| From Garrancy*            | Australian Bollar                     | ~    | To Carrency *                  | US Dollar        | ~ |
| Kate Type"                | Floating Rate                         | ~    | Effective Date Range           | Last Month-      | * |
| Prom Date                 | 03/76/2018                            |      | To Date                        | 94/16/2018 0     |   |
| - Fleating Currency Rates | Exchange Rate per 1 unit of US Dellar |      | 4-11 (2 (0.1)) (PE) (4 + 4 + 1 | -1/1 K 4 3 H     |   |
| Effective Date            | Australian Dollar                     |      | Status                         | Data Source Code |   |
|                           |                                       |      |                                |                  |   |
| 04/15/2018                | 20.000000000                          |      | Not Vet Validated              | LB               |   |
|                           |                                       |      |                                |                  |   |
|                           |                                       | Save | Careat                         |                  |   |
|                           |                                       |      |                                |                  |   |

#### Table 11: List of columns on Currency Rate window

| Fields                 | Description                                                                                                    |  |  |
|------------------------|----------------------------------------------------------------------------------------------------|--|--|
| Effective Date         | Directly enter a date or select the Calendar () icon to choose an effective date for your new exchange rate data point.                                                                                                    |  |  |
|                        | Rate Management stores the historical exchange rate data. You cannot enter exchange rate data for dates greater than the current date. For more information regarding rate forecasts and the relationship between historical exchange rates for forecasted exchange rates, see the Forecast Rate Scenarios. If you have gaps in the historical exchange rate data, any OFS Analytical Application that needs to perform a rate translation function will fall back to the most recent date for which exchange rate data exists. For example, if an OFS Analytical Application needs to translate a rate from USD to EUR for February 22, 2010 and the latest available USD to EUR rate data in the Rate Management database is February 11, 2010, then the application will utilize the exchange rate for February 11, 2010. |  |  |
| Status                 | Status is a read-only display which is updated after the Currency Rates Validation has been run.                                                                                                    |  |  |
| Data Source Code       | The Data Source Code is displayed read-only and indicates whether the rates were input through the UI or the data loader.                                                                                                    |  |  |
| Currency Exchange Rate | For both Floating Rates and Fixed Rates, units of the From Currency are converted to one unit of the To Currency. See Table 12 for example.                                                                                                    |  |  |

#### Table 12: Example of one Currency to another Currency Conversion

| From Currency   | To Currency        | Approximate Rate |
|-----------------|--------------------|------------------|
| USD - US Dollar | GBP-Pound Sterling | 1.50             |
| USD - US Dollar | EUR - Euro         | 1.36             |

Table 12: Example of one Currency to another Currency Conversion

| From Currency   | To Currency        | Approximate Rate |
|-----------------|--------------------|------------------|
| USD - US Dollar | JPY - Japanese Yen | 0.01105          |

# 12.4.3 Adding Multiple Exchange Rates

Click Add ( ) to add additional blank rows to enter the additional Effective Dates and Exchange Rates. After adding the multiple new exchange rates, click Save.

### 12.4.4 Editing Exchange Rate Data

Select the check box on the left-hand side of any row to enable the **Edit** () icon. After clicking Edit, the row becomes active to edit the **Effective Date** and (or) the **Exchange Rate**. Click **Save** to save the changes.

### 12.4.5 Viewing Exchange Rate Data

By default, both the Floating Currency Rates pane and the Fixed Currency Rates pane display the most recent month of historical exchange rate data. You can control the amount of data displayed by selecting a different value from the Effective Date Range drop-down list in the Currency Selection window.

Click **View** () icon to a specific range of effective dates by modifying the From Date, To Date, or both dates within the Currency Rates window.

### 12.4.6 Deleting Exchange Rate Data

Select one or more check boxes on the left-hand side of any row to enable the **Delete** ( ) icon. After clicking **Delete**, a confirmation message is displayed. Click Ok.

### 12.4.7 Data Loader

The **Data Loader** (12) icon executes a function to import historical Currency rates for all defined Currencies. For more information on setting up the automated process, see the Oracle Financial Services Analytical Applications Data Model Utilities User Guide.

To execute a data load, click the **Data Loader** icon. A warning message is displayed Upload all available Currency Rates?

Click the Data Loader icon to execute all the currency rates.

### 12.4.8 Excel Import/Export

The Excel Import/Export functionality is used to add or edit historical exchange rates.

To export exchange rates, Enable visual style and in web pages option in Internet Explorer must be enabled. Otherwise, it can show an error message.

# **12.5** Currency Exchange Rate Validation

Exchange Rate Validation has the following features:

- "Movement of historical exchange rates to the Currency Direct Access table.
- "Calculation of inverse exchange rates for reporting currencies.
- "Calculation of triangulated exchange rates where possible.

This feature is equivalent to the Rate Validation capability in OFSA 4.5 Rate Manager.

#### **Topics:**

- Features of Exchange Rate Validation
- Currency Rate Validation

NOTE

- Validating Exchange Rate Relationships
- Running an Exchange Rate Validation

#### 12.5.1 Features of Exchange Rate Validation

The goal of exchange rate validation is to ensure that exchange rates from all active currencies to all reporting currencies are available for processing in the OFSAA applications. Some of these rates can come from the validated direct input, others are calculated based on relationships with other rates. To support triangulation, all fixed exchange rates are available for all currencies that make up a exchange that needs to be triangulated. Also, a direct exchange rate between each Child currency and each reporting currency is calculated and supplied to support quick access to exchange rates. If a Child currency is a Reporting Currency, then Exchange Rates are calculated for all currencies having an exchange relationship with the Parent currency.

### 12.5.2 Currency Rate Validation

Load currency rates through the Rate Management or using the Historical Rate Data Loader. The initial status is Not Yet Validated.

- 1. Execute the Currency Rate Validation engine.
- 2. Navigate to Operations, select Batch Maintenance, and then click Create Batch.
  - Component = "Transform Data"
  - Rule Name = "Rate\_Validation"
  - Parameter List (Required) = FROM\_DATE and TO\_DATE, for example, '20110101', '20110131'

After completion of the validation process, the status in the Currency Rates window changes to Valid or Invalid (in case there is an issue).

3. View both input and calculated results in the FSI\_EXCHNG\_RATE\_DIRECT\_ACCESS table. The OFSAA processing engine reads this table for sourcing historical exchange rates.

| ΝΟΤΕ | Executing Rate Validation is a required step when a multi-currency setup<br>is enabled. All of the OFSAA processing engines require exchange rates to<br>be validated through this process to convert results from base currency to a<br>selected reporting currency. If exchange rate validation is not run or<br>required exchange rates are not available, the engines will use default |
|------|----------------------------------------------------------------------------------------------------|
|      | exchange rates $= 1$ .                                                                                                    |

### 12.5.3 Validating Exchange Rate Relationships

You must run the exchange rate validation process after adding or modifying exchange rate data. Run the process immediately or schedule one or more to be run in the future.

Each exchange rate has one of the following statuses:

- Not Yet Validated: The exchange rate has been input or loaded but not yet validated
- Valid: The exchange rate has been validated.
- Invalid: The exchange rate has violated one or more acceptance rules.

Only exchange rates in Valid status are available for processing and they are not subject to future validation unless you edit them. The Rate Validation status is displayed in the Currency Rates window of the Rate Management.

**Exchange Rate Validation Criteria**: In the rate validation process, all exchange rate relationships in the database are examined for compliance with the following criteria. Error messages and warnings are displayed if one or more criteria are not met. For more information, see the Viewing Log Messages.

If a currency is defined as a Child in a fixed exchange relationship then it must not be in any floating (standard) exchange rate relationship at the same time. Consequently, all floating exchange rates to or from the Child currency must be defined through the Parent currency. If this criterion is not met then the following message is displayed: Invalid fixed relationship-Child currency exists in a standard exchange rate within the same time period.

- 1. A Child currency within a fixed relationship must not be a Child currency in any other fixed relationship during the same time period. If this criterion is not met then the following message is displayed: Invalid fixed relationship-Child currency already exists in a fixed relationship for the same time period.
- 2. A circular relationship must not exist. In other words, a Child currency cannot link back to its Parent in any other fixed-rate relationship within the same time period. If it does, then the following message is displayed: Invalid fixed relationship creates a circular relationship with other fixed exchange rates.
- 3. Regarding new floating (standard) exchange rates, From and To currencies must not exist as Child currencies within any fixed exchange rate relationships. If this criterion is not met then the following message is displayed: From/To/Both currency(ies) in the new exchange rate already exist in a fixed relationship for the same time period.
- 4. If any exchange rate is equal to 0, then a warning message is displayed. Generally speaking, 0 is a valid value. You can use it, for example, to designate an exchange rate with a currency of a country that no longer exists.

If two exchange rate relationships fail to meet these criteria then both of them will be labeled Invalid. (Exception, if one of the relationships is already in Valid status, then the other one will be labeled Invalid.) For example, if a currency is defined as a Child in a fixed rate relationship and is also defined as being in a floating relationship at the same time, then both fixed and floating rates for that currency will be labeled Invalid.

If there are both direct and inverse floating exchange rates defined for any two currencies (in other words, one currency is both a To and a From currency in relation to the other), then both relationships will be marked Valid.

### 12.5.4 Running an Exchange Rate Validation

You can run a validation immediately or schedule one or more for later. The validation status is displayed in the Currency Rates window of the Rate Management.

#### 12.5.4.1 Running a Validation Immediately

Execute the exchange rate validation using the Currency Rates Validation option.

#### Figure 13: Currency Rate Validation window

| * Specify Dates                         |            |            |       |
|-----------------------------------------|------------|------------|-------|
| Specify Darks<br>Validate For All Dates |            |            |       |
|                                         | Start Date |            | n     |
|                                         | End Date   | 04/16/2018 |       |
|                                         |            |            |       |
|                                         |            | CR         | Gened |
|                                         |            |            |       |
|                                         |            |            |       |
|                                         |            |            |       |
|                                         |            |            |       |

To execute the exchange rate validation, follow these steps:

- 1. Select a check box on the left-hand side of any row to enable the Currency Rates Validation (
- 2. Click Currency Rates Validation.
- 3. To execute exchange rate validation from the Currency Rates window, the following two options are available:
  - **Specify Dates**: After selecting this option, a Select Dates pane is displayed to enter or verify the FROM\_DATE and TO\_DATE parameters. These dates will be passed to the batch for execution.
  - **FROM\_DATE**: This defaults to the date of last rate validation.
  - **TO\_DATE**: This defaults to the current date.
  - Validate For All Dates: Select this option to validate all the rates irrespective of dates.

**NOTE** This option will replace all of the validated exchange rate history and can be a time-consuming process depending on the amount of history available to be processed.

You can execute rate validation using a Simplified Batch or the ICC Batch window. You can also launch it from the Currency Rates UI (Currency Rates Validation tool bar ).

To run the validation using the Simplified Batch, follow these steps:

- 1. Click **Common Object Maintenance**, select **Operations**, and then select **Simplified Batch**, and then click **Add**.
- 2. From the Task Details pane, click Select Task. In the Task Selection window, choose Task Type as Transform Data. Click Search. In the Task Selector window, select the Rate\_Validation and click Ok.
- 3. Back in the **Simplified Batch Definition** window, enter the optional parameters to specify the From and To dates, using the format YYYYMMDD, YYYYMMDD.

**From\_Date** and **To\_Date** must not be the same value. Set **From\_Date** equal to the last rate validation date and **To\_Date** to the current date. This will ensure that the Effective To Date for the prior record is set correctly.

- 4. Click Save.
- 5. In the Simplified Batch Summary page, search for and select your batch, then click **Run**.

- 6. Click Yes to confirm you want to continue, enter a Date and click Ok to continue.
- 7. You will receive a message that it has been successfully launched.
- 8. Click **Ok**. When the batch is complete, optionally navigate to **Operations** and select **View Log** to view the processing log.

Any error messages or warnings are displayed in View Log. For more information, see the Viewing the Messages.

Simplified Batch does not yet provide access to logs for Transform Data tasks.

For more information, see the Oracle Financial Services Analytical Applications Infrastructure User Guide.

To run the validation using the ICC Batch Framework, follow these steps:

- 1. Navigate to **Operations**, select **Batch Maintenance**, and then click **Add** to create a new batch.
- 2. Search for the above batch, and select it.
- 3. In the Task Details pane (tool-bar), click Add. In the Task Selection window, choose the Task Type as Transform Data. Click Search. In the Task Selector, select the Rate\_Validation task and click Ok.
- 4. Back in the **Task Definition** window, select the **Rule Name** as Rate\_Validation and enter the optional parameters to specify the From and To dates, using the format YYYYMMDD,YYYYMMDD.

**From\_Date** and **To\_Date** must not be the same value. Set **From\_Date** equal to the last rate validation date and **To\_Date** to the current date. This will ensure that the Effective To Date for the prior record is set correctly.

- 5. Click Save.
- 6. Navigate to **Operations**, and select **Batch Execution**. Search your batch and select it. Enter Information Date and click **Execute Batch**.
- 7. Click Ok. A message is displayed stating Batch triggered successfully, also displaying the Batch Run ID.
- 8. Click Ok.
- 9. To view rates, query the database table FSI EXCHNG RATE DIRECT ACCESS after the run is complete.

**FSI\_EXCHNG\_RATE\_DIRECT\_ACCESS**: This output table holds the valid currency codes and their exchange rate with respect to the reporting currency for a period of time say From Date value to optional To Date value. When Exchange Rate Validation runs, if data already exists for the selected date range, the Rate Validation package will overwrite the existing values. If no dates are given, the Rate Validation package truncates this table and re-loads data for the entire historical date range. The following describes the structure of the FSI\_EXCHNG\_RATE\_DIRECT\_ACCESS\_table:

#### Table 13: Column details of FSI\_EXCHNG\_RATE\_DIRECT\_ACCESS table

| Column Name                   | Nullable | Data Type    |
|-------------------------------|----------|--------------|
| FROM_CURRENCY_CD              | Not Null | varchar2(15) |
| TO_CURRENCY_CD                | Not Null | varchar2(15) |
| EFFECTIVE_FROM_DATE           | Not Null | Date         |
| EFFECTIVE_TO_DATE             | Not Null | Date         |
| EXCHANGE_RATE                 | Not Null | Number(15,9) |
| EXCHANGE_RATE_CONVERT_TYPE_CD | Not Null | Number(5)    |
| EXCHANGE_RATE_CONV_FORMULA    | Not Null | Number(15)   |

- When the batch is complete, navigate to **Operations** and select **View Log** to view the processing log. Any error messages or warnings are displayed in View Log. For more information, see the Viewing the Messages.
- 11. For more information, see the Oracle Financial Services Analytical Applications Infrastructure User Guide.

#### 12.5.4.2 Scheduling One or More Validations

To schedule a future validation, or to schedule validations on a recurring basis, follow these steps:

- 1. Navigate to **Operations** and select **Batch Scheduler**. The **Batch Scheduler** window appears.
- 2. In the **Batch Name** pane, select the **Scheduled Batch ID**. An unchecked box means that no validation is scheduled to run.
- 3. Select New Schedule or Existing Schedule.

The Existing Schedule can be selected only if there are existing schedule batches to view.

If New Schedule is selected, the New Schedule pane appears. Enter the Scheduled Task Name.

To schedule the validation on a recurring basis, select Daily, Weekly, Monthly, or Adhoc.

- 4. In the Schedule Task pane, enter the Start Date and End Date in the Date field.
- 5. In the **Run Time** field, enter the time for the next validation to be run.
- 6. Click Save to set the schedule as specified or Cancel to drop your changes.
- 7. Any error messages or warnings generated during the validation process are displayed in the View Log. For more information, see the Viewing the Messages.

For more information, see the Oracle Financial Services Analytical Applications Infrastructure User Guide.

#### 12.5.4.3 Viewing the Messages

Any error messages or warnings generated during the exchange rate validation process are displayed in the Log Information window.

To view the messages, follow these steps:

- 1. Navigate to Operations and select View Log.
- 2. Click the Task ID. The Log Information window will display.

These exception messages can also be seen in the FSI\_MESSAGE\_LOG table with the help of the batch\_id which was used during execution.

# 12.6 Economic Indicators Summary Page

An economic indicator is any economic statistic such as the Consumer Price Index (CPI), growth rate of the Gross Domestic Product (GDP), unemployment rate, Purchasing Managers Index, indices of consumer confidence, and so on. Such macroeconomic statistics tell us how well the economy has behaved in the past. Some economic indicators are referred to as lagging indicators while others are classified as leading indicators. Leading indicators can provide insights into the future direction of the economy.

OFSAA Rate Management's Economic Indicators module allows you to define and store such historical indicators. Economic Indicators provide baselines from which OFSAA Asset Liability Management can generate forecasts of future values of economic statistics that can affect new business or other modeling assumptions.

To view the Economic Indicators, navigate to Common Object Maintenance and select the Rate Management, and then select Economic Indicators, an empty window is displayed. After you have defined one or more Economic Indicators, the Economic Indicators Summary page shows all the Economic Indicators that you have previously built.

Figure 14: Economic Indicators Summary page

| poomic indicators |         |                     |            |                        | As of Date: 06/24/2014   | 0          |
|-------------------|---------|---------------------|------------|------------------------|--------------------------|------------|
| Search            |         |                     |            |                        |                          | 6 B        |
|                   | Name    |                     |            | Country                | >                        |            |
|                   |         |                     |            | + 3 5 2                | 0.0.07# 1-1/1 K ( > X )# | up to page |
| Name a            | Country | Creation Date       | Created By | Last Modification Date | Last Modified By         |            |
| G test_B          | india   | 04/11/2019 10:13:14 | ALMUSER.   |                        |                          |            |

### 12.6.1 Searching for Economic Indicator

A Search pane is provided in which you can search for Economic Indicators by Name or Country. Each Economic Indicators rule is specific to one country.

To search the Economic Indicator, follow these steps:

- 1. Enter search criteria and click the **Search** (
- 2. Click Reset ()) icon to remove any Name or Country search criteria and refreshes the window.

The search results are displayed in a tabular format containing all of the Economic Indicators that meet search criteria. The Economic Indicators Summary page offers several icons to perform different functions when an Economic Indicator is selected.

| Icon                 | Description                                                                                                    |
|----------------------|----------------------------------------------------------------------------------------------------|
| Add (+)              | Click Add to begin the process of building a new Economic Indicator.<br>The Add icon is disabled if any rows in the pane have been selected.                                                                                            |
| View ( )             | Select a single row out of the pane to enable the View. Click View icon to view the contents of an Economic Indicator on a read-only basis. The View icon is only enabled when a row has been selected.                                 |
| Edit (               | Select a single row out of the pane to enable the Edit. Click Edit icon allows you to modify a previously saved Economic Indicator. The Edit icon is only enabled when a single row has been selected.                                  |
| Delete ( Delete (    | Select one or more rows out of the pane to enable the <b>Delete</b> . Clicking on the <b>Delete</b> deletes the Economic Indicators you have selected.                                                                                  |
| Copy (Copy (         | Select a single row out of the pane to enable the <b>Copy</b> . Click the <b>Copy</b> icon to create a copy of an existing economic indicator. The <b>Copy</b> icon is only enabled when a single economic indicator has been selected. |
| Check Dependencies ( | Select an Economic Indicator and then click the <b>Check Dependencies</b> icon to generate a report on all rules that utilize your selected economic indicator.                                                                         |
|                      | The <b>Check Dependencies</b> is only enabled when a single economic indicator has been selected.                                                                                                    |

Table 14: Economic Indicator Summary page - Icons and Descriptions

| Icon           | Description                                                                                                    |
|----------------|----------------------------------------------------------------------------------------------------|
| Data Loader () | The <b>Data Loader</b> option executes a function to import historical economic indices for all defined Economic Indicators. For more information on setting up the automated process, see the Oracle Financial Services Analytical Applications Data Model Utilities User Guide. |
|                | To execute a data load, click on the Data Loader.                                                                                                    |
|                | A warning message will appear Upload all available Economic Indicators? Click <b>Ok</b> , and all historical indices will be loaded.                                                                                                    |

#### Table 14: Economic Indicator Summary page - Icons and Descriptions

To select an Economic Indicator, select a check box in the first column of the pane. More than one Economic Indicators can be selected at a time but this will cause some of the icons to become disabled.

Select or deselect all of the Economic Indicators in the Economic Indicators Summary page by selecting the check box in the upper left-hand corner of the Summary page directly to the left of the Name column header.

The following columns categorize each Economic Indicator in the Summary page:

Economic Indicator Summary page - Fields and Descriptions

| Fields                 | Description                                                                                                    |
|------------------------|----------------------------------------------------------------------------------------------------|
| Name                   | Displays the Economic Indicator's short name. Performing a mouse-over on a row within the pane displays the Economic Indicator's detailed description. |
| Country                | Displays the Country to which an Economic Indicator applies.                                                                                           |
| Creation Date          | Displays the Date and Time at which an Economic Indicator was created.                                                                                 |
| Created By             | Displays the Name of the user who created an Economic Indicator.                                                                                       |
| Last Modification Date | Displays the Date and Time at which an Economic Indicator was last modified.                                                                           |
| Modified By            | Displays the Name of the user who last modified an Economic Indicator.                                                                                 |

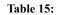

### **12.6.2** Economic Indicators Details

When you Add, Edit, or View an Economic Indicator, the Economic Indicator Details window is displayed. The Economic Indicator Detail window includes an Economic Indicator Details pane, the Economic Indicators - Historical Data pane, and an Audit Trail pane.

The **Audit Trail** pane is a standard footer pane for every OFSAA rule type. It displays Created By, Creation Date, Last Modified By, and Modification Date on the **Audit Trail** pane. The **User Comments** tab can be used to add comments to any rule, subject to a maximum of 4000 characters.

### 12.6.3 Adding an Economic Indicator

To add an Economic Indicator, follow these steps:

1. Click Add ( ) from the Economic Indicator Summary page.

Figure 15: Adding a new Economic Indicator

| Economic Indicators<br>Master Maintenance > Rate Manageme | ert > Economic Indicators |   |                        | 0 |
|-----------------------------------------------------------|---------------------------|---|------------------------|---|
| - Economic Indicator Details                              |                           |   |                        |   |
|                                                           | Nome*                     |   |                        |   |
| Desc                                                      | niption                   | I |                        |   |
| Freq                                                      | ancy* Monthly             |   | Value Type * Numeric 💌 |   |
| Co                                                        | untry* Argentina 👻        |   |                        |   |

2. Enter the following information in the Economic Indicator Details window as tabulated.

| Fields | Description                                                                                                    |
|--------|----------------------------------------------------------------------------------------------------|
| Name   | The name to your Economic Indicator is how you will subsequently refer to your rule within other the OFS Analytical Applications. You can not rename existing Economic Indicators. |

| Fields     | Description                                                                                                    |
|------------|----------------------------------------------------------------------------------------------------|
| Frequency  | The frequency of your Economic Indicator must match the frequency which with the indicator's data is made public. Unemployment statistics, for example, are generally released on a monthly frequency. Select a frequency from the Frequency drop-down list. Available frequencies are Weekly, Monthly, Quarterly, Semi-Annually, and Annually. |
| Value Type | Select a Value Type from the Value Type drop-down list. Available Value Types are<br>Numeric, Percentage, and Amount.<br>Numeric: 0-9999999<br>Percentage: -100 to +100<br>Amount: 0-999999                                                                                                    |
| Country    | Select a country to which your Economic Indicator applies from the Country drop-<br>down list. The value set of Countries is drawn from the seeded Country dimension.<br>OFSAA is seeded with over 70 country values, and you can add user-defined countries.                                                                                   |

#### Table 16: Create a new Economic Indicator - Fields and Descriptions

- 3. Click Save. To build out your historical data, enter data within the Economic Indicators Historical Data pane.
- 4. The **Economic Indicators Historical Data** pane displays a single blank row followed by the most recent period's data (if data has previously been stored in the database).

Figure 16: Economic Indicators - Historical Data section on Economic Indicator window

| - Economic Indicators - Historical Data | +802 o. <b>o</b> - |            |         |   |            |
|-----------------------------------------|--------------------|------------|---------|---|------------|
| Effective Date Range                    | From Date          | 03/16/2018 | To Date |   | 04/16/2018 |
| Start Date                              | End Date           | Va         | kuo.    |   |            |
| 0                                       |                    |            |         | Þ | 0.0000     |

| Fields                      | Description                                                                                                    |
|-----------------------------|----------------------------------------------------------------------------------------------------|
| Start Date and End Date     | Select the <b>Calendar</b> ()) icon immediately adjacent to the End Date to choose an ending date for your Economic Indicator data point. The application will automatically populate the Start Date based on the Economic Indicator's frequency. For example, if your Economic Indicator is an unemployment statistic that has a monthly frequency, select an end date that is the last day of the month that the unemployment rate describes. In this example, the application will automatically populate the Start Date with the first day of the month you have selected. |
| Value                       | Enter the value for your Economic Indicator (such as the unemployment rate).                                                                                                    |
| Adding Multiple Data Points | Click Add (()) to add additional blank rows into which you can enter additional Economic Indicator data. When you have finished adding data, click Save.                                                                                                    |

#### Table 17: Economic Indicators - Historical Data section - Fields and Descriptions

| Fields                                            | Description                                                                                                    |
|---------------------------------------------------|----------------------------------------------------------------------------------------------------|
| Editing Economic Indicators -<br>Historical Data  | Select a single check box on the left-hand side of any row to enable the Edit.<br>Clicking Edit () to become the row active. You can edit this row and subsequently save the changes.                                                                                                    |
| Viewing Economic Indicators -<br>Historical Data  | By default, the Economic Indicators - Historical Data pane displays the most<br>recent month of historical data. You can restrict the amount of data displayed<br>by selecting a different value from the <b>Effective Date Range</b> drop-down list.<br>You can also choose to view a specific date range by modifying the From<br>Date, To Date, or both dates within the Economic Indicators - Historical Data<br>pane. |
| Deleting Economic Indicators -<br>Historical Data | Select one or more check boxes on the left-hand side of any row to enable the <b>Delete</b> icon. After clicking Delete, a confirmation message is displayed to delete the selected rows.                                                                                                    |
| Data Loader                                       | The Data Loader option executes a function to import historical economic indicators for all defined economic indicators. For more information on setting up the automated process, see the Oracle Financial Services Analytical Applications Data Model Utilities User Guide.<br>To execute a data load, click the <b>Data Loader</b> . A warning message will appear Upload all available Economic Indicators?            |
|                                                   | Click <b>Data Loader</b> to execute all the Economic Indicators.                                                                                                    |
| Excel Import/Export                               | Use Excel Import or Export functionality to add or edit Historical Economic Indicators.                                                                                                    |

| Table 17: Economic Indicators - Historical Data section - Fields and Descriptions |
|-----------------------------------------------------------------------------------|
|-----------------------------------------------------------------------------------|

# 13 Overview of OFS Profitability Management

An effective financial services performance management system should include the following key requirements:

- Flexible, efficient access to account-level information
- Multiple views of the organization
- Matched rate funds transfer pricing at the account level of detail
- Flexible definition of cost accounting processes with strong accounting controls
- Powerful modeling capabilities

Together with OFSAA Funds Transfer Pricing, OFSAA Profitability Management addresses these requirements by linking general ledger, account-level, and statistical data together in a unique manner.

#### **Topics:**

- Multiple Dimensions of Profitability
- Overview of Profitability Management Methodologies
- Initial Loads to the Management Ledger

# **13.1** Multiple Dimensions of Profitability

OFSAA Profitability Management allows you to construct customized solutions for enriching financial data to generate multidimensional Management Accounting profitability views. Without restricting your ability to select any dimension you choose, the following are representative examples of the types of multi-dimensional performance management views you can construct using OFSAA Profitability Management.

#### **Topics:**

- Organizational View
- Product View
- Customer View
- Channel View
- Key Processing Dimensions in the OFSAA Data Model
- Financial Element
- Seeded Financial Elements
- Organizational Unit
- User-Defined Organizational Units
- General Ledger Account
- Common Chart of Accounts
- Product
- User-Defined Key Processing Dimensions
- Additional Profitability Dimensions
- Additional Working Dimensions

### 13.1.1 Organizational View

An Organizational View facilitates the measurement of profitability at any level in your organizational structure, such as Bank, Region, Company, Legal Entity, or Division level; or at lower levels such as Branch, Cost Center, or Department. While the Organizational Unit Key Processing Dimension is normally designed to match Responsibility Centers (Cost Centers or Profit Centers) that are found both in your source systems and in your General Ledger extract, you may define additional "organizational" Key Processing Dimensions. For example, you might use the seeded Organizational Unit dimension in reconciling your instrument extracts to your Ledger data (where your Ledger Class Table is populated with an extract from your General Ledger) and you might use a second user-defined "organizational" Key Processing Dimension for Legal Entity or Company if one of those dimensions is present in your source General Ledger.

Alternatively, if you have more than one kind of Organizational dimension in your source General Ledger (e.g., Cost Center, Company, Legal Entity, Line of Business), you may be able to concatenate one or more such General Ledger dimensions in your ledger and source system extracts (e.g., Cost Center plus Company) to populate a compound Organizational Unit dimension in your OFSAA data model.

#### 13.1.2 Product View

A Product View facilitates the measurement of profitability of specific product lines including

- On balance-sheet customer-facing products such as Checking, Savings, Time Deposits, Credit Cards, Commercial Loans, Consumer Loans, Credit Lines, or Mortgages
- On balance-sheet, internal products (non-customer facing products) such as Wholesale Funding or Investments
- Off-balance sheet customer-facing services such as Merchant Card, insurance policies, or mutual fund positions
- Off-balance sheet products that may be either internal or custom facing such as options, other derivatives, and so on.

#### 13.1.3 Customer View

A Customer View facilitates the measurement of customer profitability under any definition of customer you choose to implement. Examples of customers or customer segments might include demographic segments, commercial customers, high net worth customers, retail customer segments, and so on.

### 13.1.4 Channel View

A Channel View facilitates the measurement of the profitability of various methods for delivering products or services to your customer base. As with Customers, you may define your channels any way you wish. Examples of channels might include ATM, Electronic Banking, Telephone, Retail Branch, and Mail. A better understanding of the cost structures of your delivery channels can assist you in steering your customers to lower-cost channels or in doing a better job of aligning true costs with revenues through fee structures designed to encourage customers to utilize lower-cost channels.

### 13.1.5 Key Processing Dimensions in the OFSAA Data Model

Key Processing Dimensions are the keys that the OFSAA engines use to access and segment business data. Every Key Processing Dimension is present in nearly all of your business fact tables, and the usage of processing dimensions permeates most OFSAA rule types.

Seeded dimensions include Financial Element (only found in the Management Ledger), Organizational Unit, General Ledger Account, Common Chart of Accounts, and Product. You may add your own user-defined processing dimensions to your data model.

### 13.1.6 Financial Element

Used only in the Management Ledger, Financial Element classifies your data in a fashion not typically found in most General Ledgers. When you initially load your Financial Accounting data from your General Ledger, Financial Elements are used to distinguish between:

- Ending monthly balances (FE 100)
- Average monthly balances (FE 140)
- Interest Income or Expense (FE 420)
- Non-Interest Income (FE 455)
- Non-Interest Expense (FE 457)

### 13.1.7 Seeded Financial Elements

The Financial Element dimension is the only seeded Key Processing Dimension that comes with its own seeded dimension member values. Seeded Financial Element values – dimension members from 0 to 10,000 – may not be modified, but they may be used as storage targets for initial load data or as output targets from allocation rules or other processes. In addition to the five Financial Elements discussed above, OFSAA comes seeded with dozens of additional Financial Elements. For the most part, these other seeded Financial Element values are used as output dimensions member values for:

- The result tables produced by OFSAA Asset/Liability Management (see the Oracle Financial Services Asset Liability Management (OFSALM) User Guide.) These Financial Elements are only rarely used within the Management Ledger table.
- Aggregated Instrument-level transfer pricing charges and credits. Such aggregations can be accomplished by using allocation rules or by using application functionality contained within the OFSAA Funds Transfer Pricing application (see the Oracle Financial Services Funds Transfer Pricing User Guide.) Seeded Financial Elements that are commonly used as targets in aggregations of FTP data are Financial Element 450 Transfer Pricing Charge/Credit; and Financial Element 170 Weighted Average Transfer Rate.
- Direct transfer pricing of the Ledger Class Table (see the Oracle Financial Services Funds Transfer Pricing User Guide; the same Financial Elements (170 and 450) are also used as output targets for direct transfer pricing of the Ledger Class Table).
- Storing final, ready to report, fully allocated multidimensional results. While user-defined Financial Elements may also be used for this purpose, there are a series of seeded Financial Elements that you may choose to utilize as they are pre-built to function as "reporting lines" within the Oracle Financial Services Profitability Analytics OBI application.

For a complete listing of all seeded Financial Elements, see Appendix F: Seeded Financial Elements. For examples of the usage of user-defined Financial Elements, see the sections Initial Loads to the Management Ledger and Usage Examples of User-Defined Financial Elements.

### 13.1.8 Organizational Unit

Found in your Management Ledger as well as in all of your Instrument and Transaction Summary tables, Organizational Unit is generally mapped to your General Ledger responsibility center (cost center or profit center) or department.

## 13.1.9 User-Defined Organizational Units

Additional organizational dimensions may be added as user-defined key dimensions. For example:

- In a Management Ledger implementation, you may wish your profitability implementation to record the organizational source of allocated expense balances to facilitate inbound-outbound center-to-center allocation reporting.
- When loading account level data into the OFSAA Data Model, you will normally map your Book-of-Record cost center to the Organizational Unit dimension (the value that reconciles to your General Ledger). You might also, however, wish to define a Relationship Owning Center or a Company, Line of Business, or Legal Entity dimension.

#### 13.1.10 General Ledger Account

General Ledger Accounts are mapped from your source General Ledger systems. Financial Accounting systems sometimes refer to this dimension as GL Account or Natural Account.

### 13.1.11 Common Chart of Accounts

The Common Chart of Accounts dimension is a high-order product dimension that is typically used to link budgeting definitions of product with Transfer Pricing, ALM, or Profitability Management definitions of product (see the User Guides for Funds Transfer Pricing, Asset Liability Management, and Balance Sheet Planning; also see Appendix G: Debit and Credit Conventions).

#### 13.1.12 Product

Nearly every Profitability Management implementation is interested in a Product view of profitability. Additionally, the seeded Product dimension is normally used for modeling purposes in Funds Transfer Pricing and/or in Asset Liability Management.

### 13.1.13 User-Defined Key Processing Dimensions

You may customize your data model by adding your own user-defined Key Processing Dimensions. See the section entitled "Overview of Dimensionality in OFSAA" or the Installation & Configuration Guide for details on adding your own user-defined Key Processing dimensions.

You may also add Standard Dimensions or Simple dimensions to your data model, but the OFSAA Profitability Management engine can only actively utilize Key Processing Dimensions within allocations rule sources, drivers, or outputs.

### 13.1.14 Additional Profitability Dimensions

One reason for adding user-defined Key Processing Dimensions is that your institution's design calls for additional profitability dimensions such as Channel, Customer, Geography, Line of Business, or Relationship Owning Unit, Company, or Legal Entity.

### 13.1.15 Additional Working Dimensions

Another reason you may wish to add a user-defined Key Processing Dimension is that you need an additional working dimension, i.e., a dimension along which you do not intend to fully develop Management Accounting analytics. For example, you may wish to add a user-defined Key Processing Dimension for Cost Pool, Transaction or Activity. These dimensions may be actively used within your allocation rules but are typically "in process" dimensions, i.e., dimensions used as stepping stones along the path to fully allocated profitability dimensions.

Yet another reason you may wish to add Key Processing Dimensions is that you must map all of the dimensions present in your source General Ledger to OFSAA Key Processing Dimensions. If your source General Ledger has dimensions such as Company or Legal Entity, you may need to add these dimensions to your model. If a dimension present in your source General Ledger is "organizational" in nature (i.e., Company or Legal Entity), it may be possible to concatenate such dimensions into the single OFSAA Organization Unit dimension as you design and build your ETL for loading source data for your OFSAA data model (ledger data, instrument data, or transaction summary data).

# 13.2 Overview of Profitability Management Methodologies

#### **Topics:**

- Financial Accounting vs. Management Accounting
- Management Accounting Models
- Management Ledger Profitability Models
- Account Level Profitability Models

### 13.2.1 Financial Accounting vs. Management Accounting

General Ledger systems are designed to yield Financial Accounting results such as Balance Sheets, Income Statements, Sources & Uses Statements, and other regulatory reports that must be compiled according to international or local accounting standards such as International Financial Reporting Standards (IFRS) or Generally Accepted Accounting Principles (US). In addition to these external reporting functions, GL systems serve internal control and management accountability functions. GL systems need to be able to account for and answer questions such as:

- How much is being spent on occupancy expense?
- How much is being spent on salary and benefits expense?
- How well are we managing IT and network costs?
- Are cost center managers under- or over-budget?
- How are we accounting for cash and receivables?
- How are we accounting for depreciation, goodwill, and other intangibles?
- How are we managing cash flow (cash basis accounting vs. accrual basis accounting)?
- Can we demonstrate appropriate segregation of duties and other internal controls?
- Can we track General Ledger balances back to source transactions and documents?
- Can we satisfy our external stakeholders including auditors, regulators, and investors?

Management accounting systems are often derived in whole or in part from Financial Accounting systems, but are designed to answer a different class of questions such as:

- Which products, customers, geographies, lines of business, divisions, and channels are most profitable?
- How can we influence customer behavior to maximize profitability?
- How well are we controlling risks including interest rate risk, foreign currency risk, credit risk, fiduciary risk, legal risk, operating risk, and market risk?
- Can we measure our profitability in all dimensions on a risk-adjusted basis?
- How can we optimize our external fee structures and internal incentives to optimize risk adjusted profitability?
- Are we properly organized to optimize internal incentives?
- How well are we managing capacity?

### 13.2.2 Management Accounting Models

Profitability Management models can generally be divided into two types: Management Ledger level profitability (an aggregated multi-dimensional view) and Customer Account Level profitability (a very detailed view). Management Ledger-level profitability solutions have some advantages over Account Level solutions. They are generally easier to construct and maintain, have shorter processing cycles, and results in smaller, more manageable volumes of data than Account Level profitability solutions.

The primary advantages of Account Level profitability solutions over Management Ledger-level solutions is their ability to segment profitability results using both dimensional measures and non-dimensional attributes & measures found at the account level. Such account level attributes and measures can be exploited to stratify your results; they can also be assembled into "pseudo" dimensions (low cardinality dimensions) that typically would not support hierarchies in a reporting context. Examples of ways in which you might exploit account level attributes to supplement multidimensional results would include

- New Business vs. Total Book of Business
- Repricing Profiles
- Runoff Profiles
- Ranges of Risk
- Customer Level Balance Ranges
- Age of Customer Relationship

Another important advantage of Account Level solutions is that they allow you to construct highly granular capital allocation methodologies. This is particularly valuable in developing Risk Adjusted Profitability Management (RAPM) metrics (you may, however, aggregate your bottom-up equity allocations to the Management Ledger-level).

Institutions often construct models that yield both kinds of profitability results. When both kinds of models are built, they will sometimes reconcile to one another and they will sometimes not reconcile to one another. Whether or not they reconcile is a function of the methodologies you select and your institution's preferences.

# 13.2.3 Management Ledger Profitability Models

The starting point for most Management Ledger-level profitability solutions is the Financial Accounting data that you import from your General Ledger system. A number of different processes are generally performed to manipulate your initial Financial Accounting data to produce Management Accounting results.

Management Ledger-level models often involve both "top-down" and "bottom-up" kinds of processes. In the Management Ledger context, top-down processes are typically composed of series of allocation rules that operate in a cascading or "waterfall" sequence that begin with your Financial Accounting data.

For example, in constructing Organizational profitability within a Management Ledger, your design might begin with an analysis in which you subdivide all of your Organizational Units (or Responsibility Centers) into either Cost Centers or Profit Centers. Cost Center managers are responsible for managing their expenses and meeting their budgets while Profit Center managers have P & L responsibility. While your General Ledger may support independent P & L's for Divisions, Regions, Lines of Business, or Companies, your objective in a top-down Organizational Profitability solution is to push P & L responsibility down to much lower levels: branches, loan origination centers, etc.

You might continue your analysis by organizing your Cost Centers into functional groups such as Overhead, Indirect Support, and Direct Support. You might then devise a series of allocation rules that allocate Indirect Support expenses to Direct Support cost centers which in turn allocate their (burdened) expenses to Profit Centers. You might finish by allocating Overhead expenses directly to Profit Centers. In some cases, you might also need to allocate some non-interest revenues. Since interest income and interest expense are typically booked to Profit Centers within your General Ledger, it is less likely that you will need to allocate these balances. You also might wish to build some balance sheet allocations to move non-financial assets & liabilities (such as cash, fixed assets, goodwill, and equity) to the Profit Centers that rely upon those non-financial assets & liabilities to support their businesses. The rationale here is that you generally want to transfer price the entire balance sheet, not just instrument-level balances. As with your instrument balances, these non-financial balances will generate transfer pricing charges & credits and these secondary transfer pricing charges & credits need to be assigned to the proper Profit Centers.

Frequently, Management Ledger implementations focus on both Organizational Profitability and Product Profitability. Typically, these kinds of implementation will first complete the Organizational Profitability component and then continue with additional allocation rules to develop Product Profitability. Product Profitability is normally developed using both top-down and bottom-up methods.

The above narrative is meant to be illustrative; there are an enormous variety of methodologies you might choose from in constructing Management Ledger-level models for Organizational Profitability, Product Profitability, or multi-dimensional profitability incorporating additional dimensions.

As mentioned above, Management Ledger-level models typically involve both "top-down" and "bottom-up" kinds of processes. One kind of bottom-up process is matched term funds transfer pricing. In matched term funds transfer pricing, every instrument asset record is assigned a "cost of funds used" and every instrument liability record is assigned a "credit for funds provided". These instrument level charges and credits (expenses and revenues) are subsequently aggregated to the Management Ledger. In implementations where activity based costs (and sometimes revenues) are assigned to each instrument level record, these charges and credits may also be aggregated to the Management Ledger-level.

# 13.2.4 Account Level Profitability Models

As with Management Ledger-level solutions, Account Level solutions are also frequently constructed using a combination of top-down and bottom-up processes. For example, you might employ top-down allocations to distribute Management Ledger-level income and expenses (expenses being more typical) to the instrument level; and you might employ bottom-up processes such as account level funds transfer pricing and/or allocation rules that employ unit costs and volumes to assign income and expenses (again, expenses being more typical) to instrument level records (note that such low-level, bottom-up income and expense assignments may also be aggregated to the Management Ledger).

# **13.3** Initial Loads to the Management Ledger

When you initially load the Management Ledger with data extracted from your General Ledger, you need to map each row of extracted data to a Financial Element. Similarly, if or when you load other externally sourced data into the Management Ledger table (i.e., statistical data not extracted from your General Ledger), you must also map each row of your extracted data to a Financial Element.

The recommended Financial Elements for General Ledger data or for externally sourced statistical data is as follows:

- Ending Balances Financial Element 100
- Average Balances Financial Element 140
- Interest Income & Expense Balances Financial Element 420
- Non-Interest Income Balances Financial Element 455
- Non-Interest Expense Balances Financial Element 457
- Statistical data Financial Element 10,000

#### **Topics:**

- Usage Examples of User-Defined Financial Elements
- Using Financial Elements as Income Statement Reporting Lines
- Reporting Lines for Selected Balance-Sheet Balances

### **13.3.1** Usage Examples of User-Defined Financial Elements

You may, of course, create additional user-defined Financial Elements for use in storing:

- Additional statistics that you source from an external system
- Driver statistics that are built up through allocation rule processes and that you intend to use in subsequent allocation rules
- Allocation rule outputs if, for example, you are building up cost pools or other intermediate balances that represent "in process" balances that are not yet fully allocated to final multidimensional results
- Final, fully allocated balances that you wish to report on (i.e., you may use a range of user-defined Financial Elements to build up a "reporting line" structure for fully allocated multidimensional profitability results)

# **13.3.2** Using Financial Elements as Income Statement Reporting Lines

You may wish to build up fully allocated, multidimensional profitability balances that represent reporting lines in your final analytical results. For example, if you wish to construct income statements by Organizational Unit and by Product and by Geography, you might choose to construct allocation rules that will drive towards final result balances by Organization Unit, by Product, by Geography, and by Financial Element where Financial Elements are used to store reporting line balances for:

- Interest Income / Interest Expense
- Charge for Funds Used / Credit for Funds Provided
- Fee Income
- Direct Expense
- Indirect Acquisition Expense
- Indirect Servicing Expense

#### • Direct & Indirect Taxes

Under this approach, Financial Elements that serve as "Reporting Lines" in your Management Accounting income statements take the place of the General Ledger Account dimension that serves the "reporting line" function in preallocated Financial Accounting income statement data extracted from your General Ledger. Whereas your Financial Accounting income statements may be very detailed and may be comprised of hundreds or even thousands of GL Accounts, your Management Accounting income statement reporting line structure will likely have far fewer rows, probably 30-60 lines.

A seeded set of Financial Elements that you may wish to use as reporting lines are included in the standard data model (the complete list of all seeded Financial Elements is documented in Appendix F: Seeded Financial Elements).

A seeded Financial Element hierarchy is also provided that contains rollup points for the seeded "reporting line" Financial Elements. These rollup points, which include values such as Total Interest Income, Total Interest Expense, Net Interest Income, Risk Adjusted Net Interest Income, and Risk Adjusted Net Income, are structured to function as subtotals. The seeded "reporting line" Financial Elements (leaf member values plus rollup point values) are pre-built in to the Oracle Financial Services Performance Analytics (OFSPA) Business Intelligence (BI) application. If you choose to develop a strategy that involves allocating balances to Financial Elements that are intended to support such a "reporting line" structure, you may customize the seeded profitability Financial Element structure by (1), adding your own user-defined Financial Elements and (2), modifying the seeded Financial Element hierarchy. After having customized the seeded profitability Financial Elements and the related subtotaling hierarchy, the changes can be made to flow seamlessly into the analytical dashboards within the OFSPA BI application without any additional customization.

You may, of course, choose not to develop a "reporting line" strategy for developing multidimensional profitability; or you might choose to build out reporting lines under another user-defined Key Processing Dimension.

Regardless of what dimension you choose for storing "reporting line" balances within your Management Ledger (assuming that you do adopt such a strategy), your final "reporting line" balances may be the result of bottom up processes such as:

- Aggregation of Transfer Pricing charges and credits from the instrument level. Such FTP charges and credits may result from charges or credits for principal balances, charges or credits for basis risk or liquidity risk, or charges or credits for secondary balances that you have allocated to instruments (such secondary balances are typically allocated from the Management Ledger to the instrument level; examples would include loan loss reserves, risk equity, central bank reserves; or other allocated debit or credit balances such as plant & equipment, cash & due from banks, goodwill, prepaid expenses, etc.) The charges & credits associated with these allocated balance-sheet balances may be generated using the transfer pricing rates that have already been assigned to each instrument's principal balance; or you may adopt a simple methodology for ascribing transfer rates to these allocated balances (e.g., pre-determined rates that are assigned to each allocated balances are instrument).
- Aggregation of rate times volume results from the Instrument and/or Transaction Summary levels for activity based expenses or revenues
- Aggregation of instrument level revenues or expenses that are derived directly from your source systems (e.g. Accrued Interest Payable or Receivables, Fee income, etc.)

Or they may be the result of top-down processes such as

- Non-interest expense balances (typically in the form of center-to-center or center-to-product allocations)
- Direct Transfer Pricing of Ledger balances (such direct transfer pricing charges and credits may be generated within the Management Ledger using OFSAA Funds Transfer Pricing; OFSAA FTP posts such results to Financial Element 450). For details on direct transfer pricing of ledger balances, see the OFSAA Funds Transfer Pricing User Guide.

### **13.3.3** Reporting Lines for Selected Balance-Sheet Balances

You may also wish to build up "reporting line" Financial Elements for selected balance-sheet balances. Although you will not always be able to demonstrate a balanced balance-sheet (for example, it is not meaningful to construct a balanced balance-sheet for a Product line or for a Line of Business), if you build out selected balances, those balances could be used in ratio analysis either within the OFS Profitability Analytics OBI application or within your own reporting tool. The OFS Profitability Analytics OBI application includes predefined cube definitions that generate ratios and formulas that use such balance-sheet balance reporting lines (e.g., for risk adjusted profitability ratios such as return on assets, risk adjusted return on equity, net income after capital charge, etc.)

# 14 Application Preferences

In addition to Global Preferences, each of the OFS Analytical Applications has its local application preferences. In the same way as in Global Preferences, Application Preferences (for each application) employs a "delegation" model that allows Administrators to set some preference items for all users while allowing non-administrative users to personalize other preference items.

Application Preferences allow both Administrators and End Users to establish default values and to manage other core application parameters that affect the way business rules are created and the way Profitability Management processes are run.

The procedure for working with and managing Application Preferences includes the following steps:

• Updating Application Preferences.

# 14.1 Updating Profitability Management Application Preferences

Updating Profitability Management Application Preferences is a one-step process. You navigate to the Application Preferences screen and define your Preferences.

To update the Profitability Management application preferences, follow these steps:

- 1. Select **Profitability Management** from the LHS menu, and then select **Application Preferences** to display the **Application Preferences** page.
- 2. Input values for all the Profitability Management Application Preference items as described in *Table 1*.

| pplication Preferences                                |                      |     | Apply Cancel Reset to Defaul                                                                                                    |
|-------------------------------------------------------|----------------------|-----|----------------------------------------------------------------------------------------------------|
| ✓ Select Preferences For                              |                      |     | Apply Cancer Reset to Delau                                                                                                    |
| Show Preferences For                                  | PFTUSER 🔻            |     |                                                                                                    |
| Active for Master Maintenance                         |                      |     |                                                                                                    |
| ∨ Parameters - General                                |                      |     |                                                                                                    |
| Property Name                                         | Property Value       |     | Is Editable                                                                                                    |
| Security Map                                          | None                 | v   |                                                                                                    |
| As of Date                                            | 02/14/2020           |     |                                                                                                    |
| Show Execution Parameters                             |                      |     | ×.                                                                                                    |
| Runtime Parameters                                    | Leaf Description     |     |                                                                                                    |
| Legal Entity                                          | Default Member       | r 🔊 | Disable Legal Entity                                                                                                    |
| v Processing - General                                |                      |     |                                                                                                    |
| Property Name                                         | Property Value       |     | Is Editable                                                                                                    |
| Default Total Error Message Limit 🚯                   |                      | 250 |                                                                                                    |
| Default Error Message Limit Per Item 🔍                |                      | 25  | Ø                                                                                                    |
| Debugging Output Level                                | Show All SQL         | •   | Ø                                                                                                    |
| <ul> <li>Processing - Application Specific</li> </ul> |                      |     |                                                                                                    |
| Property Name                                         | Property Value       |     | Is Editable                                                                                                    |
| Enable Undo for Selected Allocations                  | Yes O No             |     | <ul> <li>Image: A set of the set of the</li></ul> |
| Enable Mass Undo                                      | Yes O No             |     | <b></b>                                                                                                    |
| Enable Undo for Selected Batches                      | Yes O No             |     | Image: A start of the start of the start          |
| Enable Undo for Selected Allocation Models            | Yes No               |     |                                                                                                    |
| Maximum circular allocation iterations                |                      | 5   | Ø                                                                                                    |
| Scenario for source                                   | Actual               | •   | Ø                                                                                                    |
| Scenario for driver                                   | Actual               | •   | ✓                                                                                                    |
| Scenario for output                                   | Actual               | •   | Ø                                                                                                    |
| v Assumption Management Defaults                      |                      |     |                                                                                                    |
| Property Name                                         | Property Value       |     | Is Editable                                                                                                    |
| Folder Name                                           | AUTOSEG              | •   | <b>(</b>                                                                                                    |
| Access Type                                           | Read Only Read/Write |     | ×.                                                                                                    |

#### Figure 1: Application Preference page

This illustration shows the Application Preference to enter the preference details of your application. Based on the preference details, you can manage other core application parameters that affect the system to create business rules and run Profitability Management Processes. Enter the parameter details and click **Apply**. See the following table for parameter details.

3. The following table describes the key terms used for this procedure.

#### Table 1: Form fields to define the Application Preference settings for ALM application

| Term                             | Description                                                                                                    |  |
|----------------------------------|----------------------------------------------------------------------------------------------------|--|
| Show Preferences For             | There are two modes in which you can access Application Preference.                                                                                                    |  |
|                                  | <ol> <li>Administrator: If you have Administrator privileges, you can define preferences for the "All User"<br/>group and their individual account, which may be the same or different from the "All User" settings.<br/>The Administrator can also designate the "All User" preferences as Editable or Non-editable on a row<br/>by row basis. If the individual preference is selected as "is Editable", then End Users can update or<br/>override the Administrator's default value for their own individual account. If the "is Editable" box is<br/>deselected, then End Users cannot change the default for their individual account.</li> </ol> |  |
|                                  | • End User: If you do not have administrator privileges, then certain preference items may have been pre-set by the administrator and the you may not be allowed to change the value. All Application Preference settings are displayed, regardless of access privilege.                                                                                                    |  |
| Active for Master<br>Maintenance | If you have more than one application available on their LHS menu, then you must designate Application<br>Preferences from one of the applications as "Active for Master Maintenance". Certain preferences such as the<br>default folder and read/write access setting will be referenced by items within Master Maintenance based on this<br>selection.                                                                                                    |  |
| Security Map                     | This option allows you to select an existing security map. Security Maps can be used to control the dimensions<br>and dimension members each user can access when building and executing rules. For more information on<br>Security Mapping, see the Oracle Financial Services Analytical Applications Infrastructure User Guide Release<br>8.1.0.0.0.                                                                                                    |  |
| As of Date                       | All processes reference this date at runtime to determine the data to include in the process. The As-of-Date value you set in Application Preferences applies to interactive job execution (that is, when you choose to execute a rule directly from a Summary screen). For batch processing, the As-of-Date is derived from the Information Date.                                                                                                    |  |
| Show Execution<br>Parameters     | If this option is selected, a pop-up window is displayed whenever you execute a process interactively from a Summary screen. Within this pop-up window, you may confirm or modify your run execution parameters (Asof-Date and Legal Entity).                                                                                                    |  |

| Term                                    | Description                                                                                                    |
|-----------------------------------------|----------------------------------------------------------------------------------------------------|
| Legal Entity                            | Similar to As-of-Date, all processes reference Legal Entity at runtime to determine the data to include in the process. The value of Legal Entity you set in Application Preferences applies to interactive job execution (that is, when you choose to execute a process directly from a Summary screen) and batch processing (that is, when you choose to execute a process from Simplified Batch).                         |
|                                         | <b>NOTE:</b> Legal Entity is designed to support implementations that require multi-entity or multi-tenant function-<br>ality. For details, see Appendix: Multi-Entity. If your implementation does not require this functionality, you can<br>utilize the Default Legal Entity in all your processes.                                                                                                    |
|                                         | No additional parameter is required for Legal Entity for command-line execution. EPM Engines read the default<br>Legal Entity from the Application preference value saved for the User who is executing from the command-line.<br>The default legal entity is a per-user preference setting. To set this, follow these steps: The default legal entity is<br>a per-user preference setting. To set this, follow these steps: |
|                                         | 1. Create a security-map in AAI containing the legal-entity hierarchy as an application admin. Set the                                                                                                    |
|                                         | default security-map in user preferences.                                                                                                    |
|                                         | 2. Navigate to "execution parameters" in user-preferences and choose the default legal-entity member.                                                                                                    |
|                                         | 3. If you do not want to use the Multi-Entity feature with Security, you need to save the Application preference for the user executing the batch. The typical selection for Legal Entity is Default Member in Application Preferences.                                                                                                    |
|                                         | <ul> <li>Default implies -1 code.</li> </ul>                                                                                                    |
|                                         | <ul> <li>The default value for the Legal Entity dimension column in all instruments and ledger tables is -</li> <li>1.</li> </ul>                                                                                                    |
|                                         | <b>NOTE:</b> Legal Entity only acts as a run-time parameter for Variable Allocation rules. The Legal Entity is an optional run-time parameter.<br>Legal Entity does not apply to allocation rules using the table.                                                                                                    |
| Disable Legal Entity                    | If <b>Disable Legal Entity</b> is selected in the Application preferences screen is checked, then the Legal Entity will no longer be a runtime parameter. This is an optional parameter.                                                                                                    |
| Default Total Error<br>Message Limit    | Profitability Management Processes log error details are stored in the FSI_PROCESS_ERRORS table. This parameter defines the limit on the total number of errors that will be logged for any PFT Process.                                                                                                    |
| Default Error Message<br>Limit Per Item | This parameter defines the total number of errors that will be logged for a given type of error.                                                                                                    |

#### Table 1: Form fields to define the Application Preference settings for ALM application

| Term                                             | Description                                                                                                    |  |
|--------------------------------------------------|----------------------------------------------------------------------------------------------------|--|
| Debugging Output Level                           | The debugging output level determines the amount of SQL that will be written to the processing log. There are three levels available:                                                                                                    |  |
|                                                  | • <b>Do not output SQL to log file</b> : A log file will not be created.                                                                                                    |  |
|                                                  | • Show Significant Calculation SQL: Log file is created and will contain those SQLs that are tagged as significant.                                                                                                    |  |
|                                                  | • Show all SQL: Log file is created and will contain all the SQL that the engines execute.                                                                                                    |  |
|                                                  | The system administrator can access the Allocation Engine log files in the following location on the server:                                                                                                    |  |
|                                                  | • \$OF\$AA_LOG_HOME/ <mis_date>/<infodom>/Allocation Engine/ folder</infodom></mis_date>                                                                                                    |  |
|                                                  | The file names will be prefixed with the application initials and will also contain the unique batch run ID of the execution request.                                                                                                    |  |
|                                                  | For example: Allocation Engine_ <infodom>_Task1_<allocation sysid="">.log</allocation></infodom>                                                                                                    |  |
|                                                  | The system administrator can access the UNDO log files in the following location on the server:                                                                                                    |  |
|                                                  | SOFSAA_LOG_HOME/ <sys_date>/<infodom>/Allocation Engine/ folder</infodom></sys_date>                                                                                                    |  |
|                                                  | The file names will be prefixed with the application initials and will also contain the unique batch run ID of the execution request.                                                                                                    |  |
|                                                  | Processing - Application Specific                                                                                                    |  |
| Enable UNDO for<br>Selected Allocations          | Set this value to <b>Yes</b> to enable UNDO functionality for individual allocation rules. For details, see Allocation Execution History.                                                                                                    |  |
| Enable Mass UNDO                                 | Set this value to <b>Yes</b> to enable Mass UNDO functionality. For details, see Allocation Execution History.                                                                                                    |  |
| Enable UNDO for<br>Selected Batches              | Set this value to <b>Yes</b> to enable UNDO for selected batches. For details, see Allocation Execution History.                                                                                                    |  |
| Enable UNDO for<br>Selected Allocation<br>Models | Set this value to <b>Yes</b> to enable UNDO for selected allocation models. For details, see Allocation Execution History.                                                                                                    |  |
| Maximum Circular<br>Allocation Iterations        | This value governs the maximum number of circular iterations within a Circular Allocation Model. Its purpose<br>is to ensure that circular models will terminate without going into an infinite loop even if the model does not<br>converge on the value of the Threshold Source Balance or Threshold Percentage you have selected for your<br>model. For details, see Allocation Models. |  |
| Scenario Values                                  | The Application Preference setting for the Scenario dimension allows you to run the same rules for different scenarios, such as Actuals, Budget, and so on. These values are inherited by rules that specify Use Application Preferences in their Sources, Drivers, or Outputs. For more details, see Allocation Specification.                                                           |  |
|                                                  | • Scenario for Source: When an allocation rule's Source is configured as Use Application Preferences in the Allocation Source section, the value used by the rule in its Source is the one specified in Application Preferences.                                                                                                    |  |
|                                                  | • Scenario for Driver: When an allocation rule's Driver is configured as Use Application Preferences in the Allocation Source section, the value used by the allocation rule in its Driver is the one specified in Application Preferences                                                                                                    |  |
|                                                  | • Scenario for Output: When an allocation rule's Output (applicable to both Debit and/or Credit) is configured as Use Application Preferences in the Dimension section, the value used by the allocation rule is the one specified in Application Preferences.                                                                                                    |  |

#### Table 1: Form fields to define the Application Preference settings for ALM application

| Term        | Description                                                                                                    |
|-------------|----------------------------------------------------------------------------------------------------|
| Folder Name | This parameter allows you to define the default folder selection. The folder selection for all rule types will default to this selection within the Summary page search screen and when creating a new rule. This selection acts as the starting value for convenience only and users can change to any other available value at their discretion. |
| Access Type | This parameter allows you to set the default access typesetting. Selections include Read / Write and Read Only. This selection acts as the starting value, users can change at their discretion.                                                                                                    |

#### Table 1: Form fields to define the Application Preference settings for ALM application

If you are the application administrator, define default values for the "All User" group by making the appropriate selection from the "Show Preference For," drop-downlist at the top of the page. Pay attention to the "Is Editable" status and determine which items require administrative control and which items non-administrative users will be able to set for themselves.

- 4. Select **Apply** to confirm changes.
- 5. Select **Reset to Default** if you want to clear all previously applied inputs and return to the original default state.

# **15 Profitability Configuration**

**Topics:** 

- Setup Information
- Parallel Execution Configuration
- Setup Parameters
- Management Ledger Configuration

# **15.1** Setup Information

To configure the Setup Information, follow these steps:

1. Select **Profitability Management** from the LHS menu, select **Configuration**, and then select **Setup Information**.

Figure 1: PFT Configuration - Setup Information page

| Setup Information                              |                |
|------------------------------------------------|----------------|
| ✓ Setup Information                            |                |
| Character Set                                  | US7ASCII       |
| Enable Currency Type                           |                |
| Functional Currency                            | Surinam Dollar |
| Enable Multi Currency                          |                |
| Output Tablespace                              | USERS 🗸        |
| Signage                                        | Reverse GAAP   |
| <ul> <li>Basic Fiscal Configuration</li> </ul> |                |
| Start Month                                    | November 🗸     |
|                                                | Save           |

- 2. Select the Enable Currency check box to enable the currency type.
- 3. Select the relevant **Functional Currency**.
- 4. Select the Enable Multi Currency check box to enable multi currency.

The Output Tablespace is not applicable for PFT application.

- 5. Select a relevant option for Signage from the following options:
  - Natural Signage
  - GAAP Signage
  - Reverse GAAP Signage

This is an "information only" setting describing how balances are carried. The options are:

- 6. Select a Start Month of the fiscal year.
- 7. Click **Save** to save the configuration.

# 15.2 Parallel Execution Configuration

To configure Parallel Execution, follow these steps:

1. Select **Profitability Management** from the LHS menu, select **Configuration**, and then select **Parallel Execution Configuration**.

| Figure 2: PF | I Configuration - | <b>Parallel Execution</b> | Configuration |
|--------------|-------------------|---------------------------|---------------|
|--------------|-------------------|---------------------------|---------------|

| Parallel Execution Configuration                     |         |   |  |  |
|------------------------------------------------------|---------|---|--|--|
| <ul> <li>Parallel Execution Configuration</li> </ul> |         |   |  |  |
| Parallel DML                                         | DISABLE | ~ |  |  |
| Parallel Degree                                      |         |   |  |  |
| Parallel Degree Policy                               | MANUAL  | ~ |  |  |
| Parallel Query                                       | DISABLE | ~ |  |  |
|                                                      | Save    |   |  |  |
|                                                      |         |   |  |  |

- 2. Select a relevant option for **Parallel DML** from the following:
  - Disable
  - Enable
  - Force
- 3. Enter a value for **Parallel Degree**. This field accepts an integer between 0 and 99.
- 4. Select a relevant option for Parallel Degree Policy from the following:
  - Manual
  - Limited
  - Auto
- 5. Select the relevant option for Parallel Query from the following:
  - Disable
  - Enable
  - Force
- 6. Click **Save** to save the configuration.

For more information, see Profitability Management Parallel Execution.

# **15.3** Setup Parameters

To configure setup parameters, follow these steps:

1. Select **Profitability Management** from the LHS menu, select **Configuration**, and then select **Setup Parameters**.

#### Figure 3: PFT Configuration - Setup Parameters

| Setup Parameters                           |      |             |  |  |
|--------------------------------------------|------|-------------|--|--|
| > Setup Parameters                         |      |             |  |  |
| Param Name                                 |      | Param Value |  |  |
| STRATIFICATION_SCALE_FACTOR                |      | 2           |  |  |
| STATIC_TABLEID_TEMP_TABLE_CROSS_JOIN_LIMIT |      | 200000000   |  |  |
|                                            | Save |             |  |  |
|                                            |      |             |  |  |

- 2. Enter the following details:
  - STRATIFICATION\_SCALE\_FACTOR: This parameter is not used by PFT application.
  - STATIC\_TABLEID\_TEMP\_TABLE\_CROSS\_JOIN\_LIMIT: Integers between 0 and 99. Default value as 20 million. If the Cartesian product of the leaf values selected for each dimension exceeds this limit, then the static table driver UI will display only the already defined combinations. Further reducing this parameter value will improve the UI performance, since UI will only display the already existing definitions.

# **15.4** Management Ledger Configuration

To configure management ledger, follow these steps:

1. Select **Profitability Management** from the LHS menu, select **Configuration**, and then select **Management** Ledger Configuration.

#### Figure 4: PFT Configuration - Management Ledger Configuration

| Managem | ent Ledger Configuration     |              |             |              |                   |   |     | ? |
|---------|------------------------------|--------------|-------------|--------------|-------------------|---|-----|---|
| > Mana  | agement Ledger Configuration | 1            |             |              |                   | + | · ť | Ì |
|         | Functional Currency          |              | Start Month |              | Table Name        |   |     |   |
|         | Turkish Lira                 | $\checkmark$ | August      | $\checkmark$ | Management Ledger | ~ |     |   |
|         |                              |              | Save        |              |                   |   |     |   |

- 2. Select the following details:
  - Functional Currency: The currency that is applicable for the Table that you select.
  - Start Month: The start month of the fiscal year.
  - **Table Name**: The name of the table.
- 3. Click **Save** to save the configuration.

For more information on functional currency, see Functional Currency.

# **16** Allocation Specification

This chapter describes the Allocation Specification functionality.

- Allocation Specification Summary & Detail Screens
- Navigation within the Allocation Specification Summary Screen
- Navigation within the Allocation Specification Detail Screen
  - Initial Definition Process Tab
  - Source Process Tab
  - Operator Process Tab
  - Driver Process Tab
  - Outputs Process Tab
  - Review Process Tab
- Allocation Examples

# 16.1 Summary and Detail Pages

To open the **Summary** page, select **Profitability Management** from the LHS menu, select **Rule Specification**, and then select **Allocation Specification**.

| loca | tion Specification             |                     |            |                     |                     |             | As of Date: 0 | 2/14/2020   | ?       |
|------|--------------------------------|---------------------|------------|---------------------|---------------------|-------------|---------------|-------------|---------|
| ~ s  | Search                         |                     |            |                     |                     |             |               |             | Q 🕄     |
|      | Folder AL                      | ITOSEG 🔻            |            |                     | Name                |             |               |             |         |
|      | Allocation Type                | •                   |            |                     |                     |             |               |             |         |
| ,    |                                |                     |            |                     | + * © @ × @ •       | UO = 1-2    | 0/119 K <     | > > Jump to | page    |
|      | Name 🔺                         | Creation Date       | Created By | Allocation Type     | Last Modified Date  | Modified By | Access Type   | Folder      | Status  |
|      | 29231211_const_1               | 07/18/2019 15:46:14 | PFTUSER    | Constant            | 07/18/2019 15:46:14 | PFTUSER     | Read/Write    | AUTOSEG     | Success |
|      | 29231211_stat_1                | 07/18/2019 15:47:21 | PFTUSER    | Static Driver       | 07/18/2019 15:47:21 | PFTUSER     | Read/Write    | AUTOSEG     | Success |
|      | 29231226_ltd_1                 | 07/18/2019 15:37:18 | PFTUSER    | Lookup Driver Table | 07/18/2019 15:40:56 | PFTUSER     | Read/Write    | AUTOSEG     | Success |
|      | 29517450_dyn_1                 | 07/12/2019 15:35:18 | PFTUSER    | Dynamic Driver      | 07/18/2019 14:29:44 | PFTUSER     | Read/Write    | AUTOSEG     | Success |
|      | 29517450_dyn_2                 | 07/16/2019 15:08:37 | PFTUSER    | Dynamic Driver      | 07/16/2019 15:10:40 | PFTUSER     | Read/Write    | AUTOSEG     | Success |
|      | 29700712_std_1                 | 07/15/2019 16:06:06 | PFTUSER    | Static Driver Table | 07/15/2019 16:06:06 | PFTUSER     | Read/Write    | AUTOSEG     | Success |
|      | 29781050_dyn_1                 | 07/13/2019 16:18:33 | PFTUSER    | Dynamic Driver      | 07/13/2019 16:18:33 | PFTUSER     | Read/Write    | AUTOSEG     | Success |
|      | 29952498_dyn_1                 | 07/25/2019 13:27:57 | PFTUSER    | Dynamic Driver      | 07/25/2019 13:51:34 | PFTUSER     | Read/Write    | AUTOSEG     | Success |
|      | 29992287 Audit Trail           | 07/26/2019 12:22:29 | PFTUSER    | Dynamic Driver      | 07/26/2019 12:22:29 | PFTUSER     | Read/Write    | AUTOSEG     | Success |
|      | 29992287 Audit Trail 2         | 07/26/2019 12:28:52 | PFTUSER    | Dynamic Driver      | 07/26/2019 12:28:52 | PFTUSER     | Read/Write    | AUTOSEG     | Success |
|      | 29992287 Audit Trail Enhanceme | 07/26/2019 12:20:58 | PFTUSER    | Dynamic Driver      | 07/26/2019 12:20:58 | PFTUSER     | Read/Write    | AUTOSEG     | Success |

#### Figure 1: Allocation Specification Summary page

Using search criteria, you can control the set of Allocation rules that are displayed. When you Add, Edit, or View a rule, a detailed screen is displayed.

## 16.1.1 Navigation in Summary Screen

When you first navigate to the Allocation Specification Summary screen, the allocations stored within your current default Folder are presented in a summary table. The Allocation Specification summary screen has two panes: Search and Allocation Specification.

## 16.1.1.1 Search Pane

Your default Folder functions as a search constraint. The value of your Default Folder is set in Application Preferences for Profitability Management. You may select a different Folder or you may remove the Folder constraint entirely by selecting the "blank" Folder, that is, no Folder. You may also search by Allocation Name or by Allocation Type.

#### Table 1: Search Pane

| Icon | Description                                                                                                    |
|------|----------------------------------------------------------------------------------------------------|
| Q    | You may search for Allocation rules by Folder, by Allocation Name, or by Allocation Type.<br>Enter your desired search criteria and click the <b>Search</b> icon. |
| Q    | Restores the default Folder, removes any Allocation Name or Allocation Type constraint you may have specified, and refreshes the screen.                          |

## 16.1.1.2 Allocation Specification Pane

The Allocation Specification pane presents a table containing all of the Allocation rules that meet your search criteria. The Allocation Specification summary table offers several controls that allow you to perform different functions when an Allocation rule is selected. To select an Allocation rule, click on a check box in the first column of the table. More than one Allocation rule can be selected at a time but this will cause some of the controls to become disabled. Clicking on a check box a second time de-selects the Allocation rule.

You may select or de-select all of the Allocation rules in the summary table by clicking on the check box in the upper left-hand corner of the summary table directly to the left of the Name column header.

| Icon | Description                                                                                                    |
|------|----------------------------------------------------------------------------------------------------|
| ÷    | Click <b>Add</b> to build a new Allocation rule. The <b>Add</b> icon is disabled if any rows in the table are selected.                                                                                                    |
| 3    | Select a single row from the table enables the <b>View</b> icon. Click the <b>View</b> icon to view the contents of an Allocation rule on a read-only basis. View control is only enabled when a single allocation rule is selected.                                                                                                    |
| ľ    | Select a single row from the table to enable the <b>Edit</b> icon. Click the <b>Edit</b> icon to modify a previously saved Allocation rule. The <b>Edit</b> icon is only enabled when a single allocation rule is selected.                                                                                                    |
|      | Select one or more rows from the table enables the <b>Delete</b> icon. Click <b>Delete</b> to delete the rules you have selected.                                                                                                    |
| ₽.   | Select a single row from the table to enable the <b>Copy</b> icon. Click <b>Copy</b> to create a copy of an existing Allocation rule. The <b>Copy</b> icon is only enabled when a single Allocation rule is selected. When you click <b>Copy</b> , a <b>Save As</b> pop-up window appears. Click <b>Save</b> after entering the Name, Description, Folder, and Access Type Details. |
| ×    | After selecting a single row from the table, click <b>Run</b> to execute the selected Allocation rule.<br>The As-of-Date that applies to the rule execution is visible in the upper right corner of the screen;<br>it can be reset in Application Preferences for Profitability Management. Run control is only<br>enabled when a single allocation rule is selected.               |
|      | Click <b>View Dependencies</b> to generate a report on any rule objects that depend on the Allocation rule you have selected. The <b>View Dependencies</b> icon is only enabled when a single allocation rule is selected.                                                                                                    |

 Table 2: Allocation Specification Pane

## 16.1.1.3 Allocation Specification Summary Table

The Allocation Specification Summary Table displays the details of the existing (already created) details of the allocation specifications.

| ] | Name 🔺                         | Creation Date       | Created By | Allocation Type     | Last Modified Date  | Modified By | Access Type | Folder  | Status |
|---|--------------------------------|---------------------|------------|---------------------|---------------------|-------------|-------------|---------|--------|
|   | 29231211_const_1               | 07/18/2019 15:46:14 | PFTUSER    | Constant            | 07/18/2019 15:46:14 | PFTUSER     | Read/Write  | AUTOSEG | Succes |
| ) | 29231211_stat_1                | 07/18/2019 15:47:21 | PFTUSER    | Static Driver       | 07/18/2019 15:47:21 | PFTUSER     | Read/Write  | AUTOSEG | Succes |
| 0 | 29231226_ltd_1                 | 07/18/2019 15:37:18 | PFTUSER    | Lookup Driver Table | 07/18/2019 15:40:56 | PFTUSER     | Read/Write  | AUTOSEG | Succes |
|   | 29517450_dyn_1                 | 07/12/2019 15:35:18 | PFTUSER    | Dynamic Driver      | 07/18/2019 14:29:44 | PFTUSER     | Read/Write  | AUTOSEG | Succes |
| 1 | 29517450_dyn_2                 | 07/16/2019 15:08:37 | PFTUSER    | Dynamic Driver      | 07/16/2019 15:10:40 | PFTUSER     | Read/Write  | AUTOSEG | Succes |
|   | 29700712_std_1                 | 07/15/2019 16:06:06 | PFTUSER    | Static Driver Table | 07/15/2019 16:06:06 | PFTUSER     | Read/Write  | AUTOSEG | Succes |
|   | 29781050_dyn_1                 | 07/13/2019 16:18:33 | PFTUSER    | Dynamic Driver      | 07/13/2019 16:18:33 | PFTUSER     | Read/Write  | AUTOSEG | Succes |
|   | 29952498_dyn_1                 | 07/25/2019 13:27:57 | PFTUSER    | Dynamic Driver      | 07/25/2019 13:51:34 | PFTUSER     | Read/Write  | AUTOSEG | Succes |
|   | 29992287 Audit Trail           | 07/26/2019 12:22:29 | PFTUSER    | Dynamic Driver      | 07/26/2019 12:22:29 | PFTUSER     | Read/Write  | AUTOSEG | Succes |
|   | 29992287 Audit Trail 2         | 07/26/2019 12:28:52 | PFTUSER    | Dynamic Driver      | 07/26/2019 12:28:52 | PFTUSER     | Read/Write  | AUTOSEG | Succes |
|   | 29992287 Audit Trail Enhanceme | 07/26/2019 12:20:58 | PFTUSER    | Dynamic Driver      | 07/26/2019 12:20:58 | PFTUSER     | Read/Write  | AUTOSEG | Succes |
| 1 | 29992287 Testing For Audit Tra | 07/26/2019 12:04:39 | PFTUSER    | Dynamic Driver      | 07/26/2019 12:05:52 | PFTUSER     | Read/Write  | AUTOSEG | Succes |
|   | 30040063_dyndr_01              | 07/23/2019 15:19:46 | PFTUSER    | Dynamic Driver      | 07/23/2019 15:19:46 | PFTUSER     | Read/Write  | AUTOSEG | Succes |

#### Figure 2: Allocation Specification summary table

The Allocation Specification summary table displays the following details:

## Table 3: Allocation Summary Table Details

| Table Field        | Description                                                                                                    |  |  |  |
|--------------------|----------------------------------------------------------------------------------------------------|--|--|--|
| Name               | Displays the Allocation rule's short name. Hovering over an Allocation Name displays the Allocation rule's long name and system identifier.                                                                                                    |  |  |  |
| Creation Date      | Displays the date and time at which an Allocation rule was created.                                                                                                    |  |  |  |
| Created By         | Displays the name of the user who created an Allocation rule.                                                                                                    |  |  |  |
| Allocation Type    | <ul> <li>Displays an Allocation rule's type. The following rule types are supported:</li> <li>Constant</li> <li>Static Driver</li> <li>Leaf</li> <li>Field</li> <li>Dynamic Driver</li> <li>Static Driver Table</li> <li>Lookup Driver Table</li> </ul>                                           |  |  |  |
| Last Modified Date | Displays the date and time at which an Allocation rule was last modified.                                                                                                    |  |  |  |
| Modified By        | Displays the name of the user who last modified an Allocation rule.                                                                                                    |  |  |  |
| Access Type        | Displays the "Read/Write" or "Read Only" property of an Allocation rule. Only the creator of a rule may change its Access Type.                                                                                                    |  |  |  |
| Status             | Before executing an Allocation rule for the first time, the Status is blank. After executing an Allocation rule, the words "View Log" are displayed as a hyperlink. Clicking the View Log hyperlin opens a log viewer, enabling you to view the execution log for the Allocation rule's last run. |  |  |  |

# 16.2 Navigating in the Detail Screen

When you Add, Edit, or View an Allocation rule, the **Allocation Specification Detail** page is displayed. The detail page is composed of six process tabs that are described below. The appearance of the detail screen depends on which tab is active. Regardless of which of the tab is currently active, the Process Tabs pane and the Allocation Rule Definition pane are always the first two panes displayed. Other panes shown depend on which tab is currently active. The Audit Trail pane is a standard footer pane for every OFSAA rule type. It displays the following details on the Audit Trail tab:

- Created By
- Creation Date
- Last Modified By
- Modification Date

The User Comments tab may be used to add comments to any rule, subject to a maximum of 4000 characters.

## 16.2.1 Process Tabs Pane

Each of the six process tabs is designed to create, edit, or view different components of an allocation's specification. You may navigate from any tab to any other tab at any time. The six process tabs are:

- Initial Definition
- Source
- Operator
- Driver
- Outputs
- Review

## 16.2.2 Allocation Rule Definition Pane

Like the Process tabs pane, the Allocation Rule Definition pane is always displayed regardless of which process tab is active. The Allocation Rule Definition pane, is an active pane only on the Initial Definition tab; it is displayed in a "read-only" format in every other process tab. Its usage on the Initial Definition tab is shown below.

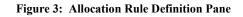

| Process Tabs                            |                                                   |                 |
|-----------------------------------------|---------------------------------------------------|-----------------|
|                                         | Initial Source Operator Driver Outputs Review     |                 |
| Allocation Rule Definition<br>Rule Name | •                                                 |                 |
| Rule Description                        |                                                   |                 |
| Folde                                   | er AUTOSEG V Access Type O Read Only ® Read/Write | Variable Rule 🗌 |

Regardless of which tab is active, you may always return to the Initial Definition table to rename a rule, change its description, its Folder, or its Access Type.

# 16.3 Initial Definition Process Tab

The Initial Definition process tab allows you to specify Rule Name, Rule Description, Folder, Access Type, and Allocation Type.

# 16.3.1 Allocation Rule Definition Pane

Specify the Allocation Rule Name and Description, select a Folder in which the Allocation rule is to be stored, and specify whether you want the Allocation rule to be "Read/Write" or "Read Only" (Access Type). Naming your Allocation rule is required before it can be saved. Default values for Folder and Access Type are stored in Application Preferences for Profitability Management.

## 16.3.2 Variable Rule

Legal Entity is made an optional run-time parameter. If the "Disable Legal Entity" check box in application preferences screen is checked, then the Legal Entity will no longer be a run time parameter.

If Legal Entity is disabled, then user must select a value for the Legal Entity dimension in all applicable tabs while defining a Variable Allocation rule in the Allocation Specification screen.

## Figure 4: Allocation Rule Definition page with Variable Rule selected

| $\sim$ Allocation Rule Definition     |                                  |                |                                              |                 |
|---------------------------------------|----------------------------------|----------------|----------------------------------------------|-----------------|
| Rule Name *                           |                                  |                |                                              |                 |
| Rule Description                      |                                  |                |                                              |                 |
| Folder                                | AUTOSEG                          | $\sim$         | Access Type 💿 Read Only 🖲 Read/Write         | Variable Rule 🗹 |
| ∨ For                                 |                                  |                |                                              |                 |
| Table Name *                          | Management Ledger                | $\checkmark$   | Column/Expression 💿 Column Name 🔘 Expression |                 |
| Column Name                           |                                  |                |                                              |                 |
| Columnation                           | [Current_Amount]                 | ~              |                                              |                 |
| <ul> <li>Allocation Source</li> </ul> |                                  |                |                                              |                 |
| Dimension                             | Value                            |                | Description                                  | ^               |
| Financial Element                     | ALL                              | ✓ III          | ALL                                          |                 |
| Organizational Unit                   | ALL                              | ✓ III          | ALL                                          |                 |
| General Ledger Account                | ALL                              | ✓ III          | ALL                                          |                 |
| Common Chart of Accounts              | ALL                              | ✓ I6           | ALL                                          | ~               |
| ✓ Other Filters                       |                                  |                |                                              |                 |
| Filter Type                           | ● No Filter ○ Data Filter ○ Grou | p Filter O Att | ribute Filter                                |                 |

For already defined Variable Allocation rules, edit the allocations and modify the value of the Legal Entity dimension in all applicable tabs in the Allocation Specification screen.

#### Figure 5: Allocation Rule Definition - Allocation Source details

| Dimension                | Value   | Description |
|--------------------------|---------|-------------|
| Financial Element        | ALL 🔽 🔽 | ALL         |
| Organizational Unit      | ALL 🖌 🔽 | ALL         |
| General Ledger Account   | ALL 🗸 🔽 | ALL         |
| Common Chart of Accounts | ALL 🔽 🔽 | ALL         |
| ✓ Other Filters          |         |             |

The value of Legal Entity is used when your rule execution is specified within your batch definition (for batch processes) or is obtained from your Profitability Management Applications Preferences (for interactive executions

launched from a Summary screen). If this check box is not selected on the Initial Definition Process tab, then you must specify a value for Legal Entity in your allocation rule's Source, Driver, and Outputs.

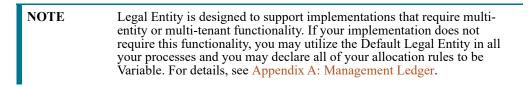

#### Figure 6: Allocation Rule Definition - Initial Definition Tab

| V Process Tabs                                 |                                                                                                    |                                       |
|------------------------------------------------|----------------------------------------------------------------------------------------------------|---------------------------------------|
|                                                |                                                                                                    |                                       |
|                                                | Definition Source Constant Review                                                                                                    |                                       |
| <ul> <li>Allocation Rule Definition</li> </ul> |                                                                                                    |                                       |
| Rule                                           | e Name * 26420257_802010_key_only                                                                                                    |                                       |
| Rule Des                                       | escription                                                                                                    |                                       |
|                                                | Folder AUTOSEG Access Type O Read Only   Read/Write                                                                                                    | Variable Rule 🗌                       |
| <ul> <li>Allocation Type</li> </ul>            |                                                                                                    |                                       |
| Allocation Type                                | Description                                                                                                    |                                       |
| Constant                                       | Allocates a constant value to a destination.                                                                                                    |                                       |
| Static Driver                                  | Performs simple factor calculations.                                                                                                    |                                       |
| C Leaf                                         | Performs mathematical operations between two groups of data in the ledger table where the two sets differ by the value in a single selected dimension. The source and the By Lea value in a single dimension. | f rows match exactly except for the   |
| Field                                          | Performs mathematical operations across a row between two or more columns in Instrument or Transaction tables.                                                                                                |                                       |
| <ul> <li>Dynamic Driver</li> </ul>             | Distributes a balance amount specified by the initial data source condition to a set of specified target rows on a percent or percent-to-total basis.                                                         |                                       |
| Static Driver Table                            | Uses the dimensionality of the source rows to join with data in a table or set of values. These rules perform either a mathematical operation with the returned value or a distributio the results.           | n and dimensional reclassification of |
| Lookup Driver Table                            | Processes source data by adding, multiplying, subtracting, or dividing by one or more statistics or lookup values stored in a user-defined lookup table.                                                      |                                       |
|                                                | Save Save As Cancel                                                                                                    |                                       |

## **16.3.2.1** Allocation Type Pane

When you initially build an Allocation rule, you must select its Allocation Type. Once an Allocation rule has been saved, you may no longer change its type. After you have chosen an Allocation Type on the Initial Definition process tab, the appearance of subsequent process tabs will depend upon the Allocation type you have chosen. The available rule types are:

- Constant
- Static Driver
- Leaf
- Field
- Dynamic Driver
- Static Driver Table
- Lookup Driver Table.

## 16.3.2.2 Definitions of Static and Dynamic Drivers

Most Allocation rules distribute or aggregate balances using driver data and can be used in the following ways:

- Expense allocations as a function of square footage occupied or headcount
- Aggregation of instrument balances to the Management Ledger

• Reclassification of Management Ledger balances to dimensions not found in the original General Ledger data.

Drivers can be stored as components of your overall allocation model or they can be stored as facts within your business data. Headcount and square footage statistics, for example, are frequently stored as memo accounts within your General Ledger. When you load the OFSAA Management Ledger table with your General Ledger data, those headcount and square footage statistics may be utilized as drivers within your allocation rules. These kinds of business-data resident drivers are referred to as Dynamic Drivers.

In some other cases, you will embed your driver data into an Allocation rule or into a driver table that the allocation engine supports. These kinds of drivers are referred to as Static Drivers. Profitability Management supports the following types:

- Static Driver
- Static Driver Table
- Lookup Driver Table

Dynamic Drivers often have many advantages over Static Drivers. An Allocation rule that uses a static driver will take the same value or values every time you use it in a rule, but an Allocation rule that uses a dynamic driver may have different driver sets from day-to-day or month-to-month. Additionally, whereas you must normally precompute your static drivers, dynamic drivers are generated at run time. Dynamic drivers, frequently used in full cost-absorption allocation models, are often generated by other allocation rules.

Static drivers sometimes have advantages over dynamic drivers. For example, you may have pre-computed unit costs that you wish to use to drive your allocations to generate partial absorption costing.

## 16.3.2.3 Allocation Types

Allocation types are described in the following table:

| Allocation Type | Description                                                                                                    |
|-----------------|----------------------------------------------------------------------------------------------------|
| Constant        | A Constant Allocation rule creates a simple balanced transaction consisting of one debit and one credit. You may optionally specify either one debit or one credit (at a minimum, you must supply at least one debit or one credit). The Constant rule type only operates against the Management Ledger. For Constant allocation rules, the Operator and Driver process tabs are disabled; specify a fixed amount in the Source tab and debit and/or credit in the Outputs process tab.                   |
| Static Driver   | The Static Driver method enables you to perform simple factor calculations against a set of source balances. Source balances may be drawn from the Management Ledger table, Instrument tables, or Transaction Summary tables. For Static Driver rules, the Driver process tab is disabled. For this kind of rule, define where to get your source data on the Source process tab, a static driver amount on the Operator process tab, and the resulting debits and/or credits on the Outputs process tab. |
| Leaf            | Leaf type allocations are used only against the Management Ledger table. They are typically used to operate between two sets of rows that differ in a single dimension.                                                                                                    |
| Field           | A Field type allocation is typically used to multiply two columns within a single row in an instrument table update Allocation rule.                                                                                                    |

#### Table 4: Allocation Type Details

| Allocation Type     | Description                                                                                                    |
|---------------------|----------------------------------------------------------------------------------------------------|
| Dynamic Driver      | <ul> <li>Typically, Dynamic Driver allocation rules aggregate or distribute balances using dynamic data (business resident driver data) such as headcount, square footage, or instrument-level balances. Dynamic Driver data is not limited to statistics sourced as part of your ETL load to the OFSAA data model. Dynamic Driver data can be "captured" or developed within an Allocation rule. For example, balances by-product within each cost center can normally be obtained from your instrument data. You can build allocation rules to aggregate these statistics from your instrument-level data and post them to your Management Ledger for use in subsequent rules, or you can write an allocation that develops this set of driver data by querying your instrument data at runtime. The driver data obtained from your instruments is not limited to balances. Examples of instrument level dynamic drivers you might use in allocation rules include:</li> <li>Number of accounts by product by cost center by year of origination</li> <li>ATM transaction counts by region by month</li> <li>The most common distribution method for the Dynamic Driver type of allocation is:</li> <li>Percent-to-Total</li> </ul> |
|                     | <ul> <li>Force to 100%</li> <li>Simple method</li> <li>Uniform method</li> <li>Dynamic Driver allocation rules and methods are described in more detail in the Driver Process Tab and Output Process Tab sections.</li> </ul>                                                                                                    |
| Static Driver Table | Static Driver Table allocation rules offer functionality similar to Dynamic Driver allocation rules but use driver data that is stored in a Profitability Management rule type called Static Table Driver. See Static Table Drivers for how to build and use Static Table Driver rules.                                                                                                    |
| Lookup Driver Table | Lookup Driver Table allocation rules support multi-factor allocations at the Instrument level. In addition to supporting dimension-based allocation methods, the Lookup Driver Table rule type also supports allocations based on instrument-level balances, rates, codes, or other instrument-level measures. Typical use cases include allocation of loan loss reserve, economic provision, or risk equity first as a function of a product, a dimension, but also as a function of instrument level measures such as: <ul> <li>Loan-to-value ratio</li> <li>Credit score</li> <li>Loss in event of default</li> <li>Probability of default</li> <li>Remaining term to maturity</li> <li>and so on.</li> </ul> <li>The driver data used in a Lookup Driver Table allocation rule is stored in user-defined lookup tables that are registered into the OFSAA data model. The data from your user-defined lookup tables is stored in a Lookup Table Driver rule. Lookup Driver Table Allocation rules incorporate</li>                                                                                                    |
|                     | Lookup Table Driver rules in the Allocation Specification > Driver process tab.<br>See Lookup Table Drivers for how to build and use Lookup Table Driver rules.                                                                                                    |

## Table 4: Allocation Type Details

# 16.3.3 Source Process Tab

Use the Source process tab to specify an Allocation rule's data source. For an Allocation of the Constant type, you simply specify an amount. For any other type of rule, you must specify a source table and column and, optionally, a set of constraints. Alternatively, you may specify an Expression to specify a more complex Source than a simple source table and column.

### For Pane:

Choose a source table and then choose either a column from that table or choose an Expression rule.

## 16.3.3.1 Management Ledger Source

This section describes using the Management Ledger as the Source in allocation rules.

The Management Ledger is a seeded table of a new Management Ledger class of tables (see the Oracle Financial Services Analytical Applications Data Model Utilities User Guide for details on adding user-defined dimensions to the Management Ledger or for defining new user-defined Management Ledger tables. The Management Ledger table supports nearly identical allocation functionality as the Ledger/Stat table. From Release 8.1, the Management Ledger replaces the Ledger/Stat table. Customers starting new implementations must use the new Management Ledger table for ledger-level management accounting. For more details on the new Management Ledger table, see Appendix A: Management Ledger.

When your Source is the Management Ledger table, use the <Current Amount> macro as your column name. The Management Ledger table is the default table for new allocation rules (except for the Constant type), and <Current Amount> is the default column. The <Current Amount> macro selects the current month from your Management Ledger based on your As-of-Date and Fiscal Year definitions. If your As-of-Date is set to any day in March, <Current Amount> will generally be interpreted as Fiscal Month 3. If your fiscal year begins in April, however, your March data is stored in the Management Ledger under Fiscal Month 12 since March is the last month in your fiscal year. For details on the fiscal year, see Appendix E: Fiscal Year Information.

**NOTE** Allocation rules that aggregate instrument-level data to the Management Ledger table maintain literal As-of-Dates when posting to the management ledger, but when data is retrieved from the Management Ledger table (such as in Allocation Sources or Allocation Drivers), it is consolidated into a month-to-date balance. For example, if you perform daily instrument level Funds Transfer Pricing and if you use an allocation rule to aggregate daily Funds Transfer Pricing Charges or Credits from the instrument level to the Management Ledger, each day's charges and credits will be posted to the Management Ledger by As-of-Date (by business date). Allocation rules that reference these Management Ledger balances, however, combine the daily postings to obtain month-to-date balances. Similarly, all outputs at the management ledger-level are inherently month-to-date balances.

When your Source is the Management Ledger table, Profitability Management also supports the following macros:

- <Last\_Mo\_Amount>
- <Months\_Ago\_Amt>
- <Current\_Amount>
- <YTD\_Amount>
- <Months\_Ago\_YTD\_Amt>
- <Last\_Mo\_YTD\_Amt>
- <Accrual\_Basis>

<Last Mo\_Amount> selects month-to-date balances from the month before your As-of-Date. <Months\_Ago\_Amount> selects month-to-date balance as of a designated number of months ago. For example, with a typical January to December fiscal year, if today's As-of-Date is March 31, 2015 (Fiscal Month = 3, Fiscal Year = 2015) then in the Enter Months field, enter 6 months ago. This corresponds to September, 2014 (Fiscal Month = 9, Fiscal Year = 2014). The month range for entering Months is from -99 to 999. For details on fiscal year, see Appendix E: Fiscal Year Information.

| NOTE |
|------|
|      |

When you select any of these macros, the Entered Balance column in the Management Ledger table gets selected.

#### Figure 7: Allocation Specification - Source tab

| Allocation Specification Definition<br>Allocation Specification (New) > Source |                                    |             |                                              | 0             |
|--------------------------------------------------------------------------------|------------------------------------|-------------|----------------------------------------------|---------------|
| v Process Tabs                                                                 |                                    |             |                                              |               |
| [                                                                              | Definition                         | rce         | 📓 Operator 🖓 Driver 🔄 Outputs 💽 Review       |               |
| $\sim$ Allocation Rule Definition                                              |                                    |             |                                              |               |
| Rule Nar                                                                       | ne * Test                          |             |                                              |               |
| Rule Descrip                                                                   | tion                               |             |                                              |               |
| Fo                                                                             | Ider AUTOSEG                       | ~           | Access Type                                  | Variable Rule |
| ∼ For                                                                          |                                    |             |                                              |               |
| Table Nam                                                                      | e * Management Ledger              | ~           | Column/Expression 🖲 Column Name 🔘 Expression |               |
| Column Na                                                                      | me [Months_Ago_YTD_Amt]            | ~           | Enter Months                                 |               |
| <ul> <li>Allocation Source</li> </ul>                                          |                                    |             |                                              |               |
| Dimension                                                                      | Value                              |             | Description                                  | ^             |
| Financial Element                                                              | ALL                                | -           | ALL                                          |               |
| Organizational Unit                                                            | ALL                                | -           | ALL                                          |               |
| General Ledger Account                                                         | ALL                                | -           | ALL                                          |               |
| Common Chart of Accounts                                                       | ALL                                | -           | ALL                                          | ~             |
| ✓ Other Filters                                                                |                                    |             |                                              |               |
| Filter 1                                                                       | ype ●No Filter ○Data Filter ○Group | Filter O At | tribute Filter                               |               |

#### **Instrument or Transaction Summary Source** 16.3.3.2

When your Source is an Instrument or Transaction Summary table, you may choose any valid measure in the table. Valid measures include only rates, balances, and numeric statistics such as activity counts.

#### Figure 8: Instrument or Transaction Summary Source

| ✓ For        |                   |                   |                                                                                                    |
|--------------|-------------------|-------------------|----------------------------------------------------------------------------------------------------|
| Table Name * | Management Ledger | Column/Expression | Column Name      Expression     Expression     Expressin     Expression     Expression     Expression     Expression |
| Column Name  | [Current_Amount]  |                   |                                                                                                    |

To simultaneously apply an allocation rule to a group of Instrument tables, select Portfolio Table as Table Name in the For pane. After selecting the Portfolio table, a new pane called Portfolio Table Details displays. From this pane, you may select one or more of the instrument tables that are defined in your environment. Using the Portfolio Table is supported for all allocation types except Constant and Leaf.

To select the Instrument tables, follow these steps:

1. Select the Table Name as Portfolio Table. The Portfolio Table Details pane will be added, which shows the list of all Instrument tables.

1

#### Figure 9: Portfolio Table Details Pane

| ∨ For                                       |              |                            |              |                   |                              |               |         |   |
|---------------------------------------------|--------------|----------------------------|--------------|-------------------|------------------------------|---------------|---------|---|
|                                             | Table Name * | Portfolio Table            | $\checkmark$ | Column/Expression | Column Name     C Expression | I.            |         |   |
|                                             | Column Name  | Average Gross Book Balance | $\checkmark$ |                   |                              |               |         |   |
| <ul> <li>Portfolio Table Details</li> </ul> |              |                            |              |                   |                              | ⊋ 1 - 19 / 19 | к < > א | ^ |
| Instrument Table Name                       |              |                            |              |                   |                              |               |         |   |
| Annuity Contracts                           |              |                            |              |                   |                              |               |         |   |
| Borrowings                                  |              |                            |              |                   |                              |               |         |   |
| Break Funding Charges                       |              |                            |              |                   |                              |               |         |   |
| Checking and Savings Account                | ts           |                            |              |                   |                              |               |         | ~ |
|                                             |              |                            |              |                   |                              |               |         |   |

#### 2. Click Select Table.

Figure 10: Portfolio Table Name Selector

| V Portfolio Table Name        |   |    |                               |        |
|-------------------------------|---|----|-------------------------------|--------|
| Table Name Portfolio Table    |   |    |                               |        |
|                               |   |    |                               |        |
|                               |   |    |                               |        |
| Table Selector                |   |    |                               |        |
| Available Tables              | 7 |    | Selected Tables               |        |
|                               |   |    |                               |        |
| Name                          |   |    | Name                          |        |
| Annuity Contracts             | ~ |    | Annuity Contracts             | ~      |
| Borrowings                    | ~ | >  | Borrowings                    |        |
| Break Funding Charges         |   |    | Break Funding Charges         |        |
| Checking and Savings Accounts |   |    | Checking and Savings Accounts |        |
| Credit Cards                  |   | >> | Credit Cards                  |        |
| Credit Lines                  |   |    | Credit Lines                  |        |
| Guarantees                    |   | <  | Guarantees                    |        |
| Investments                   |   |    | Investments                   |        |
| Leases                        |   |    | Leases                        |        |
| Ledger Stat Instrument        |   | ~  | Ledger Stat Instrument        |        |
| Loan Contracts                |   |    | Loan Contracts                | $\sim$ |
| Merchant Cards                |   |    | Merchant Cards                |        |
| Money Market Contracts        | ~ |    | ( )                           |        |
| <                             | > |    | Q                             |        |
|                               |   |    |                               |        |
|                               |   |    |                               |        |
|                               |   |    | Ok Cancel                     |        |
|                               |   |    |                               |        |

3. Select the Instrument Tables from Table Selector and click **Ok**.

## 16.3.3.3 Expression Pane

When choosing an Expression to act as the source for your Allocation rule, the expressions available to you are limited to those built upon the table you selected in the For pane.

**NOTE** Expressions may not be used with Management Ledger tables but will be supported in a future release.

#### Figure 11: Expression Pane

| V For                                       |              |                 |   |                   |                     |            |               |         |   |
|---------------------------------------------|--------------|-----------------|---|-------------------|---------------------|------------|---------------|---------|---|
|                                             | Table Name * | Portfolio Table | ~ | Column/Expression | 🔿 Column Name 🤇     | Expression |               |         |   |
| <ul> <li>Portfolio Table Details</li> </ul> |              |                 |   |                   |                     | 100        | 🛡 1 - 19 / 19 | к < > я | ~ |
| Instrument Table Name                       |              |                 |   |                   |                     |            |               |         |   |
| Annuity Contracts                           |              |                 |   |                   |                     |            |               |         |   |
| Borrowings                                  |              |                 |   |                   |                     |            |               |         |   |
| Break Funding Charges                       |              |                 |   |                   |                     |            |               |         |   |
| Checking and Savings Accounts               | s            |                 |   |                   |                     |            |               |         | ~ |
| <ul> <li>Expression</li> </ul>              |              |                 |   |                   |                     |            | ۲<br>۲        |         |   |
|                                             | Folder       | AUTOSEG         | ~ | Expression        | AUTOD_Expression_01 | ~          |               |         |   |

## 16.3.3.4 Allocation Source Pane

The Allocation Source pane is used to provide dimensional constraints on your Source data. For any dimension, you may constrain your source data by selecting a leaf member, a roll-up member within a Hierarchy, or a Hierarchy Filter.

At least one leaf-level dimension member is required for hierarchies used in allocations.

For allocation rules that source data from the Management Ledger-level, you must select a Source scenario from the Allocation Source pane. The default for new allocation rules is <Use Application Preferences>. When you use this default value, Scenario (also called Consolidation Code) is determined by the value that is set in Application Preferences for Profitability Management for the user who is running the rule. If you do not select <Use Application Preferences>, you must select a defined dimension member value (for example, Actual, Budget, Forecast, Forecast Prior). These values are provided with the data model, but you may add additional dimension members in the Consolidation Code dimension.

The Source value for Scenario may also be provided as a task parameter if the rule is executed within:

- a Simplified Batch or
- a standard ICC batch or
- from the command line

When the Source value for Scenario is passed as a task parameter, it overrides the value set in Application Preferences. For details on passing task parameters, see Oracle Financial Services Analytical Applications Infrastructure User Guide Release 8.1.0.0.0.

| ✓ Process Tabs                                 |                                |                  |                |                  |                            |                      |               |
|------------------------------------------------|--------------------------------|------------------|----------------|------------------|----------------------------|----------------------|---------------|
|                                                |                                |                  |                |                  |                            |                      |               |
|                                                | Initial 😽                      |                  |                |                  |                            |                      |               |
|                                                | Definition                     | Source           | - 🚊 Operate    | or 🚽 🖓 Drive     | Outputs                    | Review               |               |
|                                                |                                |                  |                |                  |                            |                      |               |
| <ul> <li>Allocation Rule Definition</li> </ul> |                                |                  |                |                  |                            |                      |               |
| Rule Name *                                    | 26420257_802010_key_only       |                  |                |                  |                            |                      |               |
| Rule Description                               |                                |                  |                |                  |                            |                      |               |
|                                                |                                |                  |                |                  |                            |                      |               |
| Folder                                         | AUTOSEG                        | $\mathbf{>}$     |                | Access Type      | Read Only Read/Write       |                      | Variable Rule |
| √ For                                          |                                |                  |                |                  |                            |                      |               |
| Table Name *                                   |                                |                  |                |                  | Column/Expression          | nn Name O Expression |               |
|                                                | Portfolio Table                | ~                |                |                  | columny capicasion 0 colum | in Nume O Expression |               |
| Column Name                                    | Average Gross Book Balance     | ~                |                |                  |                            |                      |               |
| ✓ Portfolio Table Details                      |                                |                  |                |                  |                            |                      |               |
| Instrument Table Name                          |                                |                  |                |                  |                            |                      |               |
| Annuity Contracts                              |                                |                  |                |                  |                            |                      |               |
| Borrowings                                     |                                |                  |                |                  |                            |                      |               |
| Break Funding Charges                          |                                |                  |                |                  |                            |                      | ~             |
| Checking and Savings Accounts                  |                                |                  |                |                  |                            |                      | *             |
| <ul> <li>Allocation Source</li> </ul>          |                                |                  |                |                  |                            |                      |               |
| General Ledger Account                         | ALL                            | <b>&gt;</b>      | ALL            |                  |                            |                      | ^             |
| Common Chart of Accounts                       | ALL                            | ✓ 16             | ALL            |                  |                            |                      |               |
| Product                                        | ALL                            | ✓ 16             | ALL            |                  |                            |                      |               |
| Legal Entity                                   | ALL                            | ✓ 16             | ALL            |                  |                            |                      |               |
| Customer                                       | ALL                            | ~                | ALL            |                  |                            |                      | ~             |
| ✓ Other Filters                                |                                |                  |                |                  |                            |                      |               |
| Filter Type                                    | ● No Filter ○ Data Filter ○ Gr | oup Filter 〇 Att | tribute Filter |                  |                            |                      |               |
|                                                |                                |                  |                |                  |                            |                      |               |
|                                                |                                |                  | Sav            | e Save As Cancel |                            |                      |               |
|                                                |                                |                  |                |                  |                            |                      |               |

#### Figure 12: Allocation Source Pane

The Source tab is used to provide input data to an allocation rule include:

#### Table 5: Examples for using the Source tab

| Desired Data                                                                                                    | Constraint                                                                                                    |
|----------------------------------------------------------------------------------------------------|----------------------------------------------------------------------------------------------------|
| Get all expenses for all GL Accounts within a specific cost center                                                                                              | Single leaf constraint on Organizational Unit plus single<br>leaf constraint on Financial Element 457 – Non-Interest<br>Expense                        |
| Get all current mortgage balances for adjustable rate<br>products originated in the past year                                                                   | Hierarchy member constraint on the Product dimension plus a Data Filter constraint                                                                     |
| Get all initial General Ledger balances plus all allocated<br>balances for a specified set of cost centers for one GL<br>Account                                | Single leaf constraint on General Ledger Account plus a<br>Hierarchy member constraint on Organizational Unit                                          |
| Get ending balances for all balance sheet assets for the<br>North, South, and East divisions (but not the West<br>division except for the South-West sub-region | Single leaf constraint on Financial Element plus<br>Hierarchy member constraint on the GL Account<br>dimension plus an Organizational Hierarchy Filter |

The dimensions listed in the Allocation Source pane are limited to your Key Processing Dimensions. The seeded key processing dimensions for all OFS analytical application are:

- Financial Element
- Organizational Unit
- General Ledger Account
- Common Chart of Accounts
- Legal Entity Product

You may add your Key Processing Dimensions (see the Oracle Financial Services Analytical Applications Infrastructure Installation and Configuration Guide for how to add processing dimensions). If you have enabled multi-currency, the Currency dimension will also be displayed. For details on multi-currency calculations within Profitability Management, see Appendix D: Multi-Currency across OFSAA Applications.

## 16.3.3.5 Hierarchy Browser on the Source Tab

The default for each dimension is <All> (meaning no constraint). To select a constraint, click on the Hierarchy Browser ellipses (...) next to the dimension you wish to constrain.

| <ul> <li>Hierarchy</li> </ul>           |                          |              |        |
|-----------------------------------------|--------------------------|--------------|--------|
| Dimension                               | Organizational           | Unit         |        |
|                                         | Oimension I<br>Hierarchy | Leaf Member  | 0      |
| <                                       |                          |              | >      |
| 民商商商 田田 上丞 [                            | 11 🙈                     |              |        |
| Show Hierarchy Show Me                  | mbers                    | Show Results |        |
| 1 - TP Calc Test Funding Center for Org | Units (i)                |              |        |
| 1001 - 1001 (1)                         |                          |              |        |
| 10020 - 10020 (i)                       |                          |              |        |
| 10202 - 10202 (i)                       |                          |              |        |
| 1200 - Consumer Direct East (i)         |                          |              |        |
| 1300 - Consumer Indirect East 🔅         |                          |              |        |
| 1350 - Consumer Indirect West (i)       |                          |              |        |
| 1500 - Mortgage Loans 🔃                 |                          |              |        |
| 2 - TP Calc TestOrg Unit 2 (i)          |                          |              |        |
| 2100 - Metro - HQ Corporate 👔           |                          |              |        |
| 2200 - Regional Corporate (i)           |                          |              |        |
| 3 - 3 🗓                                 |                          |              |        |
| 4 - TP Calc TestOrg Unit 4 👔            |                          |              | $\sim$ |
|                                         |                          |              |        |
| Q                                       |                          |              |        |
| Ok                                      | Close                    |              |        |

Figure 13: Hierarchy Definition for Organization Unit Dimension Type

The Hierarchy Browser defaults to a list of leaves for the dimension you have chosen (the radio button selector near the top of the browser window defaults to Dimension Leaf Member). You may scroll up and down to find the leaf member you want or you may search for the member's name (short description) using the binoculars icon on the browser window. Additional search functionality is provided by the **Search** icon. This additional functionality allows you to search by Dimension Member, Name, or Code.

| <ul> <li>Hierarchy</li> </ul>   |              |                |            |              |   |   |  |  |
|---------------------------------|--------------|----------------|------------|--------------|---|---|--|--|
| Din                             | nension      | Comn           | non Chart  | of Accounts  |   |   |  |  |
|                                 |              | O Di<br>Hierar |            | .eaf Member  | ۲ |   |  |  |
|                                 | Folder       | AUTO           | SEG 🗸      |              |   |   |  |  |
| н                               | erarchy      | AUTO           | D_CCA_0    |              |   |   |  |  |
|                                 | -            |                | erarchy Fi |              | ۲ |   |  |  |
|                                 | 볼 <b>않</b> [ | 18 18          |            |              |   |   |  |  |
| Show Hierarchy                  | Show Me      | mbers          |            | Show Results |   |   |  |  |
| - Orphan Branch                 |              |                |            |              |   |   |  |  |
| 0 - 0                           |              |                |            |              |   |   |  |  |
| 2ND-1000295 - 1000295           |              |                |            |              |   |   |  |  |
| 98765432820045 - 98765432820045 |              |                |            |              |   |   |  |  |
| 98765432820047 - 9876           |              | 7              |            |              |   |   |  |  |
| AUTOD_CCOA0 - 98765432820044    |              |                |            |              |   |   |  |  |
| AUTOD_CCOA1 - 98765432820043    |              |                |            |              |   |   |  |  |
| Adj type cd=0 - 1000000         |              |                |            |              |   |   |  |  |
| Alloc Employee Benefits         | Expense - 8  | 321            |            |              |   |   |  |  |
| COA MEMBER 2 - 2                |              |                |            |              |   |   |  |  |
| COA MEMBER 3 - 3                | 404          |                |            |              |   |   |  |  |
| Commercial Loans Fixed - 101    |              |                |            |              |   |   |  |  |
| Conv Adjustable: actual/        |              | ,              |            |              |   | * |  |  |
|                                 | Q            |                |            |              |   |   |  |  |
|                                 | Ok           | c              | lose       |              |   |   |  |  |

Figure 14: Hierarchy Definition for Common Chart of Accounts Dimension Type

To constrain your source using a hierarchy rollup point, click **Hierarchy** and search for the hierarchy you wish to use. Once your chosen hierarchy is displayed within the browser window, navigate into the hierarchy until you have found the rollup point or leaf value you want. Selected value and then click **OK**.

Figure 15: Hierarchy Definition

| Dimension         | Organizational Unit                 |
|-------------------|-------------------------------------|
|                   | O Dimension Leaf Member 💿 Hierarchy |
| Folder            | GASEG 💌                             |
| Hierarchy         | Standard Cost Center Hierarchy      |
|                   | Hierarchy Filter     Hierarchy      |
| Folder            | GASEG 💌                             |
| Hierarchy Filters | Origination and Processing          |

To constrain your source using a Hierarchy Filter, select **Hierarchy** and then search for the hierarchy that supports the Hierarchy Filter you wish to use. Next, click **Hierarchy Filter**, search for the Hierarchy Filter you wish to use, and then click **OK**.

## 16.3.3.6 Other Filters Pane

You may optionally select a Data Filter, Group Filter, or Attribute filter rule to further constrain your Source data.

# 16.4 Operator Process Tab

The Operator process tab allows you to specify how Source data and Driver data will interact to create results.

- **Operator Process Tab for Constant Rules**: No Driver is necessary to specify a Constant rule. Both the Operator process tab and the Driver process tab are disabled for the Constant rule type.
- **Operator Process Tab for Static Driver Rules**: For Static Driver rules, the Driver process tab is disabled, but the Operator process tab is enabled to allow you to specify a static driver balance. Static amounts are entered into the Factor Operator pane.

#### Figure 16: Allocation Specification - Operator Process tab

| Allocation Specification Edit                  |                                                                    | 0             |
|------------------------------------------------|--------------------------------------------------------------------|---------------|
| Allocation Specification (Edit) > Operator     |                                                                    |               |
| ✓ Process Tabs                                 |                                                                    |               |
| · Process rabs                                 |                                                                    |               |
| đ                                              | Initial E Source Definition Definition Definition E Outputs Review |               |
| <ul> <li>Allocation Rule Definition</li> </ul> |                                                                    |               |
| Rule Name *                                    | 26420257_802010_key_only                                           |               |
| Rule Description                               |                                                                    |               |
| Folder                                         | AUTOSEG Access Type Read Only Read/Write                           | Variable Rule |
|                                                |                                                                    |               |
| ✓ Factor Operator                              |                                                                    |               |
| Туре                                           | ● None ○ Accrual Basis ○ Constant ○ Both                           |               |
| <ul> <li>Allocation Operator</li> </ul>        |                                                                    |               |
| Arithmetic Operator                            | *                                                                  |               |
|                                                | Save Save As Cancel                                                |               |

• **Operator Process Tab for All Other Rule Types**: For all other rule types, the Operator process tab offers both a Factor Operator and an Allocation Operator. The Allocation Operator links the Allocation rule's Source Data with its Driver data. The Factor Operators may be interposed between the Source and Driver.

## 16.4.1 Factor Operator Pane

Factor Operators may be used to either:

- to store static driver amounts and/or accrual basis macros for Static Driver rule types
- to interject constant values and/or accrual basis macros between allocation Sources and Drivers for Leaf, Field, Dynamic Driver, Static Driver Table, or Lookup Driver Table rule types

The Factor Operator allows you to modify Source data by adding, subtracting, multiplying, or dividing Source data by a constant amount, an accrual basis macro, or both.

## Figure 17: Allocation Specification - Operator Process tab - Factor Operator Pane

| Allocation Specification Edit<br><u>Allocation Specification</u> (Edit) > Operator |                                                  | 0               |
|------------------------------------------------------------------------------------|--------------------------------------------------|-----------------|
| ✓ Process Tabs                                                                     |                                                  |                 |
| Allocation Rule Definition                                                         | Definition                                       |                 |
| Rule Name *                                                                        | 26420257_802010_key_only                         |                 |
| Rule Description                                                                   |                                                  |                 |
| Folder                                                                             | AUTOSEG V Access Type O Read Only ® Read/Write V | /ariable Rule 🗌 |
| ✓ Factor Operator                                                                  |                                                  |                 |
| Туре                                                                               | O None      O Accrual Basis O Constant O Both    |                 |
| Arithmetic Operator                                                                | / Accrual Basis 30/360                           |                 |
| <ul> <li>Allocation Operator</li> </ul>                                            |                                                  |                 |
| Arithmetic Operator                                                                | * <b>Y</b>                                       |                 |
|                                                                                    | Save Save As Cancel                              |                 |

## 16.4.1.1 Examples of Usage of the Factor Operator

Instrument level rate times balance allocations commonly use the "Both" type factor operator in which the first-factor operator is "times <accrual-basis> macro" and the second-factor operator is "divided by 100" when posting to a monthly income or expense balance. If you were to choose a 30/360 accrual basis factor, you could equally well specify your factor operator as "divide by 1200".

Instrument level rate times balance allocations can also utilize actual instrument level accrual bases instead of applying the same accrual basis to every calculation.

In a typical percent distribution allocation such as "distribute all Human Resource expense to all cost centers as a function of headcount", you may sometimes want to distribute less than 100% of total expense. In this example, your Source data would be "all Human Resource expense", your Driver data would be "headcount by cost center" on a percent-to-total basis, and your Factor Operator would be whatever percentage of the total expense you are choosing to allocate.

## 16.4.2 Allocation Operator Pane

For all allocation types except Constant and Static Driver, the Allocation Operator links the Allocation rule's Source Data with its Driver data. The most common form of linkage is multiplication, but both multiplication and division are supported. For some allocation types, addition and subtraction are also supported.

#### Figure 18: Allocation Specification - Operator Process tab - Allocation Operator Pane

| Allocation Specification Edit<br>Allocation Specification (Edit) > Operator |                                                          | 0             |
|-----------------------------------------------------------------------------|----------------------------------------------------------|---------------|
| ✓ Process Tabs                                                              |                                                          |               |
| <ul> <li>Allocation Rule Definition</li> </ul>                              | Initial Definition Source Operator Driver Outputs Review |               |
| Rule Name *                                                                 | 26420257_802010_key_only                                 |               |
| Rule Description                                                            |                                                          |               |
| Folder                                                                      | AUTOSEG Access Type Read Only Read/Write                 | Variable Rule |
| ✓ Factor Operator                                                           |                                                          |               |
| Type<br>Arithmetic Operator                                                 | O None                                                   |               |
| <ul> <li>Allocation Operator</li> </ul>                                     |                                                          |               |
| Arithmetic Operator                                                         | •                                                        | ~             |
|                                                                             | Save Save As Cancel                                      |               |

## 16.4.3 Driver Process Tab

The Driver process tab allows you to specify a set of driver data that is combined with Source data to create allocation outputs. How the Source data and the Driver data interact is a function of the type of Allocation rule you are using and the nature of the Operator you have specified.

The Driver process tab is enabled for the following allocation types:

- Leaf
- Field
- Dynamic Driver
- Static Driver Table
- Lookup Driver Table

The panes displayed on the Driver process tab vary from rule type to rule type.

## 16.4.3.1 For Pane

For the Leaf, Field, and Dynamic Driver allocation types, a For pane is displayed in which you can choose either a driver table & column or an Expression to serve as the source of your Driver data.

• Leaf Driver Pane: The Leaf Driver pane is only displayed for the Leaf allocation type. Use this pane to specify the dimension and leaf value you wish to use.

| [                                       |                                                                                                    |         |                    |                   |                   |                            |               |
|-----------------------------------------|----------------------------------------------------------------------------------------------------|---------|--------------------|-------------------|-------------------|----------------------------|---------------|
|                                         |                                                                                                    | Allo    | ocation Specificat | ion Definition    |                   |                            | 6             |
| Allocation Specification (New) > Driver |                                                                                                    |         |                    |                   |                   |                            |               |
|                                         |                                                                                                    |         |                    |                   |                   |                            |               |
| * Process Tabs                          |                                                                                                    |         |                    |                   |                   |                            |               |
|                                         | Initial Definition                                                                                                    | Source  | Operator           | Driver            | EN Output         | ts Review                  |               |
| * Allocation Rule Definition            |                                                                                                    |         |                    |                   |                   |                            |               |
| Rule Name *                             | new                                                                                                    |         |                    |                   |                   |                            |               |
| Rule Description                        |                                                                                                    |         |                    |                   |                   |                            |               |
| Folder                                  | PFTUISEG 💌                                                                                                    |         | Access Type        |                   | Read/Write C Read | Dnly                       | Variable Rule |
| A For                                   |                                                                                                    |         |                    |                   |                   |                            |               |
| Table Name                              | Ledger Stat                                                                                                    | -       |                    | Column/Expression |                   | 🕙 Expression 🔘 Column Name |               |
| Column Name                             | [Current_Amount]                                                                                                    | -       |                    |                   |                   |                            |               |
|                                         |                                                                                                    |         |                    |                   |                   |                            |               |
| A Leaf Driver                           |                                                                                                    |         |                    |                   |                   |                            |               |
| Leaf Type                               | Financial Element                                                                                                    | <b></b> |                    | Lea1 Value        |                   |                            |               |
| Leaf Description                        | Common Dependence<br>Organizational Unit<br>General Ledger Account<br>Common Chart of Accounts<br>Product<br>Legal Entity |         |                    |                   |                   |                            |               |

#### Figure 19: Driver Process tab - Leaf Driver Pane

## 16.4.3.2 Dynamic Driver Pane

For the Dynamic Driver allocation type, use this pane to supply dimensional constraints for your driver data. You supply dimensional constraints using the hierarchy browser. From the Dynamic Driver pane, the behavior of the hierarchy browser is identical to the hierarchy browser. For more information, see Allocation Source Pane.

#### Figure 20: Driver Process tab - Dynamic Driver Pane

|                                         |                                 |                  | Allocati          | on Specifica | tion Definition   |           |            |                            |               | 0 |
|-----------------------------------------|---------------------------------|------------------|-------------------|--------------|-------------------|-----------|------------|----------------------------|---------------|---|
| Allocation Specification (New) > Driver |                                 |                  |                   |              |                   |           |            |                            |               |   |
| * Process Taba                          |                                 |                  |                   |              |                   |           |            |                            |               |   |
| * Process Taba                          |                                 |                  |                   |              |                   |           |            |                            |               | - |
|                                         | Initial Definition              | Source           | e 🔜 op            | erator       | Driver            |           | 294 Output | to Roview                  |               |   |
| * Allocation Rule Definition            |                                 |                  |                   |              |                   |           |            |                            |               |   |
| Rule Name *                             | new .                           |                  |                   |              |                   |           |            |                            |               |   |
| Rule Description                        |                                 |                  |                   |              |                   |           |            |                            |               |   |
| Folder                                  | PFTUISE0 -                      |                  | A                 | осаза Турс   |                   | Read#\/rt | e 🕘 Read   | Only                       | Yarlable Rule |   |
| * For                                   |                                 |                  |                   |              |                   |           |            |                            |               |   |
| Table Name                              | Verscenent Ledger               | -                |                   |              | ColumnvExpression |           |            | 🖹 Expression 🐵 Column Name |               |   |
| Calumn Name                             | [Current_Amount]                | -                |                   |              |                   |           |            |                            |               |   |
| * Distribution Type                     |                                 |                  |                   |              |                   |           |            |                            |               |   |
| Distribution Type                       | 🖲 Simple 🙆 Percent Distribution | 🖻 Uniform        |                   |              |                   |           |            |                            |               |   |
| * Dynamic Driver                        |                                 |                  |                   |              |                   |           |            |                            |               |   |
| Dimension                               | Yake                            |                  | Description       |              |                   |           |            |                            |               |   |
| Financial Element                       | ALL                             | <b>•</b>         | ALL               |              |                   |           |            |                            |               |   |
| Organizational Unit                     | ALL                             | •                | ALL               |              |                   |           |            |                            |               |   |
| General Ladger Account                  | ALL                             | •                | ALL               |              |                   |           |            |                            |               | 1 |
| Common Chart of Accounts                | ALL                             |                  | ALL               |              |                   |           |            |                            |               |   |
| Product                                 | ALL                             | •                | ALL               |              |                   |           |            |                            |               |   |
| Legal Entity                            | ALL                             | •                | ALL               |              |                   |           |            |                            |               |   |
| Scenario                                | Use Application preferences     | •                | Use Application p | references   |                   |           |            |                            |               |   |
| S Other Filters                         |                                 |                  |                   |              |                   |           |            |                            |               |   |
| Filler Type                             | 🖲 No Filter 💿 Data Filter 🙆     | Group Filter 💿 / | Attribute Filter  |              |                   |           |            |                            |               |   |
|                                         |                                 |                  |                   |              |                   |           |            |                            |               |   |
|                                         |                                 |                  |                   | Save         | Cancel            |           |            |                            |               |   |

For Dynamic Driver allocation rules that obtain their driver data from the Management Ledger-level, you must also select a Driver scenario. The default for new allocation rules is <Use Application Preferences>. When you use this default value, Scenario (also called Consolidation Code) is determined by the value that is set in Application Preferences for Profitability Management for the user who is running the rule. If you do not select <Use Application Preferences>, you must select a defined dimension member value (for example, Actual, Budget, Forecast, Forecast Prior). These values are provided with the data model, but you may add additional dimension members in the Consolidation Code dimension.

The following are the limitations for User-Defined Consolidation Code dimension:

- The code name must be a string with alphabetic characters alone (either lower case or upper case).
- The code must not have digits, special characters, blank spaces, or punctuation characters.
- The code must not have the word 'adhoc' in it.

The Driver value for Scenario may also be provided as a task parameter if the rule is executed within:

- a Simplified Batch or
- a standard ICC batch or
- from the command line

When the Source value for Scenario is passed as a task parameter, it overrides the value set in the Application Preferences. For details on passing task parameters, see the Oracle Financial Services Analytical Applications Infrastructure User Guide.

## 16.4.3.3 Distribution Type Pane

The Distribution Type pane is only displayed for the Dynamic Driver allocation type. Use this pane to select the Simple, Percent Distribution, or Uniform distribution method.

|                                           |                                 | Allo                            | ocation Specificati | tion Definition   |                     |                            | Ø             |
|-------------------------------------------|---------------------------------|---------------------------------|---------------------|-------------------|---------------------|----------------------------|---------------|
| Allocation Specification (New) > Driver   |                                 |                                 |                     |                   |                     |                            |               |
| le la la la la la la la la la la la la la |                                 |                                 |                     |                   |                     |                            |               |
| * Process Tabs                            |                                 |                                 |                     |                   |                     |                            |               |
|                                           |                                 |                                 |                     |                   |                     |                            |               |
|                                           | initial Definition              | Source                          | Operator            | Priver            | Dutp                | auts Review                |               |
| Allocation Rule Definition                |                                 |                                 |                     |                   |                     |                            |               |
|                                           | AllecationRule                  |                                 |                     |                   |                     |                            |               |
| Rule Deecription                          |                                 |                                 |                     |                   |                     |                            |               |
| Folder                                    | PFTUISEG                        |                                 | Ассеве Туре         |                   | l Read/Write 🖉 Read | d Only                     | Variable Rule |
| * For                                     |                                 |                                 |                     |                   |                     |                            |               |
| Table Name                                | Ledger Stat                     |                                 |                     | Column/Expression |                     | 🕘 Expression 🙆 Column Name |               |
|                                           |                                 |                                 |                     | Gulantacoprocesso |                     | Courses and Course reality |               |
| Column Name                               | [Current_Amount]                | •                               |                     |                   |                     |                            |               |
| * Distribution Type                       |                                 |                                 |                     |                   |                     |                            |               |
| Distribution Type                         | Simple  Percent Distribution    | O Uniform                       |                     |                   |                     |                            |               |
| * Dynamic Driver                          |                                 |                                 |                     |                   |                     |                            |               |
| Dimension                                 | Value                           | Description                     |                     |                   |                     |                            |               |
| Financial Element                         | ALL                             | ALL                             |                     |                   |                     |                            |               |
| Organizational Unit                       | ALL                             | ▼ ALL                           |                     |                   |                     |                            |               |
| General Ledger Account                    | ALL                             | ▼ ALL                           |                     |                   |                     |                            |               |
| Common Chart of Accounts                  | ALL                             | • ALL                           |                     |                   |                     |                            |               |
| Product                                   | ALL                             | ALL                             |                     |                   |                     |                            |               |
| Scenario                                  | Use Application preferences     | <ul> <li>Use Applica</li> </ul> | ation preferences   |                   |                     |                            |               |
|                                           |                                 |                                 |                     |                   |                     |                            |               |
| * Other Filters                           |                                 |                                 |                     |                   |                     |                            |               |
| Filler Type                               | 🖲 No Filter 🔘 Data Filter 🔘 Gro | oup Filter 🔘 Attribute Filter   |                     |                   |                     |                            |               |
|                                           |                                 |                                 | Save                | Cancel            |                     |                            |               |

#### Figure 21: Driver Process tab - Distribution Driver Pane

- **Percent Distribution Method**: The most common distribution method is Percent Distribution (sometimes referred to as Force to 100%). Typical use cases include expense allocations as a function of a driver set that has not been normalized, that is converted to percentages of the total driver set. For example, if you wanted to distribute some expense balance to Departments 1, 2, and 3, and if Departments 1, 2, and 3 had head counts of 100, 200, and 700, you would choose the Percent Distribution method to allocate 10% (100/1,000) to Department 1, 20% (200/1,000) to Department 2, and 70% (700/1,000) to Department 3.
- **Simple Method**: Use the Simple distribution method in cases where your dynamic drivers are stored as percentages. You might also use the Simple distribution method if your allocation source data were activity counts and your driver data represented unit costs.
- Uniform Method: Use the Uniform distribution method in cases where you want to allocate equal shares of your source data for each destination in your driver set regardless of driver amount. Continuing with the above headcount example, you may wish to allocate equal shares of 10% of the total Human Resource department expense to any Department having non-zero headcount. In this case, you would use Human Resource department expenses as your allocation Source, you would specify a Factor Operator of 10%, you would specify your "Headcount by Cost Center" statistic set as Driver, and you would select the Uniform distribution method. Statistical driver sets are frequently stored in the Management Ledger under user-defined Financial Elements.

## 16.4.3.4 Static Table Driver Pane

For the Static Driver Table allocation type, specify a Folder and select a Static Table Driver rule. By default, the Distribution Type is set to Force to 100%. For how to use Static Table Drivers, see Static Table Driver.

#### Figure 22: Driver Process tab - Static Table Driver Pane

| Folder     GASEGR2     Static Table Driver     TEST STATIC       Static Table Driver Description     Force To 100%     Yes     No | * Static Table Driver           |         |                     |             |  |  |  |
|----------------------------------------------------------------------------------------------------|---------------------------------|---------|---------------------|-------------|--|--|--|
| Static Table Driver Description Force To 100% Yes No                                                                              | Folder                          | GASEGR2 | Static Table Driver | TEST STATIC |  |  |  |
|                                                                                                    | Static Table Driver Description |         | Force To 100%       | 💿 Yes 🔿 No  |  |  |  |

Once you have chosen a Static Table Driver rule, a View control is added to the Static Table Driver title bar. Click the **View** control to view a read-only version of the Static Table Driver rule you have chosen.

## 16.4.3.5 Lookup Table Driver pane

For the Lookup Driver Table allocation type, specify a Folder and select a Lookup Driver Table rule. Note that the drop-down list box for Lookup Table Drivers is limited to Lookup Table Drivers whose source tables match the table specified in the current Allocation rule's Source definition. For how to use Lookup Table Drivers. see Lookup Table Driver.

#### Figure 23: Driver Process tab - Lookup Table Driver pane

| & Lookup Table Driver              |         |   |                     |             |   |
|------------------------------------|---------|---|---------------------|-------------|---|
| Folder                             | GASEGR2 | * | Lookup Table Driver | TEST_LOOKUP | ~ |
| Lookup Table Driver<br>Description |         |   |                     |             |   |

Once you have chosen a Lookup Table Driver rule, a View control is added to the Lookup Table Driver title bar. Click on this View control to view a read-only version of the Lookup Table Driver rule.

## 16.4.3.6 Other Filters pane

For the Field and Dynamic Driver allocation types, you may select a Data Filter, a Group Filter or an Attribute Filter rule to further constrain your driver data.

## 16.4.4 Outputs Process Tab

The Outputs process tab allows you to specify where the outputs of an Allocation rule are written. When outputting to the Management Ledger table, the allocation engine creates Management Ledger debits and/or credits. When outputting to Instrument or Transaction Summary tables, the allocation engine updates target columns.

## 16.4.4.1 Source-Driver Relationship

This pane appears in the Outputs tab only when the Allocation Type is set as Leaf Allocation in the Initial Definition tab.

# Allocation Rule Definition Rule Name \* LeafAllocationType Rule Description Fotker PTUEE0 Access Type Access Type Read/Write ® Read/Write ®

#### Figure 24: Outputs Process Tab - Source-Driver Relationship

There are four options available:

- Include Rows Found Only in Driver: When you select this option, the output will include the rows which are available only in Driver.
- Include Only Rows Found in Both Source & Driver: When you select this option, the output will fetch the rows from both source and driver based on defined condition(s).
- Include All Rows: When you select this option, the output will include all the rows which are available in both Driver and source.
- Include Rows Found Only in Source: When you select this option, the output will include the rows which are available only in Source.

## 16.4.5 Debit/Credit Tab

Both Debit definitions and Credit definitions are built and maintained on the Outputs process tab. Within the Outputs process tab, the Debit/Credit tabs allow you to navigate back and forth between a rule's Debit definition and its Credit definition. You may also use the Debit/Credit tabs to suppress the output of either Debits or Credits, but you may not suppress the output of both Debits and Credits.

• When Output is Management Ledger-level: When posting allocation results to the Management Ledger-level, the Profitability Management allocation engine generates a balanced accounting transaction consisting of multiple debits and credits. One debit or credit may be generated, or you might generate thousands of debits and credits.

| Alocaton Specification (Edit) > Outputs |                                                     | A                               | llocation Specification Edit |                       |                  |               |
|-----------------------------------------|-----------------------------------------------------|---------------------------------|------------------------------|-----------------------|------------------|---------------|
|                                         | initial Definition                                  | uroe                            | Operator Driver              |                       | Beview           |               |
| * Allocation Rule Definition            |                                                     |                                 |                              |                       |                  |               |
| Rule Name *                             | afterbuildlateet                                    |                                 |                              |                       |                  |               |
| Rule Description                        |                                                     |                                 |                              |                       |                  |               |
| Folder                                  | PFTUISEG 👻                                          |                                 | Access Type                  | 🕘 Read/Write 💿 Read O | nly              | Variable Rule |
| Debit<br>No Debit<br>& For              | 8                                                   |                                 |                              |                       |                  |               |
| Table Name                              | Nanagement Ledger                                   | •                               | Column Name                  |                       | [Current_Amount] |               |
| * Dimension                             |                                                     |                                 |                              |                       |                  |               |
| Dimension                               | Value                                               | Description                     |                              |                       |                  | A             |
| Financial Element                       | ≺Same As Source≻                                    | <ul> <li>Same Ae Sou</li> </ul> | ITDB                         |                       |                  |               |
| Organizational Unit                     |                                                     | <ul> <li>Same As Sou</li> </ul> |                              |                       |                  |               |
| General Ledger Account                  |                                                     | <ul> <li>Same As Sou</li> </ul> |                              |                       |                  | E             |
| Common Chart of Accounts                | <same as="" source=""></same>                       |                                 |                              |                       |                  |               |
| Product                                 | <same as="" source=""><br/>Select Leaf Value</same> | Same As Sou     Select Leaf V   |                              |                       |                  |               |
| Legal Entity<br>Scenario                | Use Application preferences                         |                                 | and preferences.             |                       |                  |               |
|                                         |                                                     |                                 | Save Save As Cancel          |                       |                  |               |

#### Figure 25: Output Tab

• When the Output Table is Instrument Level: When using an allocation rule to update an Instrument or Transaction Summary table, the Profitability Management allocation engine updates your chosen output column for each instrument level account that is found in your Source and for which a matching Driver is found.

When outputting to Instrument or Transaction Summary tables, you may choose to either Replace or Increment your target column values. The default behavior for Allocation rules built is Replace.

#### Figure 26: Debit/Credit Tab - Output Column Option

| Debit Credit             |                               |    |                               |             |             |   |
|--------------------------|-------------------------------|----|-------------------------------|-------------|-------------|---|
| No Debit                 |                               |    |                               |             |             |   |
| Output Column Option     | (                             |    | ⊕ Replace ○ Increment         | nt 📄        |             |   |
| * For                    |                               |    |                               |             |             |   |
| Table Name               | Credit Lines                  | *  |                               | Column Name | ATM Expense | * |
| Aggregate to Ledger      | ⊙ No ⊖ Yes                    |    |                               |             |             |   |
| * Dimension              |                               |    |                               |             |             |   |
| Dimension                | Value                         |    | Description                   |             |             |   |
| Organizational Unit      | <same as="" source=""></same> | ]) | <same as="" source=""></same> |             |             |   |
| General Ledger Account   | <same as="" source=""></same> | ]) | <same as="" source=""></same> |             |             |   |
| Common Chart of Accounts | <same as="" source=""></same> |    | «Same As Source»              |             |             |   |
| Product                  | <same as="" source=""></same> |    | <same as="" source=""></same> |             |             |   |
|                          |                               |    |                               |             |             |   |

## 16.4.5.1 For pane

Specify the output table and column for the Allocation rule, use the following rules:

- You may only output to < Current Amount > when posting allocation results to the Management Ledgerlevel.
- For Constant and Leaf type rules, you may only output to the Management Ledger-level.
- For Lookup Driver Table type rules, you may only output to an Instrument or Transaction Summary table.

## 16.4.5.2 Aggregate to Ledger

For Allocation rules that update an Instrument or Transaction Summary tables, you may aggregate your results and posting them to the Management Ledger-level.

#### Figure 27: Debit/Credit Tab - Aggregate to Ledger

| Debit Credit             |                                |   |                               |             |             |   |  |
|--------------------------|--------------------------------|---|-------------------------------|-------------|-------------|---|--|
| No Debit                 | No Debt                        |   |                               |             |             |   |  |
| Output Column Option     |                                |   | Replace O Increment           |             |             |   |  |
| * For                    |                                |   |                               |             |             |   |  |
| Table Name               | Credit Lines                   | ¥ |                               | Column Name | ATM Expense | ¥ |  |
| Aggregate to Ledger      | Aggregate to Ledger 💿 No 🔘 Yes |   |                               |             |             |   |  |
| * Dimension              |                                |   |                               |             |             |   |  |
| Dimension                | Value                          |   | Description                   |             |             |   |  |
| Organizational Unit      | <same as="" source=""></same>  |   | <same as="" source=""></same> |             |             |   |  |
| General Ledger Account   | <same as="" source=""></same>  |   | «Same As Source»              |             |             |   |  |
| Common Chart of Accounts | <same as="" source=""></same>  |   | <same as="" source=""></same> |             |             |   |  |
| Product                  | <same as="" source=""></same>  |   | <same as="" source=""></same> |             |             |   |  |
|                          |                                | - |                               |             |             |   |  |

For Allocation rules that update an Instrument or Transaction Summary tables, you may aggregate your results and posting them to the Management Ledger, or Ledger Stat table. To do this, select **Aggregate to Ledger** option as Yes and select **Ledger Stat** or **Management Ledger** from the **Ledger Table Name** drop-down list.

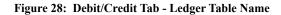

| 7                                        |                               |                                              |                                    |                        |                                         |
|------------------------------------------|-------------------------------|----------------------------------------------|------------------------------------|------------------------|-----------------------------------------|
|                                          |                               |                                              | llocation Specification Definition |                        | 6                                       |
| Allecation Specification (New) > Outputs |                               | -                                            | nocation specification bernintion  |                        | ili ili ili ili ili ili ili ili ili ili |
|                                          |                               |                                              |                                    |                        |                                         |
| * Process Tabs                           |                               |                                              |                                    |                        |                                         |
|                                          |                               |                                              |                                    |                        |                                         |
|                                          | intial Definition             | Seurce                                       | Operator V Driver                  | Dutputs                | Review                                  |
| * Allocation Rule Definition             |                               |                                              |                                    |                        |                                         |
| Rule Name *                              | new                           |                                              |                                    |                        |                                         |
|                                          |                               |                                              |                                    |                        |                                         |
| Rule Description                         |                               |                                              |                                    |                        |                                         |
| Folder                                   | PFTUISEG -                    |                                              | Access Type                        | Read/Write C Read Only | Variable Rule                           |
| Debt Credt                               |                               |                                              |                                    |                        |                                         |
| No Debit                                 | F                             |                                              |                                    |                        |                                         |
| Output Column Option                     | Replace O Increment           |                                              |                                    |                        |                                         |
| * For                                    |                               |                                              |                                    |                        |                                         |
| Table Name                               | Our th Our to                 |                                              | Column Name                        | 171 Constant           |                                         |
|                                          | Credit Carda                  | -                                            | Column Hume                        | ATM Expense            | -                                       |
| Aggregate to Ledger                      | 🗇 No 🔘 Yes                    |                                              | Ledger Table Name                  | Management Ledger      | •                                       |
|                                          |                               |                                              |                                    | Ledger Stat            |                                         |
| 8 Dimension                              |                               | 1                                            |                                    | Neregement Ledger      |                                         |
| Dimension                                | Value                         | Description                                  |                                    |                        | <u>^</u>                                |
| Financial Element                        | <same as="" source=""></same> | ▼ Same As                                    |                                    |                        |                                         |
| Organizational Unit                      | <same as="" source=""></same> | ▼ Same As                                    |                                    |                        | e                                       |
| General Ledger Account                   | <same as="" source=""></same> | - Same As                                    |                                    |                        |                                         |
| Common Chart of Accounts<br>Product      | <same as="" source=""></same> |                                              |                                    |                        |                                         |
| Legal Entty                              | <same as="" source=""></same> | <ul> <li>Same As</li> <li>Same As</li> </ul> |                                    |                        |                                         |
| Customer                                 | <same as="" source=""></same> | Same As     Select Le                        |                                    |                        |                                         |
| - Gueroniei                              | SPICE LOGI VILLE              | Seed Le                                      | ar value                           |                        |                                         |
|                                          |                               |                                              | Save Cancel                        |                        |                                         |

NOTE

In the latest release of Oracle Profitability Management, Lookup Driver Table type allocation rules are capable of outputting to the Management Ledger-level.

## 16.4.5.3 Dimension Pane

The Dimension pane is displayed for every allocation type. The default value for each dimension is generally <Same as Source>. You may choose a specific dimension member value for any dimension for both debits and credits for any allocation type.

#### 16.4.5.3.1 Output Scenario

For allocation rules posting to the Management Ledger-level, you must select an output scenario. The default for new allocation rules is <Use Application Preferences>. When you use this default value, Scenario (also called Consolidation Code) is determined by the value that is set in Application Preferences for Profitability Management for the user who is running the rule. If you do not select <Use Application Preferences>, you must select a defined dimension member value (for example, Actual, Budget, Forecast, Forecast Prior). These values are provided with the data model, but you may add additional dimension members in the Consolidation Code dimension.

The output value for Scenario may also be provided as a task parameter if the rule is executed within:

- a Simplified Batch or
- a standard ICC batch or
- from the command line

When the output value for the Scenario is passed as a task parameter, it overrides the value set in Application Preferences. For details on passing task parameters, see the Oracle Financial Services Analytical Applications Infrastructure User Guide.

### 16.4.5.3.2 Specific Leaf Value vs. <Same as Source> Macro

For allocation rules posting to the Management Ledger-level, <Same as Source> for a particular dimension means that for that dimension, the values found in Source records are passed directly to Output records. For example, you might want to allocate 100% of the expenses from one department to a second department. In your original General Ledger data, expenses for the Source cost center might be posted under hundreds of different General Ledger accounts. In this example, you might specify your Credit Output (expense allocation offset) as follows:

- <Same as Source> for the Organizational Unit dimension
- <Same as Source> for the General Ledger Account dimension

In this way, your allocation rule will generate a credit to the original department for every original expense balance. If the source department contained balances under 81 different General Ledger accounts, the allocation rule would generate 81 credit records.

Specify your Debit Output as:

- Target Department (leaf value) for the Organizational Unit dimension
- "Allocated Expense" (leaf value) for the General Ledger Account dimension

In this example, Allocated Expense is a user-defined General Ledger account. Define this dimension member in a reserved range of accounts for use in your Profitability Management model. Note that only one debit row is created in this scenario.

**NOTE** When you choose to output to a specific leaf value, you may not output to a node value. Outputting to node values is not supported.

Other Output Macros: Other output macros include:

- <Same as Driver>
- <Match Source & Driver>
- <Same as Table>

For information about how to use these macros, see the Dynamic Driver Allocation Type, Static Driver Table Allocation Type, and Lookup Driver Table Allocation Type sections.

- **Constant Allocation Type**: For Constant type allocations, you must specify a target leaf value for each processing dimensions for both debit and credit. You may optionally suppress either the Debit or the Credit.
- Static Driver Allocation Type: For Static Driver allocations, you may choose either a specific dimension member value or the <Same as Source> macro for each processing dimensions.
- Leaf Allocation Type: For Leaf allocations, you may choose either a specific dimension member value or the <Same as Source> macro for each processing dimensions.
- Field Allocation Type: For Field allocations, you may choose either a specific dimension member value or the <Same as Source> macro for each processing dimensions.
- **Dynamic Driver Allocation Type**: For Dynamic Driver allocations, for each processing dimensions you may choose either a specific dimension member value or from the following:
  - Same as Source>
  - Same as Driver>
  - Match Source & Driver>

At least one dimension in either your Debit or Credit specification must be either <Same as Driver> or <Match Source & Driver>.

- Same as Driver Macro: The <Same as Driver> macro is used when you want your outputs to inherit values from your driver data. For example, building an allocation rule to distribute some kind of processing expense to branches using "Number of Checks Processed per Branch" as your driver statistic set. In this example, your statistics "drive" your processing expense to branches so you must specify <Same as Driver> in the Organizational Unit dimension of your Debit definition. Since this is an expense allocation, you might want to construct a Credit definition using <Same as Source> in every dimension.
- Match Source & Driver Macro: The <Match Source & Driver> macro is used when you want to distribute data to one dimension while holding another dimension constant. For example, you might want to build an allocation rule that allocates a Human Resource expense cost pool as a function of headcount but that also allocates an Occupancy Expense cost pool as a function of square footage occupied. If your destinations are cost centers, you can store your statistic sets one for headcount and one for square footage on a per Cost Center per Cost Pool basis. In this example, you would use <Match Source & Driver> on the Cost Pool dimension and <Same as Driver> on the Organizational Unit dimension. This causes the rule engine to create two sets of Debits to Cost Centers:
  - Debits from the Human Resource expense Cost Pool using the headcount statistics
  - Debits from the Occupancy expense Cost Pool using the square footage occupied statistics
- Static Driver Table Allocation Type: For Static Driver Table allocations, for each of the processing dimensions, choose either a specific leaf value or choose from the following:
  - Same as Source>
  - Same as Table>

When you choose <Same as Table> for a dimension, you indicate the allocation engine that the rule to inherit its destination dimension member values from the Static Table Driver.

• Lookup Driver Table Allocation Type: For Lookup Driver Table allocations, choose either a specific leaf value or the <Same as Source> macro for each processing dimension.

## 16.4.6 Review Process Tab

The Review process tab displays a single-page, printable report of an Allocation rule's specification.

The review tab shows the dimension values for source and debit/credit output.

Figure 29: Allocation Specification Definition - Review Process Tab

| 2                                       |                                                          |               | Allocation Specification Definition |                      | 0             |  |
|-----------------------------------------|----------------------------------------------------------|---------------|-------------------------------------|----------------------|---------------|--|
| Allocation Specification (New) > Review |                                                          |               |                                     |                      |               |  |
|                                         |                                                          |               |                                     |                      |               |  |
| Process Tabs                            |                                                          |               |                                     |                      |               |  |
|                                         | initial Definition                                       | Source        | Deperator Driver                    |                      | Review        |  |
| * Allocation Rule Definition            |                                                          |               |                                     |                      |               |  |
| Rule Name *                             | New Allocation Rule                                      |               |                                     |                      |               |  |
| Rule Description                        |                                                          |               |                                     |                      |               |  |
| Folder                                  | PFTUISEG                                                 | -             | Ассеве Туре                         | Read/Write Read Only | Variable Rule |  |
| Allocation Type                         | Dynamic Driver                                           |               |                                     |                      | 4             |  |
| Andread Type                            | byname oriver                                            |               |                                     |                      | 1             |  |
| Seurce                                  | Ledger Stat<[Cur                                         | rent_Amount > |                                     |                      | #             |  |
| * Dimension Filters                     |                                                          |               |                                     |                      |               |  |
| Dimension                               | Value                                                    | Description   |                                     |                      |               |  |
| Financial Element                       | ALL                                                      | ALL           |                                     |                      |               |  |
| Organizational Unit                     | ALL                                                      | ALL           |                                     |                      |               |  |
| General Ledger Account                  | ALL                                                      | ALL           |                                     |                      |               |  |
| Common Chart of Accounts                | ALL                                                      | ALL           |                                     |                      |               |  |
| Product                                 | ALL                                                      |               |                                     |                      |               |  |
| Scenario                                | Use Application preferences Use Application pre forences |               |                                     |                      |               |  |
| * Other Filters                         |                                                          |               |                                     |                      |               |  |
| Filter Type                             | None                                                     |               |                                     |                      |               |  |
|                                         |                                                          |               |                                     |                      | •             |  |
|                                         |                                                          |               | Print                               |                      |               |  |

# **16.5** Allocation Examples

The Static Driver Allocation Rules are explained in the following sections.

## 16.5.1 From Management Ledger to Management Ledger

For Static Driver allocation rules, Management Ledger-to-Management Ledger is a common use case.

- Allocate 15% of the occupancy expense from one cost center to another cost center. In this example, the static driver is 15%.
- Create a cost pool by aggregating 25% of the expense found under a select group of General Ledger accounts for a region or a division or a department, or a single cost center. In this kind of aggregation, the static driver is 25%.
- Transfer 100% of loan assets from all loan origination centers within a region to a regional holding center. In this example, the static driver is 1.

**NOTE** While such allocations are relatively common, when you have a series of such allocations utilize Static Driver Table rules. Using a Static Driver Table rule, you can accomplish with a single rule what might otherwise require dozens or even hundreds of Static Driver allocation rules.

## 16.5.2 From Instrument to Management Ledger

The Instrument-to-Management Ledger is a very common use case. Such allocations are inherently aggregative, that is multiple rows from the instrument source map to each row posted to the Management Ledger.

You may aggregate your instrument-level principal balances (current book balances) to the Management Ledger to either enrich your ledger with a dimensionality that is present in your instrument data but not present in your initial Financial Accounting data. For example, General Ledgers normally have more constrained dimensionality than is available in your instrument data. Each row of your instrument data may designate an owning Cost Center, a General Ledger corresponding to the instrument's principal balance, its Product, its Customer Segment, and so on. Your General Ledger, however, may only have dimensions corresponding to Cost Center and GL Account. In this case, although the Management Ledger table includes columns for Product and Customer Segment, every row from your source General Ledger system will populate a single value for these dimensions as "Not Applicable" or "N/ A".

The following example demonstrates how to use a Static Driver allocation rule to "reclassify" the Management Ledger data using data from the Checking and Savings (CASA) Instrument table. Build a Static Driver allocation rule as follows:

- 1. Set the Source to Current Book Balance for the CASA Instrument table
- 2. Set the Allocation Operator to "multiply by 1"
- 3. Credit Management Ledger for Financial Element 100 (Ending Balance) using <Same as Source> for every dimension
- 4. Debit Management Ledger for Financial Element 100 (Ending Balance) using <Same as Source> for the GL Account and Organizational Unit dimensions; set every other Key Processing Dimension to "N/A"

| NOTE | When allocating debit balances, you must post them using the Debit<br>Output tab; offsets to these debits should be posted using the Credit Output<br>tab. Conversely, when allocating credit balances, you must post them using<br>the Credit Output tab; offsets to these credits should be posted using the<br>Debit Output tab. |
|------|----------------------------------------------------------------------------------------------------|
|------|----------------------------------------------------------------------------------------------------|

This allocation effectively eliminates your original balances and replaces them with "enriched" data which is the data that is aligned to the Product and Customer Segment, Organizational Unit, and General Ledger Account. For more information about the aggregation rule, especially when there are any variances between the sum of your instrument level balances and your initial General Ledger balances, see the entitled Management Ledger Reclassification Using Instrument Level Driver Data section.

Another general use case for aggregating instrument level data to the Management Ledger concerns is summarizing Funds Transfer Pricing results. An example of the CASA table might be:

- Set the Source to Transfer Pricing Charge/Credit for the CASA Instrument table
- Set the Allocation Operator to "multiply by 1"
- Credit Management Ledger for Financial Element 450 (Transfer Pricing Charge/Credit) using <Same as Source> for every dimension
- Debit Management Ledger for Financial Element 450 (Transfer Pricing Charge/Credit) using <Same as Source> for every dimension except for Organizational Unit; for the Organizational Unit dimension, post to the Funding Center

There, the Funding Center is a shadow cost center established to house all the transfer pricing offsets. The Funding Center acts as an interest rate risk management center. For a typical bank whose weighted asset duration exceeds its weighted liability duration, the Funding Center will normally be a profit center (at least in a normal upward sloping

yield curve environment). For a more information about the Funding Center and interest rate risk management in general, see the Oracle Financial Services Funds Transfer Pricing User Guide Release.

**NOTE** If you use OFS Funds Transfer Pricing, you may perform these kinds of aggregation to the Management Ledger within the Funds Transfer Pricing application.

## 16.5.3 From Instrument to Instrument

Instrument-to-Instrument is a common use case.

- For each instrument, calculate and update a target column as a fixed relationship to some other column. For example, calculate a loan loss reserve as a fixed percentage of the current balance of each mortgage loan.
- For each instrument, calculate a rate times a balance and multiply it by an accrual basis factor and divide it by 100 to update a revenue or expense column. This allocation uses Expression as a Source where the expression contained a rate times balance calculation. The Static Driver would consist of (1) an accrual basis macro and (2) and factor of 0.01.

## 16.5.4 From Transaction Summary to Management Ledger

Transaction Summary-to-Management Ledger is a common use case.

• Aggregate Transaction Summary level costs to the Management Ledger; post results to a user-defined Financial Element

## 16.5.5 From Transaction Summary to Instrument

Transaction Summary-to-Instrument is a common use case.

• Aggregate Transaction Summary level costs to an associated Instrument table column. For example, you may record activity level volumes & costs in your CASA (Checking and Savings) Transaction Summary table. You may wish to aggregate a group of ATM-related activities such as ATM Withdrawal Expense, ATM Inquiry Expense, ATM Transfer Expense, ATM Deposit Expense, and Other ATM Expense to an instrument column in the CASA table called ATM Expense.

## 16.5.6 From Transaction Summary to Transaction Summary

Transaction Summary-to-Transaction Summary is an infrequent use case.

- Multiply CASA Transaction Summary volumes by a fixed unit cost and post the result to CASA Transaction Summary costs
- Because Transaction Summary tables commonly store activity volumes, you are more likely to build this kind of rule using Static Table Driver rules that contain unit costs for many activities. To complete your Volume \* Unit Cost Cost process, one Static Driver Table allocation rule could take the place of dozens or hundreds of Static Driver allocation rules.

## 16.5.7 Examples of Leaf Allocations

Leaf allocations only support the Management Ledger-to-Management Ledger use case. Leaf allocations are used to compare a Source set of Management Ledger balances to a Driver set of Management Ledger balances to create an Output set of Management Ledger balances.

In this kind of rule, the allocation engine attempts to match each Source row to a Driver row where the two rows share the same values for every Key Processing Dimension but one. For example, in an implementation in which there are seven Key Processing Dimensions, for each Source row the engine attempts to find a Driver row which matches the Source row in six dimensions but which differs in one dimension. The one dimension in which Source and Driver rows must differ is the dimension chosen in the Driver as the "Leaf" dimension.

- **Example 1**: You divide a set of Management Ledger Transfer Pricing Charge/Credit balances (stored under Financial Element 450) by a set of Management Ledger Average Balances (stored under Financial Element 140) to generate a third set of Management Ledger Weighted Average Transfer Rates (stored under Financial Element 170). In this case, constrain your Source data to Financial Element 450; for your Driver, you specify Financial Element as your Leaf dimension and you select Financial Element 140. For your output, choose a Financial Element of 170.
- **Example 2**: You subtract a set of "Aggregated Instrument Level Ending Balances" (stored under a userdefined Financial Element such as 10100) from a set of "original General Ledger ending balances" (stored under Financial Element 100) to generate a set of variances between your General Ledger data and your instrument data. These variance records might be stored under a second user-defined Financial Element such as 20100.

## 16.5.8 Examples of Field Allocations

In the Instrument table context, Field allocations perform arithmetic operations on different columns within the same row of data. For example, you might use a Field allocation rule to multiply an instrument-level balance times a rate times an accrual basis factor to update a rate-related income or expense column. Such an allocation could update a single row or millions of rows depending on your filtering criteria.

In the Management Ledger context, Field allocations are rarely used. When they are used, Field allocations generally perform arithmetic operations on different columns within the same "logical" row of data. For example, to generate a result set of rows in the Management Ledger that represent changes in asset values from month-to-month, build a Field allocation that used the < Current Amount > macro for all Management Ledger asset balances as your Source and that subtracted the < Last Month Amount > in the Driver. In this example, you would suppress the Credit output and write the Debit output to a user-defined Financial Element. If your Source Financial Element were 100 (Ending Balance), post your results to a user-defined Financial Element whose name was Month-Over-Month Change.

## 16.5.9 Examples of Dynamic Allocations

Management Ledger Reclassification Using Instrument Level Driver Data

## 16.5.9.1 Example #1

Most commonly, General Ledger constitutes a starting point for building up Management Ledger. One way of enriching your Management Ledger is to exploit your instrument level data to distribute balances to additional dimensions that are not present in your book-of-record General Ledger.

For this example, assume that your General Ledger data is aligned in the Organizational Unit and GL Account dimensions but is not aligned to the Product dimension. For example:

- Your General Ledger records principal balances for Commercial Loans and Consumer Loans under 2 GL accounts for Branch 1 and Branch 2
- Your Loan Instrument table contains thousands of loan records for the same 2 GL Accounts (Commercial Loans and Consumer Loans) for Branch 1 and Branch 2 for two different products.

| Table             | GL Account      | Branch | Product      | Balance | # of Loans |
|-------------------|-----------------|--------|--------------|---------|------------|
| Management Ledger | Commercial Loan | 1      | —            | \$1,000 | —          |
| Management Ledger | Commercial Loan | 2      |              | \$2,000 |            |
| Management Ledger | Consumer Loan   | 1      |              | \$3,000 |            |
| Management Ledger | Consumer Loan   | 2      | _            | \$4,000 |            |
| Loans             | Commercial Loan | 1      | Land         | \$600   | 214        |
| Loans             | Commercial Loan | 1      | Construction | \$400   | 659        |
| Loans             | Commercial Loan | 2      | Land         | \$1,400 | 814        |
| Loans             | Commercial Loan | 2      | Construction | \$600   | 907        |
| Loans             | Consumer Loan   | 1      | Auto         | \$2,100 | 273        |
| Loans             | Consumer Loan   | 1      | Personal     | \$900   | 622        |
| Loans             | Consumer Loan   | 2      | Auto         | \$2,600 | 861        |
| Loans             | Consumer Loan   | 2      | Personal     | \$1,400 | 590        |

#### Table 6: Summary of the Balances for Example 1

Note that the instrument balances and General Ledger balances reconcile perfectly. For example, the 214 Land loans and 659 Construction Loans under Branch 1 have balances totaling \$1,000 which reconcile with the General Ledger balance of \$1,000 for Commercial Loans under Branch 1.

To "product align" the Management Ledger:

- Build a Dynamic Driver allocation rule where the Source filters on the Management Ledger for the < Current Amount > macro for the Asset branch of your GL Hierarchy for Financial Element 100 (Ending Balance). Instead of utilizing a rollup node to filter on assets, construct a Data Element Filter for the Commercial Loans and Consumer Loans GL accounts. For this reason, only the Financial Element constraint is truly required.
- 2. Set the Allocation Operator to Multiply.
- 3. Set the Dynamic Driver to utilize Ending Balance from your Loan instrument table. Set the Driver's Distribution Type to Percent Distribution. No dimensional constraints or other filters are necessary.

- Set the Credit Output to Management Ledger (note: when posting outputs to Management Ledger, you MUST output to the < Current Amount > macro). Set < Same as Source > for each Key Processing Dimension.
- 5. Set the Debit Output to Management Ledger; use < Match Source & Driver > for the GL Account and Organizational Unit dimensions, < Match Driver > for the Product dimension, and < Same as Source > for all other Key Processing Dimensions.

Written in this fashion, the allocation rule will (1) generate credit records that exactly offset the original ledger (debit) balances and (2) aggregate the instrument ending balances on a per GL Account, per Organization Unit, per Product basis and post the results to Management Ledger.

| <b>Row Type</b> | GL Account      | Branch | Product      | Balance   |
|-----------------|-----------------|--------|--------------|-----------|
| Initial Load    | Commercial Loan | 1      |              | \$1,000   |
| Initial Load    | Commercial Loan | 2      |              | \$2,000   |
| Initial Load    | Consumer Loan   | 1      |              | \$3,000   |
| Initial Load    | Consumer Loan   | 2      |              | \$4,000   |
| Credit          | Commercial Loan | 1      |              | (\$1,000) |
| Credit          | Commercial Loan | 2      |              | (\$2,000) |
| Credit          | Consumer Loan   | 1      |              | (\$3,000) |
| Credit          | Consumer Loan   | 2      |              | (\$4,000) |
| Debit           | Commercial Loan | 1      | Land         | \$600     |
| Debit           | Commercial Loan | 1      | Construction | \$400     |
| Debit           | Commercial Loan | 2      | Land         | \$1,400   |
| Debit           | Commercial Loan | 2      | Construction | \$600     |
| Debit           | Consumer Loan   | 1      | Auto         | \$2,100   |
| Debit           | Consumer Loan   | 1      | Personal     | \$900     |
| Debit           | Consumer Loan   | 2      | Auto         | \$2,600   |
| Debit           | Consumer Loan   | 2      | Personal     | \$1,400   |

 Table 7: Summary of the Management Ledger Rows before and after the Allocation Run

Note the following:

- The original Ledger balances are exactly offset by the allocation's Credit records.
- The allocation rule produces a balanced accounting transaction, i.e., a set of Debit and Credit records that sum to zero.
- The allocation rule's Debit records effectively "product align" the Management Ledger.

Also, note that it was not necessary to supply any kind of GL Account or Organizational Unit filter in the allocation's Source specification. The reason that doing so is not strictly speaking required is that your rule is written to < Match Source & Driver > in the GL Account and Organizational Unit dimensions. Since only 2 GL Accounts (Commercial Loans and Consumer Loans) and 2 Organizational Units (Branch 1 and Branch 2) are found in the driver data (the instrument records), the Source is effectively constrained to these values even if you do not explicitly filter on them in the Source specification.

## 16.5.9.2 Example #2

The same results from Example #1 above could have been obtained from a Static Driver rule:

- Source = Instrument ending loan balances
- Allocation Operator = "times 1.00"
- Debit = < Same as Source > for all dimensions
- Credit = < Same as Source > for Organization Unit and GL Account and N/A for Product

The reason to use the Dynamic Driver rule type to perform the Management Ledger Reclassification is that the instruments will not always reconcile to General Ledger due to timing differences or other reasons. Your institution will have a threshold tolerance level for such outages and tolerance levels will vary from institution to institution. Moreover, you may wish to product align expenses, fees, or other Management Ledger balances using instrument balances (or other measures) as proxies that would never reconcile to the Management Ledger balances.

| Table             | GL Account      | Branch | Product      | Balance | # of Loans |
|-------------------|-----------------|--------|--------------|---------|------------|
| Management Ledger | Commercial Loan | 1      |              | \$1,000 |            |
| Management Ledger | Commercial Loan | 2      |              | \$2,000 |            |
| Management Ledger | Consumer Loan   | 1      |              | \$3,000 | _          |
| Management Ledger | Consumer Loan   | 2      |              | \$4,000 |            |
| Loans             | Commercial Loan | 1      | Land         | \$603   | 214        |
| Loans             | Commercial Loan | 1      | Construction | \$399   | 659        |
| Loans             | Commercial Loan | 2      | Land         | \$1,401 | 814        |
| Loans             | Commercial Loan | 2      | Construction | \$604   | 907        |
| Loans             | Consumer Loan   | 1      | Auto         | \$2,106 | 273        |
| Loans             | Consumer Loan   | 1      | Personal     | \$903   | 622        |
| Loans             | Consumer Loan   | 2      | Auto         | \$2,597 | 861        |
| Loans             | Consumer Loan   | 2      | Personal     | \$1,399 | 590        |

Table 8: Summary of the Instrument Data that does not reconcile to the General Ledger data

Note that total Commercial Loans under Branch #1 are now \$1,002 whereas the ledger balance is only 1,000. A simple Static Driver allocation that aggregated these balances to the Management Ledger would create one credit record for \$1,002 and two debit records totaling \$1,002. This would leave a net "unaligned" balance of \$2. The Dynamic Driver allocation, however, would still create a single credit record for Commercial Loans under Branch 1

in the Management Ledger for \$1,000; and it would still create two debit records for Commercial Loans under Branch 1 totaling \$1,000.

| <b>Row Type</b> | GL Account      | Branch | Product      | Balance    |
|-----------------|-----------------|--------|--------------|------------|
| Initial Load    | Commercial Loan | 1      |              | \$1,000    |
| Initial Load    | Commercial Loan | 2      |              | \$2,000    |
| Initial Load    | Consumer Loan   | 1      |              | \$3,000    |
| Initial Load    | Consumer Loan   | 2      |              | \$4,000    |
| Credit          | Commercial Loan | 1      |              | (\$1,000)  |
| Credit          | Commercial Loan | 2      |              | (\$2,000)  |
| Credit          | Consumer Loan   | 1      | _            | (\$3,000)  |
| Credit          | Consumer Loan   | 2      |              | (\$4,000)  |
| Debit           | Commercial Loan | 1      | Land         | \$601.80   |
| Debit           | Commercial Loan | 1      | Construction | \$398.20   |
| Debit           | Commercial Loan | 2      | Land         | \$1,397.51 |
| Debit           | Commercial Loan | 2      | Construction | \$602.49   |
| Debit           | Consumer Loan   | 1      | Auto         | \$2,099.70 |
| Debit           | Consumer Loan   | 1      | Personal     | \$900.30   |
| Debit           | Consumer Loan   | 2      | Auto         | \$2,599.60 |
| Debit           | Consumer Loan   | 2      | Personal     | \$1,400.40 |

Table 9: Summary of data Dynamic Driver allocation would create in Example #2

## 16.5.9.3 Management Ledger Allocations Using Statistics

The Management Ledger Allocation using statistics covers the following:

- **Percent Distribution**: Examples #1 and #2 above utilize instrument-level statistics as Driver data for rules whose Source is the Management Ledger and which Output to the Management Ledger. It is also possible to use the Management Ledger as Source, the Management Ledger as the source of Driver data, and the Management Ledger as your output target. Two examples for percentage distribution are:
  - Distributing Human Resource expenses to Cost Centers as a function of (Management Ledger resident) headcount statistics
  - Distributing Occupancy expenses to Cost Centers as a function of (Management Ledger resident) square footage statistics (space occupied by the target cost centers)
- Uniform: See the Uniform Method section for an example of the Uniform allocation method.
- Simple: Your institution might obtain volumetric statistics for different kinds of activities either from your source systems or as memo accounts within your General Ledger. If you have such activity counts stored within your Management Ledger, you could build allocation rules to develop cost pools to subsequently build other rules to develop unit costs for each of your activities. For example, beyond general marketing expense, your institution might track advertising expense for Time Deposits under a single General Ledger account and record "Number of CD's Sold" for each Time Deposit product under a General Ledger memo account (likely stored in Management Ledger under Financial Element 10,000: Statistic). In this case, build a Dynamic Driver allocation rule that used the "Time Deposit Advertising Expense" GL Account as its

Source, that divided by the "Number of CD's Sold" on a Percent to Total basis, and that debited a new, userdefined Financial Element 10,100: CD Acquisition Unit Costs (for this allocation, set your debit GL Account and Org Unit and all other Key Processing Dimension values to a dummy value meaning of which was "N/A" or "Not Applicable"). In creating these unit costs, use instrument-level data to dynamically obtain your "Number of CD's Sold" statistic. To accomplish this, your driver would look to the Record Count column (the Record Count column contains the number "1") of the Time Deposit table (FSI-D-TERM-DEPOSITS); would include a Data Element Filter that isolated new accounts; and would include a Hierarchy Filter on the Product dimension that included only the relevant Time Deposits products.

Under either approach, your result set is a series of unit costs by Product for acquiring new CD's. In this example, we assumed that the only costs included in acquiring new Time Deposits were the advertising costs directly related to Time Deposit products. More realistically, you might first build a series of allocation rules that created a cost pool for this expense category; or you might have to build a more complex Source expression to capture all of the relevant costs dynamically. Moreover, your institution might capture these unit costs within your General Ledger or might develop these costs in an external model. The following example demonstrates how to utilize unit costs using a Dynamic Driver allocation rule under the "Simple" method.

Having acquired (or developed) your unit cost statistics, build a Dynamic Driver allocation rule as follows:

- Source: Record Count (1) from the Time Deposits table
- Allocation Operator: Multiplication
- Driver: CD Acquisition Unit Costs under Financial Element 10,100 using the Simple method
- **Debit Outputs**: A user-defined Acquisition Costs column within the Time Deposits table; set the Product dimension to < Match Source & Driver >; set all other Key Processing Dimensions to < Same as Source >
- Credit Outputs: None

Written in this fashion, the allocation engine will read each record, match it to the appropriate unit cost for the record's Product, and update the record with that appropriate unit cost.

**NOTE** You could set the Credit Output to the aggregate total allocated costs to offset the Management Ledger GL Account or Cost Pool containing the original costs.

In achieving the objective of distributing activity-based costs, it is not strictly necessary to either build cost pools or unit costs. You might be able to simply define your cost pool dynamically within an allocation rule and allocate those costs directly to your instruments on a Percent to Total basis using appropriate instrument-level drivers (in this example, number of new accounts).

One reason to take the more complicated path of actually developing unit costs is to be able to more readily report directly on those unit costs, or that you have obtained those unit costs from an independent cost study or from an external Activity Based Costing application.

You may decide that burdening new Time Deposits with their entire Acquisition Cost (1) in the month in which there were originated and (2) based on the current month's advertising costs was not economically "fair" or realistic. Instead, to develop unit costs reflecting the average of your YTD or "rolling 12" advertising expense; allocate not simply to new accounts but to all Time Deposit accounts. Choosing either of these methods complicates the task of reconciling your total account level profitability back to your General Ledger, but choosing "economic" allocation methods for allocating expenses to the account level is common.

### 16.5.9.4 From Management Ledger to Instrument

As seen in Example #1 and Example #2 above, Dynamic Driver allocation rules can also update balance or rate columns at the instrument-level. The following example uses the Management Ledger as a Source while using an Instrument column as Driver to post to the instrument level.

In this example, your objective is to distribute Item Processing expenses from your Management Ledger to individual customer account records. If each of your individual customer account records for every demand deposit account carried a statistic called Number of Items Processed, that statistic would make an excellent Percent Distribution driver for Item Processing expense; your target column for such a rule would be a user-defined instrument column called Item Processing Expense. For this rule, you would likely utilize < Match Driver > for each Key Processing Dimension in your Output. Note that instrument-level allocations can only alter the target balance or rate column. Instrument level allocations cannot alter Key Processing Dimension values; the instrument-level Key Processing Dimensions can only be used as lookup keys. If you use either < Same as Source > or < Match Source & Driver > on one dimension, your rule is forced to exclude any instrument rows that did not match your Management Ledger for the dimension in which you chose < Match Source & Driver >.

## 16.5.9.5 Transaction Summary Tables

Each row within an Instrument table describes a unique customer account or position at a point in time. Instrument rows are "wide" or "horizontal", that is, they contain potentially hundreds of columns containing attributes or measures. By contrast, Transaction Summary tables (each Instrument table has a corresponding Transaction Summary table) also describe unique customer accounts or positions at a point in time, but they include one or more (meaningful) dimension in their primary keys that are not populated in the corresponding Instrument table. In this sense, Instrument tables and Transaction Summary tables have a parent-child relationship; each row in an Instrument table may have one or more child rows in its corresponding Transaction Summary table; parent and child records share the same business date and "account identifier" (ID-NUMBER), but the "child" records vary in the "differentiating" dimension or dimensions. Each child row in a Transaction Summary table typically contains only two fact columns: Volume & Cost (you may, however, customize your Transaction Summary tables). Unlike Instrument tables, Transaction Summary tables are "tall" or "vertical".

Transaction Summary tables as vertical expressions of Instrument tables. Each numeric measure within an Instrument row could be expressed as a single row within a Transaction Summary table. Used in this fashion, define a Transaction Summary table to have the same primary key as its parent Instrument table with the addition of one additional Key Processing Dimension called "Measure Name". In this case, each member in the Measure Name dimension would correspond to a column in the parent instrument table. Note that Key Processing Dimensions are present in all of business fact tables (Instrument tables, Transaction Summary tables, and the Management Ledger). When you actively utilize a Key Processing Dimension within a Transaction Summary table, you typically do not "actively" use that dimension at the instrument level (that is, the value in the Instrument table would typically be "N/A"). Although this is not how Transaction Summary tables are intended to be used, it may help in understanding their structure.

Another way of conceptualizing Transaction Summary tables is as follows. At the instrument-level, the value of the General Ledger account for a given row is meant to express the principal balance General Ledger account for that row. When you aggregate all instrument-level current book balances, the resulting total balance should reconcile to your General Ledger principal balance. You may, however, want to reconcile balances other than simply principal balances. You might wish to reconcile average book balances, par balances, deferred balances, interest income or expense balances, accrued interest receivable or payable balances, or fee balances. To accomplish this, you might store all of your balances in instrument records, but store selected balances in child Transaction Summary tables under their respective General Ledger accounts that will reconcile back to your General Ledger.

| Loan # | As-of-Date | GL Account                 | <b>Book Balance</b> | Par Balance | Interest Income | Fee Income |
|--------|------------|----------------------------|---------------------|-------------|-----------------|------------|
| 1      | Jan 2011   | Mortgages, Book<br>Balance | 100,000             | 99,734      | 713             | 14         |

#### Table 10: Mortgage Instrument Record (hundreds of additional columns not depicted)

| Loan # | As-of-Date | GLAccount                  | Balance |
|--------|------------|----------------------------|---------|
| 1      | Jan, 2011  | Mortgages, Book Balance    | 100,000 |
| 1      | Jan, 2011  | Mortgages, Par Balance     | 99,734  |
| 1      | Jan, 2011  | Mortgages, Interest Income | 713     |
| 1      | Jan, 2011  | Mortgages, Fee Income      | 14      |

#### Table 11: Associated Transaction Summary Child Records for Selected Balance

These examples explain the basic structure of Transaction Summary tables. The primary purpose of Transaction Summary tables, is to support bottom-up profitability models. For example, the "differentiator" between an Instrument table and its child Transaction Summary table might be a user-defined Key Processing Dimension called Transaction or Activity. If your source systems can provide account level volume statistics for different kinds of activities, you might develop unit costs for each activity to calculate account-level costs for each activity. For example, you can collect the following account level statistics (counts over time, typically over a month) from your source systems:

- ATM Inquiries
- ATM Withdrawals
- ATM Deposits
- ATM Transfers, In-Network
- ATM Transfers, Out of Network
- Other ATM Transactions
- Direct Deposits (Electronic)
- E-Banking Auto-transfers
- E-Banking Bill Pay
- E-Banking Transfers, In Network
- E-Banking Transfers, Out of Network
- Teller Inquiries
- Teller Withdrawals
- Teller Deposits
- Teller Transfers
- Checks Processed
- Overdrafts Processed
- Paper Statements Processed

You could store these volume statistics as user-defined columns within the CASA (Checking & Savings) instrument table. The listing of such activities (transaction summary counts) might number in the dozens or even in the hundreds, and each activity would require its own extended cost column (typically populated in "rate times volume allocations"). Moreover, when you have a large number of such activities, many activities might have a count of zero resulting in wasted storage in your instrument columns. Finally, if your list of activities changes over time, you would have to modify your CASA table to remove columns corresponding to activities you no longer use and you would have to modify your CASA table to add new columns whenever you introduced new activities.

Alternatively, you could store these volume statistics in the CASA Transaction Summary table utilizing a userdefined Key Processing Dimension called Activity to differentiate child records from parent records. The dimension members within the Activity dimension would correspond to your list of activities.

There are many other advantages to this Transaction Summary approach. First, since your Activity dimension would be a Key Processing Dimension, you could construct an Activity hierarchy. The Activity hierarchy might be useful in a reporting context, but more importantly, higher-level rollup points within your Activity hierarchy are likely to be much more stable than individual activities (leaf members within the Activity dimension). For example, you may wish to construct an account level profitability model for demand deposits in which you want to calculate and report on higher-level cost elements that have a channel orientation such as ATM Expense, Branch Expense, and E-Banking Expense. You might choose to store your volumes and compute your costs for each (leaf level) activity at the Transaction Summary level and then construct Instrument level columns for ATM Expense, Branch Expense, and E-Banking Expense. Using unit costs, you can construct allocation rules to compute your Transaction Summary levels costs to target columns within your Instrument table that correspond to rollup points in your Activity hierarchy.

Using this approach, you will not pay any storage penalty if many activities frequently have a zero count for any given account (you will not have wasted instrument columns that have zero counts and zero costs, and Transaction Summary rows will only exist for non-zero counts). Also, note that if you add new activities you need only construct a new Activity member and update your Activity hierarchy to indicate its rollup point. No further maintenance is required either in terms or your data model or your allocation rules.

### 16.5.9.6 Updating Transaction Summary Tables

To update a Transaction Summary table with unit costs held in your Management Ledger, follow these steps:

- 1. Construct an allocation rule that uses the Volume column of your Transaction Summary table as its Source, that uses the Management Ledger statistics as your driver (using the Simple method), and that debits the Cost column in your Transaction Summary table.
- In the debit specification, use < Match Source & Driver > for the Activity dimension and < Same as Source</li>
   > for every other Key Processing Dimension. The (Management Ledger resident) unit cost drivers are stored under a user-defined Financial Element (one unit cost for each Activity).

**NOTE** However, that for each Activity you might have different unit costs for different products. If the statistics were stored under a single Financial Element but varied by Activity and by Product, you can construct your the to < Match Source & Driver > for both Activity and Product.

The sample list of Activities used in this discussion has a "Channel" orientation. You might wish to construct a smaller list of more fundamental Activities that vary by channel. For example, the list of activities presented above could be re-expressed as follows:

- Inquiries
- Debits Processed
- Credits Processed
- Other Transactions
- Reversals Processed
- Statements Processed

Under this smaller set of Activities, you could choose to store your unit costs in Management Ledger by Activity and by Channel (another user-defined Key Processing Dimension). In this scenario, you would define your Transaction Summary table to utilize both Activity and Channel to differentiate it from its parent Instrument table. Note that this example uses a Dynamic Driver allocation rule to update the Transaction Summary table. In this example and in the examples of updates to Instrument tables, you could also use Static Driver Table allocation rules. Even if your unit costs are the same from month-to-month, they generally need to be stored for every month in Management Ledger (although you can store your unit costs under a fixed month, for example, January, and then hard code your allocation rules to always use the January balance). For additional examples of using Static Driver Table allocation rules, see Using Static Table Drivers in Chapter 18, "Static Table Driver,".

## 16.5.9.7 Updating Instrument Tables from Transaction Summary Tables

Once you have run your allocation rule to update the Cost column in the Transaction Summary table, run other allocation rules to aggregate costs to the instrument level. You will need one allocation rule for each instrument-level target column, but each of these aggregation allocations are structurally very similar. For example, to aggregate the costs associated with each of the ATM-related activity-based cost in your Transaction Summary table, build a Static Driver allocation rule that uses the Transaction Summary table's Cost column as your Source, that multiplies by 1.00 in the Allocation Operator, and that debits the ATM Expense column in your target instrument table. The Source specification also utilizes the ATM Expense rollup point within your Activity hierarchy. Each subsequent allocation would have the same structure but would vary its hierarchy rollup point filter in its Source specification and its Instrument Target column in its Debit specification.

- **Examples of Static Driver Table Allocations**: For more information, see Using Static Table Drivers in Static Table Driver.
- **Examples of Lookup Driver Table Allocations**: See "Lookup Table Driver," for examples of using Lookup Driver Table allocation rules.

# 16.6 Aggregate Instrument Table

The Aggregate Instrument Table functionality allows you to avoid writing multiple rules, where the rule logic is essentially identical except for the specification of the Instrument Table.

Select the "Portfolio" table as the Source table, Driver table, or Output table in any allocation rule that is capable of operating against the instrument level (that is, not including Constant rules or Leaf rules). After selecting the "Portfolio" table, the columns available in the column drop-down list box will include all the columns that have the Portfolio property, that is, all columns that are by definition found in every instrument table. The allocation engine can determine which table or tables are relevant given the Source, Driver, or Output tab's other constraints.

You can aggregate instrument-level data into tables other than Management Ledger which have instrument-like qualities, such as, many balances and attributes per row, very high row counts. The aggregate instrument tables or "super-instrument tables" are intended to facilitate both processing and, eventually, reporting on the customer, household, relationship manager, and so on.

- Support the flexible methods for aggregating the instrument level data via the allocation engine. The types of aggregation include by Customer, by Household, or by Relationship Manager.
- Support the ability to aggregate up from instrument tables to aggregate instrument tables; to push down from aggregate instrument tables to normal instrument tables; push down from Management Ledgerto aggregate instrument tables.
- Support the ability to aggregate up from Transaction Summary tables to Aggregate Instrument tables. This is a less important objective and may be dropped in Function or Technical designs.
- Support the ability to load aggregated instrument tables from Staging.
- Support bulk aggregations via T2T rule or other Infrastructure capabilities, if possible.
- Support the ability to aggregate instrument data one column at a time using a MERGE function so that rows may be INSERTED where they do not already exist and updated where they do exist.

- Support both Static Table Driver rules and Lookup Table Driver rules. For Static Table Driver rules, support Target Leaf functionality.
- Support the ability to UNDO allocations to the Aggregate Instrument table level using the same paradigm as is used for UNDO against Instrument tables or Transaction Summary tables (such as using IDENTITY-CODE-CHG).

# 16.6.1 Aggregation to the Management Ledger

An allocation rule is written to aggregate one column from an instrument table to the Management Ledger table. Common aggregations include ending or average balances or interest income or transfer charges or credits to specific Financial Elements in Management Ledger table. Frequently, there are other non-interest incomes or noninterest expense columns that you may want to aggregate to Management Ledger table. For any column to be aggregated, the operation for CASA is functionally identical to the same aggregation from any other instrument table. Users need one such rule for each instrument table (one rule per table per column to be aggregated). Additionally, if adding a new instrument table, you must add another rule. If there is a family of such rules, for example, 10 rules per table (to aggregate 10 columns), adding another Instrument table means adding 10 more rules.

# 16.6.2 Instrument to Instrument

Another common rule type performs column-wise calculations such as "rate x balance x accrual basis factor" that is again identical for different instrument tables.

# 16.6.3 Management Ledger to Instrument

Another common rule type allocates from Management Ledger to the instrument level.

# 17 Allocation Models

An Allocation Model consists of a list of individual allocation rules that can be executed as a single unit. Profitability Management supports two types of Allocation Models:

- **Standard Models**: A Standard Allocation Model consists of a list of individual allocation rules that run sequentially and that can be executed as a single unit of work. Standard Allocation Models are useful to assemble a logical grouping of allocation rules into a single executable rule.
- **Circular Models**: A Circular Allocation Model is similar to a Standard Allocation Model, but includes of two lists of allocation rules: a list of "circular" rules and a list of "sweep" rules. The list of circular rules executes first; generally, the circular list will run multiple times. Each rule within the circular list of rules runs sequentially. After the circular list has run one or more times, each of the sweep rules also runs sequentially, but the list of sweep rules only runs once.

The primary purpose of the Circular Allocation Model is to process allocation scenarios in which the allocation rules can Source data that result from previous allocations and that send data back to Sources that had previously been "eliminated". One common example of this kind of situation occurs in center-to-center type of allocation rules that involve providers of shared services. For example, a block of allocation rules can be designed to push expenses from a series of providers of shared services such as IT, Finance, HR, Payroll, Accounting, Treasury, and so on to a *downstream* series of direct support centers and profit centers. An issue that you can encounter here is that HR allocates most of its expense to direct support centers and to profit centers, but also allocates some of its expense to other providers of shared services such as Payroll or Accounting. These centers, in turn, might allocate some of their expense back to HR when the first allocation had already cleared all of the expenses from the HR center.

# 17.1 Summary and Detail Pages

To open the Summary page, from the LHS menu, select **Profitability Management**, select **Rule Specification** and then select **Allocation Model Specification**.

A summary page is displayed showing a set of Allocation Models. Using search criteria, you can control the set of Allocation Models that are displayed. When you Add, Edit, or View a rule, a detailed screen is displayed.

# **17.1.1** Navigation within the Summary Page

When you first navigate to the Allocation Model summary page, the Allocation Models stored within your current Default Folder are displayed in the summary table. The Allocation Model summary page has two panes: Search and Allocation Model Specification.

| Allocation Model            |                                      |                       |                    | As of Date: 0 | 06/25/2014 2                         |
|-----------------------------|--------------------------------------|-----------------------|--------------------|---------------|--------------------------------------|
| ✓ Search                    |                                      |                       |                    |               | 0.0                                  |
| Folder AUTOSE<br>Model Type |                                      |                       | Name               |               |                                      |
| $\vee$                      |                                      |                       |                    |               | 2 K < > > Jump to page               |
| Name 🔺                      | Creation Date                        | Created By            | Last Modified Date | Modified By   | 2 K < > > Jump to page<br>Model Type |
|                             | Creation Date<br>04/30/2018 10:54:36 | Created By<br>PFTUSER |                    |               |                                      |
| □ Name ▲                    |                                      |                       | Last Modified Date | Modified By   | Model Type                           |

### Figure 1: Allocation Model Summary page

### 17.1.1.1 Search Pane

Your default Folder functions as a search constraint. The value of your Default Folder is set in Application Preferences for Profitability Management. You can select a different Folder or you may remove the Folder constraint entirely by selecting the *blank* Folder, that is, no Folder. You can also search by Name or by Model Type.

#### Table 1: Search Pane

| Icon | Description                                                                                                    |
|------|----------------------------------------------------------------------------------------------------|
| Q    | You can search for Allocation Models by Folder, by Model Name, or by Model Type. Enter your desired search criteria and click the <b>Search</b> icon. |
| Q    | Restores the default Folder, removes any Allocation Model Name or Allocation Model Type constraint you may have specified, and refreshes the screen.  |

## 17.1.1.2 Allocation Model Specification Pane

The Allocation Model Specification pane displays a table containing all the Allocation Models that meet the search criteria. The Allocation Model Specification summary table offers several controls that allow you to perform different functions when an Allocation Model is selected.

To select an Allocation Model, click a check box in the first column of the table. More than one Allocation Model can be selected at a time, but this will cause some of the controls to become disabled. Clicking a check box, a second time de-selects the Allocation Model.

You can select or deselect all of the Allocation Models in the summary table by clicking the check box in the upper left-hand corner of the summary table directly to the left of the Name column header.

| Icon | Description                                                                                                    |
|------|----------------------------------------------------------------------------------------------------|
| +    | Click <b>Add</b> to build a new Allocation Model. The <b>Add</b> icon is disabled if any rows in the table have been selected.                                                                                                    |
| 3    | Select a single row from the table to enable the <b>View</b> icon. Click <b>View</b> to view the contents of an Allocation Model on a read-only basis. The <b>View</b> icon is only enabled when a single Allocation Model is selected.                                                                                                    |
| Ĩ    | Select a single row from the table to enable the <b>Edit</b> icon. Click <b>Edit</b> to modify a previously saved Allocation Model. The <b>Edit</b> icon is only enabled when a single Allocation Model is selected.                                                                                                    |
|      | Select one or more rows from the table to enable the <b>Delete</b> icon. Click <b>Delete</b> to delete the models you have selected.                                                                                                    |
| ×    | Select a single row from the table, click <b>Run</b> to execute the selected Allocation Model. The As-<br>of-Date that applies to the model's execution is visible in the upper right corner of the screen; it<br>can be reset in the Application Preferences for Profitability Management. The <b>Run</b> icon is only<br>enabled when a single Allocation Model is selected. |
|      | Click <b>Check Dependencies</b> to generate a report on any rule objects that depend on the Allocation Model you have selected. The <b>Check Dependencies</b> icon is only enabled when a single Allocation Model is selected.                                                                                                    |

Table 2: Allocation Model Specification Pane

## 17.1.1.3 Allocation Model Specification Summary Table

The Allocation Model Specification summary table displays the following details:

| Table Field        | Description                                                                                                    |  |  |  |
|--------------------|----------------------------------------------------------------------------------------------------|--|--|--|
| Name               | Displays the Allocation Model's short name. Hover on an Allocation Model Name to display the model's long name and system identifier. |  |  |  |
| Creation Date      | Displays the date and time at which an Allocation Model was created.                                                                  |  |  |  |
| Created By         | Displays the name of the user who created an Allocation Model.                                                                        |  |  |  |
| Last Modified Date | Displays the date and time at which an Allocation Model was last modified.                                                            |  |  |  |
| Modified By        | Displays the name of the user who last modified an Allocation Model.                                                                  |  |  |  |
| Access Type        | Displays the Read, Write or Read Only property of an Allocation Model. Only the creator of a rule can change its Access Type.         |  |  |  |
| Folder             | Displays the name of the Folder in which an Allocation Model is stored.                                                               |  |  |  |
| Model Type         | Displays whether a model is a Standard Allocation Model or a Circular Allocation Model.                                               |  |  |  |

#### Table 3: Allocation Summary table details

# 17.2 Navigation within the Detail Screen

When you Add, Edit, or View an Allocation Model, the Allocation Model Definition Screen is displayed with the following four panes:

- Allocation Model Definition Details
- Model Type
- Model Details
- Audit Trail/User Comments

# 17.2.1 Allocation Model Definition Details Pane

Figure 2: Allocation Model Definition Detail Pane

| Allocation Model Definition<br>Allocation Model (New)<br><ul> <li>Allocation Model Definition Details</li> </ul> |           |           |                              |
|----------------------------------------------------------------------------------------------------|-----------|-----------|------------------------------|
| Name *                                                                                                    |           |           |                              |
| Description                                                                                                    |           |           |                              |
| Folder Name                                                                                                    | AUTOSEG 🗸 | Access Ty | /pe 🔿 Read Only 🖲 Read/Write |

The Allocation Model Definition Details pane allows you to specify a model's Name, Description, Folder, and Access Type.

# 17.2.2 Model Type Pane

The appearance of the Model Type pane depends on whether you are building a Standard Model or a Circular Model.

#### 17.2.2.0.1 Standard Model

If you wish to construct a Standard Allocation Model, select Standard from the Model Type drop-down list box.

#### Figure 3: Standard Allocation Model

| ∨ Model Type |          |   |
|--------------|----------|---|
| Туре         | Standard | ~ |

#### 17.2.2.0.2 Circular Model

To construct a Circular Allocation Model, select Circular from the Model Type drop-down list.

The general use case for Circular Allocation Models involves sequences of center-to-center rules where your objective is to transfer a series of expense balances in which each allocation rule allocates expense from one center to a series of target centers. In this scenario, it is very common to credit back to the source using <Same as Source> in your specification for each dimension within your allocation credit specification. In a shared service's context, centers that you have cleared of the expense will themselves become the targets of allocations that come later in a sequence of allocation rules. Often, each center will allocate 100% of its original expense, but by the end of the series of shared services allocations, each center will have some small expense balances that have been allocated back to it from other centers. The amount of expense that *backwashes* to centers that have already been cleared of the expense will vary in the range of 1% to 10% of the expenses originally found in each center. If the center in a series of such rules ended up with 10% of its original expense after the full sequence of rules had been run one time; then after running the same sequence of rules a second time the center will have 1% of its original expense remaining.

The Circular Allocation Model allows you to organize lists of allocation rules that you wish to run iteratively for multiple cycles to reduce to near zero balances that were originally present. After the remaining balances have reached an acceptable threshold, you can *sweep* the remaining balances from all sources with one or more additional rules that will run only once.

#### Figure 4: Circular Allocation Model

| ∨ Model Type               |                  |                            |                                          |
|----------------------------|------------------|----------------------------|------------------------------------------|
| Туре                       | Circular 🗸       |                            |                                          |
| Circular Allocation Method | Number of Cycles | O Threshold Source Balance | <ul> <li>Threshold Percentage</li> </ul> |
|                            |                  |                            |                                          |

#### Select Circular from the Model Type drop-down list.

Select a Circular Motion Method to control the number of cycles or iterations you want the circular rules to run from the following three choices:

- Number of cycles
- Threshold Source Balance
- Threshold Percentage

## 17.2.2.1 Number of Cycles

Specify the number of iterations or cycles you want the circular part of your Allocation Model to execute.

### 17.2.2.2 Threshold Source Balance

Specify the residual threshold source balance you want to achieve within your Allocation Model.

After each rule within the circular pane is executed once, the engine calculates the remaining Total Source Balance. The remaining Total Source Balance is equal to the sum of the Source specification of each of the rules within the Allocation Model's "circular" pane. This value is compared to the threshold source balance. If the threshold balance is greater than the remaining Total Source Balance, the iterative process stops, and each rule within the sweep pane is run once sequentially.

If the threshold balance is less than the remaining Total Source Balance, each of the circular rules will run again in sequence. After each cycle, the threshold balance is compared to the remaining Total Source Balance until either (1) it is greater than the remaining Total Source Balance or (2) the maximum number of iterations (defined in Threshold Percentage section) is reached.

## 17.2.2.3 Threshold Percentage

Specify the residual threshold percent balance you want within your Allocation Model.

In Threshold Percentage, the remaining Total Source Balance after each cycle is compared to the original Total Source Balance. The original Total Source Balance is calculated only once before any of the circular rules have been executed. After each cycle through the circular rules, the remaining Percent Balance is calculated as remaining Total Source Balance divided by original Total Source Balance. The remaining Percent Balance is compared to your threshold Percentage to determine whether to exit the loop and proceed to the sweep rules or to continue cycling through the circular rules. As with Threshold Source Balance, the circular section of rules will never run more than the "maximum number of iterations" (defined in Maximum Circular Allocation Iterations section).

## 17.2.2.4 Maximum Circular Allocation Iterations

To omit an infinite loop of allocation rules, Allocation Models are governed by an overall limit on the maximum number of iterations or cycles that can be run before the circular part of a model completes. This maximum number of iterations is set in the Application Preferences for Profitability Management.

#### **Figure 5: Allocation Preferences**

| Application Preferences                            |                      |              |         |                      | Apply Cancel Reset to Defaul |
|----------------------------------------------------|----------------------|--------------|---------|----------------------|------------------------------|
| ✓ Select Preferences For                           |                      |              |         |                      | hopy concer head to be ad    |
| Show Preferences For                               |                      |              | PFTUSER | ✓                    |                              |
| Active for Master Maintenance                      |                      |              | 2       |                      |                              |
| ✓ Parameters - General                             |                      |              |         |                      |                              |
| Property Name                                      | Property Value       |              |         | Is Editable          |                              |
| Security Map                                       | None                 | $\checkmark$ |         |                      |                              |
| As of Date                                         | 06/25/2014           |              |         | $\checkmark$         |                              |
| Show Execution Parameters                          |                      |              |         | ×                    |                              |
| Runtime Parameters                                 | Leaf Description     |              |         |                      |                              |
| Legal Entity                                       | Default Member       | 16 Z         | 9       | Disable Legal Entity |                              |
| Processing - General                               |                      |              |         |                      |                              |
| Property Name                                      | Property Value       |              |         | Is Editable          |                              |
| Default Total Error Message Limit 💷                |                      | 250          |         | ×                    |                              |
| Default Error Message Limit Per Item 🛞             |                      | 25           |         | V                    |                              |
| Debugging Output Level                             | Show All SQL         | ~            |         | V                    |                              |
| v Processing - Application Specific                |                      |              |         |                      |                              |
| Property Name                                      | Property Value       |              |         | Is Editable          |                              |
| Enable Undo for Selected Allocations               | ● Yes ○ No           |              |         | ×                    |                              |
| Enable Mass Undo                                   | ● Yes ○ No           |              |         |                      |                              |
| Enable Undo for Selected Batches                   | ● Yes ○ No           |              |         |                      |                              |
| Enable Undo for Selected Allocation Models         | ● Yes ○ No           |              |         | ×                    |                              |
| Maximum circular allocation iterations             |                      | 5            |         | ×                    |                              |
| Scenario for source                                | Actual               | ~            |         | V                    |                              |
| Scenario for driver                                | Actual               | ~            |         | V                    |                              |
| Scenario for output                                | Actual               | ~            |         | V                    |                              |
| <ul> <li>Assumption Management Defaults</li> </ul> |                      |              |         |                      |                              |
| Property Name                                      | Property Value       |              |         | Is Editable          |                              |
| Folder Name                                        | AUTOSEG              | $\sim$       |         | $\checkmark$         |                              |
| Access Type                                        | O Read Only  Read/Wr | te           |         | ×                    |                              |

Within the specification of an Allocation Model, if you attempt to save a model using a value for **Number of Cycles** that either (1) exceeds the value found in Application Preferences or (2) is less than or equal to zero, the user interface will display the following message:

#### Figure 6: Error message

| Alert [1118] |                                                                                                    |  |
|--------------|----------------------------------------------------------------------------------------------------|--|
| $\bigotimes$ | No of cycles should be greater than 0 and less than or equal to the<br>Maximum circular allocation iterations value defined in Application<br>Preferences.<br>Ok |  |
|              |                                                                                                    |  |

## 17.2.2.5 Model Details Pane

To construct a Standard Allocation Model, the Model Details pane allows a single list of allocation rules. To construct a Circular Allocation Model, the Model Details pane allows a list of circular rules and a list of sweep rules.

Click the Task Selector to select the rules you want to include.

#### Figure 7: Task Selector

|                            | Task Type* Allocation |         | ~ |    |                |                 |         |                                       |
|----------------------------|-----------------------|---------|---|----|----------------|-----------------|---------|---------------------------------------|
|                            | Folder AUTOSE         |         |   |    |                |                 |         |                                       |
|                            |                       | G       | ~ |    |                |                 |         |                                       |
|                            | Name                  |         |   |    |                |                 |         |                                       |
| Task Selector              |                       |         |   |    |                |                 |         |                                       |
| Name                       | Allocation Type       | Folder  |   |    | Selected Tasks |                 |         |                                       |
|                            | Static Driver Table   | AUTOSEG |   |    | Name           | Allocation Type | Folder  |                                       |
|                            | Static Driver Table   | AUTOSEG | ^ |    | AUTOD_AS_AM_01 | Constant        | AUTOSEG |                                       |
|                            | Static Driver Table   | AUTOSEG |   | >  | AUTOD_AS_AM_02 | Static Driver   | AUTOSEG | · · · · · · · · · · · · · · · · · · · |
| 26420257_802010_prereg_1 C | Constant              | AUTOSEG |   | -  | AUTOD_AS_AM_03 | Leaf            | AUTOSEG |                                       |
| 80204_22963259_1 D         | Dynamic Driver        | AUTOSEG |   |    |                |                 |         |                                       |
| 80204_22963259_10 D        | Dynamic Driver        | AUTOSEG |   | >> |                |                 |         |                                       |
| 80204_22963259_11 D        | Dynamic Driver        | AUTOSEG |   |    |                |                 |         |                                       |
| 80204_22963259_12 D        | Dynamic Driver        | AUTOSEG |   | <  |                |                 |         |                                       |
| 80204_22963259_13 D        | Dynamic Driver        | AUTOSEG |   |    |                |                 |         |                                       |
| 80204_22963259_2 D         | Dynamic Driver        | AUTOSEG |   |    |                |                 |         |                                       |
| 80204_22963259_3 D         | Dynamic Driver        | AUTOSEG |   | ~  |                |                 |         |                                       |
| 80204_22963259_4 D         | Dynamic Driver        | AUTOSEG |   |    |                |                 |         |                                       |
| 80204_22963259_5 D         | Dynamic Driver        | AUTOSEG | ~ |    | <              |                 |         | >                                     |
| <                          |                       |         | > |    | <b>`</b>       |                 |         | Q                                     |

The Task Selector consists of two panes:

• **Task Search**: Task Search contains Task Type, Folder, and Name. The only Task Type presented for Allocation Models is Allocation Rules. The Allocation Model Task Selector is identical to the Task Selector used within Simplified Batches. Select a Folder and click **Search** to view all of the allocation rules within that Folder. You can also select **blank** or **no Folder** to search for all the allocation rules. You can also search for rules by name. After executing a search, qualifying rules are displayed on the left-hand side of the Task Selector.

#### Figure 8: Task Details

| Task Type* | Allocation Rule | $\sim$ |
|------------|-----------------|--------|
| Folder     | AUTOSEG         | ~      |
| Name       |                 |        |

• **Task Selector**: The Allocation Model Task Selector has the same user interface as is used for selecting tasks in Simplified Batches. For details on using the Task Selector for Allocation Models, see Task Selection in Simplified Batches.

## 17.2.2.6 Audit Trail / User Comments Pane

The Audit Trail pane is a standard footer pane for every OFSAA rule type. It displays Created By, Creation Date, Last Modified By, and Modification Date on the Audit Trail tab. The User Comments tab can be used to add comments to any rule, subject to a maximum of 4000 characters.

# **18** Static Table Driver

Static Table Drivers are declared as drivers in the Driver process tab for allocation rules of the type Static Driver Table (for more information, see Allocation Specification).

Static Drivers Table allocation rules are similar in many ways to Dynamic Driver allocation rules. Both are used to distribute balances, but while Dynamic Driver allocation rules obtain their driver data directly from your business data, Static Driver Table allocation rules obtain their driver data from a Static Table Driver rule.

**Topics:** 

- Summary and Detail Screens
- Working with Exported Static Table Driver Data
- Large Cross Product Static Table Drivers
- Using Static Table Drivers

# **18.1** Summary and Detail Screens

To open the Summary page, select **Profitability Management** from the LHS menu, select **Rule Specification**, and then select **Static Table Driver**.

A summary screen is displayed showing a set of Static Table Driver rules. Using search criteria, you can control the set of rules that are displayed. When you Add, Edit, or View a rule, a detailed screen is displayed.

| tic T | able Driver                  |                     |            |             | As of Date:                 | 06/25/2014 🕜 |
|-------|------------------------------|---------------------|------------|-------------|-----------------------------|--------------|
| Se    | arch                         |                     |            |             |                             | 9.6          |
|       | Folder AUTOSEG 🗸             |                     |            | Name        |                             |              |
|       | Description                  |                     |            |             |                             |              |
|       |                              |                     |            |             | <b>* 2 8 6 55 ∓</b> 1-14/14 |              |
|       | Name 🔺                       | Creation Date       | Created By | Description | Last Modified Date          | Modified By  |
|       | 25136153_key_only            | 02/28/2017 13:03:00 | PFTUSER    |             | 02/28/2017 14:54:33         | PFTUSER      |
|       | 26420257_802010_key_node     | 09/26/2017 11:43:56 | PFTUSER    |             | 09/26/2017 11:43:56         | PFTUSER      |
|       | 26420257_802010_key_only     | 09/26/2017 11:36:09 | PFTUSER    |             | 09/26/2017 11:36:09         | PFTUSER      |
|       | 26420257_802010_key_tgt      | 09/25/2017 14:56:59 | PFTUSER    |             | 09/26/2017 11:35:08         | PFTUSER      |
|       | 81_PORTFOLIO_STD_BOTH        | 04/26/2016 13:23:50 | PFTUSER    |             | 04/26/2016 13:23:50         | PFTUSER      |
|       | 81_PORTFOLIO_STD_BOTH_SIMPLE | 05/06/2016 17:55:06 | PFTUSER    |             | 05/06/2016 17:55:06         | PFTUSER      |
|       | 81_PORTFOLIO_STD_KEY         | 04/26/2016 13:20:20 | PFTUSER    |             | 04/26/2016 13:21:10         | PFTUSER      |
|       | 81_PORTFOLIO_STD_TGT         | 04/26/2016 13:22:17 | PFTUSER    |             | 04/26/2016 13:22:17         | PFTUSER      |
|       | 81_PORTFOLIO_STD_TGT_SIMPLE  | 05/06/2016 18:02:08 | PFTUSER    |             | 05/06/2016 18:02:08         | PFTUSER      |
|       | AUTOD_STD_BOTH_03            | 02/15/2018 11:31:17 | PFTUSER    |             | 02/15/2018 11:31:17         | PFTUSER      |
|       | AUTOD_STD_KEY_01             | 10/19/2017 12:10:28 | PFTUSER    | TESTING     | 10/19/2017 12:10:28         | PFTUSER      |
|       | AUTOD_STD_TARGET_02          | 10/19/2017 15:35:02 | PFTUSER    |             | 10/19/2017 15:35:02         | PFTUSER      |
|       | PFT_AUTO_STD_3_Copy          | 04/30/2018 09:44:00 | PFTUSER    |             | 04/30/2018 09:44:00         | PFTUSER      |
|       | PFT_AUTO_STD_3_Edit          | 04/30/2018 08:47:52 | PFTUSER    | TESTING     | 04/30/2018 08:57:08         | PFTUSER      |

#### Figure 1: Static Table Driver Summary Screen

# **18.1.1** Navigating in the Summary Screen

When you first navigate to the Static Table Driver Summary screen, the rules stored within your current default Folder are presented in a summary table. The Static Table Driver Summary screen has two panes: Search and Static Table Driver.

## 18.1.1.1 Search Pane

Your default Folder functions as a search constraint. The value of your Default Folder is set in Application Preferences for Profitability Management. You may select a different Folder or you may remove the Folder constraint entirely by selecting the "blank" Folder, that is, no Folder. You may also search by a rule's Name or Description.

#### Table 1: Search Pane

| Icon | Description                                                                                                    |
|------|----------------------------------------------------------------------------------------------------|
| Q    | You may search for Static Table Driver rules by Folder, Name, or Description. Enter your desired search criteria and click the <b>Search</b> icon. |
| Q    | Restores the default Folder, removes any Name or Description constraint you may have specified, and refreshes the screen.                          |

### 18.1.1.2 Static Table Driver Pane

The Static Table Driver pane presents a table containing all Static Table Driver rules that meet your search criteria. The Static Table Driver summary table offers several controls that allow you to perform different functions when a rule is selected.

To select a rule, click a check box in the first column of the table. More than one rule can be selected at a time but this will cause some of the controls to become disabled. Clicking a check box a second time de-selects the rule.

You may select or de-select all the Static Table Driver rules in the summary table by clicking the check box in the upper left-hand corner of the summary table directly to the left of the Name column header.

| Icon | Description                                                                                                    |
|------|----------------------------------------------------------------------------------------------------|
| ÷    | Clicking <b>Add</b> begins the process of building a new Static Table Driver rule. The <b>Add</b> icon is disabled if any rows in the table have been selected.                                                                                                    |
|      | Selecting a single row out of the table enables the <b>View</b> icon. Clicking <b>View</b> allows you to view the contents of a Static Table Driver rule on a read-only basis. The <b>View</b> icon is only enabled when a single rule has been selected.                                                                                                    |
| ľ    | Selecting a single row out of the table enables the <b>Edit</b> icon. Clicking <b>Edit</b> allows you to modify a previously saved Static Table Driver rule. The <b>Edit</b> icon is only enabled when a single rule has been selected.                                                                                                    |
|      | Selecting one or more rows out of the table enables the <b>Delete</b> icon. Clicking <b>Delete</b> deletes the Static Table Driver(s) you have selected. OFSAAI will not allow you to delete Static Table Driver rules which have any dependencies (see View Dependencies below). When you click <b>Delete</b> , a message is displayed:<br><i>Are you sure you want to delete this record.</i>                                           |
| ₩.   | Selecting a single row out of the table enables the <b>Copy</b> icon. Clicking <b>Copy</b> allows you to create<br>a copy of an existing Static Table Driver rule. The <b>Copy</b> icon is only enabled when a single Static<br>Table Driver rule has been selected. When you click on <b>Copy</b> , a <b>Save As</b> pop window will<br>appear. Click <b>Save</b> after entering the Name, Description, Folder, and Access Type Details. |
|      | Clicking <b>View Dependencies</b> generates a report on any Allocation rule that depends on the Static Table Driver rule you have selected. The <b>View Dependencies</b> icon is only enabled when a single rule has been selected.                                                                                                    |

#### Table 2: Static Table Driver Pane

#### Table 2: Static Table Driver Pane

| Icon | Description                                                                                                    |
|------|----------------------------------------------------------------------------------------------------|
|      | Click <b>Refresh</b> to refresh the Static Table Driver rule summary table, including updates to the Last Modified Date. |

### **18.1.1.3** Static Table Driver Summary Table

The Static Table Driver Summary table displays the details such as the name of the Static Table Driver table driver, creation date, created by, and so on that are described in this section.

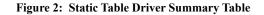

| Se | arch                         |                     |            |             |                     | 9.6                     |
|----|------------------------------|---------------------|------------|-------------|---------------------|-------------------------|
|    | Folder AUTOSEG               |                     |            | Name        |                     |                         |
|    | Description                  |                     |            | +           | I - 14 / 1          | 14 K < > > Jump to page |
|    | Name 🔺                       | Creation Date       | Created By | Description | Last Modified Date  | Modified By             |
|    | 25136153_key_only            | 02/28/2017 13:03:00 | PFTUSER    |             | 02/28/2017 14:54:33 | PFTUSER                 |
|    | 26420257_802010_key_node     | 09/26/2017 11:43:56 | PFTUSER    |             | 09/26/2017 11:43:56 | PFTUSER                 |
| ~  | 26420257_802010_key_only     | 09/26/2017 11:36:09 | PFTUSER    |             | 09/26/2017 11:36:09 | PFTUSER                 |
|    | 26420257_802010_key_tgt      | 09/25/2017 14:56:59 | PFTUSER    |             | 09/26/2017 11:35:08 | PFTUSER                 |
|    | 81_PORTFOLIO_STD_BOTH        | 04/26/2016 13:23:50 | PFTUSER    |             | 04/26/2016 13:23:50 | PFTUSER                 |
|    | 81_PORTFOLIO_STD_BOTH_SIMPLE | 05/06/2016 17:55:06 | PFTUSER    |             | 05/06/2016 17:55:06 | PFTUSER                 |
|    | 81_PORTFOLIO_STD_KEY         | 04/26/2016 13:20:20 | PFTUSER    |             | 04/26/2016 13:21:10 | PFTUSER                 |
|    | 81_PORTFOLIO_STD_TGT         | 04/26/2016 13:22:17 | PFTUSER    |             | 04/26/2016 13:22:17 | PFTUSER                 |
|    | 81_PORTFOLIO_STD_TGT_SIMPLE  | 05/06/2016 18:02:08 | PFTUSER    |             | 05/06/2016 18:02:08 | PFTUSER                 |
|    | AUTOD_STD_BOTH_03            | 02/15/2018 11:31:17 | PFTUSER    |             | 02/15/2018 11:31:17 | PFTUSER                 |
|    | AUTOD_STD_KEY_01             | 10/19/2017 12:10:28 | PFTUSER    | TESTING     | 10/19/2017 12:10:28 | PFTUSER                 |
|    | AUTOD_STD_TARGET_02          | 10/19/2017 15:35:02 | PFTUSER    |             | 10/19/2017 15:35:02 | PFTUSER                 |
|    | PFT_AUTO_STD_3_Copy          | 04/30/2018 09:44:00 | PFTUSER    |             | 04/30/2018 09:44:00 | PFTUSER                 |
|    | PFT_AUTO_STD_3_Edit          | 04/30/2018 08:47:52 | PFTUSER    | TESTING     | 04/30/2018 08:57:08 | PFTUSER                 |

The Static Table Driver summary table displays the following details:

- Name: Displays the rule's short name. Performing a "mouse-over" on a Name displays the Static Table Driver rule's description and system identifier.
- Creation Date: Displays the date and time at which a rule was created.
- Created By: Displays the name of the user who created a rule.
- Description: Displays the rule's Description.
- Last Modified Date: Displays the date and time at which a rule was last modified.
- Modified By: Displays the name of the user who last modified a rule.
- Access Type: Displays the "Read/Write" or "Read Only" property of a Static Table Driver rule. Only the creator of a rule may change its Access Type.
- Folder: Displays the name of the Folder in which a Static Table Driver rule is stored.

# 18.1.2 Navigating in the Detail Screen

When you Add, Edit, or View a Static Table Driver rule, the Static Table Driver Detail screen is displayed.

In addition to Name, Description, Folder, and Access Type, the definition of a Static Table Driver includes Key Leaves, a Target Leaf, and coefficients values. Once a Static Table Driver has been defined and saved, you will generally only edit an existing rule to update your driver coefficients (you cannot delete the Key and Target dimensions).

The Audit Trail pane is a standard footer pane for every OFSAA rule type. It displays Created By, Creation Date, Last Modified By, and Modification Date on the Audit Trail tab. The User Comments tab may be used to add comments to any rule, subject to a maximum of 4000 characters.

Static Table Drivers are used in conjunction with Allocation rules for two purposes:

- To distribute balances at the Management Ledger-level
- To perform a lookup table function against instrument tables

### **18.1.2.1** Distribution with the Management Ledger-level

Static Driver Table Allocation rules that distribute balances at the management ledger-level function similarly to Dynamic Driver allocation rules.

- Key Leaves function similarly to Dynamic Driver allocation rules that utilize < Match Source & Driver >
- Target Leaves function similarly to Dynamic Driver allocation rules that utilize < Match Driver >

**Instrument Level Update**: Static Driver Table Allocation rules perform a lookup table function against an instrument table to match dimension values for each instrument row against the Key Leaf values you define in your Static Table Driver rule. When matching rows are found, the allocation performs an arithmetic operation combining source balance columns and a coefficient value you specify to update a result column.

### 18.1.2.2 Static Table Driver Pane

Specify the Static Table Driver rule's Name and Description, select a Folder in which the Static Table Driver rule is to be stored, and specify whether you want the Static Table Driver rule to be "Read/Write" or "Read Only" (Access Type). Naming your Static Table Driver rule is required before it can be saved. Static Table Driver rule Name does not accept Special characters (&,  $@, \sim, +$ , Single quote). Default values for Folder and Access Type are stored in Application Preferences for Profitability Management.

### 18.1.2.3 Static Table Driver Definition Pane

When creating a new Static Table Driver, first define its structure. Once a Static Table Driver has been defined, typical maintenance is usually limited to updating driver coefficients. The most critical aspects of a Static Table Driver's structural definition are as follows:

- Key dimension
- Key Leaf values for each Key Leaf
- Target dimension
- Target Leaf values for each Target Leaf
- Defining Key Leaf values and Target Leaf values
- Static Table Driver Coefficients

You do not need to specify both a Key Leaf and a Target Leaf, but you must specify at least one or the other. That is, you should select a Key or Target dimension while defining a new Static Table rule.

**NOTE** You cannot add or delete the Key/Target dimensions after defining the Static Table Driver (edit mode). You can add or delete the dimension members.

- **Key Leaves:** For both Management Ledger-level and Instrument allocations, Key Leaves perform a lookup function. Rows from the Source of the Allocation rule are joined with the Key Leaf values from the Static Table Driver. If an input row leaf value matches a Key Leaf value for the first Key Leaf dimension specified in the Static Table Driver, the row is then checked against the second Key Leaf values, and so on. If a match is found for every Key Leaf dimension, the row is processed by the Allocation rule. Profitability Management supports a maximum of 3 Key Leaf dimensions.
- Target Leaf: Target leaves are used only in allocations that distribute to the Management Ledger-level. Distribution allocations can be viewed as first performing a lookup on one or more Key Leaves. When a match is found for each Key Leaf dimension, the matching input row's amount is distributed to all dimension values specified as Target Leaf values. This means that data is added to the Management Ledger for each dimension member value specified as a Target Leaf value. The leaf values specified in the Allocation rule's Debit typically use the < Same As Source > macro for all Key leaf dimensions and use the < Same As Table > macro for the Target Leaf dimension (very similar to the < Same as Driver > macro used in Dynamic Driver allocation rules).
- **Coefficients**: You must specify coefficient values for every Static Table Driver rule. A part of the coefficient specification process is to enter the values for each distinct combination of each of your Key Leaves and your Target Leaves. Where only Key Leaves are used, you must enter values for each distinct combination of each of your Key Leaves.
  - For Static Table Drivers with a Target Leaf Dimension: For a Static Table Driver that uses a Target Leaf dimension, you must supply one coefficient value for each distinct combination of each of your Key Leaves and your Target Leaves. Again, Static Table Drivers that use a Target Leaf dimension are only supported for Management Ledger allocation rules.

Target Leaf coefficient values represent distribution statistics. You would typically use these statistics on a Percent-to-Total basis. Static Table Drivers support both the Percent-to-Total method and the Simple method.

The definition of the Target Leaf dimension may be preceded by the definition of one or more Key Leaf dimensions. Key Leaves are never required unless there is no Target Leaf defined. When Key Leaves are present, they operate as lookup keys as described above. For a Static Table Driver that uses a Target Leaf dimension, the Key leaves function analogously to the Dynamic Driver allocation function of < Match Source & Driver > and the Target Leaf functions analogously to the Dynamic Driver allocation function function of < Match Driver >.

• For Static Table Drivers with Key Leaf Dimensions But No Target Leaf: For Static Table Drivers that do not use a Target Leaf dimension, you must supply one coefficient value for each distinct combination of each of your Key Leaves. Static Table Drivers that use Key Leaves but do not use a Target Leaf can support both distributive Management Ledger allocation rules and Instrument level update rules.

For an Instrument level update rule using a Static Table Driver, the Key Leaves function as lookup keys, and the coefficients are used as arithmetic factors in updating a target column in an instrument table. For Management Ledger allocation rules, the Key Leaves function analogously to the Dynamic Driver allocation function of < Match Source & Driver >.

# **18.1.3** Creating a New Static Table Driver – Sample Workflow

This section describes a typical workflow for defining a Static Table Driver rule.

### 18.1.3.1 Create a New Key Leaf

To define a Key Leaf dimension, follow these steps:

- 1. Select the **Dimension** you want to define as a Key Leaf from the **Add Leaf** drop-down list.
- 2. Select Key.
- 3. Click Add. The Key Leaf dimension will be added to the Key Dimension section.

#### Figure 3: Static Table Driver Definition screen

| Static Table Driver Definition<br>Static Table Driver (New) |               |                     |             |          |                          |      | 0 |
|-------------------------------------------------------------|---------------|---------------------|-------------|----------|--------------------------|------|---|
| ✓ Static Table Driver                                       |               |                     |             |          |                          |      |   |
|                                                             | Name*         |                     |             |          |                          |      |   |
|                                                             | Description   |                     |             |          |                          |      |   |
|                                                             | Folder        | AUTOSEG 🗸           |             | Access T | ype 🔿 Read Only 🖲 Read/W | rite |   |
| ~                                                           |               |                     |             |          |                          |      | + |
|                                                             | Add Leaf      | Organizational Unit |             | 🖙 🖲 Key  | ① Target                 |      |   |
| Key Dimension                                               |               |                     |             |          |                          | Ĩ    |   |
| 🗆 Organizational Unit 📧                                     |               |                     |             |          |                          |      |   |
| Target Dimension                                            |               |                     |             |          |                          | Ĩ    |   |
|                                                             |               |                     |             |          |                          |      |   |
|                                                             |               |                     |             |          |                          |      |   |
|                                                             |               |                     |             |          |                          |      |   |
|                                                             |               |                     |             |          |                          |      |   |
|                                                             |               |                     |             |          |                          |      |   |
|                                                             |               |                     |             |          |                          |      |   |
|                                                             |               |                     |             |          |                          |      |   |
| Coefficient                                                 |               |                     |             |          |                          |      |   |
|                                                             | Force to 100% | ● Yes ○ No          |             |          |                          |      |   |
|                                                             |               |                     | Save Cancel |          |                          |      |   |

- 4. Click the Hierarchy Browser ellipses (...) that appear next to your Key Leaf. The Hierarchy Browser defaults to a list of leaves for the Key Leaf dimension you have chosen (the radio button selector near the top of the browser window defaults to Dimension Leaf Member). You may scroll up and down to find the leaf member or leaf members you want. You may also search for a dimension member's name (short description) using the binoculars icon at the bottom of the browser window. Additional search functionality is provided by the Search control within the browser. This additional functionality allows you to search by Dimension Member, Name, or Code. Once you have selected the Key Leaf values you want, click OK.
- 5. You may also define Key Leaf values to be rollup members within a hierarchy. To select hierarchy rollup point members, click **Hierarchy** near the top of the browser window and then search for the hierarchy you wish to use. Once your chosen hierarchy is displayed within the browser window, navigate into the hierarchy until you have found the rollup points you want. Select the value or values you want and then click **OK**.

Figure 4: Hierarchy Selection screen

NOTE

| 115                                 |                   |              |         |              |
|-------------------------------------|-------------------|--------------|---------|--------------|
| V Hierarchy                         |                   |              |         | _            |
| Dimension                           | Organizational    | Unit         |         |              |
|                                     | Oimension         | Leaf Member  | $\circ$ |              |
|                                     | Hierarchy         |              |         | _            |
| <                                   |                   |              |         | >            |
|                                     | 11                |              |         |              |
| Show Hierarchy Show Me              | mbers             | Show Results |         |              |
| 22222222222 - New Synchroniz        | ed Value_22222222 | 222223 👔     |         |              |
| 1 - TP Calc Test Funding Center for | Org Units (i)     |              |         |              |
| 🗌 1001 - 1001 🧃                     |                   |              |         |              |
| 🗌 10020 - 10020 👔                   |                   |              |         |              |
| 🔲 10202 - 10202 🗓                   |                   |              |         |              |
| 🗌 1200 - Consumer Direct East 🧃     |                   |              |         |              |
| 🛛 1300 - Consumer Indirect East 🔃   |                   |              |         |              |
| 🗌 1350 - Consumer Indirect West 🧃   |                   |              |         |              |
| 🗌 1500 - Mortgage Loans i           |                   |              |         |              |
| 🗌 2 - TP Calc TestOrg Unit 2 🔃      |                   |              |         |              |
| 🗌 2100 - Metro - HQ Corporate 🧃     |                   |              |         |              |
| 🗌 2200 - Regional Corporate i       |                   |              |         |              |
| 🗖 3 - 3 🗓                           |                   |              |         | $\checkmark$ |
|                                     |                   |              |         |              |
| Q                                   | L .               |              |         |              |
| Ok                                  | Close             |              |         |              |

6. Once you have clicked **OK** within the Hierarchy Browser window, that window closes and you will be directed back to the **Static Table Driver Definition** tab. If you again open the Hierarchy Browser of dimension, it will show the members as checked which were already selected while defining a key leaf.

You may now repeat this process to add a second or third Key Leaf if desired. If no additional Key Leaves are needed, you may proceed to either (1) adding a Target Leaf dimension or (2) providing coefficients for your chosen Key Leaf value(s).

When you select hierarchy rollup points, all of the members, you select must come from the same level within the underlying hierarchy. Hierarchy Filters, which may include leaves and rollup nodes from different levels within a hierarchy, are not supported in Static Table Driver rules.

Target leaves are used only in allocations that distribute to the Management Ledger.

# 18.1.4 Creating a New Target Leaf

Continuing with the typical setup workflow, the following narrative assumes that you have added only one Key Leaf dimension. To add a Target Leaf, follow these steps:

- 1. Select the Dimension you want to define as a Target Leaf from the Add Leaf drop-down list.
- 2. Select Target.
- 3. Click Add.

The Target Leaf dimension will be added under the Target Dimension section.

Figure 5: Static Table Driver Definition screen

| Static Table Driver Definition |               |                     |   |             |         |                          |         |   | 0 |
|--------------------------------|---------------|---------------------|---|-------------|---------|--------------------------|---------|---|---|
| Static Table Driver (New)      |               |                     |   |             |         |                          |         |   | U |
| ✓ Static Table Driver          |               |                     |   |             |         |                          |         |   |   |
|                                | Name*         |                     |   |             |         |                          |         |   |   |
|                                | Description   |                     |   |             |         |                          |         |   |   |
|                                | Folder        | AUTOSEG             | ~ |             | Acces   | s Type 🔿 Read Only 🖲 Rea | d/Write |   |   |
| ~                              |               |                     |   |             |         |                          |         | + |   |
|                                | Add Leaf      | Organizational Unit | ~ |             | 🗫 🔿 Key | 🕀 💿 Target               |         |   |   |
| Key Dimension                  |               |                     |   |             |         |                          |         |   |   |
| 🗆 Organizational Unit 🕫        |               |                     |   |             |         |                          |         |   |   |
| Target Dimension               |               |                     |   |             |         |                          | 1       |   |   |
| 🗌 Organizational Unit 🕫        |               |                     |   |             |         |                          |         |   |   |
|                                |               |                     |   |             |         |                          |         |   |   |
|                                |               |                     |   |             |         |                          |         |   |   |
|                                |               |                     |   |             |         |                          |         |   |   |
|                                |               |                     |   |             |         |                          |         |   |   |
|                                |               |                     |   |             |         |                          |         |   |   |
|                                |               |                     |   |             |         |                          |         |   |   |
|                                |               |                     |   |             |         |                          |         |   |   |
| Coefficient                    |               |                     |   |             |         |                          |         |   |   |
|                                | Force to 100% | ● Yes ○ No          |   |             |         |                          |         |   |   |
|                                |               |                     |   | Save Cancel |         |                          |         |   |   |

- 4. Click on the **Hierarchy Browser** ellipses (...) that appear on your **Target Leaf**.
- 5. Select the Target Leaf values (the selection process is identical to the process of selecting Key Leaf values described above) from the **Hierarchy Browser** and click **OK**.

#### Figure 6: Hierarchy Selection screen

| V Hierarchy               |               |                        |              |   |
|---------------------------|---------------|------------------------|--------------|---|
| Di                        | imension      | Organizational         | Unit         |   |
|                           |               | Dimension<br>Hierarchy | Leaf Member  | 0 |
| <                         |               |                        |              | > |
|                           | 노소            | 11 🗛                   |              |   |
| Show Hierarchy            | Show Me       | mbers                  | Show Results |   |
| 2222222222222 - Net       | w Synchroniz  | red Value_2222222      | 222223 i)    |   |
| 🔲 1 - TP Calc Test Fundin | ng Center for | Org Units (i)          |              |   |
| 🗌 1001 - 1001 🧃           |               |                        |              |   |
| 🗌 10020 - 10020 🗓         |               |                        |              |   |
| 🗌 10202 - 10202 👔         |               |                        |              |   |
| 1200 - Consumer Direc     | ct East 👔     |                        |              |   |
| 🗌 1300 - Consumer Indir   | ect East i    |                        |              |   |
| - 1350 - Consumer Indir   | ect West (i   | ]                      |              |   |
| 🗌 1500 - Mortgage Loan    | s (i)         |                        |              |   |
| 2 - TP Calc TestOrg L     | Jnit 2 👔      |                        |              |   |
| 2100 - Metro - HQ Cor     | rporate i     |                        |              |   |
| 2200 - Regional Corpo     | rate 👔        |                        |              |   |
| 🗆 3 - 3 🔅                 |               |                        |              | ~ |
|                           |               |                        |              |   |
|                           | Q             | L                      |              |   |
|                           | Ok            | Close                  |              |   |

6. Once you have clicked **OK** within the **Hierarchy Browser** window, that window closes and you will be directed back to **Static Table Driver** detail screen. However, while the screen still displays your Key Leaf values under the Key Dimension section as rows, it now displays your Target Leaf values under the Target Dimension section as rows.

### 18.1.4.1 Defining Coefficient Values

Navigate to the Coefficient tab to assign coefficients to combinations of Key leaf (or node) values and Target leaf values. Continuing with the typical setup workflow, the following narrative assumes that you have now added one Key Leaf dimension and one Target Leaf dimension, have chosen your Key leaf dimension values, and your Target Leaf dimension values. These steps are the normal setup steps required when building a new rule. To define a Coefficient Value, follow these steps:

- 1. Click **Coefficient** to navigate to the **Coefficient** tab.
- 2. Enter the coefficient values.

| Static Table Driver Definition                                                  |             |          |                           |             |             |               |             |             | 0 |
|---------------------------------------------------------------------------------|-------------|----------|---------------------------|-------------|-------------|---------------|-------------|-------------|---|
| Static Table Driver (New)                                                       |             |          |                           |             |             |               |             |             |   |
| ✓ Static Table Driver                                                           |             |          |                           |             |             |               |             |             |   |
|                                                                                 | Name*       |          |                           |             |             |               |             |             |   |
| D                                                                               | Description |          |                           |             |             |               |             |             |   |
|                                                                                 | Folder      | AUTOSEG  | ~                         |             | Access Typ  | e O Read Only | Read/Write  |             |   |
|                                                                                 |             |          |                           |             |             |               |             |             |   |
| <ul> <li>Static Table Driver Definition</li> <li>Organizational Unit</li> </ul> |             |          | 🐵 Organizational Unit 🛛 🐻 |             | Coefficient |               | □ Q 2 🐿 🖼 🚽 | 1-1/1 K < > | К |
|                                                                                 |             |          |                           |             | Coefficient |               |             |             |   |
| 1001                                                                            |             |          | 10020                     |             |             |               |             |             |   |
|                                                                                 |             |          |                           | Apply       |             |               |             |             |   |
| Definition                                                                      |             |          |                           |             |             |               |             |             |   |
| Force                                                                           | ce to 100%  | Yes O No |                           |             |             |               |             |             |   |
|                                                                                 |             |          |                           | Save Cancel |             |               |             |             |   |

#### Figure 7: Static Table Driver Definition screen

- 3. Click Apply. Click Definition to view or edit the Key Leaf and Target Leaf dimensions' definition.
- 4. Select **Delete** to remove any Key Leaf or Target Leaf dimension. When you click **Delete**, a message box is displayed:

Are you sure you want to delete this record? Click OK to continue.

5. Select either Yes or No for the value of the Force to 100% allocation method (see radio buttons near the bottom of the detail screen). The default value for Force to 100% is Yes.

Static Driver Table rules are similar in many ways to Dynamic Driver rules. Select Yes for the value of Force to 100% when you want to perform a distribution using non-normalized statistics such as headcount, square footage of occupancy, and so on. If you are using a normalized set of driver statistics (statistics that sum to 1.00 or 100%) or if you are combining activity counts with activity rates, you need not use Force to 100%.

When you use Force to 100% in a Static Table Driver rule, balances will be distributed on a percent-to-total basis within each row visible on your Coefficient data entry table.

For example, for the above coefficient values, balances would be distributed from Company A to Cost Center 1 and Cost Center 2 in proportions of 10% and 90%; and balances would be distributed from Company B to Cost Center 2 and Cost Center 3 in proportions of 40% and 60%.

- 6. Click Save to validate and save your rule.
- 7. Click **Cancel** to close the rule without saving any changes you may have made. This control is only active when you are in Edit mode.

## 18.1.4.2 Excel Export

Use this feature to export your Static Table Driver data to a spreadsheet. Within the spreadsheet, you can update the coefficient values for any existing Key ' Target combination and you can add new Key Target combinations and their coefficient values. Afterward, you can import your spreadsheet back into Profitability Management.

| -                                                           |             |          |              |           |             |             |                 |                |             |   |
|-------------------------------------------------------------|-------------|----------|--------------|-----------|-------------|-------------|-----------------|----------------|-------------|---|
| Static Table Driver Definition<br>Static Table Driver (New) |             |          |              |           |             | <br>        |                 |                |             | 0 |
| <ul> <li>Static Table Driver</li> </ul>                     |             |          |              |           |             |             |                 |                |             |   |
|                                                             | Name*       |          |              |           |             |             |                 |                |             |   |
| c                                                           | Description |          |              |           |             |             |                 |                |             |   |
|                                                             | Folder      | AUTOSEG  | ~            |           |             | Access Ty   | /pe O Read Only | /   Read/Write |             |   |
| <ul> <li>Static Table Driver Definition</li> </ul>          |             |          |              |           |             |             |                 | _ Q 🕄 🍓 🖻 ;    | 1 1/1 1/2 2 | N |
| <ul> <li>Organizational Unit</li> </ul>                     | 1           |          | Organization | al Unit 📧 |             | Coefficient |                 |                | 1-1/1 K X / | 7 |
| 1001                                                        |             |          | 10020        |           |             |             |                 |                |             |   |
| 1001                                                        |             |          | 10020        |           |             |             |                 |                |             |   |
|                                                             |             |          |              |           | Apply       |             |                 |                |             |   |
|                                                             |             |          |              |           |             |             |                 |                |             |   |
|                                                             |             |          |              |           |             |             |                 |                |             |   |
|                                                             |             |          |              |           |             |             |                 |                |             |   |
| Definition                                                  |             |          |              |           |             |             |                 |                |             |   |
| Ford                                                        | ce to 100%  | Yes O No |              |           |             |             |                 |                |             |   |
|                                                             |             |          |              |           | Save Cancel |             |                 |                |             |   |

Figure 8: Static Table Driver Definition screen

To export to a spreadsheet, follow these steps:

- 1. Click Export.
- 2. Open using Excel or save the file to the name & location of your choice.

### 18.1.4.3 Excel Import

Excel import functionality is used for adding / editing leaf data in static table drivers.

To import a file, follow these steps:

1. Click **Import** to trigger an Upload File dialog.

| Static Table Driver Definition                     |           |             |          |             |                    |         |            | 0 |
|----------------------------------------------------|-----------|-------------|----------|-------------|--------------------|---------|------------|---|
| Static Table Driver (New)                          |           |             |          |             |                    |         |            |   |
| <ul> <li>Static Table Driver</li> </ul>            |           |             |          |             |                    |         |            |   |
| Name*                                              |           |             |          |             |                    |         |            |   |
| Description                                        |           |             |          |             |                    |         |            |   |
| Folder                                             | AUTOSEG 🗸 |             |          | Access Type | 🔾 Read Only 🖲 Read | I/Write |            |   |
| <ul> <li>Static Table Driver Definition</li> </ul> |           |             |          |             |                    | C 🛯 🖻 : | 1-1/1 K <> | ж |
| 🗢 Organizational Unit 🛛 🐻                          | Organizat | onal Unit 📧 | Coeffici | ficient     |                    |         |            |   |
| 1001                                               | 10020     |             |          |             |                    |         |            |   |
|                                                    |           |             | Apply    |             |                    |         |            |   |
| Definition                                         |           |             |          |             |                    |         |            |   |
| Force to 100%                                      | Yes O No  |             |          |             |                    |         |            |   |
|                                                    |           | Save        | Cancel   |             |                    |         |            |   |

Figure 9: Static Table Driver Definition screen

- 2. Browse for the spreadsheet that you want to import.
- 3. Select the file and click **Open**.
- 4. Click Upload File.

### 18.1.4.4 Search

The **Search** option allows you to search the Leaf values that have coefficient values defined on the Static Table Driver Definition page. This functionality works only if only the Coefficient option is enabled. You can export this extracted list using the Export functionality.

To perform the search, follow these steps:

1. Enable the Only Coefficient using the corresponding check box.

| Static Table Driver Definition<br>Static Table Driver (New) |               |                         |                         |                    |                              | 0                |
|-------------------------------------------------------------|---------------|-------------------------|-------------------------|--------------------|------------------------------|------------------|
| ✓ Static Table Driver                                       |               |                         |                         |                    |                              |                  |
| Nam                                                         | e*            |                         |                         |                    |                              |                  |
| Descripti                                                   | on            |                         |                         |                    |                              |                  |
| Fol                                                         |               | ~                       |                         | Accore T           | ype 🔿 Read Only 🖲 Read/Write |                  |
| 20.52                                                       | Prised        | •                       |                         | Access 1           |                              |                  |
| <ul> <li>Static Table Driver Definition</li> </ul>          |               | -                       | _                       |                    | Q C ⊕ E                      | Г⊋ 1-1/1 К < > Э |
| 🖙 Organizational Unit 🛛 🎼                                   |               | 🗠 Financial Element 🛛 🐻 | 🕀 Organizational Unit 🦷 | Financial Elemen   | nt Coefficient               |                  |
| TP Calc Test Funding Center for Org Units                   | 2             | Statistical             | 10020                   | Ending Number of A | Accounts 1                   |                  |
|                                                             |               |                         | Apply                   |                    |                              |                  |
| Definition Force to 10                                      | 1% 🖲 Yes 🔘 No |                         | Save Cancel             |                    |                              |                  |

Figure 10: Static Table Driver Definition screen

2. Click Search.

#### Figure 11: Static Table Driver Definition screen

| Static Table Driver New)  Static Table Driver New)  Static Table Driver  Name*  Description  Folder  PFTSEG  Access Type Read Only  Read/Write  Static Table Driver Definition  Folder  PTSEG  Coefficient  TP Calc Test Funding Center for Org Units Statistical 10020 Ending Number of Accounts I  Apply                                                                                                    |   |      |         |                     |                           |                       |                         |            |              |                                    |
|----------------------------------------------------------------------------------------------------|---|------|---------|---------------------|---------------------------|-----------------------|-------------------------|------------|--------------|------------------------------------|
| Name*         Description         Folder       PFTSEG         V       Access Type         Access Type       Read/Write         Static Table Driver Definition       Image: Comparizational Unit         Organizational Unit       Image: Comparizational Unit         P Calc Test Funding Center for Org Units       Statistical         10020       Ending Number of Accounts                                                                                                    | 0 |      |         |                     |                           |                       |                         |            |              |                                    |
| Pescription       PFTSEG       V       Access Type O Read Only® Read/Write         Static Table Driver Definition       Image: Control of the state of the state of the stat |   |      |         |                     |                           |                       |                         |            |              | ✓ Static Table Driver              |
| Folder       PFTSEG       Access Type       Read Only       Read/Write         Static Table Driver Definition       Image: Control of Control of Contro          |   |      |         |                     |                           |                       |                         |            | Name*        |                                    |
| <ul> <li>✓ Static Table Driver Definition</li> <li>✓ Organizational Unit </li> <li>✓ Organizational Unit </li> <li>✓ Orga</li></ul>                                                                                                    |   |      |         |                     |                           |                       |                         |            | Description  |                                    |
| <ul> <li>✓ Static Table Driver Definition</li> <li>✓ Organizational Unit </li> <li>✓ Organizational Unit </li> <li>✓ Orga</li></ul>                                                                                                    |   |      |         | d Only 🖲 Read/Write | Access Type O Rea         |                       | ~                       | PFTSEG     | Folder       |                                    |
| Organizational Unit     Image: Coefficient     Organizational Unit     Image: Coefficient     Coefficient       TP Calc Test Funding Center for Org Units     Statistical     10020     Ending Number of Accounts     1                                                                                                    |   | ккэж | = 1-1/1 | · V Q 2 to E =      |                           |                       |                         |            | on           | Static Table Driver Definiti       |
|                                                                                                    |   |      |         |                     | 🕀 Financial Element 🛛 🌆   | Organizational Unit 🕫 | 🖙 Financial Element 🛛 🐻 |            |              |                                    |
| Apply                                                                                                    |   |      |         | 1                   | Ending Number of Accounts | 020                   | Statistical             |            | g Units      | TP Calc Test Funding Center for Or |
| Definition Force to 100%  Yes No Save Cancel                                                                                                    |   |      |         |                     |                           |                       | ٩o                      | ⊛ Yes ◯ No | orce to 100% |                                    |

The page displays the list of Leaf values that have coefficient defined. Also, a red dot (.) will be added next to the **Only Coefficient** option. You can also export this list using the Export functionality.

3. Click **Reset** to remove the filter.

| Static Table Driver Definition<br>Static Table Driver (New) |                         |                         |                          |                       | 0             |
|-------------------------------------------------------------|-------------------------|-------------------------|--------------------------|-----------------------|---------------|
| <ul> <li>Static Table Driver</li> </ul>                     |                         |                         |                          |                       |               |
| Name*                                                       |                         |                         |                          |                       |               |
| Description                                                 |                         |                         |                          |                       |               |
|                                                             | PFTSEG 🗸                |                         |                          |                       |               |
| Folder                                                      | PFISEG                  |                         | Access Type              | Read Only  Read/Write |               |
| $\sim$ Static Table Driver Definition                       |                         |                         |                          | 🗆 익 🕄 🐿 🖶 🖛           | 1-1/1 K < > > |
| 🖙 Organizational Unit 📧                                     | 🖙 Financial Element 🛛 🎼 | 🖲 Organizational Unit 🦷 | 🕀 Financial Element 🐻    | Coefficient           |               |
| TP Calc Test Funding Center for Org Units                   | Statistical             | 10020                   | Ending Number of Account | ts 1                  |               |
|                                                             |                         | Apply                   |                          |                       |               |
| Definition                                                  |                         |                         |                          |                       |               |
| Force to 100%                                               | Yes No                  |                         |                          |                       |               |
|                                                             |                         | Save Cancel             |                          |                       |               |

Figure 12: Static Table Driver Definition screen

The Search option allows you to search for specific Leaf.

4. Click the ellipses (...) that is available next to Key Leaf or Target Leaf dimension. The page displays a list of defined Key Leaf values or Target Leaf values. Select the required Leaf values using the corresponding check boxes.

| Static Table Driver Definition<br>Static Table Driver (New) |               |                         |                           |                           |                 | 0             |
|-------------------------------------------------------------|---------------|-------------------------|---------------------------|---------------------------|-----------------|---------------|
| ✓ Static Table Driver                                       |               |                         |                           |                           |                 |               |
| Na                                                          | me*           |                         |                           |                           |                 |               |
| Descri                                                      | tion          |                         |                           |                           |                 |               |
| F                                                           | lder PFTSEG   | ~                       |                           | Access Type 🛛 Read On     | ly 🖲 Read/Write |               |
| ✓ Static Table Driver Definition                            |               |                         |                           |                           | 🗆 Q 🖉 🐿 🖬 👳     | 1-1/1 К < > Э |
| 🗠 Organizational Unit 📧                                     |               | 🖙 Financial Element 🛛 🌀 | 🕀 Organizational Unit 🛛 🐻 | 🕀 Financial Element 🛛 🌆   | Coefficient     |               |
| TP Calc Test Funding     Pr for Org Units                   |               | Statistical             | 10020                     | Ending Number of Accounts | 1               |               |
| < >                                                         |               |                         | Apply                     |                           |                 |               |
| Definition                                                  |               |                         |                           |                           |                 |               |
| Force to 1                                                  | 00% 🖲 Yes 🗆 f | No                      |                           |                           |                 |               |
|                                                             |               |                         | Save Cancel               |                           |                 |               |

Figure 13: Static Table Driver Definition screen

5. Click **Search**. Only selected Leaf values will be displayed. You can also export this list using the Export functionality.

You can also use the Search option to search the specific leaf with coefficients defined using the Only Coefficient check box. You can also export this list using the Export functionality.

 Reset: The Reset option on the Static Table Driver Definition page removes any coefficient you may have specified, and refreshes the screen. It also allows you to reset the Search on Static Table Driver Definition page.

**Example**: For other uses, you may want only a subset of all possible combinations of Key Leaf values and Target Leaf values. For example, you may wish to allocate a series of Management Ledger balances from a cost center to another cost center. If you wanted to allocate balances from Company A to Cost Centers 1 and 2; and if you wanted to allocate balances from Company B to Cost Centers 2 and 3, then the values would be as follows:

- Key Leaf dimension would be Organizational Unit
- Key Leaf values would be Company A and Company B
- Target Leaf dimension would also be an Organizational Unit
- Target Leaf values would be Cost Centers 1, 2, & 3
- Enabled combinations would be A-1, A-2, B-2, and B-3
- 6. Click **Coefficient**. The detail screen now displays a data entry table. Enter the values for valid Key Leaf value and Target Leaf value combinations.

| Figure 14: | Static Table Driver Defin | ition screen |
|------------|---------------------------|--------------|
|------------|---------------------------|--------------|

|                                                    |              |          |                         |                     |                 |                                 | -       |
|----------------------------------------------------|--------------|----------|-------------------------|---------------------|-----------------|---------------------------------|---------|
| Static Table Driver Definition                     |              |          |                         |                     |                 |                                 | 0       |
| Static Table Driver (New)                          |              |          |                         |                     |                 |                                 |         |
| <ul> <li>Static Table Driver</li> </ul>            |              |          |                         |                     |                 |                                 |         |
|                                                    | Name*        |          |                         |                     |                 |                                 |         |
|                                                    | Description  |          |                         |                     |                 |                                 |         |
|                                                    | Folder       | PFTSEG   | ~                       |                     | Acces           | s Type 🔿 Read Only 🖲 Read/Write |         |
| <ul> <li>Static Table Driver Definition</li> </ul> | an           |          |                         |                     |                 | • T Q 😂 🏟                       | <br>× × |
| <ul> <li>Organizational Unit</li> </ul>            |              |          | 🖙 Financial Element 🛛 🐻 | Organizational Unit | Financial Elem  |                                 |         |
| TP Calc Test Funding Center for Org                | g Units      |          | Statistical             | 10020               | Ending Number o | of Accounts 1                   |         |
|                                                    |              |          |                         |                     |                 |                                 |         |
|                                                    |              |          |                         | Apply               |                 |                                 |         |
|                                                    |              |          |                         |                     |                 |                                 |         |
|                                                    |              |          |                         |                     |                 |                                 |         |
|                                                    |              |          |                         |                     |                 |                                 |         |
|                                                    |              |          |                         |                     |                 |                                 |         |
|                                                    |              |          |                         |                     |                 |                                 |         |
|                                                    |              |          |                         |                     |                 |                                 |         |
|                                                    |              |          |                         |                     |                 |                                 |         |
|                                                    |              |          |                         |                     |                 |                                 |         |
| Definition                                         |              |          |                         |                     |                 |                                 |         |
| Fe                                                 | orce to 100% | Yes O No | 0                       |                     |                 |                                 |         |
|                                                    |              |          |                         | Save Car            | cel             |                                 |         |

You may toggle back and forth between the specification of valid combinations and entry of coefficient values (Coefficient / Map). You may also return to your Key Leaf dimension tab and modify its definition by adding or removing values. More generally, you are free to navigate at any time between any of your Key Leaf definitions, your Target Leaf definition, your "enabled combinations" definitions, and your coefficient values.

# 18.2 Working with Exported Static Table Driver Data

During initial set up on the Definition tab, a Static Table Driver rule will have a set of possible Key ' Target combinations equal to the cross product of each of the Key and Target leaves you have defined for your rule. For example, a Static Table Driver rule having one Key leaf dimension with 10 defined members and one Target leaf dimension with defined 100 members will have a total of 1,000 possible Key ' Target combinations. Of these 1,000 possible combinations, you may have defined 75, or 125, or any number coefficient values up to 1,000.

The Excel Export feature exports "active" Key ' Target combinations, which are combinations for which you have already established coefficients.

The structure of your exported Static Table Driver depends on how many Key dimensions and Target dimensions are used in your rule. The following example shows an exported data a Static Table Driver having one Key leaf dimension and one Target leaf dimension with 11 defined coefficients.

|    | Α     | В                    | С     | D                           | E     |
|----|-------|----------------------|-------|-----------------------------|-------|
| 1  | F0_ID | F0_DESC              | T1_ID | T1_DESC                     | COEFF |
| 2  | 8100  | Executive            | 8100  | Executive                   | 10    |
| 3  | 8100  | Executive            | 8400  | Facilities Managment        | 35    |
| 4  | 8100  | Executive            | 8200  | Finance Department          | 60    |
| 5  | 8100  | Executive            | 8300  | Human Resources             | 85    |
| 6  | 8100  | Executive            | 8500  | Information Technology Unit | 110   |
| 7  | 8400  | Facilities Managment | 8100  | Executive                   | 135   |
| 8  | 8400  | Facilities Managment | 8400  | Facilities Managment        | 160   |
| 9  | 8400  | Facilities Managment | 8200  | Finance Department          | 185   |
| 10 | 8400  | Facilities Managment | 8300  | Human Resources             | 210   |
| 11 | 8400  | Facilities Managment | 8500  | Information Technology Unit | 235   |
| 12 | 8200  | Finance Department   | 8100  | Executive                   | 260   |

#### Figure 15: Sample Illustration of Exported Static Table Driver Definitions

In this example, the first two columns (F0\_ID and F0\_Desc) contain the leaf identifiers and descriptions for the Key leaf dimension. For a Static Table Driver having a 2nd and 3rd Key leaf dimension, the exported spreadsheet would include ID's and descriptions for each Key leaf dimension (F0, F1, and F2 represent "from" dimensions, such as Key leaf dimensions, while T1, T2, and T3 represent your first, second, and third Target leaf dimensions).

# 18.2.0.1 Updating Exported Static Table Driver Data

You may update the coefficient value for any combination in the spreadsheet (yellow cells in the example above).

# 18.2.0.2 Adding New Combinations to Exported Data

To add a new combination to your data, follow these steps:

- 1. Enter a new leaf ID value for each Key leaf dimension you have defined in your rule.
- 2. Enter a new leaf ID value for each Target leaf dimension you have defined in your rule.
- 3. Assign a coefficient to the new combination.

The following example (yellow cells) highlights a new combination for Key leaf =8200, Target leaf = 8400, and Coefficient = 285.

| NOTE | Descriptions are included in the download for convenience. You are not |
|------|------------------------------------------------------------------------|
|      | required to provide Descriptions for any Key or Target leaves. Any     |
|      | description values you provide will be ignored when Importing into     |
|      | Profitability Management.                                              |

#### Figure 16: Adding New Combinations to Exported Data

|    | А     | В                    | С     | D                           | E     |
|----|-------|----------------------|-------|-----------------------------|-------|
| 1  | F0_ID | F0_DESC              | T1_ID | T1_DESC                     | COEFF |
| 2  | 8100  | Executive            | 8100  | Executive                   | 10    |
| 3  | 8100  | Executive            | 8400  | Facilities Managment        | 35    |
| 4  | 8100  | Executive            | 8200  | Finance Department          | 60    |
| 5  | 8100  | Executive            | 8300  | Human Resources             | 85    |
| 6  | 8100  | Executive            | 8500  | Information Technology Unit | 110   |
| 7  | 8400  | Facilities Managment | 8100  | Executive                   | 135   |
| 8  | 8400  | Facilities Managment | 8400  | Facilities Managment        | 160   |
| 9  | 8400  | Facilities Managment | 8200  | Finance Department          | 185   |
| 10 | 8400  | Facilities Managment | 8300  | Human Resources             | 210   |
| 11 | 8400  | Facilities Managment | 8500  | Information Technology Unit | 235   |
| 12 | 8200  | Finance Department   | 8100  | Executive                   | 260   |
| 13 | 8200  |                      | 8400  |                             | 285   |

### 18.2.0.3 Validating the Imported Data

On Import, the system validates each row in your spreadsheet. Rows failing validation will not be imported. The validation requirements are as follows:

- The spreadsheet structure must match the definition of the rule to which it is being imported. This is not an important restriction because the typical workflow for maintaining a Static Driver Table in a spreadsheet begins with an Export of the rule that you want to edit.
- Each Key leaf value and each Target leaf value must be part of the definition of your Static Table Driver rule. In the example above, the Key leaf value of 8200 and the Target leaf value of 8400 must be included in the initial set up of the Static Table Driver rule (on the Definition tab).

**NOTE** You must define a Key ' Target combination on the Static Table Driver Definition tab before you can add that combination to your spreadsheet.

# 18.3 Large Cross Product Static Table Drivers

Static Table Drivers are generally used in a distributive fashion, and the Static Table Driver user interface is engineered for this typical use case. Some features of the user interface are limited for Static Table Drivers having large numbers of Key leaf values (or node values) in conjunction with large numbers of Target leaf values. For these cases, you must maintain your large Static Table Driver rules using Excel Export/Import functionality.

# 18.3.1 Limit on Large Cross Products

The Static Table Driver user interface is designed to allow you to specify coefficient values for any combination - or even for every combination - of your Key leaves and Target leaves. For example, a simple Static Table Driver having 50 Key Leaf values (in one Key Leaf dimension) and 100 Target Leaf values (in one Target Leaf dimension) could have as many as 5,000 "active" combinations (i.e., combinations for which coefficients are defined). Typically, the number of defined combinations is a small fraction of the number of possible combinations.

The number of possible combinations is determined by the Cartesian product of the number of leaf values in each dimension in your Static Table Driver rule. For example, a Static Table Driver rule having 5,000 Key Leaf values (in one Key Leaf dimension) and 5,000 Target Leaf values (in one Target Leaf dimension) has a cross product of 25 million. The performance and response time of the Static Table Driver user interface can become degraded with extremely large cross products. For this reason, the application applies a limit of 20 million on the size of the cross product. You may modify the default limit by manually updating

SETUP\_PARAMETERS\_MASTER.STATIC\_TABLEID\_TEMP\_TABLE\_CROSS\_JOIN\_LIMIT.

When you are working with a Static Table Driver whose cross-product exceeds the cross join limit, the Coefficients tab of the Static Table Driver user interface will display only "defined" combinations, which are combinations for which coefficients have previously been established.

# 18.3.2 Managing Large Cross Product Static Table Drivers

### **New Rules**

To build a Static Table Driver that will have a very large cross product, follow the normal steps of building out your Key leaf (or node) values and your Target leaf values on the Static Table Driver Definition tab. If you start with a modest number of defined Key and Target leaves, the Coefficients tab will operate normally and you may save coefficients for any possible combination of Key and Target leaves that you have defined on the Definition tab.

If you navigate to the Definition tab and add more Key leaves and more Target leaves and then return to the Coefficients tab, the Coefficients tab will again allow you to edit coefficients for any possible combination of your selected Key & Target leaves so long as you have not yet exceeded the cross product limit. Once you have added enough combinations on the Definition tab for the rule to exceed to cross product limit, the Coefficients tab will no longer show unmapped combinations. In this state, you can edit the coefficient values for any previously mapped combination but you can no longer establish new combinations & coefficient values within the Coefficients tab.

**NOTE** Instead of starting the build process with a modest number of Key leaves and Target leaves, you might also begin by specifying a very large number of Key and Target leaf values. If you specify enough values in the Definition tab to exceed the cross product limit, then when you initially transition to the Coefficients tab it will appear blank.

Regardless of whether your Static Table Driver rule begins as a small rule and evolves into a large cross product rule or your Static Table Driver rule was "large" at the time it was initially defined, the Coefficients tab will only display "defined" combinations once you have exceeded the cross product limit.

# **18.3.3** Editing Existing Coefficient Values

You can edit the coefficient value for any defined combination within the user interface. Alternatively, you can also export your data and edit coefficient values offline.

# 18.3.4 Adding New Combinations and Coefficients

To add new combinations and coefficients, follow these steps:

- 1. Navigate to the Definition tab and add new Key & Target leaf values.
- 2. Navigate to the Coefficient tab and export your rule to a spreadsheet.
- 3. Add your new combinations and their coefficients to the spreadsheet.
- 4. Save and import the spreadsheet.

# 18.3.5 Removing Combinations and Coefficients

You can remove coefficients within the Coefficient tab by deleting the coefficient and saving the rule. Once you have removed the coefficient for a combination of Key ' Target leaves, that combination will no longer be updatable within the Coefficient tab, but the combination remains defined (i.e., you could still add a coefficient to this combination offline).

To completely remove defined Key and Target leaf values, navigate to the Definition tab and remove the leaves that are no longer required.

# **18.4** Using Static Table Drivers

Static Table Drivers are declared as drivers in the Driver process tab for allocation rules of the type Static Driver Table (for more information, see Allocation Specification).

Static Drivers Table allocation rules are similar in many ways to Dynamic Driver allocation rules. Both are used to distribute balances, but while Dynamic Driver allocation rules obtain their driver data directly from your business data, Static Driver Table allocation rules obtain their driver data from a Static Table Driver rule.

In the following example, your goal is to "product align" your Management Ledger data (your initial General Ledger data is aligned to Organizational Unit and General Ledger Account, but not to Product). You need to write an allocation rules that distribute expenses within each cost center to the Product. In this example, you are focusing on expenses incurred in two rollup points within your Organizational Unit hierarchy: Mortgage Origination (a rollup point of multiple regional origination centers) and Statement Processing (a rollup point of multiple statement processing centers).

#### Figure 17: Static Table Driver Definition screen

| 6                                |          |   | Static Table Drive            | Definition |             |           |       | 0                 |
|----------------------------------|----------|---|-------------------------------|------------|-------------|-----------|-------|-------------------|
| Stallic Table Driver (New)       |          |   |                               |            |             |           |       |                   |
| * Static Table Driver            |          |   |                               |            |             |           |       |                   |
| Name*                            | new      |   |                               |            |             |           |       |                   |
| Description                      |          |   |                               |            |             |           |       |                   |
| Folder                           | PFTUISEG | - | Access Type 🙆 Reed//Vite 🔿 Rd |            |             | ed Only   |       |                   |
| 3 Static Table Driver Definition |          |   |                               |            |             | 🖪 😰 🔁 🖬 🗐 | 1 8 1 |                   |
| 📴 Organizational Unit 🛄          |          |   | Product                       |            | Coefficient |           |       | and they don't de |
| Mortgage Organization            |          |   | 30 Year Fixed Mortgage        |            | 55          |           |       |                   |
| Mortgage Organization            |          |   | 15 Year Fixed Mortgage        |            | 45          |           |       |                   |
| Mortgage Organization            |          |   | Savinge                       |            |             |           |       |                   |
| Mortgage Organization            |          |   | Time Deposits                 |            |             |           |       |                   |
| Statement Proceesing             |          |   | 30 Year Fixed Mortgage        |            |             |           |       |                   |
| Statement Processing             |          |   | 15 Year Fixed Mortgage        |            |             |           |       |                   |
| Statement Processing             |          |   | Savings                       |            | 45          |           |       |                   |
| Statement Processing             |          |   | Time Deposits                 |            | 55          |           |       |                   |
|                                  |          |   |                               | dy         |             |           |       |                   |

Your cost studies have told you that 55% of mortgage origination expense is attributable to your 30 Year Fixed Mortgage product, and 45% to your 15 Year Fixed product. At the same time, historical balance reports tell you that 55% of your retail deposits are Savings, and 55% are Time Deposits. On the assumption that balance ratios are a good way to distribute Statement Processing expense, you decide to use a 45-55 split.

To build this allocation, start by constructing a Static Table Driver rule that uses an Organizational Unit Key Leaf and a Product Target Leaf. Select the Mortgage Origination and Statement Processing rollup points from your organizational hierarchy for your Key Leaf values. Select the three mortgage products plus the Checking, Savings, and Time Deposits products as your Target Leaf values. Finally, enable the appropriate combinations of Key Leaf and Target Leaf and enter your coefficient values.

#### Figure 18: Allocation Specification Edit screen - Driver tab

| initial Definition      | Source                  |                         | Operator                | T Driver                                            |                                                           | Σ <u>%</u> Output                                                   | ts Review                                                                            |                                                                                         |
|-------------------------|-------------------------|-------------------------|-------------------------|-----------------------------------------------------|-----------------------------------------------------------|---------------------------------------------------------------------|--------------------------------------------------------------------------------------|-----------------------------------------------------------------------------------------|
|                         |                         |                         |                         |                                                     |                                                           |                                                                     |                                                                                      |                                                                                         |
| new Static Driver table |                         |                         |                         |                                                     |                                                           |                                                                     |                                                                                      |                                                                                         |
|                         |                         |                         |                         |                                                     |                                                           |                                                                     |                                                                                      |                                                                                         |
| PFTUISEG                |                         |                         | Access Type             |                                                     | @ Read/Wri                                                | rite 🗇 Read I                                                       | Dnly                                                                                 | Variable Rule                                                                           |
|                         |                         |                         |                         |                                                     |                                                           |                                                                     |                                                                                      |                                                                                         |
| PFTUISEG                | •                       |                         |                         | Static Table Driver                                 |                                                           |                                                                     | 18//                                                                                 |                                                                                         |
|                         |                         |                         | Force To 100%           |                                                     | 🛞 Yes 💿 No                                                |                                                                     | 1 Yes IND                                                                            |                                                                                         |
|                         |                         |                         |                         | 1                                                   |                                                           |                                                                     |                                                                                      |                                                                                         |
|                         |                         |                         |                         |                                                     |                                                           |                                                                     |                                                                                      |                                                                                         |
|                         |                         |                         |                         |                                                     |                                                           |                                                                     |                                                                                      |                                                                                         |
|                         |                         |                         |                         |                                                     |                                                           |                                                                     |                                                                                      |                                                                                         |
|                         | new Static Driver fable | new Static Driver table | new Static Driver table | rew Ballo Driver table  PTUISEG  PFTUISEG  PFTUISEG | rew Earlo Driver table  PFTUISEG  PFTUISEG  Force Te 100% | rew Ratic Driver table   PPTUISEG  PFTUISEG  FFTUSEG  Farce To 100% | new Static Driver table PTTUISEG   PTTUISEG  PTTUISEG  PTTUISEG  Static Table Driver | rew Ballo Driver Inble  PTUISEG  Access Type  Read Univ  PTUISEG  Frece To 100%  Yes No |

Next, build a new Static Driver Table allocation rule. In the Driver tab, select the Static Table Driver you just built. In the Source tab, constrain the General Ledger Account dimension with a rollup point whose meaning is Total Non-Interest Expense; alternatively, you might specify Financial Element leaf value 457 – Non-Interest Expense.

Note that you could specify an Organizational Unit constraint in your Source specification narrowing the source data down to just the Mortgage Origination and Statement Processing rollup points. Doing so is not strictly necessary as the allocation rule will insist on the matching of Source cost centers and Driver cost centers and you have already constrained the Driver cost centers in your Static Table Driver rule.

In your allocation Output Debit, specify < Same as Table > for the Organizational Unit dimension and specify < Same as Source > for every other dimension.

|                                                      |                               |                                | Allocation Specification Edit |                     |                  | ۲             |  |  |  |  |
|------------------------------------------------------|-------------------------------|--------------------------------|-------------------------------|---------------------|------------------|---------------|--|--|--|--|
| Alocation Specification (Edit) > Outputs             |                               |                                |                               |                     |                  |               |  |  |  |  |
| 45                                                   |                               |                                |                               |                     |                  |               |  |  |  |  |
| R Procees Tabe                                       |                               |                                |                               |                     |                  |               |  |  |  |  |
|                                                      | initial Definition            |                                | Operator 🔽 Driver             | E% Outpu            | ds Review        |               |  |  |  |  |
| r. Allscalion Rule Definition                        |                               |                                |                               |                     |                  |               |  |  |  |  |
|                                                      | new Static Driver table       |                                |                               |                     |                  |               |  |  |  |  |
| Rule Description                                     |                               |                                |                               |                     |                  |               |  |  |  |  |
| Folder                                               | PFTUISEG                      |                                | Access Type                   | 🖲 Read/Write 🔘 Read | Only             | Variable Rule |  |  |  |  |
| Debil Credit                                         |                               |                                |                               |                     |                  |               |  |  |  |  |
| Na Debit                                             |                               |                                |                               |                     |                  |               |  |  |  |  |
| R For                                                |                               |                                |                               |                     |                  |               |  |  |  |  |
| Table Name                                           | Ledger Stat                   | •                              | Column Name                   |                     | [Current_Amount] |               |  |  |  |  |
| Dimension                                            |                               |                                |                               |                     |                  |               |  |  |  |  |
| Dimension                                            | Value                         | Description                    | an                            |                     |                  |               |  |  |  |  |
| Financial Element <same as="" source=""></same>      |                               | 👻 📖 🛛 Same As S                | Source                        |                     |                  |               |  |  |  |  |
|                                                      |                               | 👻 📖 🛛 Same As S                | Source                        |                     |                  |               |  |  |  |  |
| General Ledger Account <same as="" source=""></same> |                               | <ul> <li>Same As 5</li> </ul>  | Source                        |                     |                  |               |  |  |  |  |
| Common Chart of Accounts                             | <same as="" source=""></same> | 🔻 Same As S                    | Source                        |                     |                  |               |  |  |  |  |
| Product                                              | <same as="" source=""></same> | 🝷 📖 🛛 Same As S                | Source                        |                     |                  |               |  |  |  |  |
| Scenario                                             | Use Application preferences   | <ul> <li>Use Applic</li> </ul> | lication preferences          |                     |                  |               |  |  |  |  |
|                                                      |                               |                                | Save Save As Cancel           |                     |                  |               |  |  |  |  |

#### Figure 19: Allocation Specification Edit screen - Outputs tab

Note the similarity between the Static Driver Table allocation rule defined above and a very similar allocation built using dynamic drivers. If the statistics we used in the Static Table Driver were available from an external source that we could load every month to the data model, we could achieve the same results with a Dynamic Driver allocation rule. The Output Debits in the following table show the values you would use for the two rule types.

#### Table 3: Static Table Driver - Output Debits

| Dimension              | Dynamic Driver Allocation<br>Debit Definition | Static Table Driver Leaf Type | Static Driver Table Allocation<br>Debit Definition |
|------------------------|-----------------------------------------------|-------------------------------|----------------------------------------------------|
| Organizational Unit    | < Match Source & Driver >                     | Key Leaf                      | < Same as Source >                                 |
| General Ledger Account | < Same as Source >                            | Not defined                   | < Same as Source >                                 |
| Product                | < Match Driver >                              | Target Leaf                   | < Same as Table >                                  |

# **19 Lookup Table Driver**

Lookup Table Driver rules are used in conjunction with Allocation rules (of the Lookup Driver Table type) to match Instrument level data with data from user-defined lookup tables. Each Instrument table row retrieved within the Allocation rule's Source definition is matched with your lookup table to return a lookup table factor. For each row, the resulting lookup table factor is arithmetically combined (typically multiplied) with the column specified in the Allocation rule's Source definition to update another column within the same row. A very typical use case might be the allocation of Loan Loss Reserves, Economic Loan Loss Provision, or Credit Risk Capital to each of your commercial loan instruments as a function of Product, Remaining Term to Maturity, and Credit Rating. Static Driver Table rules also support this kind of "matching", but only for key processing dimensions (only for Product in this example). Lookup Table Driver rules extend the functionality of Static Table Driver rules by allowing you to also match on Instrument level measures or attributes (Remaining Term to Maturity and Credit Rating in this example).

Additional examples of how you might use a Lookup Table Driver rule include the following kinds of assignments:

- Risk equity as a function of Product (a dimension), Division (a rollup point within a dimension), Credit Score (an instrument-level attribute), and Remaining Term to Maturity (also an instrument-level attribute)
- Loan Loss Reserve or Economic Provision (expected loss) as a function of Product (a dimension), Amortization Type (an instrument level attribute), and Loan to Value Ratio (also an instrument level attribute).
- Account Maintenance Expense as a function of Product (a dimension) and Current Net Book Balance (an instrument level measure)

### **Topics:**

- Summary and Detail Screens
- Navigating in the Summary Screen
- Navigating in the Detail Screen
- Using Lookup Table Drivers

# **19.1** Summary and Detail Screens

To open the Summary page, select **Profitability Management** from the LHS menu, select **Rule Specification**, and then select **Lookup Table Driver**.

A summary screen is displayed showing a set of Lookup Table Driver rules. Using search criteria, you can control the set of rules that are displayed. When you Add, Edit, or View a rule, a detailed screen is displayed.

#### Figure 1: Lookup Table Driver - Summary page

| okup | Table Driver         |                     |            |             | As of Date:          | 06/25/2014 🕜 |
|------|----------------------|---------------------|------------|-------------|----------------------|--------------|
| Se   | arch                 |                     |            |             |                      | 9.0          |
|      | Folder AUTOS         | EG 🗸                |            |             | Name                 |              |
|      | Description          |                     |            |             |                      |              |
|      |                      |                     |            |             | + 🖬 🕼 🔒 🖬 💷 다 🖛 1-8/ |              |
|      |                      |                     | 6          |             |                      |              |
|      | Name 🔺               | Creation Date       | Created By | Description | Last Modified Date   | Modified By  |
|      | 81_EXPR_MGMT_LED_1   | 05/12/2016 20:24:12 | PFTUSER    |             | 05/25/2016 12:58:46  | PFTUSER      |
|      | 81_EXPR_MGMT_LED_2   | 05/12/2016 20:24:46 | PFTUSER    |             | 05/30/2016 13:59:51  | PFTUSER      |
|      | 81_PORTFOLIO_LOOKUP  | 05/17/2016 08:19:48 | PFTUSER    |             | 06/01/2016 10:47:21  | PFTUSER      |
|      | AUTOD_LTD_01         | 02/15/2018 14:41:24 | PFTUSER    |             | 02/15/2018 14:41:24  | PFTUSER      |
|      | AUTOD_LTD_02         | 12/06/2017 10:52:57 | PFTUSER    | TESTING     | 12/06/2017 10:52:57  | PFTUSER      |
|      | AUTOD_LTD_03         | 02/15/2018 15:16:40 | PFTUSER    |             | 02/15/2018 15:17:27  | PFTUSER      |
|      | PFT_AUTO_LTD_34_copy | 04/30/2018 08:43:35 | PFTUSER    |             | 04/30/2018 08:43:35  | PFTUSER      |
|      |                      | 04/27/2018 16:53:43 | PFTUSER    | TESTING     | 04/27/2018 17:01:33  | PFTUSER      |

## **19.2** Navigating in the Summary Screen

When you first navigate to the Lookup Table Driver summary screen, the rules stored within your current Default Folder are presented in a summary table. The Lookup Table Driver summary screen has two panes: Search and Lookup Table Driver.

### 19.2.1 Search Pane

Your default Folder functions as a search constraint. The value of your default Folder is set in Application Preferences for Profitability Management. You may select a different Folder or you may remove the Folder constraint entirely by selecting the "blank" Folder, that is no Folder. You may also search by a rule's Name or Description.

| Icon | Description                                                                                                    |
|------|----------------------------------------------------------------------------------------------------|
| Q    | You may search for Lookup Table Driver rules by Folder, Name, or Description. Enter your desired search criteria and click the <b>Search</b> icon. |
| 0    | Restores the default Folder, removes any Name or Description constraint you may have specified, and refreshes the screen.                          |

#### Table 1: Search Pane

## 19.2.2 Lookup Table Driver Pane

The Lookup Table Driver pane presents a table containing all of the Lookup Table Driver rules that meet your search criteria. The Lookup Table Driver summary table offers several controls that allow you to perform different functions when a rule is selected.

To select a rule, click the check box in the first column of the table. More than one rule can be selected at a time but this will cause some of the controls to become disabled. Clicking a check box a second time de-selects the rule.

You may select or de-select all of the Lookup Table Driver rules in the summary table by clicking on the check box in the upper left-hand corner of the summary table directly to the left of the Name column header.

| Icon | Description                                                                                                    |
|------|----------------------------------------------------------------------------------------------------|
| ÷    | Clicking <b>Add</b> begins the process of building a new Lookup Table Driver rule. The <b>Add</b> icon is disabled if any rows in the table have been selected.                                                                                                    |
| 5    | Selecting a single row out of the table enables the View control. Clicking <b>View</b> allows you to view the contents of a Lookup Table Driver rule on a read-only basis. The <b>View</b> icon is only enabled when a single Lookup Table Driver rule has been selected.                                                                                                    |
| ľ    | Selecting a single row out of the table enables the <b>Edit</b> icon. Clicking <b>Edit</b> allows you to modify a previously saved Lookup Table Driver rule. The <b>Edit</b> icon is only enabled when a single Lookup Table Driver rule has been selected.                                                                                                    |
|      | Selecting one or more rows out of the table enables the <b>Delete</b> icon. Clicking <b>Delete</b> deletes the Lookup Table Driver(s) you have selected. OFSAAI will not allow you to delete Lookup Table Driver rules which have any dependencies (see the View Dependencies below).                                                                                                    |
| β.   | Selecting a single row out of the table enables the <b>Copy</b> icon. Clicking <b>Copy</b> allows you to create<br>a copy of an existing Static Table Driver rule. The <b>Copy</b> icon is only enabled when a single Static<br>Table Driver rule has been selected. When you click <b>Copy</b> , a <b>Save As</b> pop window will appear.<br>Click <b>Save</b> after entering the Name, Description, Folder, and Access Type Details. |

 Table 2: Lookup Table Driver Pane

#### Table 2: Lookup Table Driver Pane

| Icon | Description                                                                                                    |
|------|----------------------------------------------------------------------------------------------------|
|      | Clicking <b>View Dependencies</b> generates a report on any Allocation rules that depend on the Lookup Table Driver rule you have selected. The <b>View Dependencies</b> icon is only enabled when a single rule has been selected. |

### 19.2.3 Lookup Table Driver Summary Table

The Lookup Table Driver summary table displays the details such as the name of the Lookup Table Driver, creation date, created by, and so on that are described in this section.

#### Figure 2: Lookup Table Driver Summary Screen

| okup | Table Driver         |                     |            |             | As of Date: 06        | /25/2014 🕜  |
|------|----------------------|---------------------|------------|-------------|-----------------------|-------------|
| Se   | arch                 |                     |            |             |                       | 9           |
|      | Folder AUTOSEC       | 5 🗸                 |            |             | Name                  |             |
|      | Description          |                     |            |             |                       |             |
|      |                      |                     |            |             |                       |             |
| -    |                      |                     |            |             | + ▮ 2 8 8 990 ₹ 1-8/8 |             |
|      | Name 🔺               | Creation Date       | Created By | Description | Last Modified Date    | Modified By |
|      | 81_EXPR_MGMT_LED_1   | 05/12/2016 20:24:12 | PFTUSER    |             | 05/25/2016 12:58:46   | PFTUSER     |
|      | 81_EXPR_MGMT_LED_2   | 05/12/2016 20:24:46 | PFTUSER    |             | 05/30/2016 13:59:51   | PFTUSER     |
|      | 81_PORTFOLIO_LOOKUP  | 05/17/2016 08:19:48 | PFTUSER    |             | 06/01/2016 10:47:21   | PFTUSER     |
|      | AUTOD_LTD_01         | 02/15/2018 14:41:24 | PFTUSER    |             | 02/15/2018 14:41:24   | PFTUSER     |
|      | AUTOD_LTD_02         | 12/06/2017 10:52:57 | PFTUSER    | TESTING     | 12/06/2017 10:52:57   | PFTUSER     |
|      | AUTOD_LTD_03         | 02/15/2018 15:16:40 | PFTUSER    |             | 02/15/2018 15:17:27   | PFTUSER     |
|      | PFT_AUTO_LTD_34_copy | 04/30/2018 08:43:35 | PFTUSER    |             | 04/30/2018 08:43:35   | PFTUSER     |
|      |                      | 04/27/2018 16:53:43 | PFTUSER    | TESTING     | 04/27/2018 17:01:33   | PFTUSER     |

The following columns categorize each allocation rule in the summary table:

- Name
- Creation Date
- Created By
- Description
- Last Modified Date
- Modified By
- Access Type
- Folder

## **19.3** Navigating in the Detail Screen

When you Add, Edit, or View a Lookup Table Driver rule, the Lookup Table Driver Detail screen is displayed. In addition to Name, Description, Folder, and Access Type, the definition of a Lookup Table Driver includes the specification of a source table and a lookup table, the mapping of source columns to lookup table columns, a lookup table filter (optional), and a lookup table return column.

The Audit Trail pane is a standard footer pane for every OFSAA rule type. The Audit Trail pane displays the following details:

- Created By
- Creation Date

- Last Modified By
- Modification Date

You can use the User Comments tab to add comments to any rule, subject to a maximum of 4000 characters.

### 19.3.1 Lookup Table Driver Definition Pane

Specify the Lookup Table Driver rule's Name and Description, select a Folder in which the Lookup Table Driver rule is to be stored, and specify whether you want the Lookup Table Driver rule to be "Read/Write" or "Read Only" (Access Type). Naming your Lookup Table Driver rule is required before it can be saved. Default values for Folder and Access Type are stored in Application Preferences.

#### Figure 3: Lookup Table Driver Definition Pane

| <ul> <li>Lookup Table Driver Definition</li> </ul> |           |        |                               |
|----------------------------------------------------|-----------|--------|-------------------------------|
| Name*                                              |           |        |                               |
| Description                                        |           |        |                               |
| Folder                                             | AUTOSEG 🗸 | Access | Type 🔿 Read Only 🖲 Read/Write |

### 19.3.2 Source and Lookup Tables Pane

Select a Source instrument table and a Lookup table. The tables available in the Lookup drop-down list are limited to tables that you have registered as Lookup Tables within your data model (for details on creating and registering Lookup Tables, see Oracle Financial Services Analytical Applications Infrastructure User Guide Release 8.1.0.0.0.)

| Figure 4: | Source and | Lookup | Tables Pane |
|-----------|------------|--------|-------------|
|-----------|------------|--------|-------------|

| Lookup Table Driver Definition<br>Lookup Table Driver ( New ) |                          |   |             |                           | Ø                  |
|---------------------------------------------------------------|--------------------------|---|-------------|---------------------------|--------------------|
| ✓ Lookup Table Driver Definition                              |                          |   |             |                           |                    |
|                                                               | Name*                    |   |             |                           |                    |
| Des                                                           | cription                 |   |             |                           |                    |
|                                                               | Folder PFTSEG            | ] | Access Type | ○ Read Only               |                    |
| Source and Lookup Tables                                      |                          |   |             |                           |                    |
|                                                               | Source Guarantees        | ] | Lookup      | PFT Lookup Template Table | 16                 |
| ✓ Source - Lookup Mapping                                     |                          |   |             |                           |                    |
| Range Lookup                                                  | Account classification 💙 |   |             | Maximum Average Ba        | Maximum Average Ba |
| Range Lookup                                                  | Account classification 🗸 |   |             | Maximum Average Ba        | Maximum Average Ba |
| Range Lookup                                                  | Account classification 🗸 |   |             | Maximum Average Ba        | Maximum Average Ba |
| Select LookupType                                             | Select Source Columr 🗸   |   |             | Credit Status Code 🔽      | × •                |
|                                                               |                          |   |             |                           |                    |

When you select a Lookup table, the Source – Lookup Mapping pane (described in the following sections) responds by displaying one row for each lookup column within your registered lookup table.

Click the *icon adjacent to the Lookup drop-down list to navigate to the Lookup Table Data Information page.* 

The following screen shot is an example of the Lookup Table Data Information page. The actual columns will depend on the Lookup Table you selected.

| Figure 5:   | Lookup | <b>Table Data</b> | Information  |
|-------------|--------|-------------------|--------------|
| i igui e St | LUOKup | Table Data        | intoi mation |

| Maximum Average Balance | Minimum Average Balance | Credit Status Code | Maximum Dealer Number | Minimum Dealer Number | Maximum Issue Date | Minimum Issue Date | Organization Unit Code | Return Value 1 |
|-------------------------|-------------------------|--------------------|-----------------------|-----------------------|--------------------|--------------------|------------------------|----------------|
| 6000000                 | 4000001                 | 1                  | 125                   | 100                   | 1993-09-30         | 1993-06-30         | 400130004              | 2              |
| 6000000                 | 4000001                 | 1                  | 125                   | 100                   | 1993-12-31         | 1993-09-30         | 400130001              | 3              |
| 6000000                 | 4000001                 | 1                  | 125                   | 100                   | 1993-12-31         | 1993-09-30         | 400130004              | 3              |
| 6000000                 | 4000001                 | 1                  | 125                   | 100                   | 1994-03-31         | 1993-12-31         | 400130001              | 1              |
| 6000000                 | 4000001                 | 1                  | 125                   | 100                   | 1994-03-31         | 1993-12-31         | 400130004              | 4              |
| 6000000                 | 4000001                 | 1                  | 150                   | 125                   | 1993-03-31         | 1993-01-31         | 400130001              | 3              |
| 6000000                 | 4000001                 | 1                  | 150                   | 125                   | 1993-03-31         | 1993-01-31         | 400130004              | 1              |
| 6000000                 | 4000001                 | 1                  | 150                   | 125                   | 1993-06-30         | 1993-03-31         | 400130001              | 5              |
| 6000000                 | 4000001                 | 1                  | 150                   | 125                   | 1993-06-30         | 1993-03-31         | 400130004              | 5              |
| 6000000                 | 4000001                 | 1                  | 150                   | 125                   | 1993-09-30         | 1993-06-30         | 400130001              | 2              |
| 6000000                 | 4000001                 | 1                  | 150                   | 125                   | 1993-09-30         | 1993-06-30         | 400130004              | 4              |
| 6000000                 | 4000001                 | 1                  | 150                   | 125                   | 1993-12-31         | 1993-09-30         | 400130001              | 3              |
| 6000000                 | 4000001                 | 1                  | 150                   | 125                   | 1993-12-31         | 1993-09-30         | 400130004              | 4              |
| 6000000                 | 4000001                 | 1                  | 150                   | 125                   | 1994-03-31         | 1993-12-31         | 400130001              | 3              |
| 6000000                 | 4000001                 | 1                  | 150                   | 125                   | 1994-03-31         | 1993-12-31         | 400130004              | 3              |
| 6000000                 | 4000001                 | 1                  | 175                   | 150                   | 1993-03-31         | 1993-01-31         | 400130001              | 4              |

• Click the icon to add a new row to the selected Lookup table.

A new row will be added. Enter the values for the row and click Save.

- Click the icon to delete a row(s) from selected the Lookup table
- Excel export/import functionality is used for adding and editing Lookup Table Data Information in Lookup

Table Drivers. Click the icon to access the Export/Import functionality.

|   |     |     |            |            |           |   | Export   |
|---|-----|-----|------------|------------|-----------|---|----------|
| 1 | 125 | 100 | 1994-03-31 | 1993-12-31 | 400130004 | 4 | O Import |
| 1 | 150 | 125 | 1993-03-31 | 1993-01-31 | 400130001 | 3 |          |
| 1 | 150 | 125 | 1993-03-31 | 1993-01-31 | 400130004 | 1 | 3        |
| 1 | 150 | 125 | 1993-06-30 | 1993-03-31 | 400130001 | 5 | 5        |
| 1 | 150 | 125 | 1993-06-30 | 1993-03-31 | 400130004 | 5 | 5        |
| 1 | 150 | 125 | 1993-09-30 | 1993-06-30 | 400130001 | 2 | 2        |
| 1 | 150 | 125 | 1993-09-30 | 1993-06-30 | 400130004 | 4 | 3        |
| 1 | 150 | 125 | 1993-12-31 | 1993-09-30 | 400130001 | 3 | 5        |
| 1 | 150 | 125 | 1993-12-31 | 1993-09-30 | 400130004 | 4 | 1        |
| 1 | 150 | 125 | 1994-03-31 | 1993-12-31 | 400130001 | 3 | 2        |
| 1 | 150 | 125 | 1994-03-31 | 1993-12-31 | 400130004 | 3 | 3        |
| 1 | 175 | 150 | 1993-03-31 | 1993-01-31 | 400130001 | 4 | 1        |
| 1 | 175 | 150 | 1993-03-31 | 1993-01-31 | 400130004 | 3 | 3        |
| 1 | 175 | 150 | 1993-06-30 | 1993-03-31 | 400130001 | 3 | 2        |
| 1 | 175 | 150 | 1993-06-30 | 1993-03-31 | 400130004 | 5 | 5        |
| 1 | 175 | 150 | 1993-09-30 | 1993-06-30 | 400130001 | 1 | 5        |

## 19.3.3 Source – Lookup Mapping Pane

Lookup Table Driver rules support three types of matching:

- Range Lookup
- Exact Match
- Hierarchy Match

Figure 7: Lookup Mapping Pane

| Lookup Type    | Source                   |        | Hierarchy      |            | Single Lookup        | Range Lookup           | ~ |
|----------------|--------------------------|--------|----------------|------------|----------------------|------------------------|---|
|                |                          | Folder | Hierarchy Name | Level Name |                      |                        |   |
| Range Lookup 🗸 | Account classification   |        |                |            | Maximum Average Ba   | Maximum Average Ba     |   |
| Range Lookup 🗸 | Account classification 🗸 |        |                |            | Maximum Average Ba   | Maximum Average Ba     |   |
| Bassas Laskun  | Account electrication    |        |                |            | Massimum Australa P- | Massimum Aueroen P-144 |   |

### 19.3.3.1 Range Lookup

One of the options in defining a lookup table is to define a minimum column and a maximum column to be employed in a "Range Lookup" against each row of selected instrument data. For example, you may wish to assign an Account Maintenance fee against certain checking account products as a function of balances ranges, such as one fee amount for accounts having balances between 0 and 1,000 and a different fee amount for balances between 1,000 and 5,000, and a third fee amount for accounts having balances greater than 5,000.

If the lookup table you chose in the "Source and Lookup Table" pane includes range lookup columns, a Range Lookup row (this is a row whose Lookup Type is Range Lookup) will automatically be generated within the Source – Lookup Mapping pane. Within this automatically generated row, select the source column that you want to compare to the Range Lookup columns from your lookup table. In the example described above, you might want to compare Average Net Book Balance for each account with the range values from your lookup table. Range Lookup supports all instrument-level measures, attributes, and dimension members (numbers, dates, or strings).

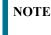

Range Lookups require that your lookup data not have overlapping ranges that would lead to ambiguous lookup values.

### 19.3.3.2 Exact Match

An exact match is a literal database join. Exact Match supports all instrument level measures, attributes, and dimension members (numbers, dates, or strings).

### 19.3.3.3 Hierarchy Match

Similar to Static Table Drivers, Lookup Table Drivers allow you to match leaf values from a Source instrument table with any leaf member that belongs to a hierarchical rollup point of that leaf. You might have, for example, sets of driver statistics that vary by the region where regions can be defined as rollup points in an Organizational Unit hierarchy. If you had North, South, East, and West regions, you could store your lookup data in four regional sets. If there were 300 cost centers in the West region, by using Hierarchy Match functionality you avoid the repetition of 299 sets of otherwise identical driver data for the West region. Hierarchy matching is only supported for Key Processing dimensions.

### 19.3.4 Lookup Table Filters Pane

You may constrain the data within your selected lookup table by applying a Lookup Table Filter. Chose No Filter, Data Filter, or Group Filter. If you have chosen either Data Filter or Group Filter, continue by selecting a Folder and a Filter Name. Note that the Filter Name drop-down list will only display filters that apply to your chosen lookup table.

#### Figure 8: Lookup Table Filters Pane

| ✓ Lookup Table Filters |                         |             |                |                            | _ |
|------------------------|-------------------------|-------------|----------------|----------------------------|---|
|                        | Filter Type O No Filter | Data Filter | O Group Filter |                            |   |
|                        | Folder AUTOSEG          | ~           |                | Filter Name AUTOD_DF_LS_01 |   |

### 19.3.5 Lookup Return Value

Specify the column within your lookup table from which to return a value for each lookup.

Figure 9: Lookup Table Return Value

| Lookup Table Return Value |                           |        |                   |                          |
|---------------------------|---------------------------|--------|-------------------|--------------------------|
| Lookup Table Name         | PFT Lookup Template Table |        | Column/Expression | Column Name O Expression |
| Lookup Return Value       | Return Value 1            | $\sim$ |                   |                          |

Lookup tables may contain multiple lookup columns. For example, you may define a lookup table called Risk Factors that contains return columns for Credit Risk Factor, Operating Risk Factor, Economic Loan Loss Provision Factor, and Loan Loss Reserve Factor. In this example, you could subsequently define four separate Lookup Table Driver rules to be used within four separate Allocation rules (one Lookup Table Driver rule and one Allocation rule for each defined lookup column). In this example, each of your Allocation rules might utilize the same instrument column source (as defined in each Allocation rule's Source definition), for example, Average Balance.

As another example, you might define a lookup table called Expense Factors that contains return columns for Account Maintenance Expense, Account Origination Expense, ATM Transaction Unit Cost, and Check Processing Unit Cost. In this example, you might develop four Lookup Table Driver rules and four Allocation rules. Here, you would probably utilize different Source columns within your Allocation rule definitions. For maintenance expense

and origination expense, you might choose to allocate a flat amount for each account (for example, use the value of 1.00 for each account; you may accomplish this using Record Count as the Source column since the Record Count column within Instrument tables is typically set to 1). For ATM expense and Check Processing expense, you might utilize Instrument source columns of ATM Transaction Count and Number of Checks Processed.

# 20 Allocation Execution History

This chapter describes the Allocation Execution History functionality and discusses the following:

- Undoing the results of previously executed allocation rules
- Viewing rule definitions in effect when an allocation rule was executed
- Viewing inline reports of data generated by an allocation rule's Source, Driver, and Output components for a selected rule execution
- Viewing listings of distinct data sources that contributed to an allocation's Source
- Viewing listings of subsequent allocation runs which included any of the current allocation rule's Outputs in their Source queries
- Cross-referencing to or from the execution history of any allocation rule

# **20.1** Allocation Execution History User Interface

Allocation Execution History allows you to review the runtime history of any allocation rule. You may see the order in which allocation rules are completed, you may Undo the results generated by any allocation rule, and you may drill into the details of individual allocation executions to audit what a rule did at the time that it ran.

The Allocation Execution History Summary screen presents a table that lists a series of allocation runs sorted by As-of-Date and by Completion Date. You may sort on any column you choose by clicking on a column title, but the results will always be sorted first by As-of-Date and second by the column you have chosen.

When you first enter the Allocation Execution History Summary screen, your results are filtered down to the most recent As-of-Date for which there is any allocation rule history. You may select a different As-of-Date from a dropdown list. Only As of Dates which have an allocation history display on the drop-down list. You may optionally select "All As-of-Dates".

As of Date: Controls how much rule execution history is displayed in the body of the summary table. Here, the latest As of Date is displayed as default. When you select the As of Date option as All As of Dates, the Allocation Execution History Summary Table will display the Allocation Names based on As of Date sorting and then Completion Date (that is, based on As of Date).

### 20.1.1 Search Pane

The search pane is used to specify criteria that will reduce the number of rule executions that will be displayed in the Allocation Execution History Summary table. You may search based on the following constraints:

- Allocation: Performs a wild card search on Allocation Name. The search is executed when the user selects the Search button.
- **Batch** Performs a wild card search on Batch Name. The search is executed when the user selects the Search button.
- **Completion Date**: Restricts the number of rules displayed on the Allocation Execution History summary screen based on a user's specification of single execution date and a "no earlier than" starting time and a "no later than" ending time. The search is executed when the user selects the search button.
- Allocation Model: Allows you to view the allocation rules that are grouped under an allocation model. Allocation Model consists of a list of individual allocation rules that can be executed as a single unit.

These constraints function as radio buttons, and the functionality of each type of search is explained below.

#### Figure 1: Allocation Execution History Summary page

|               | RAC       | LE <sup>•</sup> Financi | ial Services | s Profitability Management   |                  |              | US-Englis           | h 🔻 PFTUSER 🔻 🔗 🙋        |              |                                |
|---------------|-----------|-------------------------|--------------|------------------------------|------------------|--------------|---------------------|--------------------------|--------------|--------------------------------|
|               |           |                         |              | Allocation Execution History |                  |              |                     | As of Date: 02/14/2020 🔞 |              |                                |
| ✓ As of Date  |           |                         |              |                              |                  |              |                     |                          |              |                                |
|               |           | As of Date              | 03/04/2020   | •                            |                  |              |                     |                          |              |                                |
| √ Search      |           |                         |              |                              |                  |              |                     |                          |              | B C                            |
| Allocation    |           |                         |              | Batch                        |                  | Comp         | letion Date         |                          | Allocation   | n Model                        |
| Allocation Ex | ecution H | istory                  |              |                              |                  |              |                     |                          |              | 🖺 🖻 🔁 🖛 1 - 5 / 5 К < 🖒 Э      |
| As Of date    | Folder    | Allocation Nam          | ne           | Table                        | Column           | Record Count | Start Date 🔻        | Completion Date          | Elapsed Time | Batch Name                     |
| 03/04/2020    | AUTOSEG   | simple                  |              | FSI_D_MANAGEMENT_LEDGER      | [Current_Amount] | 0            | 03/04/2020 15:46:50 | 03/04/2020 15:47:01      | 00:00:11     | OFSPFTINFO_Task1_704080_EXEC_2 |
| 03/04/2020    | AUTOSEG   | rev_tab_columr          | ns_mv        | FSI_D_TERM_DEPOSITS          | ATM_EXP          | 0            | 03/04/2020 15:04:39 | 03/04/2020 15:05:03      | 00:00:24     | OFSPFTINFO_Task1_704028_EXEC_2 |
| 03/04/2020    | AUTOSEG   | rev_tab_columr          | ns_mv        | FSI_D_MANAGEMENT_LEDGER      | [Current_Amount] | 0            | 03/04/2020 14:55:38 | 03/04/2020 14:55:59      | 00:00:21     | OFSPFTINFO_Task1_704028_EXEC_2 |
| 03/04/2020    | AUTOSEG   | rev_tab_columr          | ns_mv        | PORTFOLIO                    | AVG_BOOK_BAL     | 0            | 03/04/2020 14:47:22 | 03/04/2020 14:47:25      | 00:00:03     | OFSPFTINFO_Task1_704028_EXEC_2 |
| 03/04/2020    | AUTOSEG   | 30435379_dyn_           | _ins_1       | FSI_D_TERM_DEPOSITS          | LOW_BAL          | 0            | 03/04/2020 14:44:31 | 03/04/2020 14:44:42      | 00:00:11     | OFSPFTINFO_Task1_701995_EXEC_2 |
| 4             |           |                         |              |                              |                  |              |                     |                          |              | •                              |

**Search**: After entering the search criteria, select the **Search** icon to perform the search function. The As-of-Date from the first pane on the screen is always applicable when the Summary screen is initially built or is refreshed. You may, however, select the "All As-of-Dates" option that effectively removes the As-of-Date as a constraint.

Reset: Removes values entered as search criteria and refreshes the screen.

### 20.1.2 Allocation Execution History Pane

The Allocation Execution History Summary table offers several controls that allow the user to perform different functions when an allocation rule is selected. More than one Allocation Rule can be selected at a time but this will cause some of the icons to become disabled.

• View: After choosing a single row out of the table, select View to drill into an audit trail for the currently selected rule. The View icon is disabled if no rows have been selected or if multiple rows have been selected. See "Allocation Execution Audit Functionality" for details.

| <b>NOTE</b> Allocation Execution History View functionality for th the Management Ledger table is not yet supported but v a future release. |  |
|----------------------------------------------------------------------------------------------------|--|
|----------------------------------------------------------------------------------------------------|--|

- UNDO: This is an icon is used to UNDO or reverse one or more allocation runs. For details, see UNDO Functionality below.
- **Refresh**: This icon refreshes the contents of the Summary Table. Users may want to do this if they have requested an UNDO or if they are simply watching as allocation rules currently running in a batch complete. Selecting Refresh will not alter any Search criteria you may have selected.
- **Pagination Options**: As with all Summary screens, the maximum number of rows displayed per page is generally governed by the Pagination Records value you set in Global Preferences. You may use this local "Pagination Options" control to override your normal default value. You may set your local value using Pagination Options of 10, 25, 50, or any value between 1 and 50.
- VCR Buttons: VCR Buttons allow you to navigate between pages.

### 20.1.3 Allocation Execution History Summary Table

The following columns categorize each allocation rule in the Summary table:

You can sort any of these columns by clicking on the text in the column header.

- As of Date: Displays the As-of-Date for which the allocation rule was executed.
- Folder: Displays the name of the Folder to which the allocation rule belongs.
- Allocation Name: Displays the allocation rule's short name. A "mouse over" on the rule's name displays the rule's long description as well as the Identity Code generated or used by that allocation. Identity Codes may be used in queries against the database to identify rows generated by the rule.
- **Table**: This denotes the target table name in the database where the allocation either posted or updated records. For example, Ledger Stat, Management Ledger, and so on.
- Column: This denotes the target column name in the database where the allocation either posted or updated records.
- **Record Count**: Displays the Record count as 1 or 0. To allocate a flat amount for each account, use Record Count as 1.
- Start Date: Displays the date and time at which each allocation rule started.
- **Completion Date**: Displays the date and time at which each allocation rule completed.
- Elapsed Time: Displays the elapsed time required for each allocation rule to complete shown in hours, minutes & seconds.
- **Batch Name**: Displays the Batch name under which each allocation rule was executed. For rules executed directly from the Allocation Specification user interface, the system automatically generates synthetic batch names.

- Status: Denotes the status of each allocation rule. Values include "Completed" and "Marked for UNDO". Rules that are "Marked for UNDO" are in the process of being UNDONE. This status will normally disappear in just a few seconds or minutes. To refresh the status of allocations that are "Marked for UNDO", click **Refresh**.
- Allocation Model Name: Displays the allocation model name under which the allocation rule is grouped. Allocation Model consists of a list of individual allocation rules that can be executed as a single unit.
- Allocation Model Sequence: Displays the sequence number. That is, how many times the Allocation Model was executed.

**NOTE** Allocation Model Name and Allocation Model Sequence columns will be blank for any Allocation Rule that was not executed from within an Allocation Model.

### 20.1.4 UNDO Functionality

For Allocations that insert or update data in the Management Ledger and Ledger Stat tables, an UNDO operation reverses the effect of that rule run. For allocations that update data in instrument or transaction tables, and UNDO operation updates the column targeted by that allocation run with a value of zero.

Because UNDOING a rule effectively removes completed allocation data from your environment, your management may wish to restrict your access to UNDO functionality. For details on restricting action to UNDO functionality, see Application Preferences. The UNDO icon is enabled whenever you select one or more rows from the summary table. Upon requesting an UNDO operation, a pop-up dialog appears offering the following UNDO options:

- Selected Allocations
- Selected Batches
- Selected Allocation Models
- Mass UNDO
- If you choose "Selected Allocations", each row that you have selected from the summary table will be UNDONE. This functionality works only if the **Enable Undo for Selected Allocations** option in the Application Preferences is set to Yes.
- If you choose "Selected Batches", all rule executions that belong to any of the batches you have selected will be UNDONE. This functionality works only if the **Enable Undo for Selected Batches** option in the Application Preferences is set to Yes.
- If you choose "Selected Allocation Models", all rule executions that belong to any of the Allocation Models that you have selected will be UNDONE. This functionality works only if the **Enable Undo for Selected** Allocation Models option in the Application Preferences is set to Yes.

The Allocation Model is supported using the Batch Execution screen.

For creating the Batch for UNDO of Allocation Models, follow these steps:

In the Batch Maintenance screen, create a Batch and a corresponding Task with the component as "RUN EXECUTABLE", and provide the following as the "Executable" property value.

PFTUNDO.sh,<INFODOM>\_<BATCH\_RUN\_ID>

ParameterID=<ALLOCATION\_MODEL\_SYS\_ID>-<ALLOCATION\_MODEL\_SEQ\_NUM> A

where:

■ INFODOM: Information Domain name

- BATCH\_RUN\_ID: Any unique identifier to identify the batch execution
- ALLOCATION\_MODEL\_SYS\_ID: Sys ID number of the allocation model to be undone
- ALLOCATION\_MODEL\_SEQ\_NUM: Sequence number to specify which execution of the allocation model is to be undone. This can be obtained from the Allocation History screen.
- If you choose "Mass UNDO", every rule execution whose "Completion Date" (a time-stamp value) is chronologically later than the earliest row that you have selected from the summary table will be UNDONE. This functionality works only if the **Enable Mass Undo** option in the Application Preferences is set to Yes.

#### Figure 2: Allocation Execution History - Undo Options

|                                   | Services Profitability Management 🔠 👗 🖪 US-English                                     | ▼ PFTUSER ▼ 🕺 🖸                |
|-----------------------------------|----------------------------------------------------------------------------------------|--------------------------------|
|                                   | Allocation Execution History A                                                         | s of Date: 06/25/2014 😨        |
| ✓ As of Date                      |                                                                                        |                                |
| As of Date 05/1                   | Undo Options - Google Chrome                                                           |                                |
| ✓ Search                          | Not secure   10.40.72.76:11128/efpadropthree/fsapps/pft/undo_options.jsp?appId=OFS_PFT | B.C                            |
| Allocation                        |                                                                                        | el                             |
| Allocation Execution History      | Undo Options                                                                           | <b>2</b> ,⊒ ≡1 - 1 / 1 К < > Э |
| As Of date Folder Allocation Name | ∨ Undo                                                                                 | th Name                        |
| ☑ 05/15/2020 COMMON constant_rule |                                                                                        | DFSAAINFOOO_1000040182_E>      |
| <                                 | Selected Allocations                                                                   | ► I                            |
|                                   | Selected Batches                                                                       |                                |
|                                   | Selected Allocation Models                                                             |                                |
|                                   | Mass Undo                                                                              |                                |
|                                   | Undo Cancel                                                                            |                                |

### 20.1.5 Allocation Execution Audit Functionality

After selecting a single row from the summary table and selecting the **View** icon, a series of screens are displayed showing the allocation rule as it appeared at the time the rule was executed. If the rule has been modified since it was executed, the body of the rule will not be displayed. Future releases of Profitability Manager will include rule versioning so that you will always be able to see the structure of any rule at the time it was executed.

#### Allocation Execution History View - Windows Internet Explore 0.0 Allocation Execution History View 10 cation Execution History(View) + Source Process Tabs Albeste . ZK Ovtputs 12 Sevro Allocation -- Static Driver Table Rule Name TTB 203 Saule Target Law Rule Description Service Tarnet level static driver table allocatio 64586 GAPUSION\_Text1\_207903\_20091207\_3 Batch No. As of Oate 28-Feb 13 07-0ec-09 22:04:32 Completion Time Allocation Source Definition # for Table Name Ledger Stat Column/Expression R Column Name O Expression Column Name Current Amount Description Dimension Vela Financial Elements **Financial Element For Leaft Non Interest Expense** Organizational Unit ALC: General Ledger Account Common Chart of Accounts ALL. Product ALL Actual GLAppount Id 44.5 **Transaction Type Leaf** ALL Other Filters Filter Type · No Film Data Filter Group Filter \* Allocation -- Source Data On 2.11 1 1 The Real Processing Street Processing on Chart of Product General Ledge Com Actual GI Account. Transaction Type Bata Source Balance Type Financial Dement Unit As Of Date Delance R 18 007 Dyne Date 457 1200 121201 2 \$10 Ú. Ú. 28-749-13 140.00 Carcel Audit Trail User Comments System ID (20796) PETLOER **Created By Creation Date** 25-May-85 Last Modified By **PPTACHINTERAMAN** Last Notification Sale 21-Nov-01

#### Figure 3: Allocation Execution History View page

### 20.1.5.1 Common Components

The following three sections – Process Tabs, Allocation Header, and Audit Trail/User Comments – are common to each of the five Allocation Execution History View (audit) screens.

• **Process Tabs**: The Process Tabs display the process flow of the underlying allocation rule definition. The Initial Definition and Review tabs from the specification process flow are not displayed here, but one additional tab is added: Trace Allocation. The tabs displayed are Source, Operator, Driver, Outputs, and Trace Allocation. When choosing these tabs the specific process page is displayed.

- Allocation Header: This section contains header level information about the rule run including the rule's Name, Description, and Folder, the As-of-Date for which the rule was run, the Batch Name under which the rule was run, and its Completion Time. The Allocation Header also displays the allocation type.
- Audit Trail/User Comments: The Standard Audit Trail/User Comments section is common to all detail screens. You may add additional comments when viewing allocation execution history if your user ID is assigned the Auditor role, subject to a maximum of 4000 characters.

### 20.1.5.2 Inline Reports

The audit functionality provided within the Allocation Execution History includes inline reports for Sources, Drivers, and Outputs of allocation rules. These inline reports are described in detail in the following sections.

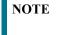

Trace and Inline Reporting functionality for allocations using the Management ledger table is supported starting with release 8.

### 20.1.5.3 Source Tab

The Source tab is the first to be displayed when the user chooses to view a specific allocation run on the Allocation Execution History Summary page. This tab displays the details about the allocation's Source specification at the time that it was run. This view-only screen also offers an inline report of the Source data generated by the allocation rule at the time that it was run and enables the user the ability to trace the sources of the data that fed into the current allocation.

### 20.1.5.4 Allocation Source Definition

The For section of the Allocation Execution History Source tab displays a read-only version of the For section of the underlying allocation rule's Source specification. The Other Filters section of the Allocation Execution History Source tab displays a read-only version of the Other Filters section of the underlying allocation rule's Source specification.

### 20.1.5.5 Allocation Source Data

This section of the screen is initially empty. If you wish to see an inline report for the allocation's source data, you must select the Run icon. Actual queries generated by the allocation engine are persisted at runtime so that the inline reports will always be available (regardless of whether or not the rule has been modified since it was executed). The Source inline report excludes any data generated by allocations or other processes that ran after the rule run currently being examined.

### 20.1.6 Allocation Source Data Controls

These include Run, Excel Export, Show SQL, Trace, and Options.

- Run: Select the Run icon to invoke the Source Inline Report.
- **Excel Export**: Excel export functionality is used for adding and editing source data in the source tab of Allocation Execution History.

|       | Source              |           | < <u>R</u> | Operator            | 🖤 Dian                    | 28                          | Outputs |                | Allocation     | a)             |
|-------|---------------------|-----------|------------|---------------------|---------------------------|-----------------------------|---------|----------------|----------------|----------------|
| a. )  | Allocation Statio   | c Oniver  |            |                     |                           |                             |         |                |                |                |
| Raile | Name                |           | EXPRESS    | ON ENTRY RULE       |                           | Rule Description            |         |                |                |                |
| Fold  | w.                  |           | RISEO      |                     |                           | Batch Name                  |         | PETDEVINE      | 0_Taxk1_400096 | 33_EXEC_199403 |
| As a  | r Dute              |           | 31/03/1994 |                     |                           | Completion Time             |         | 07/00/2015     | 60 63 00       |                |
|       | 500011              |           |            |                     |                           | Tooland Tooland             |         | Linear o sera. |                |                |
| A. 3  | Allocation - Source | e Data    |            |                     |                           |                             | 00      | IX D           | * O Expert     |                |
|       | Data Source         | Balance   | Туре       | Organizational Unit | General Ledger<br>Account | Common Chart of<br>Accounts | Product |                | a. Import      | Balm           |
|       | 17459               | lestrume  | ist.       | 1500                | 111001                    | 141                         | 0       | 3              | oc (8)         | 3,437.50       |
| 0     | 17677               | instrume  | 1          | 1500                | T11001                    | 143                         | 0       | 3              | in the         | 954.855.00     |
|       | 17534               | Instrume  | et.        | 1                   | 15710                     | 3910025                     | 0       | 3              | U\$3/1994      | 499,996,875.00 |
|       | 17977               | Instrume  | et.        | 1500                | 151001                    | 141                         | 0       | 3              | 1/03/1994      | 3,125.00       |
| a     | 17580               | Instrume  | nt         | 1500                | 111001                    | 141                         | 0       | 3              | 1/03/1994      | -3, 125 00     |
|       | 17154               | histourne | et         | 1500                | 111001                    | 141                         | 0       | 3              | 1/03/1994      | 77,101,363.50  |
| 0     | 17157               | Instrume  | rit .      | 1500                | 111001                    | 141                         | 9       | 3              | 1/03/1994      | 52,439,233 50  |
|       |                     |           |            |                     | 100                       | Cancel                      |         |                |                |                |
|       |                     |           |            |                     |                           |                             |         |                |                |                |
| ud    | t Trail User Com    | metta     |            |                     |                           |                             |         |                |                |                |
| _     |                     |           |            |                     |                           |                             |         |                |                |                |

Figure 4: Allocation Execution History Process Tab

- Show SQL: Select the Show SQL icon to view the query that generates the inline report. That is, it displays the Source Query that has been prepared and stored in the database while running the allocation. You may copy and paste this SQL to any query tool.
- **Trace**: After running the inline report, you may trace to another allocation rule that contributed to the Source of the current allocation rule by selecting a check box on one of the current report rows and then selecting the **Trace** icon. Non-allocation sources are disabled; only allocations may be traced.
- **Options**: After executing an inline report, selecting the **Options** icon invokes a History Options dialog. This dialog shows two panes: Dimension Display and Hide/Collapse Dimensions.
- **Dimension Display**: This pane offers radio buttons with options to display short dimension names, long dimension names, or both within your inline report.
- **Hide/Collapse Dimensions**: This pane offers the option of "collapsing" or "hiding" selected dimensions from your inline report. Dimensions containing only a single value within your report may be "hidden", i.e., removed from the inline report. Dimensions containing multiple values within your report may be "collapsed" upon. A "collapsed" dimension is one that is removed from both the SELECT and GROUP BY clauses of the inline report query. If you "collapse" a dimension, it is removed from your inline report and the number of rows within the report is reduced.
- **Operator Tab**: This tab displays the allocation's Operator specification at the time that the rule was run.
- **Driver Tab**: This tab displays details about the allocation's Driver specification at the time that it was run. This view-only screen also offers an inline report of the Driver data generated by the allocation rule at the

time that it was run and offers the user the ability to trace the sources of the data that fed into the current allocation.

- Allocation Driver Definition: The For section of the Allocation Execution History Driver tab displays a read-only version of the For section of the underlying allocation rule's Driver specification. The Other Filters section of the Allocation Execution History Driver tab displays a read-only version of the Other Filters section of the underlying allocation rule's Driver specification.
- Allocation Driver Data: This section of the screen is initially empty. If you wish to see an inline report for the allocation's driver data, you must select **Run**. Actual queries generated by the allocation engine are persisted at runtime so that the inline reports will always be available (regardless of whether or not the rule has been modified since it was executed). The Driver inline report excludes any data generated by allocations or other processes that ran after the rule run currently being examined.

|                                    |                            | Allocation E | secution History View                                                                                                    |                                                                                                    | 1.6    |
|------------------------------------|----------------------------|--------------|----------------------------------------------------------------------------------------------------|----------------------------------------------------------------------------------------------------|--------|
| Alecation Execution History(Vew) + | Driver                     |              |                                                                                                    |                                                                                                    |        |
| + Process Tabe                     |                            |              |                                                                                                    |                                                                                                    |        |
|                                    |                            |              |                                                                                                    |                                                                                                    |        |
| i Seurce                           | Cpersor                    | T One        | N 000                                                                                                    | Trace<br>Allocation                                                                                                    |        |
| Allocation Static Driver Ta        | ble                        |              |                                                                                                    |                                                                                                    |        |
| Rule Name                          | TTB 008 Single Target Leaf |              | Rule Description                                                                                                    | Excels Target leaf static driver table adocation                                                                                                    |        |
|                                    |                            |              |                                                                                                    |                                                                                                    |        |
| Folder                             | GASEO                      |              | Batch Name                                                                                                    | GA/USION_Teek1_207963_20091257_3                                                                                                    |        |
| As-of-Oate                         | 25-Feb-13                  |              | Completion Time                                                                                                    | 07-Dec-09 22.2+32                                                                                                    |        |
| Allocation Driver Definition       |                            |              |                                                                                                    |                                                                                                    |        |
| Static Table Driver                |                            |              |                                                                                                    |                                                                                                    |        |
| Static Table Driver                | TTD Single Target          |              | Static Table Onver Description                                                                                                    | 10 Grg Units automized to 100%                                                                                                    |        |
| Folder                             | 64580                      |              | Ferce to 100                                                                                                    | O Yes @ No                                                                                                    |        |
|                                    |                            |              |                                                                                                    |                                                                                                    |        |
| Allocation Driver Data             |                            |              |                                                                                                    | 0.0. <b>0</b> k/v D1                                                                                                    | 0 10 1 |
| Organizational Unit                |                            |              | Amount.                                                                                                    |                                                                                                    |        |
| ioneurrer Direct East              |                            |              | 5                                                                                                    |                                                                                                    |        |
| ensumer Direct West                |                            |              | 5                                                                                                    |                                                                                                    |        |
| ioneuner indirect East             |                            |              | 10                                                                                                    |                                                                                                    |        |
| onsumer indirect West              |                            |              | 10                                                                                                    |                                                                                                    |        |
| ast Branch (Retail Dep)            |                            |              | 10                                                                                                    |                                                                                                    |        |
| Seet Branch (Retail Dep)           |                            |              | 10                                                                                                    |                                                                                                    |        |
| Aetro - IMQ Corporate              |                            |              | 10                                                                                                    |                                                                                                    |        |
| Reponal Corporate                  |                            |              | 10                                                                                                    |                                                                                                    |        |
| Laan Servicing                     |                            |              | 10                                                                                                    |                                                                                                    |        |
| Crecutive .                        |                            |              | 20                                                                                                    |                                                                                                    |        |
|                                    |                            |              |                                                                                                    |                                                                                                    |        |
|                                    |                            |              |                                                                                                    |                                                                                                    |        |
|                                    |                            |              |                                                                                                    |                                                                                                    |        |
|                                    |                            |              |                                                                                                    |                                                                                                    |        |
|                                    |                            |              | Cantoni                                                                                                    |                                                                                                    |        |
|                                    |                            |              |                                                                                                    |                                                                                                    |        |
| Audit Trail User Comments          |                            |              |                                                                                                    |                                                                                                    |        |
|                                    |                            |              |                                                                                                    |                                                                                                    |        |
| System (D :207963                  |                            |              | and the second second sec | and the second second s | _      |
| realed By                          | HTUSER                     |              | Creation Date                                                                                                    | 25-May-29                                                                                                    |        |
|                                    | PFTACHINTERAMAN            |              | Last Woolfication Date                                                                                                    | 21-hov-09                                                                                                    |        |

#### Figure 5: Allocation Execution History View page

### 20.1.6.1 Allocation Driver Data Controls

These controls, including Options, Trace, Show SQL, and Run, operate identically to those described under Allocation Source Data Controls.

**Excel Export**: Excel export functionality allows you to export Allocation Execution History source data from the source tab.

Figure 6: Allocation Execution History View - Driver Tab

|                                                                |                                          | Allocation          | Execution History View |                     |                               |  |  |
|----------------------------------------------------------------|------------------------------------------|---------------------|------------------------|---------------------|-------------------------------|--|--|
| Allocation Execution History(View) > D                         | river                                    |                     |                        |                     |                               |  |  |
| * Process Tabs                                                 |                                          |                     |                        |                     |                               |  |  |
|                                                                |                                          |                     |                        |                     |                               |  |  |
|                                                                |                                          |                     |                        |                     |                               |  |  |
| Source                                                         | Operator                                 | Driver              | Outputs                | Allocation          |                               |  |  |
|                                                                |                                          |                     |                        |                     |                               |  |  |
| * Allocation Static Driver Tab                                 | le                                       |                     |                        |                     |                               |  |  |
| Rule Name                                                      | TID_IN_LSF100                            |                     | Rule Description       | TID_IN_LSF100       |                               |  |  |
| Folder                                                         | PFTSEG                                   |                     | Batch Name             | PFT61INF0 TASK1 TIE | PFT61INF0_TASK1_TID_IN_LSF100 |  |  |
| As-of-Date                                                     | 3/31/1994                                |                     | Completion Time        | 9/18/2012 14:59:46  |                               |  |  |
| AS-01-Date                                                     | 3/3 1/1 9 3 4                            |                     | Completion Time        | 3/10/2012 14:33:40  |                               |  |  |
| Allocation Driver Definition                                   |                                          |                     |                        |                     |                               |  |  |
| Static Table Driver                                            |                                          |                     |                        |                     |                               |  |  |
| Allocation specification unknown. This                         | allocation has been modified/deleted sir | nce it was executed |                        |                     |                               |  |  |
|                                                                |                                          |                     |                        |                     |                               |  |  |
| * Allocation Driver Data                                       |                                          |                     |                        | ()                  | 🕪 🛛 💽 Export                  |  |  |
| General Ledger Account                                         |                                          | Organizational Unit |                        | Amount              |                               |  |  |
| fiscal year gl-adw                                             |                                          | 10010               |                        | 0.5                 | O Import                      |  |  |
| fiscal year gl-adw                                             |                                          | 10020               |                        | 0.4                 | 2                             |  |  |
| is cal year gl-avg                                             |                                          | 10010               |                        | 0.3                 | <b>F</b> 2                    |  |  |
| iscal year gi-avg                                              |                                          | 10020               |                        | 0.2                 |                               |  |  |
|                                                                |                                          |                     |                        |                     |                               |  |  |
| fiscal year gl-avg<br>fiscal year gl-avg<br>fiscal year gl-add |                                          | 10010               |                        | 0.6                 |                               |  |  |

### 20.1.6.2 Outputs Tab

The Outputs tab displays the details about the allocation's Output specification at the time that it was run. This view-only screen also offers an inline report of the Output data generated by the allocation rule at the time that it was run.

| Illocation Execution History      | View - Wie   | dows Internet    | Explorer    |                                      |                      |                        |      |                    |                                | <u> </u>                  |
|-----------------------------------|--------------|------------------|-------------|--------------------------------------|----------------------|------------------------|------|--------------------|--------------------------------|---------------------------|
| Alecation Execution History///iew | ) + Ovipula  |                  |             | Allocati                             | on Executio          | in History View        |      |                    |                                | 6                         |
| * Process Tabs                    |              |                  |             |                                      |                      |                        |      |                    |                                |                           |
| e month fina                      |              |                  |             |                                      |                      |                        |      |                    |                                |                           |
| a Seurce                          |              | Operator         |             | T Driver                             |                      | DN Outputs             | Alto |                    |                                |                           |
| Allocation Static Driver          | Table        |                  |             |                                      |                      |                        |      |                    |                                |                           |
| Rule Name                         |              | TTS DOS Single T | larget Leaf |                                      |                      | Rule Description       |      | Single Target leaf | abalic driver table also calls |                           |
| folder                            |              | 04580            |             |                                      |                      | Batch Name             |      | GATUSON Test       | 207903_20091207_3              |                           |
| As-st-Oate                        |              | 25-Feb-13        |             |                                      |                      | Completion Time        |      | 07-0eo-09-22.24    |                                |                           |
|                                   |              | and an of        |             |                                      |                      | Configuration (1998    |      | Autorea era.       | 046                            |                           |
| lonacidate                        |              | Adual            |             |                                      |                      |                        |      |                    |                                |                           |
| Debit Credit                      |              |                  |             |                                      |                      |                        |      |                    |                                |                           |
|                                   |              |                  |             |                                      |                      |                        |      |                    |                                |                           |
| lo Debit                          |              |                  |             |                                      |                      |                        |      |                    |                                |                           |
| Debit                             |              |                  |             |                                      |                      |                        |      |                    |                                |                           |
| . far                             |              |                  |             |                                      |                      |                        |      |                    |                                |                           |
| able Name                         |              | Ledger Stat      |             |                                      |                      | Column Name            |      | (Corrent_Amount)   |                                |                           |
|                                   |              |                  |             | 1.000                                |                      |                        |      |                    |                                |                           |
| inension<br>hancial Element       | 20100        |                  |             | Description<br>Financial Element For | Land TTR Date        | 4.4.000                |      |                    |                                |                           |
| nancal perient                    | -Cane Aa     | Tables           |             | Same As Table                        | Least the assoc      | 05.952                 |      |                    |                                |                           |
| eneral Ledger Account             | -Same Aa     |                  |             | Same As Source                       |                      |                        |      |                    |                                |                           |
| ommon Chart of Accounts           | (Same As     |                  |             | Same As Source                       |                      |                        |      |                    |                                |                           |
| belact                            | -Same Aa     | Sturpto          |             | Same As Source                       |                      |                        |      |                    |                                |                           |
| ctual GLAccount Id                | ALL          |                  |             | ALL                                  |                      |                        |      |                    |                                |                           |
| tansaction Type Leaf              | AU           |                  |             | ALL                                  |                      |                        |      |                    |                                |                           |
|                                   |              |                  |             |                                      |                      |                        |      |                    |                                |                           |
| oppregate to Ledger               |              | O Yes 🛞 N        |             |                                      |                      |                        |      |                    |                                |                           |
| Allocation Dobit Data             |              |                  |             |                                      |                      |                        |      |                    | <mark>≽]k ⊻</mark> 1           | N 19 of 19 C3 C3 C3 C3 C3 |
| Number finan                      | cial Element | Organiza         | Goral Unit  | General Ledger<br>Account            | Common C<br>Accounts | hart of Product        | Tran | saction Type Leaf  | Actual GI Account Id           | Balance                   |
| IA. 20100                         |              | 1250             |             | 121201                               | 2                    | \$10                   | 0    |                    | 0                              | 500.00                    |
|                                   |              |                  |             |                                      |                      | Cancel                 |      |                    |                                |                           |
|                                   |              |                  |             |                                      |                      |                        |      |                    |                                |                           |
| udit Trail User Commenta          |              |                  |             |                                      |                      |                        |      |                    |                                |                           |
| System (0:207963                  |              |                  |             |                                      |                      |                        |      |                    |                                |                           |
| valed By                          | 1            | YTUSER           |             |                                      |                      | Creation Date          |      | 25-Nev-29          |                                |                           |
| ast Modified By                   |              | TADUNTERAM       | N.          |                                      |                      | Last Modification Date |      | 21-50x-09          |                                |                           |
|                                   |              |                  |             |                                      |                      |                        |      |                    |                                |                           |

Figure 7: Allocation Execution History View - Output Tab

### 20.1.6.3 Trace Allocation Tab

The Trace Allocation tab displays two panes, one showing distinct upstream data sources and the other showing affected downstream allocations.

- Upstream Data Sources: The Upstream Data Sources pane displays all distinct Sources of data that fed into the current allocation run. You may trace any upstream allocation, but you may not trace non-allocation sources (initial ledger loads, transfer pricing rate migrations, etc). The All, Debit, Credit, and other tabs within the Upstream Data Sources pane allow you to discriminate by Balance Type.
- Affected Downstream Allocations: The Affected Downstream Allocations pane displays all downstream allocation rules that included the outputs of the current rule run in their Source queries. You may trace to any downstream allocation. The All, Debit, Credit, and other tabs within the Affected Downstream Allocations pane allow you to filter by Balance Type.

|                                                      |                    |          | Allocation Executi | ion History View        |            |                  |                                   |         |  |
|------------------------------------------------------|--------------------|----------|--------------------|-------------------------|------------|------------------|-----------------------------------|---------|--|
| Accelor Executor History(View) > 7                   | teor Alocation     |          |                    |                         |            |                  |                                   |         |  |
| Process Taba                                         |                    |          |                    |                         |            |                  |                                   |         |  |
| e Seurce                                             | Cperator           |          | nar 🚽              | 28 Organ                | Alborto    | м                |                                   |         |  |
| Allocation Static Driver Tab                         |                    |          |                    |                         |            |                  |                                   |         |  |
| Je Name                                              | TTB 005 Single Tar | get Leaf |                    | Rule Description        |            | Single Target le | af static driver table allocation |         |  |
| ider                                                 | GA580              |          |                    | Batch Name              |            | GAFUSION_TH      | A1_207983_20091206_3              |         |  |
| s-sf-Oate                                            | 20-Feb-13          |          |                    | Completion Time         |            | 08-Dec-09 14     | 1039                              | 1       |  |
| Upstream Data Sources                                |                    |          | 200                | Affected Downstream All | locationa  |                  |                                   |         |  |
| Al Debt Credit Others                                |                    |          |                    | All Debt Credt          |            |                  |                                   |         |  |
| Allocation Name 8                                    | lalance Type R     | ew ceunt | Balance            | Alocation Name          | Balance Ty | pe -             | Rewseunt                          | Delence |  |
|                                                      | edt 1              |          | 75.00              |                         |            |                  |                                   |         |  |
| TT8 001 Create 100 De                                |                    |          | 00.00              |                         |            |                  |                                   |         |  |
| TTB 007 Dynamic 7.2.1 De<br>TTB 007 Dynamic 7.2.1 On |                    |          | 00.00              |                         |            |                  |                                   |         |  |
| TTB 003 Static x 25% De                              |                    |          | 5.00               |                         |            |                  |                                   |         |  |
| TTB 002 State x 79% De                               |                    |          | 5.40               |                         |            |                  |                                   |         |  |
|                                                      | edit 1             | 4        | 25.00              |                         |            |                  |                                   |         |  |
| To                                                   | nal 10             | 1        | 90.00              |                         |            |                  |                                   |         |  |
|                                                      |                    |          |                    | Cancel                  |            |                  |                                   |         |  |
| uti Trai User Commenta                               |                    |          |                    |                         |            |                  |                                   |         |  |
| eated By                                             | PPTUSER            |          |                    | Creation Date           | 2          | 0-Nev-09         |                                   |         |  |
|                                                      |                    |          |                    |                         |            | 1-Nev-09         |                                   |         |  |

Figure 8: Allocation Execution History View - Trace Tab

### 20.1.7 The Hyperlink between Audit Reports

Selection check boxes often appear in the first column of the Upstream Data Sources and Affected Downstream Allocations panes on the Trace Allocation tab. Similarly, selection check boxes often appear in the first column of the Source and Driver inline reports.

These check boxes appear whenever a data source is itself an allocation rule. You may click on any check box and then click **Trace control** to hyperlink to the Allocation Execution History of the allocation source you just chose.

# 21 View PFT Objects in Metadata Browser

#### **Topics:**

- Metadata Browser (Object and Application View)
- View PFT Objects in Metadata Browser

# 21.1 Metadata Browser (Object and Application View)

Metadata Browser (Object and Application View) provides a common repository of metadata Objects created in OFSAAI and applications hosted in OFSAAI. Using this view, you can identify the usage of base Objects in higher-level Objects and the mapping of Objects to Application. It enables you to perform traceability and impact analysis. It also allows you to view the data flow and the workflow of the application and understand the usage of Objects within the application.

Metadata Browser (MDB) supports Application view and Object view: In the Application view, you can browse through the metadata created using the applications hosted in OFSAAI. In Object view, you can view the metadata created in OFSAAI.

To access the Metadata Browser (Object and Application View), your role Business Analyst (SYSBAU) must be mapped to the SCR\_MDB function. For more information on mapping functions to a role, see Function - Role Map.

The Application view provides the top-down approach to view the defined metadata. The Application view shows the list of Applications at the parent level, and the Child elements are Runs for the application. This list will grow dynamically based on the Run definitions mapped to Application, through this tab user can view Run execution details in Metadata Browser.

| OR/ | ACLE Metadata Browser       |          |                                                             | PFTUSER 🔻 |
|-----|-----------------------------|----------|-------------------------------------------------------------|-----------|
|     | Dashboard                   |          |                                                             |           |
|     | Objects across applications | $\nabla$ | Last Metadata Publish                                       | C         |
|     |                             |          | Not Available                                               | Publish   |
| Q   |                             |          | Object To Application Mapping                               | c         |
| IIV |                             |          | No objects mapped to this application                       |           |
| 87  | No data to display          |          |                                                             |           |
|     |                             |          | <ul> <li>Institutional Performance Analytics (0)</li> </ul> | GD        |
|     |                             |          | ▶ Profitability Management (0)                              | ςρ        |
|     | Show common objects only    |          | ▶ Retail Performance Analytics (0)                          | GD        |

Figure 1:

For more information on Metadata Browser, refer to the Metadata Browser section of Oracle Financial Services Analytical Application Infrastructure (OFSAAI) User Guide.

## 21.1.1 Configure Metadata Browser

To configure the Metadata Browser for PFT, follow these steps:

1. From the LHS menu, select **Common Object Maintenance**, select **Operations**, and then select **Batch Execution Rights** to map the MDB batch to User - Group.

Figure 2:

| ORACLE <sup>®</sup> Financial Services Profitability Management                                                           | 🌐 歳 🔝 US-English 👻 PFTU              | JSER ▼ & Ø |
|----------------------------------------------------------------------------------------------------|--------------------------------------|------------|
| User Group - Batch Execution Map                                                                                          |                                      | 0          |
| User Group - Batch Execution Map                                                                                          |                                      |            |
| ✓ User Group - Batch Execution Map                                                                                        |                                      |            |
| Information Domain QAOFSAAINFOOO Y                                                                                        | User Groups Business Administrator 🔹 |            |
| Batch Maintenance     Tenterprise Modeling     Run Rules Framework     ALL     VUser Group - Batch Execution Map     ÅÅÅÅ |                                      |            |
| Batch Name                                                                                                    | Batch Description                    | Batch Map  |
| QAOFSAAINFOOO_1000040045_EXEC                                                                                             | bug_30435379                         |            |
| QAOFSAAINFOOO_1000040078_EXEC                                                                                             | leaf_30997436                        |            |
| QAOFSAAINFOOO_1000040095_EXEC                                                                                             | copy_leaf                            |            |
| QAOFSAAINFOOO_1000040168_EXEC                                                                                             | Leaf_fsi                             |            |
| QAOFSAAINFOOO_1000040182_EXEC                                                                                             | constant_rule                        |            |
| QAOFSAAINFOOO_1000040295_UNDO                                                                                             | QAOFSAAINFOOO_3866_UNDO_20200430     |            |
| QAOFSAAINFOOO_1000040393_EXEC                                                                                             | Leaf_rule_test                       |            |
| QAOFSAAINFOOO_1000040394_EXEC                                                                                             | Leaf_Rule_copy                       |            |
| QAOFSAAINFOOO_1000040427_EXEC                                                                                             | Leaf_Rule_test1                      |            |
| QAOFSAAINFOOO_1000040436_EXEC                                                                                             | Static_Rule_test                     |            |
| QAOFSAAINFOOO_200045_EXEC                                                                                                 | Constant_1                           |            |
| QAOFSAAINFOOO_truncateStageTable                                                                                          | fn_truncateStageTable                |            |
| Check All Unch                                                                                                    | neck All Save Cancel Search Reset    |            |

For more information, see the Command Line Utility to Publish Metadata section in *Metadata Browser* section in the Oracle Financial Services Analytical Application Infrastructure User Guide.

2. Execute the Batch for MDB publish.

For more information, see the *ICC Batch Execution* section in the Oracle Financial Services Analytical Application Infrastructure User Guide.

Navigate to the Metadata Browser (Object and Application) window of the respective Application.

## 21.2 View PFT Objects in Metadata Browser

Profitability Management under Oracle Financial Services Analytical Applications has the Metadata Browser (MDB).

To view PFT applications and objects in MDB, follow these steps:

- 1. From the LHS menu, select **Common Object Maintenance**, select **Object Administration**, and then select **Metadata Browser**.
- 2. Select Profitability Management under Object to Application Mapping section of the screen.
- 3. Click the **Object** tab under the Metadata Browser window to view PFT objects.

All the rules defined for Profitability Management are displayed.

# 22 Appendix A: Management Ledger

**Topics:** 

- Statement of Direction
- Frequently Asked Questions

## 22.1 Statement of Direction

ATTENTIONFrom Release 8.1, the Management Ledger replaces the Ledger/Stat table<br/>as the central repository for management accounting within OFSAA<br/>Enterprise Performance Management solutions.Ledger/Stat will continue to be supported for existing or upgrading<br/>customers, but it will not be included as part of a new installation.

There is a utility available for migrating the allocations defined in Ledger/ Stat table to FSI\_D\_MANAGEMENT\_LEDGER table. For more details, see the MOS Support Doc ID 2398698.1.

The new Management Ledger supports the same functionality as historically has been supported by ledger/stat and stores the same kinds of data as has always been housed in ledger/stat including:

General Ledger Data:

- Reconciled to instrument level data
- Typically provides a starting point for management accounting processes

Budget or Forecast Data:

• From OFSAA Balance Sheet Planning or other budgeting and forecasting sources

Multidimensional Statistical or Volumetric Data:

• Used or created by allocation rules

Value-Added data From:

- OFSAA Profitability Management allocation rules
- OFSAA Funds Transfer Pricing processes
- Other value-added processes

In the future, functional enhancements to Profitability Management will be directed towards the Management Ledger table class. New enhancements may or may not be extended to apply to the Management Ledger table.

## 22.2 Frequently Asked Questions

How do OFSAA Infrastructure and Applications interact with the Management Ledger table?

#### Loading Staging Data into the Management Ledger Table:

- The Profitability Application Pack includes two T2T rules for loading Management Ledger.
  - T2T\_MANAGEMENT\_LEDGER
  - T2T\_MANAGEMENT\_LEDGER\_MULTI\_SOURCE

#### **OFSAA Profitability Management:**

- Distribution of balances within the management ledger level
- Aggregation and posting of instrument or transaction summary-level data to the management ledger level
- Distribution of ledger-level balances to the instrument or transaction summary level
- Any other kind of Profitability Management process involving management ledger level data

#### **OFSAA Funds Transfer Pricing:**

- Funds Transfer Pricing 8 supports the same functionality with the Management Ledger as historically has been available with the table
  - Direct transfer pricing of ledger-level balances
  - Aggregation/migration of instrument-level transfer pricing results to the ledger-level (weighted average rates and charges & credits for multiple FTP components)

#### **OFSAA Enterprise Financial Performance Analytics:**

• OFSAA Enterprise Financial Performance Analytics 8 includes data movement processes for loading its results tables from either or Management Ledger

#### What are the functional advantages of the new table structure?

#### Enhanced multi-currency model:

- Functional & Entered balances for each row
- More straightforward integration to multi-currency General Ledger systems
- Simplified reconciliation of ledger-level data with multi-currency instrument data
- All value-add processes post simultaneously to both Entered & Functional balances
  - Funds Transfer Pricing
  - Profitability Management

#### Daily posting/monthly processing:

- Supports daily posting to the Management Ledger level
  - Particularly useful for customers who want to post daily FTP results to the ledger level

#### Multi-Entity/Multi-Tenant functionality:

 Multi-entity functionality, also introduced in release 8, is available with the Management Ledger table but is not supported for.

#### **Future Enhancements:**

 All future enhancements to OFSAA applications that utilize ledger-level data will be built to support the Management Ledger structure

#### What are the technical advantages of the new table structure?

The structure of the Management Ledger table eliminates the need to:

- Generate YTD balances for every row at the time of insertion
- Refresh YTD balances for every row at the time of update
- Store YTD balances on every row

YTD balances may still be referenced in Profitability Management rules:

• The engine can easily generate this data when needed but the cost of calculation and storage for every row is eliminated

#### Can I have multiple Management Ledger tables?

Yes. The Management Ledger table is seeded but Management Ledger is also a table class. If you do establish multiple Management Ledger tables, you must manage the data in each table and its relationship to instrument level data or other data in your Information Domain. For more information, see the *Adding Management Ledger Class Tables* section in the OFSAA Data Model Utilities User Guide.

#### Will customers need multiple Management Ledger tables?

Most customers will not need multiple Management Ledger tables. Utilization of multiple Management Ledger tables might be useful for some multi-entity or multi-tenant implementations.

#### Can different Management Ledger tables have different dimensions?

Yes, different Management Ledger tables may have different dimensionality.

#### Can I move data between and the Management Ledger table?

No. All rules and processes that post to or read from the ledger-level can utilize only one ledger table.

#### How long will the table be supported?

- Release 8 and all the previous OFSAA releases will always support the table and its related application functionality.
- and its related application functionality may not be supported in a future releases, but and its related application functionality will be supported for current releases and Oracle intends to continue supporting for the foreseeable future. New application enhancements are unlikely to be extended to the table.

#### Which table does Oracle recommend that customers use?

#### **New Customers:**

- Customers beginning new implementations are advised to use the new Management Ledger table and are advised not to use the table.
  - Customers who elect to use should be aware that support for application functionality that utilizes the table will be withdrawn in a future release.
  - Customers who want to migrate to a future release for which is no longer supported will be required to migrate their processes to the Management Ledger before upgrading to that release.
  - The need to eventually move to the Management Ledger structure can be avoided by starting with the Management Ledger table.

#### **Upgrading Customers:**

- Customers upgrading or considering upgrading to release 8 from a prior release are advised to continue using the table.
  - This will minimize the time and effort required for the migration to release 8 by retaining all rules and processes that currently involve the table.
- Customers upgrading to release 8 should be aware that support for application functionality that utilizes the table may be withdrawn in a future release.

Application rules and processes that involve the table may need to be migrated from to the Management Ledger table in the future.

# 23 Appendix B: Archive Restore

**Topics:** 

- Command-Line Migration Utility
- Supported Objects
- Input Values for OBJECTMIGRATION.xml
- Logging

Using the UI, you can migrate (export/ import) PFT metadata objects across different OFSAA environments. You can specify one or more objects within an object type or multiple object types.

# 23.1 Command-Line Migration Utility

Oracle Profitability Management uses the same utility that is used by the OFSAA infrastructure. For more details, see the *Command Line Utility to Migrate Objects* section in the **Object Migration** section in Oracle Financial Services Analytical Applications Infrastructure User Guide.

## 23.2 Supported Objects

The following objects are supported for migration:

| Object Name                | Object Type ID | Support for<br>Wild Card<br>Select all<br>Option | Support for<br>Implicit Depen-<br>dency | Object Code                   | Remarks                                                                                                    |
|----------------------------|----------------|--------------------------------------------------|-----------------------------------------|-------------------------------|----------------------------------------------------------------------------------------------------|
| Application<br>Preferences | 201            | No                                               | No                                      | CONFIG                        | The entire data set is exported and<br>replaced in the target. No validation<br>and its dependency objects are<br>handled. |
| Currency rates             | 803            | No                                               | No                                      |                               | Currency rates are not supported.                                                                                          |
| Currencies                 | 802            | Yes                                              | No                                      | User-defined<br>Currency code |                                                                                                    |
| Allocation Rule            | 0              | Yes                                              | Yes                                     | System<br>generated code      |                                                                                                    |
| Allocation Model           | 7              | Yes                                              | Yes                                     | System<br>generated code      |                                                                                                    |
| Static Table Driver        | 17             | Yes                                              | Yes                                     | System<br>generated code      |                                                                                                    |
| Lookup Table<br>Driver     | 31             | Yes                                              | Yes                                     | System<br>generated code      |                                                                                                    |
| Simplified Batch           | 32             | Yes                                              | Yes                                     | System<br>generated code      | Simplified Batch migration is supported from Release v8.0.6.1.10.                                                          |

#### Table 1: Supported Objects for Migration

| NOTE |    | PFT objects including the Simplified Batch, the RETAIN_ID flag as follows:                                              |
|------|----|----------------------------------------------------------------------------------------------------|
|      | 1. | When no object exists in Target with sys ID same as the migrating object's Source sys ID:                               |
|      |    | <ul> <li>Retain ID set as No: Object migrates to target with the same source<br/>sys ID retained in target.</li> </ul>  |
|      |    | <ul> <li>Retain ID set as Yes: Object migrates to target with the same source<br/>sys ID retained in target.</li> </ul> |
|      | 2. | When an object exists in Target with sys ID same as the migrating object's Source sys ID:                               |
|      |    | <ul> <li>Retain ID set as No: Object migrates to target with a new sys ID cre-<br/>ated in target.</li> </ul>           |
|      |    | <ul> <li>Retain ID set as Yes: Object migrates to target with a new sys ID created in target.</li> </ul>                |

# 23.3 Input Values for OBJECTMIGRATION.xml

The following table describes the input values required for OBJECTMIGRATION.xml file:

| Object Name                 | Object Type Id | Input Value in OBJECTMIGRATION.XML for the Wild Card | Input Value in OBJECT_MIGRATION.xml<br>for Object Code                    |
|-----------------------------|----------------|------------------------------------------------------|---------------------------------------------------------------------------|
| Application<br>Preferences  | 201            | <object code="CONFIG" type="201"></object>           | <object code="CONFIG" type="201"></object>                                |
| Interest Rates              | 801            | <object code="*" type="801"></object>                | <object <br="" code="User defined unique code">Type="801"/&gt;</object>   |
| Currencies                  | 802            | <object code="*" type="802"></object>                | <object <br="" code="User defined Currency code">Type="802"/&gt;</object> |
| Allocation<br>Specification | 0              | <object code="*" type="0"></object>                  | <object <br="" code="System generated code">Type="0"/&gt;</object>        |
| Allocation<br>Model         | 7              | <object code="*" type="7"></object>                  | <object <br="" code="System generated code">Type="7"/&gt;</object>        |
| Static Table<br>Driver      | 17             | <object code="*" type="17"></object>                 | <object <br="" code="System generated code">Type="17"/&gt;</object>       |
| Lookup Table<br>Driver      | 32             | <object code="*" type="31"></object>                 | <object <br="" code="System generated code">Type="31"/&gt;</object>       |

#### Table 2: Input Values for OBJECTMIGRATION.xml

# 23.4 Logging

See the following logs files for more information:

- <War\_deployed\_location>/logs/ offline\_migration.log
- <War\_deployed\_location>/logs/FUSIONSUBSYSTEMSService.log

# 24 Appendix C: Multi-Language Support

With the introduction of Multi-Locale Support, user interfaces can be viewed in various languages. The display language is a selection in the Login window.

| ORACLE' Financial Services Analytical Applications                                              | About |
|-------------------------------------------------------------------------------------------------|-------|
|                                                                                                 |       |
|                                                                                                 |       |
|                                                                                                 |       |
|                                                                                                 |       |
|                                                                                                 |       |
|                                                                                                 |       |
|                                                                                                 |       |
|                                                                                                 |       |
| $\mathbf{\overline{\mathbf{S}}}$                                                                |       |
|                                                                                                 |       |
|                                                                                                 |       |
|                                                                                                 |       |
|                                                                                                 |       |
|                                                                                                 |       |
|                                                                                                 |       |
|                                                                                                 |       |
| Language US-English 🔻                                                                           | ļ     |
| Language                                                                                        |       |
| User ID                                                                                         |       |
|                                                                                                 |       |
| Password                                                                                        |       |
|                                                                                                 |       |
| Login                                                                                           |       |
| —                                                                                               |       |
| Version 8.1.0.0.0<br>Copyright © 1993, 2020, Oracle and/or its affiliates. All rights reserved. |       |
|                                                                                                 |       |

#### Figure 1: Multi-Language Support - OFSAA Login Screen

In addition to the base language (American English, for example, en\_US), the following languages are currently supported for Profitability Management, by installing the associated Language Pack.

| Language Name       | Java Locale |
|---------------------|-------------|
| Arabic              | AR_EG       |
| Portuguese          | PT_BR       |
| French              | FR_FR       |
| German              | DE_DE       |
| Indonesian          | IN_ID       |
| Italian             | IT_IT       |
| Japanese            | JA_JP       |
| Korean              | KO_KR       |
| Russian             | RU_RU       |
| Simplified Chinese  | ZH_CN       |
| Spanish             | ES_ES       |
| Thai                | TH_TH       |
| Traditional Chinese | ZH_TW       |
| Vietnamese          | VI_VN       |

#### Table 1: Language Name vs. Java Locale List

| Table 1: | Language | Name vs | . Java 🛛 | Locale List |
|----------|----------|---------|----------|-------------|
|----------|----------|---------|----------|-------------|

| Language Name | Java Locale |  |  |
|---------------|-------------|--|--|
| Turkish       | TR_TR       |  |  |
| Hebrew        | iw_IL       |  |  |
| French Canada | fr_CA       |  |  |

Depending on the type of the rule, the Name/Description specified during create/edit is either attached to the login-locale or is stored independent of the login-locale. The selection of the login-locale therefore governs which assumptions/rules are visible, and which are not visible..

Table 2: Visibility of Assumptions and Rules

| Assumption/ Rules        | Visible Across all Languages | Visible Only in the Creation-<br>Language* |
|--------------------------|------------------------------|--------------------------------------------|
| Administration           |                              |                                            |
| Process Tuning           | Yes                          |                                            |
| Simplified Batch         |                              | Yes                                        |
| Master Maintenance       |                              |                                            |
| Interest Rate Codes**    | Yes                          |                                            |
| Currencies**             | Yes                          |                                            |
| Funds Transfer Pricing   |                              |                                            |
| Rule Specification       |                              |                                            |
| Allocation Specification |                              | Yes                                        |
| Allocation Model         |                              | Yes                                        |
| Static Table Driver      |                              | Yes                                        |
| Lookup Table Driver      |                              | Yes                                        |
| Allocation History       | Yes                          |                                            |

This table illustrates the visibility of assumptions and rules across languages in this release. This applies to all Summary screens, embedded selections in subsequent screens, and so on.

- \* A future release (TBD) will expand visibility for many of these application object types, to provide visibility regardless of logged-in locale.
- \*\* These object-types are visible across all languages because the Name and Descriptions are not stored in translation-compatible structures, which is different from the storage format for AAI objects such as Dimension Management, Filters, and Expressions.

# 25 Appendix D: Multi-Currency across OFSAA Applications

**Topics:** 

- OFSAA Rate Management
- Functional Currency
- Currency Codes
- 002 code
- Multiple Currencies in Allocation Rules
- Allocation Engine Process Processing Flow
- Selecting Rows from Management Ledger Table
- Treatment of Constants and Coefficient Values
- Selecting Rows from Detail Tables
- Inserting Into Management Ledger Table
- Updating Detail Tables
- Notes on Usage of Statistics and Other Balances
- Monetary Balances and Balance Weighted Objects
- Statistics and Standard Rates
- Examples

## 25.1 OFSAA Rate Management

OFSAA Rate Management is a rate management utility that enables users to manage interest rates, exchange rates, and currency data with a high degree of security and control. As part of OFSAA Infrastructure, OFSAA Rate Management handles all currency definitions for OFS Analytical Applications. Currencies are conveniently referred to by code and written description. A comprehensive list of ISO-defined currencies is included, and users can define and add additional currencies. For details on using OFSAA Rate Management, see OFSAA Rate Management.

Upon installation, one currency is active and ready for processing: the one identified by your organization as the functional currency (for more information, see Functional Currency section). You may activate other currencies and define and activate newly created currencies as needed.

You may define, input, and maintain exchange rates between any two active currencies. In addition to the standard floating exchange relationships, special fixed relationships are available (For example, used prior to 2000 in the European Monetary Union). OFSAA Rate Management complies with EMU structure and legislation, and supports changes in currency rates as well as additions and deletions of the currencies of member countries.

Exchange rates between currencies used in Profitability Management allocations are reciprocal. The rate of exchange between two currencies must be arbitrage free. Profitability Management does not calculate any currency exchange offsets for non-reciprocal exchange rates.

## **25.2** Functional Currency

At the time of installation, OFSAA Rate Management requires that you designate a functional, or primary, currency for your organization. A Swiss multinational bank, for example, would designate the Swiss franc as its functional currency. The functional currency is always an active currency. Once you have assigned your functional currency, it

cannot be changed. To assign your functional currency, manually update FSI\_DB\_INFO.FUNCTIONAL\_CURRENCY\_CD with your selected currency.

**NOTE** This one row configuration table also contains your fiscal year definition; see Appendix D for more information on Fiscal Year definition.

Most customers need only one functional currency, but if you require multiple functional currencies and/or multiple fiscal year definitions, you may establish ledger-specific selections of functional currency and fiscal year by manually updating LEDGER\_CCY\_AND\_FISCAL\_YR\_INFO (one row per defined Management Ledger table).

Processes operating against a Management Ledger table generally determine Functional Currency and Fiscal Year by consulting LEDGER\_CCY\_AND\_FISCAL\_YR\_INFO. However, any process operating against a Management Ledger table for which no row has been set up in LEDGER\_CCY\_AND\_FISCAL\_YR\_INFO determines its Functional Currency and Fiscal Year by consulting FSI\_DB\_INFO (i.e. FSI\_DB\_INFO serves as a fall back in the event that you have not set up ledger-specific currencies and calendars in LEDGER\_CCY\_AND\_FISCAL\_YR\_INFO).

NOTE

This one row configuration table also contains your fiscal year definition; see Appendix D for more information on Fiscal Year definition.

The designation of functional currency is stored as an ISO currency code in FSI\_DB\_INFO.FUNCTIONAL\_CURRENCY\_CD / LEDGER\_CCY\_AND\_FISCAL\_YR\_INFO.FUNCTIONAL\_CURRENCY, as applicable.

Profitability Management allocations can read and write in multiple currencies. However, Profitability Management allocations perform internal calculations in the functional currency.

When multi-currency is disabled, all ISO Currency Code values are written in the Functional Currency.

# 25.3 Currency Codes

ISO Currency Codes are defined for the world's major currencies and are seeded in the OFSAA database at installation. ISO Currency Codes are Simple Dimension members (see Dimension Types in the Overview of OFSAA Infrastructure chapter) that define the currency of any row in the database. ISO Currency Code values used in any of the OFS Analytical Applications must be designated as active in OFSAA Rate Manager. ISO Currency Codes may also be user-defined. User-defined ISO Currency Codes are set up in OFSAA Rate Management (again, for details, see OFSAA Rate Management).

Users must designate ISO Currency Codes as reporting currencies in order to activate the calculation of conversion rates. Simply designating the currency as active is not sufficient.

### 25.4 002 code

The ISO Currency Code value of 002 represents statistical data in the Management Ledger. An ISO Currency Code value of 002 means "no currency basis". For example, a row in the Management Ledger representing a square footage statistic does not need a currency association and would therefore have a 002 ISO Currency Code. Assigning an ISO Currency Code to a statistic is useful for matching rows that have the same leaf values but differ only by ISO Currency Code (Leaf type Allocation rules).

## 25.5 Multiple Currencies in Allocation Rules

OFSAA Profitability Management allocation engine supports processing of balances in multiple currencies. When multiple currency functionality is enabled (FSI\_DB\_INFO.MULTI\_CURRENCY\_ENABLED\_FLG = 1), a Currency dimension is enabled in each of the Allocation Specification dialogs (for example Sources, Drivers, and Outputs) that lists dimension member values. ISO Currency Code functions similarly to other dimension members in the Profitability Management user interfaces except that the ISO Currency Code dimension is a Simple Dimension and therefore does not support hierarchies. When specifying ISO Currency Codes in an Allocation rule, you may only specify a leaf value (an active ISO Currency Code) or a macro value.

- For all tabs the allocation rule dialogs support the Functional Currency macro ('001'), the Statistical Currency macro (non-Currency Basis of '002'), and all active ISO Currency Codes.
- The Source and Driver tabs also support an All Currencies macro. All Currencies is the default value for Source and Driver tabs.
- The Debit and Credit pages within the Output tab also support a <Same as Source> macro. For Dynamic Driver rules, the Debit and Credit pages also support <Same as Driver >and <Match Source & Driver>.

| Debit Credit              |                                                                                                    |   |                |                               |  |
|---------------------------|----------------------------------------------------------------------------------------------------|---|----------------|-------------------------------|--|
| No Debit                  |                                                                                                    |   |                |                               |  |
| * For                     |                                                                                                    |   |                |                               |  |
| Table Name                | Ledger Stat                                                                                                    |   | ~              | Column Name                   |  |
| * Dimension               |                                                                                                    |   |                |                               |  |
| Dimension                 | Value                                                                                                    |   |                | Description                   |  |
| Financial Element         | <same as="" source=""></same>                                                                                                    | ~ |                | <same as="" source=""></same> |  |
| Organizational Unit       | <same as="" driver=""></same>                                                                                                    | ~ | Same As Driver |                               |  |
| General Ledger Account    | <same as="" source=""></same>                                                                                                    | ~ |                | Same As Source                |  |
| Common Chart of Accounts  | <same as="" source=""></same>                                                                                                    | ~ | )              | Same As Source                |  |
| Product                   | <same as="" source=""></same>                                                                                                    | ~ |                | Same As Source                |  |
| Currency                  | -99300 - <same as="" source=""></same>                                                                                                    | ~ |                | Same As Source                |  |
|                           | GBP - British Pound<br>EUR - Euro (European EMU)<br>USD - US Dollar<br>-99300 - <same as="" source=""><br/>-99400 - <same as="" driver=""><br/>-99410 - <match &="" driver<="" source="" td=""><td>&gt;</td><td></td><td>Save Save As Cancel</td></match></same></same> | > |                | Save Save As Cancel           |  |
| Audit Trail User Comments | 001 - Functional Currency<br>002 - Statistical Currency                                                                                                    |   |                |                               |  |

#### Figure 1: Output Tab Showing Multi-currency Options for a Dynamic Driver Rule

# 25.6 Using the Currency Dimension as a Filtering Condition

As with other Key Processing Dimensions, the use of any value other than <All> will constrain the data that serves as Sources or Drivers to allocation rules. For example, if you were to specify GL Account 12345 – Salary Expense within the Source of an allocation rule, only rows having GL Account 12345 would be included in the Source of your rule. Similarly, if you were to specify US Dollars within the Source of an allocation rule, only rows denominated in US Dollars would be included.

## 25.7 Allocation Engine Process Processing Flow

In Sources and Drivers, the Profitability Management allocation engine can read multiple input currencies. When posting to the Management Ledger table, the engine can output multiple result currencies. When posting to a detail table, outputs are converted, if necessary, to match the ISO\_CURRENCY\_CD on each detail record to be updated.

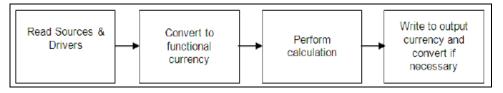

The preceding diagram describes the basic allocation engine processing flow for multi-currency allocations. Input data for monetary balances are converted to the functional currency. By having all inputs in the same currency, calculations, such as percent distribution, are created on equal basis. After converting all input data to functional currency, the allocation calculations are performed. The output results of the allocation can be in any currency. The results of calculations are converted from functional currency to the appropriate debit or credit currency for that allocation. As noted earlier you may direct the output currency to your choice for Management Ledger outputs; for detail tables, outputs always match the currency of the records to be updated.

Input rows to allocation rules are checked to determine whether currency translation is necessary. The checks for whether an item needs translation vary between the Management Ledger table and detail tables (Instrument and Transaction Summary tables).

# 25.8 Selecting Rows from Management Ledger Table

NOTE

When reading rows from the Management Ledger table, the allocation engine decides whether or not it needs to translate the Entered\_Balance column value based on the "Column Property" characteristic of each row's Financial Element ID. This decision process applies equally to Sources and Drivers and is made on a row-by-row basis (one decision point for each distinct Financial Element found). OFSAA Infrastructure supports four Column Properties for Financial Elements: Balance, Balance Weighted Object, Statistic, and Standard Rate.

- If the Column Property of an input row's Financial Element is Balance or Balance Weighted Object then the value is translated to the Functional Currency.
- If the Column Property of an input row's Financial Element is Statistic or Standard Rate then the value is NOT translated (that is, the value has no currency specific basis).

You may execute the following query to see the Column Property for each Financial Element:

```
SELECT A.FINANCIAL_ELEM_ID,
C.FINANCIAL_ELEM_NAME,
B.COLUMN_PROPERTY
FROM DIM_FINANCIAL_ELEMENTS_ATTR A, REV_COLUMN_PROPERTY_DSC B,
DIM_FINANCIAL_ELEMENTS_TL C
WHERE A.ATTRIBUTE_ID = 5004
AND C.LANGUAGE = <Specify your language here or simply use 'US'>
AND A.DIM_ATTRIBUTE_NUMERIC_MEMBER = B.COLUMN_PROPERTY_CD
AND A.FINANCIAL ELEM ID = C.FINANCIAL ELEM ID
```

ORDER BY 1;

NOTE

When you generate a user-defined Financial Element, you must assign a Column Property attribute value.

## 25.9 Treatment of Constants and Coefficient Values

The following constant values are assumed to be either statistical in their nature or are assumed to be entered in Functional currencies and are therefore never translated:

- Input values on the Source tab for Constant type allocation rules
- Constants found in the Operator for any rule
- Values in Static Table Driver rules
- Values found by Lookup Table Driver rules in user-defined Lookup Tables

# 25.10 Selecting Rows from Detail Tables

When reading a column from a detail table (an Instrument table or a Transaction Summary table), the allocation engine decides whether or not it needs to translate a value based on the column's Column Property characteristic.

- If a column's Column Property is Balance then the value is translated to the Functional Currency.
- If a column's Column Property is anything OTHER than Balance then the value is NOT translated (that is, the value has no currency specific basis).

For detail level columns, OFSAA Infrastructure supports the following Column Properties:

### Table 1: Column Properties in Transaction Summary Table

| Property  | Description                         |
|-----------|-------------------------------------|
| BALANCE   | Monetary balance                    |
| CHAR      | Fixed-length alpha-numeric data     |
| CODE      | Defined Alpha or Numeric Code Value |
| CODE_NUM  | Undefined Numeric Code Value        |
| DATE      | Date value                          |
| FLAG      | True/False value                    |
| FREQ      | Recurring period of time            |
| LEAF      | Leaf column                         |
| IDENTITY  | Reserved                            |
| ID_NUMBER | Reserved                            |
| MULT      | Multiplier                          |
| NUMBER    | Numeric Value                       |
| NUMERIC   | Numeric Value                       |

### Table 1: Column Properties in Transaction Summary Table

| Property | Description                         |
|----------|-------------------------------------|
| RATE     | Interest rate                       |
| TERM     | Non-recurring period of time        |
| VARCHAR2 | Variable-length alpha-numeric value |
| РСТ      | Percent                             |
| DEFAULT  | Default Datatype                    |

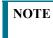

You may execute the following query to see the Column Property for any column in an Instrument or Transaction Summary table:

SELECT TABLE\_NAME, COLUMN\_NAME, A.REV\_DATA\_TYPE\_CD, B.REV\_DATA\_TYPE, B.DESCRIPTION FROM REV\_TAB\_COLUMNS A, FSI\_DATA\_TYPE\_DESC B WHERE TABLE\_NAME = <Insert table name here> AND A.REV\_DATA\_TYPE\_CD = B.REV\_DATA\_TYPE\_CD ORDER BY 1, 3, 2;

## 25.11 Inserting Into Management Ledger Table

Allocations inserting into the Management Ledger table treat Currency as a Key Processing Dimension. For example, in a Dynamic Driver type of allocation that outputs to Management Ledger table, if the allocation's Debit value in the Currency dimension is <Same as Source> and if five distinct currencies are found in the Source data, then the engine will output to five currencies in its Debit currency. If the allocation's Debit value in the currency dimension is <Same as Driver> and if six distinct currencies are found in the Driver data and if the allocation's Driver is constructed to use Force to 100%, then the allocation engine will perform a percent-distribution calculation to the six currencies.

The engine decides how to Debit and Credit the Currency dimension based on the instructions you specify in an allocation rule. The decision as to whether or not to translate output values to the currency basis of the target output currencies is a completely separate one.

For any row in the output of an allocation rule, the engine decides whether or not to convert to a target currency based on the Column Property of the Financial Element for that row.

As was the case when selecting data from Management Ledger table:

- If the Column Property of a target row's Financial Element is Balance or Balance Weighted Object then the value is translated from the Functional Currency to the target currency.
- If the Column Property of a target row's Financial Element is Statistic or Standard Rate then the value is NOT translated. That is, the value has no currency specific basis).

## 25.12 Updating Detail Tables

When updating a Balance type column within any of the detail tables, outputs are translated to match the currency of the records to be updated.

## 25.13 Notes on Usage of Statistics and Other Balances

It is important to understand the details of the behavior of the allocation engine with respect to currencies before building your rules. Some elements that you may regard as being statistical in nature are registered within the system as Balances or as Balance Weighted Objects and are therefore always translated (both when serving as inputs to rules and when output from rules). You may wish to store other statistical elements as a function of currency, that is, elements having different values for each currency, but which you do not want the engine to translate. Finally, you may wish to store elements that you regard as being statistical in nature but which vary as a function of currency and which you do want the engine to translate.

## 25.14 Monetary Balances and Balance Weighted Objects

Monetary Balances (or simply Balances at the detail table level) have a strong currency basis that is relatively obvious. Ending balances and average balances for Balance Sheet elements and expense and revenue balances are the most common examples.

In a multi-currency implementation, instrument level monetary balances are inherently stored as "transacted" balances, that is, as balances stored in a local currency. The monetary balances that you source from your general ledger system and which you store in Management Ledger table will generally be 100% functional. You may, however, sometimes wish to aggregate instrument level balances to your Management Ledger table and to store them there in their local currency amounts and/or generate non-functional balances in your Management Ledger table.

Balance Weighted Objects include elements such as weighted average Transfer Rate (Financial Element 140) at first glance appear to have a statistical nature but have a direct relationship to underlying monetary balances and therefore have the same strong currency basis as Monetary Balances.

More commonly, you will write your allocation rules that debit or credit the Management Ledger table using the 001 – Functional Currency macro or using the ISO Currency Code that represents your Functional Currency (these are equivalent definitions).

# 25.15 Statistics and Standard Rates

The Statistics and Standard Rates Column Property Financial Elements are never translated – neither on input (Sources and Drivers) nor on output (Debits and Credits).

Similarly, at the instrument level, columns whose Column Property is other than Balance are never translated.

The meaning of the term "statistic" is contextual. Statistics often lack a currency basis (that is, you do not want the allocation engine to translate them, neither on input nor on output). Most often, transactional volumes, activity volumes, unit costs, and other statistics do not vary by currency in their meaning. For example, you may wish to utilize headcount statistics as a driver in one or more allocation rules. Your headcount statistic would almost always be invariant as to currency.

On the other hand, you may wish to store some other kinds of "statistics" as a function of currency. Weighted average interest rates on loans and deposits or weighted average transfer rates, for example, have a strong currency basis.

# 25.16 Examples

### Example #1

In this example, a "debit only" Constant allocation rule generates a single row in Euros in an environment in which the Functional currency is US dollars.

| Application Data                   | Nature of Data                              | Implication                                                                            |
|------------------------------------|---------------------------------------------|----------------------------------------------------------------------------------------|
| Source Data: Constant value of 100 | Input value is a constant.                  | As a constant, the engine treats this as \$100 (since USD is the Functional currency). |
| Driver Data: None                  | Constant rule types do not support drivers. | There is no driver data.                                                               |

#### Table 2: USD as Functional Currency with Debit Product Output in Euros

| Application Data                                               | Nature of Data                                                             | Implication                                                                                                    |
|----------------------------------------------------------------|----------------------------------------------------------------------------|----------------------------------------------------------------------------------------------------|
| Debit: One leaf dimension value is supplied for each dimension | Debit: Record is output in Euros to<br>Financial Element = Ending Balance. | Since the Column Property of the<br>Ending Balance Financial Element is<br>"Balance", the output value is<br>translated and the one row created is<br>denominated in Euros. |

| Table 2: | <b>USD</b> as Functional | <b>Currency with Debit</b> | t Product Output in Euros |
|----------|--------------------------|----------------------------|---------------------------|
|----------|--------------------------|----------------------------|---------------------------|

In this example, if the USD to EUR exchange rate is \$1.2987 per Euro then the allocation rule's Debit produces an output value of  $\epsilon$ 77.00 (100/1.2987).

Example #2

Similar to example #1, in this example a "debit only" Constant allocation rule generates a single row in Currency Code "002 – Non Currency Basis" in an environment the Functional currency is US dollars.

Table 3: USD as Functional Currency with Debit Product Output in USD

| Allocation Data                                                | Nature of Data                                                                                                    | Implication                                                                                                    |
|----------------------------------------------------------------|----------------------------------------------------------------------------------------------------|----------------------------------------------------------------------------------------------------|
| Source Data: Constant value of 100                             | Input value is a constant.                                                                                                    | As a constant, the engine treats this as \$100 (since USD is the Functional currency).                                                                                                    |
| Driver Data: None                                              | Constant rule types do not support drivers.                                                                                                 | There is no driver data.                                                                                                    |
| Debit: One leaf dimension value is supplied for each dimension | Debit: Record is output to Currency =<br>'002' and to a user-defined Financial<br>Element = Headcount (a statistical<br>Financial Element). | Since the Column Property of the<br>output Financial Element is "Statistic",<br>the output value is NOT translated and<br>the one row created is denominated in<br>'002', Non Currency Basis. |

In this example, note that even if the allocation had output to a Balance type Financial Element (Ending Balance, for example), no translation would have occurred since '002' means "No currency basis". The debit value in this example is 100.

#### Example #3

Example #3 is an allocation rule that distributes an equal amount of ledger-level expense to an instrument level balance column.

#### Table 4:

| Allocation Data                                                    | Nature of Data                                                                                                    | Implication                                                                                                    |
|--------------------------------------------------------------------|----------------------------------------------------------------------------------------------------|----------------------------------------------------------------------------------------------------|
| Source Data: Management Ledger for<br>Statement Processing Expense | Various Statement Processing<br>Expenses sourced from the<br>Management Ledger for Checking and<br>Savings products. In this example, all<br>of the Source rows are denominated in<br>USD which is the Functional currency. | No translation is necessary since all of<br>the source expense is already<br>denominated in the Functional<br>currency. |

| Allocation Data                                                                     | Nature of Data                                                                                                    | Implication                                                                                                    |
|-------------------------------------------------------------------------------------|----------------------------------------------------------------------------------------------------|----------------------------------------------------------------------------------------------------|
| Driver Data: Record Count column in<br>the Checking and Savings instrument<br>table | The instrument-level Record Count<br>column will nearly always have a value<br>of 1 and is intended to assist, among<br>other purposes, as a driver for "equal<br>distribution" kinds of allocation rules.<br>The Column Property of the Record<br>Count column is Numeric. | As a Numeric column, Record Count<br>has non-currency specific meaning and<br>therefore is not translated.                                                                                              |
| Debit: Instrument level Statement<br>Processing Expense column                      | In this example, three distinct<br>currencies are found within the<br>Checking and Savings table for the<br>current As-of-Date: USD, EUR, and<br>GBP.                                                                                                    | No translation is required for data<br>written to the Statement Processing<br>Expense column for the rows<br>denominated in USD, but translation is<br>required for rows denominated in EUR<br>and GBP. |

#### Table 4:

In this example, we are allocating a pool of ledger-level Statement Processing expense down to the instrument level for Checking and Savings products. The methodology we have selected is to allocate an equal share of the ledger-level expense to every row in the CASA (Checking and Savings Accounts) table on the assumption that every row generates an equal amount of expense for the bank.

Once completed, we would expect that the total USD-equivalent of the amount of the Statement Processing Expense allocated to the instrument level would be exactly equal to the amount originally sourced from the ledger-level.

#### Example #4

Example #4 is an allocation rule that distributes ledger-level expense to an instrument level balance column on a percent-to-total basis of another instrument level balance column.

| Allocation Data                                                                                | Nature of Data                                                                                                    | Implication                                                                                                    |
|------------------------------------------------------------------------------------------------|----------------------------------------------------------------------------------------------------|----------------------------------------------------------------------------------------------------|
| Source Data: Management Ledger<br>resident Loan Loss Reserves for<br>Mortgages                 | All Loan Loss Reserve data for<br>Mortgage products denominated in<br>USD (the Functional currency).                                        | No translation is necessary since all of<br>the source expense is already<br>denominated in the Functional<br>currency. |
| Driver Data: Average Balance column<br>in the Mortgages instrument table<br>(percent-to-total) | The Column Property of the Average<br>Balance column is Balance. In this<br>example, rows are found that are<br>denominated in USD and JPY. | As a Balance column, Average Balance<br>is translated to the Functional<br>Currency.                                    |
| Debit: Instrument level Loan Loss<br>Reserve column                                            | The Column Property of the Loan Loss<br>Reserve column is also Balance.                                                                     | Once again, translation is required but<br>only for the rows denominated in JPY.                                        |

In this example we started with Source data (ledger-level) Loan Loss Reserve in the amount of \$40,000,000 that was to be allocated to detail level data in the Mortgages table for a portfolio of 10,000 USD-denominated loans the total average balance of which was \$2 billion; and 10,000 JPY-denominated loans the total average balance of which was ¥ 200 billion. In this case the current exchange between JPY and USD is 100:1 so the USD equivalent average balance of the JPY mortgage portfolio is equal to the USD mortgage portfolio – each portfolio is valued at 2 billion USD.

Since the JPY and USD portfolios are of equal size, we would expect that each portfolio should receive an equal distribution of total Loan Loss Reserve (20 million to each portfolio). Moreover, we would expect that each dollar of USD average balances would receive an amount equal to each  $\pm$  100 of JPY average balances; and that after the allocation rule had been run, we would expect to find 20 million in allocated Loan Loss Reserve associated with USD mortgage rows and  $\pm 2$  billion in allocated Loan Loss Reserve associated with JPY mortgage rows.

# **Appendix E: Fiscal Year Information**

Oracle Financial Services Analytical Applications (OFSAA) support both calendar year (January to December) and fiscal year configurations. If your organization operates on a fiscal year calendar, this appendix documents how to configure your fiscal year within OFSAA and how a fiscal year configuration affects processes that insert into or update the table. Note that in the context of this appendix, a fiscal year denotes a non-calendar financial year (that is, a year that does not contain 12 months and/or does not begin in January and end in December).

This appendix covers the following topics:

- Configuring a Fiscal Year
- How YTD Calculations Are Affected by a Fiscal Year Configuration
- Examples of Calendar Year and Fiscal Year Configurations
- Using the Undo Function with a Fiscal Year Configuration

### 26.1 Configuring a Fiscal Year

Fiscal year configuration data is held in FSI\_FISCAL\_YEAR\_INFO, a special one-row, two-column table. The table is seeded with values corresponding to a standard 12-month, January to December calendar year. For a Management Ledger setup, Fiscal year configuration data is held in 'LEDGER\_CCY\_AND\_FISCAL\_YR\_INFO'. If the Users fail to populate the aforesaid table but do populate the FSI\_FISCAL\_YEAR\_INFO, this table acts as a fall back source for the Management Ledger table.

#### $Table 1: \ FSI\_FISCAL\_YEAR\_INFO \ / \ LEDGER\_CCY\_AND\_FISCAL\_YR\_INFO \ table$

| FISCAL_PERIOD | START_MONTH |
|---------------|-------------|
| 12            | 1           |

If your organization operates on a fiscal year basis, the values in this table should be updated at the time OFSAA is installed. In the FSI\_FISCAL\_YEAR\_INFO / LEDGER\_CCY\_AND\_FISCAL\_YR\_INFO table, the values in the Fiscal-Period and Start-Month columns determine the duration and beginning month of your financial year, respectively. All application processes that insert into or delete from the Management Ledger table read the configuration data in FSI\_FISCAL\_YEAR\_INFO / LEDGER\_CCY\_AND\_FISCAL\_YR\_INFO.

#### **Fiscal-Period Column**

This column holds a value that represents the duration of the financial year in months. For a calendar year, this value is always 12 months. For a fiscal year, this value is typically 12 but it may have a different value. Fiscal year configurations give you the flexibility to set shorter financial periods within a 12-month period. For example, if your organization has two 6-month fiscal periods over a 12-month span, then the value in this column would be 6.

For Oracle Financial Services Analytical Applications, the default setting is a calendar year and the value in the fiscal period column is 12. If you set your fiscal period to any value other than 12, the system automatically treats this setting as a fiscal year configuration. Valid fiscal periods include 1, 2, 3, 4, 6, or 12 months. Note that fiscal period values of other than 1, 2, 3, 4, 6, or 12 months are not supported and will cause application runtime errors.

#### **Start-Month Column**

This column holds a value that represents the first month of your financial year. Calendar years, which always begin in January, have a Start Month value of 1. Start month would have a value of 3 if your fiscal year were to begin in March and a value of 7 if your fiscal year were to begin in July.

For Oracle Financial Services Analytical Applications, the default setting is a calendar year so the starting month value is 1. Note that starting month values of less than 1 or greater than 12 are not supported and will cause application runtime errors.

### 26.2 How YTD Calculations Are Affected by a Fiscal Year Configuration

The Management Ledger table contains each of your Key Processing dimensions, several administrative columns that are also components of the table's primary key, and two "fact" columns (balance columns).

When you are running a standard calendar year configuration, the records with FISCAL\_MONTH equals to 1 corresponds to January data and FISCAL\_MONTH equals to 12 corresponds to December data. If, however, your Start-Month column was set to 9 (indicating that your fiscal year begins in September), then the records with FISCAL\_MONTH equals to 1 would correspond to September, and records with FISCAL\_MONTH equals to 12 would correspond to August.

Year-to-date calculations begin at the start date of the fiscal period rather than January of the year in which the calculations are performed.

This is an important consideration for the following calculations:

- Allocation rules that insert into or update the table.
- The allocation UNDO process that performs updates or deletes from.
- Table-to-Table load into the Management Ledger table.
- Transfer pricing rate migration from instrument tables to the table through OFSAA Funds Transfer Pricing.
- Direct transfer pricing of the table through OFSAA Transfer Pricing.

# **26.3** Examples of Calendar Year and Fiscal Year Configurations

The following examples demonstrate different configurations in the FSI\_FISCAL\_YEAR\_INFO / LEDGER\_CCY\_AND\_FISCAL\_YR\_INFO table and show how these configurations affect application functionality involving inserts into, updates of, or deletions from the table.

### 26.3.1 Using a Calendar Year Configuration

Under the default calendar year configuration, the FSI\_FISCAL\_YEAR\_INFO/ LEDGER\_CCY\_AND\_FISCAL\_YR\_INFO table contains a Fiscal Period value of 12 and a Start Month value of 1. For the following calendar year example, calendar months for 2020 correspond to the monthly buckets as shown in the following table:

| Month       | Month       | Month       | Month       | Month       | Month       | Month  | Month       | Month       | Month       | Month       | Month |
|-------------|-------------|-------------|-------------|-------------|-------------|--------|-------------|-------------|-------------|-------------|-------|
| 01          | 02          | 03          | 04          | 05          | 06          | 07     | 08          | 09          | 10          | 11          | 12    |
| Jan202<br>0 | Feb20<br>20 | Mar20<br>20 | Apr20<br>20 | May20<br>20 | Jun202<br>0 | Ju2020 | Aug20<br>20 | Sep20<br>20 | Oct20<br>20 | Nov20<br>20 |       |

 Table 2: Monthly Data for Calendar Year 2020

If you have set your As-of-Date to June 2020, then any OFSAA process will insert the Balance for the sixth month into the Management Ledger table with FISCAL\_MONTH as 06.

Continuing with this calendar year example, the 12 YTD buckets correspond to 2020 calendar month ranges as shown in the following table:

| YTD         | YTD                   | YTD                   | YTD                     | YTD                   | YTD                    | YTD                    | YTD                   | YTD                   | YTD                   | YTD                   | YTD                   |
|-------------|-----------------------|-----------------------|-------------------------|-----------------------|------------------------|------------------------|-----------------------|-----------------------|-----------------------|-----------------------|-----------------------|
| as of       | as of                 | as of                 | as of                   | as of                 | as of                  | as of                  | as of                 | as of                 | as of                 | as of                 | as of                 |
| Month       | Month                 | Month                 | Month                   | Month                 | Month                  | Month                  | Month                 | Month                 | Month                 | Month                 | Month                 |
| 01          | 02                    | 03                    | 04                      | 05                    | 06                     | 07                     | 08                    | 09                    | 10                    | 11                    | 12                    |
| Jan202<br>0 | Jan to<br>Feb<br>2020 | Jan to<br>Mar<br>2020 | Jan to<br>April<br>2020 | Jan to<br>May<br>2020 | Jan to<br>June<br>2020 | Jan to<br>July<br>2020 | Jan to<br>Aug<br>2020 | Jan to<br>Sep<br>2020 | Jan to<br>Oct<br>2020 | Jan to<br>Nov<br>2020 | Jan to<br>Dec<br>2020 |

 Table 3: Year-to-Date Data for Calendar Year 2020

For details on the relationships between Month-to-Date columns and Year-to-Date columns, see Appendix A: Management Ledger.

### 26.3.2 Using a Fiscal Year Configuration with a 12-Month Duration

In this example, the FSI\_FISCAL\_YEAR\_INFO/ LEDGER\_CCY\_AND\_FISCAL\_YR\_INFO table holds the following values:

- Start Month = 4
- Fiscal Period = 12

Since the fiscal period in this example is 12 months long so we can refer to the fiscal period as a fiscal year. In this fiscal year example, the months for the fiscal year correspond to monthly buckets as shown in the following table:

Table 4: Monthly Data for Fiscal Year 2020

| YEA  | Mont | Mont | Mont | Mont | Mont | Mont | Mont | Mont | Mont | Mont | Mont | Mont |
|------|------|------|------|------|------|------|------|------|------|------|------|------|
| R    | h 01 | h 02 | h 03 | h 04 | h 05 | h 06 | h 07 | h 08 | h 09 | h 10 | h 11 | h 12 |
| 2020 | Apr  | May  | June | July | Aug  | Sep  | Oct  | Nov  | Dec  | Jan  | Feb  | Mar  |
|      | 2020 | 2020 | 2020 | 2020 | 2020 | 2020 | 2020 | 2020 | 2020 | 2021 | 2021 | 2021 |

For this fiscal year example, the first calendar month of the 2020 fiscal year is April 2020, and the last calendar month of the 2020 fiscal year is March 2021.

Continuing with this fiscal year example, 2020 fiscal year YTD ranges is as shown in the following table:

 Table 5: Year-to-Date Data for Fiscal Year 2011

| YEA<br>R | YTD<br>as of<br>Mont<br>h 01 | YTD<br>as of<br>Mont<br>h 02     | YTD<br>as of<br>Mont<br>h 03  | YTD<br>as of<br>Mont<br>h 04  | YTD<br>as of<br>Mont<br>h 05     | YTD<br>as of<br>Mont<br>h 06  | YTD<br>as of<br>Mont<br>h 07  | YTD<br>as of<br>Mont<br>h 08     | YTD<br>as of<br>Mont<br>h 09     | YTD<br>as of<br>Mont<br>h 10  | YTD<br>as of<br>Mont<br>h 11  | YTD<br>as of<br>Mont<br>h 12     |
|----------|------------------------------|----------------------------------|-------------------------------|-------------------------------|----------------------------------|-------------------------------|-------------------------------|----------------------------------|----------------------------------|-------------------------------|-------------------------------|----------------------------------|
| 2020     | Apr<br>2020                  | Apr<br>2020<br>to<br>May<br>2020 | Apr<br>2020<br>to Jun<br>2020 | Apr<br>2020<br>to Jul<br>2020 | Apr<br>2020<br>to<br>Aug<br>2020 | Apr<br>2020<br>to Sep<br>2020 | Apr<br>2020<br>to Oct<br>2020 | Apr<br>2020<br>to<br>Nov<br>2020 | Apr<br>2020<br>to<br>Dec<br>2020 | Apr<br>2020<br>to Jan<br>2021 | Apr<br>2020<br>to Feb<br>2021 | Apr<br>2020<br>to<br>Mar<br>2021 |

### 26.3.3 Using a Fiscal Year Configuration with a 6-Month Duration

In this example, the FSI\_FISCAL\_YEAR\_INFO/ LEDGER\_CCY\_AND\_FISCAL\_YR\_INFO table holds the following values:

- Start Month = 4
- Fiscal Period = 6

Since in this example the Fiscal Period is 6, we are no longer dealing with a Fiscal Year, but with two fiscal periods within a 12-month time span. In this fiscal period example, there are two 6-month fiscal periods within the 12-month window beginning April 2011. Just as in the previous 12-month fiscal year example, the months for the two fiscal periods correspond to monthly buckets as shown in the following table:

Table 6: Monthly Data for Fiscal Period #1, 2011 and Fiscal Period #2, 2011

| YEA<br>R_S<br>value | Mont<br>h 01 | Mont<br>h 02 | Mont<br>h 03 | Mont<br>h 04 | Mont<br>h 05 | Mont<br>h 06 | Mont<br>h 07 | Mont<br>h 08 | Mont<br>h 09 | Mont<br>h 10 | Mont<br>h 11 | Mont<br>h 12 |
|---------------------|--------------|--------------|--------------|--------------|--------------|--------------|--------------|--------------|--------------|--------------|--------------|--------------|
| 2020                | Apr          | May          | June         | July         | Aug          | Sep          | Oct          | Nov          | Dec          | Jan          | Feb          | Mar          |
|                     | 2020         | 2020         | 2020         | 2020         | 2020         | 2020         | 2020         | 2020         | 2020         | 2021         | 2021         | 2021         |

Continuing with this fiscal period example, 2011 fiscal year YTD ranges is as shown in the following table:

| YEA<br>R_S<br>value | YTD<br>as of<br>Mont<br>h 01 | YTD<br>as of<br>Mont<br>h 02     | YTD<br>as of<br>Mont<br>h 03  | YTD<br>as of<br>Mont<br>h 04  | YTD<br>as of<br>Mont<br>h 05     | YTD<br>as of<br>Mont<br>h 06  | YTD<br>as of<br>Mont<br>h 07 | YTD<br>as of<br>Mont<br>h 08     | YTD<br>as of<br>Mont<br>h 09     | YTD<br>as of<br>Mont<br>h 10  | YTD<br>as of<br>Mont<br>h 11  | YTD<br>as of<br>Mont<br>h 12     |
|---------------------|------------------------------|----------------------------------|-------------------------------|-------------------------------|----------------------------------|-------------------------------|------------------------------|----------------------------------|----------------------------------|-------------------------------|-------------------------------|----------------------------------|
| 2020                | Apr<br>2020                  | Apr<br>2020<br>to<br>May<br>2020 | Apr<br>2020<br>to Jun<br>2020 | Apr<br>2020<br>to Jul<br>2020 | Apr<br>2020<br>to<br>Aug<br>2020 | Apr<br>2020<br>to Sep<br>2020 | Oct<br>2020                  | Oct<br>2020<br>to<br>Nov<br>2020 | Oct<br>2020<br>to<br>Dec<br>2020 | Oct<br>2020<br>to Jan<br>2021 | Oct<br>2020<br>to Feb<br>2021 | Oct<br>2020<br>to<br>Mar<br>2021 |

Table 7: Fiscal Period-to-Date Data for Fiscal Period #1, 2011 and Fiscal Period #2, 2011

Note that in this fiscal period example:

- The first calendar month of the first fiscal period is April 2020
- The last calendar month of the first fiscal period is September 2020
- The first calendar month of the second fiscal period is October 2020
- The last calendar month of the second fiscal period is March 2021

When performing year-to-date calculations where the fiscal period value is 6 months, OFSAA segments the financial year into two 6-month periods. "Year-to-Date" in the context of a multi-period fiscal configuration means "fiscal period-to-date".

### 26.4 Using the Undo Function with a Fiscal Year Configuration

The allocation UNDO function removes the results of allocations from the Management Ledger table. The database function that operates against may be either an UPDATE or a DELETE. In other words, the UNDO function operates as follows:

• Examine each row generated by the allocation rule a specific month of which we intend to UNDO.

- For each row, determine how many MTD columns in months other than the month currently being UNDONE contain non-zero values.
- If the answer is zero, delete the row. If the answer is not zero, update the MTD column that is to be UNDONE with a value of zero and re-set all YTD columns in the fiscal period of the month we are UNDO-ING.

#### Examples:

The following examples assume you have run an allocation rule that posts data to the Management Ledger for January, February, and March. When you perform an UNDO operation on the March execution:

- For any row in which either the January MTD column or the February MTD column contains a non-zero value.
  - The engine will update the March MTD column with a value of zero.
  - The engine will re-set (update) the YTD columns for each YTD column within the fiscal period of the month being UNDONE.
- The engine will delete any row in which neither the January MTD column nor the February MTD column contains a non-zero value.

With a Calendar Year configuration or with a Fiscal Year configuration, the re-setting of the YTD columns will affect all 12 YTD columns. However, with a Fiscal Period configuration (a configuration in which the Fiscal Period column in FSI\_FISCAL\_YEAR\_INFO/ LEDGER\_CCY\_AND\_FISCAL\_YR\_INFO is set to 1, 2, 3, 4, or 6), the re-setting of YTD columns will only affect the YTD columns that fall within the same fiscal period as the month of the allocation that is being UNDONE.

# **27** Appendix F: Seeded Financial Elements

The following table lists the Financial Elements that are seeded by the installer:

| Financial Element Number | Description                        | Primary Usage                                                    |
|--------------------------|------------------------------------|------------------------------------------------------------------|
| 60                       | Beginning Balance                  | ALM Output                                                       |
| 70                       | Beginning Gross Rate               | ALM Output                                                       |
| 80                       | Beginning Net Rate                 | ALM Output                                                       |
| 90                       | Beginning Transfer Rate            | ALM Output                                                       |
| 91                       | Beginning Liquidity Adjustment     | FTP Output                                                       |
| 92                       | Beginning Basis Risk Cost Rate     | FTP Output                                                       |
| 93                       | Beginning Pricing Incentive Rate   | FTP Output                                                       |
| 94                       | Beginning Other Adjustment Rate    | FTP Output                                                       |
| 100                      | End Balance                        | Initial Load; or Profitability<br>Management or ALM Output       |
| 110                      | Ending Gross Rate                  | ALM Output                                                       |
| 120                      | Ending Net Rate                    | ALM Output                                                       |
| 130                      | Ending Transfer Rate               | ALM Output                                                       |
| 131                      | Ending Liquidity Adjustment Rate   | FTP Output                                                       |
| 132                      | Ending Basis Risk Cost Rate        | FTP Output                                                       |
| 133                      | Ending Pricing Incentive Cost Rate | FTP Output                                                       |
| 134                      | Ending Other Adjustment Rate       | FTP Output                                                       |
| 140                      | Average Bal                        | Initial Load; or Profitability<br>Management, FTP or ALM Output  |
| 141                      | Average Account Balance            | ALM Output                                                       |
| 142                      | Average Total Balance              | ALM Output                                                       |
| 143                      | Average Percentage Active          | ALM Output                                                       |
| 144                      | Average Volume Total               | ALM Output                                                       |
| 150                      | Average Gross Rate                 | ALM Output                                                       |
| 160                      | Average Net Rate                   | ALM Output                                                       |
| 170                      | Average Transfer Rate              | Initial Load; or Profitability<br>Management, FTP, or ALM Output |
| 171                      | Average Historic Option Cost       | ALM Output                                                       |
| 172                      | Average Rem Term Transfer Rate     | ALM Output                                                       |
| 173                      | Average Current Option Cost        | ALM Output                                                       |
| 174                      | Average Liquidity Adjustment Rate  | FTP Output                                                       |

| Financial Element Number | Description                                 | Primary Usage |
|--------------------------|---------------------------------------------|---------------|
| 175                      | Average Basis Risk Cost Rate                | FTP Output    |
| 176                      | Average Pricing Incentive Rate              | FTP Output    |
| 177                      | Average Other Adjustment Rate               | FTP Output    |
| 178                      | Inflation Adjustment to Principal           | ALM Output    |
| 179                      | Inflation Adjustment to Interest            | ALM Output    |
| 180                      | Prepay Runoff - Positive                    | ALM Output    |
| 181                      | Timing of Prepay Runoff - Positive          | ALM Output    |
| 182                      | Prepay Runoff - Negative                    | ALM Output    |
| 183                      | Timing of Prepay Runoff - Negative          | ALM Output    |
| 184                      | MOA Prepay Runoff                           | ALM Output    |
| 185                      | Timing of MOA Prepay Runoff                 | ALM Output    |
| 186                      | Writeoff - Positive                         | ALM Output    |
| 187                      | Timing of Writeoff - Positive               | ALM Output    |
| 188                      | Writeoff - Negative                         | ALM Output    |
| 189                      | Timing of Writeoff - Negative               | ALM Output    |
| 190                      | Payment Runoff - Positive                   | ALM Output    |
| 191                      | Timing of Payment Runoff - Positive         | ALM Output    |
| 192                      | Payment Runoff - Negative                   | ALM Output    |
| 193                      | Timing of Payment Runoff - Negative         | ALM Output    |
| 195                      | Maturity Runoff - Positive                  | ALM Output    |
| 196                      | Timing of Maturity Runoff - Positive        | ALM Output    |
| 197                      | Maturity Runoff - Negative                  | ALM Output    |
| 198                      | Timing of Maturity Runoff - Negative        | ALM Output    |
| 200                      | Non Maturity - Core Runoff                  | ALM Output    |
| 201                      | Timing of Non Maturity - Core Runoff        | ALM Output    |
| 202                      | Non Maturity - Volatile Runoff              | ALM Output    |
| 203                      | Timing of Non Maturity - Volatile<br>Runoff | ALM Output    |
| 204                      | Devolvement Runoff                          | ALM Output    |
| 205                      | Timing of Devolvement Runoff                | ALM Output    |
| 206                      | Recovery Runoff                             | ALM Output    |
| 207                      | Timing of Recovery Runoff                   | ALM Output    |

| Table 1. Financial Elements Elsten by Number | Table 1: | <b>Financial Element</b> | s Listed B | y Number |
|----------------------------------------------|----------|--------------------------|------------|----------|
|----------------------------------------------|----------|--------------------------|------------|----------|

| Financial Element Number | Description                              | Primary Usage |
|--------------------------|------------------------------------------|---------------|
| 208                      | Non-Performing Asset Runoff              | ALM Output    |
| 209                      | Timing of Non-Performing Asset<br>Runoff | ALM Output    |
| 210                      | Total Runoff - Positive                  | ALM Output    |
| 211                      | Timing of Total Runoff - Positive        | ALM Output    |
| 212                      | Total Runoff - Negative                  | ALM Output    |
| 213                      | Timing of Total Runoff - Negative        | ALM Output    |
| 220                      | Total Runoff Gross Rate                  | ALM Output    |
| 225                      | Prepay Runoff Gross Rate                 | ALM Output    |
| 230                      | Total Runoff Net Rate                    | ALM Output    |
| 235                      | Prepay Runoff Net Rate                   | ALM Output    |
| 240                      | Total Runoff Transfer Rate               | ALM Output    |
| 245                      | Prepay Runoff Transfer Rate              | ALM Output    |
| 250                      | Repricing Balance                        | ALM Output    |
| 255                      | Repricing Balance At End                 | ALM Output    |
| 260                      | Before Repricing Gross Rate              | ALM Output    |
| 270                      | After Repricing Gross Rate               | ALM Output    |
| 280                      | Before Repricing Net Rate                | ALM Output    |
| 290                      | After Repricing Net Rate                 | ALM Output    |
| 300                      | Before Reprice Transfer Rate             | ALM Output    |
| 310                      | After Reprice Transfer Rate              | ALM Output    |
| 320                      | Fully Indexed Gross Rate                 | ALM Output    |
| 330                      | Fully Indexed Net Rate                   | ALM Output    |
| 340                      | New Add Balance                          | ALM Output    |
| 341                      | Rollover Percentage                      | ALM Output    |
| 342                      | Net New Business                         | ALM Output    |
| 350                      | New Add Gross Rate                       | ALM Output    |
| 360                      | New Add Net Rate                         | ALM Output    |
| 370                      | New Add Transfer Rate                    | ALM Output    |
| 375                      | New Add Spread                           | ALM Output    |
| 380                      | Roll Add Balance                         | ALM Output    |
| 390                      | Roll Add Gross Rate                      | ALM Output    |

| Table 1: Financial Elements Listed By Number | Table 1: | Financial Elements Listed By Number |
|----------------------------------------------|----------|-------------------------------------|
|----------------------------------------------|----------|-------------------------------------|

| Financial Element Number | Description                                 | Primary Usage                                                    |
|--------------------------|---------------------------------------------|------------------------------------------------------------------|
| 400                      | Roll Add Net Rate                           | ALM Output                                                       |
| 410                      | Roll Add Transfer Rate                      | ALM Output                                                       |
| 420                      | Interest                                    | Initial Load; or Profitability<br>Management or ALM Output       |
| 425                      | Interest Amount Gross                       | ALM Output                                                       |
| 430                      | Interest Cash Flow                          | ALM Output                                                       |
| 435                      | Interest Cash Flow Gross                    | ALM Output                                                       |
| 437                      | Interest Cash Flow T-Rate                   | ALM Output                                                       |
| 438                      | Interest CF (Without Offset)                | ALM Output                                                       |
| 440                      | Interest Accrued                            | ALM Output                                                       |
| 441                      | Interest Accrued Net                        | ALM Output                                                       |
| 442                      | Accrued Interest (Without Offset)           | ALM Output                                                       |
| 443                      | Accrued Interest Net (Without Offset)       | ALM Output                                                       |
| 445                      | Interest Accrued Gross                      | ALM Output                                                       |
| 446                      | Interest Accrued Gross (current basis)      | ALM Output                                                       |
| 447                      | Accumulated Interest CF Net                 | ALM Output                                                       |
| 448                      | Accumulated Interest CF Gross               | ALM Output                                                       |
| 449                      | Accumulated Interest CF Transfer Rate       | ALM Output                                                       |
| 450                      | Charge/Credit                               | Initial Load; or Profitability<br>Management, FTP, or ALM Output |
| 451                      | Historic Option Cost Charge/Credit          | FTP Output                                                       |
| 452                      | Charge/Credit Rem Term                      | FTP Output                                                       |
| 453                      | Current Option Cost Charge/Credit           | FTP Output                                                       |
| 454                      | Interest Accrued Transfer Rate (Cur<br>Bas) | ALM Output                                                       |
| 455                      | Non Interest Income                         | Initial Load or Profitability<br>Management                      |
| 457                      | Non Interest Expense                        | Initial Load or Profitability<br>Management                      |
| 460                      | Accrued Interest Ending Balance             | ALM Output                                                       |
| 465                      | Total Currency Gain/Loss (Principal)        | ALM Output                                                       |
| 470                      | Accrued Interest Average Balance            | ALM Output                                                       |
| 475                      | Realized Currency Gain/Loss<br>(Principal)  | ALM Output                                                       |

| Financial Element Number | Description                                        | Primary Usage |
|--------------------------|----------------------------------------------------|---------------|
| 480                      | Interest Credited                                  | ALM Output    |
| 485                      | Realized Currency Gain/Loss (Interest<br>– Net)    | ALM Output    |
| 486                      | Realized Currency Gain/Loss (Interest<br>– Gross)  | ALM Output    |
| 487                      | Realized Currency Gain/Loss (Interest<br>– T-Rate) | ALM Output    |
| 490                      | Discount Rate                                      | ALM Output    |
| 491                      | Timing of Cash Flow (in days)                      | ALM Output    |
| 500                      | WARM                                               | ALM Output    |
| 510                      | Annual Prepayment Rate                             | ALM Output    |
| 515                      | Balance Before PrePay                              | ALM Output    |
| 520                      | Deferred End Balance                               | ALM Output    |
| 530                      | Deferred Average Balance                           | ALM Output    |
| 540                      | Deferred Runoff                                    | ALM Output    |
| 550                      | Period Cap Balance                                 | ALM Output    |
| 560                      | Period Cap Effect - Rate                           | ALM Output    |
| 570                      | Period Cap Effect - Amount                         | ALM Output    |
| 580                      | Life Cap Balance                                   | ALM Output    |
| 590                      | Life Cap Effect - Rate                             | ALM Output    |
| 600                      | Life Cap Effect - Amount                           | ALM Output    |
| 610                      | Tease Balance                                      | ALM Output    |
| 620                      | Tease Effect - Rate                                | ALM Output    |
| 630                      | Tease Effect - Amount                              | ALM Output    |
| 640                      | Neg-Am Balance                                     | ALM Output    |
| 650                      | Neg-Am Interest                                    | ALM Output    |
| 660                      | Gap Runoff                                         | ALM Output    |
| 661                      | Gap Principal Runoff                               | ALM Output    |
| 662                      | Gap Repricing Runoff                               | ALM Output    |
| 663                      | Gap Deferred Runoff                                | ALM Output    |
| 670                      | Gap Runoff Term                                    | ALM Output    |
| 671                      | Gap Interest Cash Flow Gross                       | ALM Output    |
| 672                      | Gap Interest Cash Flow Net                         | ALM Output    |

| Financial Element Number | Description                             | Primary Usage |
|--------------------------|-----------------------------------------|---------------|
| 673                      | Gap Interest Cash Flow Transfer         | ALM Output    |
| 674                      | Gap Accrued Interest Gross              | ALM Output    |
| 675                      | Gap Accrued Interest Net                | ALM Output    |
| 676                      | Gap Accrued Interest Transfer           | ALM Output    |
| 677                      | Gap Interest Credited                   | ALM Output    |
| 680                      | Gap Runoff Gross Rate                   | ALM Output    |
| 681                      | Interest Accrued Gross Hist Fx Basis    | ALM Output    |
| 682                      | Interest Accrued Net Hist Fx Basis      | ALM Output    |
| 683                      | Interest Accrued Transfer Hist Fx Basis | ALM Output    |
| 690                      | Gap Runoff Net Rate                     | ALM Output    |
| 700                      | Gap Runoff Transfer Rate                | ALM Output    |
| 710                      | Market Value                            | ALM Output    |
| 720                      | Duration                                | ALM Output    |
| 730                      | Convexity                               | ALM Output    |
| 760                      | Cur Pos Reprice Balance                 | ALM Output    |
| 765                      | Adj Cur Pos Reprice Balance             | ALM Output    |
| 768                      | Cur Pos Before Reprice Rate             | ALM Output    |
| 770                      | Cur Pos After Reprice Rate              | ALM Output    |
| 775                      | Adj Cur Pos Reprice Rate                | ALM Output    |
| 778                      | Cur Pos Before Reprice T-Rate           | ALM Output    |
| 780                      | Cur Pos After Reprice T-Rate            | ALM Output    |
| 785                      | Adj Cur Pos Reprice Transfer Rate       | ALM Output    |
| 790                      | Cur Pos Runoff Balance                  | ALM Output    |
| 795                      | Adj Cur Pos Runoff Balance              | ALM Output    |
| 800                      | Cur Pos Runoff Rate                     | ALM Output    |
| 805                      | Adj Cur Pos Runoff Rate                 | ALM Output    |
| 810                      | Cur Pos Runoff Transfer Rate            | ALM Output    |
| 815                      | Adj Cur Pos Runoff Transfer Rate        | ALM Output    |
| 820                      | Total Maturity/Repricing                | ALM Output    |
| 830                      | Total Mat/Repricing Rate                | ALM Output    |
| 840                      | Total Mat/Repricing Transfer Rate       | ALM Output    |
| 900                      | Fee Income on Int. Bearing Acct.        | ALM Output    |

| Table 1: Financial Elements Listed By Number | Table 1: | <b>Financial Elements</b> | Listed By | Number |
|----------------------------------------------|----------|---------------------------|-----------|--------|
|----------------------------------------------|----------|---------------------------|-----------|--------|

| Financial Element Number | Description                                       | Primary Usage |
|--------------------------|---------------------------------------------------|---------------|
| 905                      | Loan Fee Percentage                               | ALM Output    |
| 910                      | Tax Exempt Adjustment                             | ALM Output    |
| 920                      | Other Interest Income Adjustment                  | ALM Output    |
| 930                      | Federal Taxes                                     | ALM Output    |
| 935                      | Local Taxes                                       | ALM Output    |
| 940                      | Dividends                                         | ALM Output    |
| 950                      | Accumulated Translation Amount                    | ALM Output    |
| 1001                     | Allocated_Amt                                     | ALM Output    |
| 1101                     | Ending Balance per Account                        | ALM Output    |
| 1102                     | Ending Number of Accounts                         | ALM Output    |
| 1103                     | Percent of Active Ending Accounts                 | ALM Output    |
| 1104                     | Number of Active Accounts                         | ALM Output    |
| 1105                     | Ending Balance Unearned Discount                  | ALM Output    |
| 1106                     | Ending Gross Balance                              | ALM Output    |
| 1141                     | Average Account Balance (FE1141)                  | ALM Output    |
| 1142                     | Average Number of Accounts                        | ALM Output    |
| 1143                     | Average Percent Active Accounts                   | ALM Output    |
| 1144                     | Average Number of Active Accounts                 | ALM Output    |
| 1342                     | Net New Business (FE1342)                         | ALM Output    |
| 1343                     | New Balance Per Account                           | ALM Output    |
| 1344                     | Number of New Accounts                            | ALM Output    |
| 1660                     | Liquidity GAP Runoff (1661 + 1663)                | ALM Output    |
| 1661                     | Liquidity GAP Principal Runoff                    | ALM Output    |
| 1663                     | Liquidity GAP Deferred Runoff                     | ALM Output    |
| 1670                     | Liquidity GAP Runoff Term                         | ALM Output    |
| 1671                     | Liquidity GAP Interest Cash Flow<br>Gross         | ALM Output    |
| 1672                     | Liquidity GAP Interest Cash Flow Net              | ALM Output    |
| 1673                     | Liquidity GAP Interest Cash Flow<br>Transfer Rate | ALM Output    |
| 1674                     | Liquidity GAP Accrued Interest Gross              | ALM Output    |
| 1675                     | Liquidity GAP Accrued Interest Net                | ALM Output    |

| Financial Element Number | Description                                     | Primary Usage        |
|--------------------------|-------------------------------------------------|----------------------|
| 1676                     | Liquidity GAP Accrued Interest<br>Transfer Rate | ALM Output           |
| 1677                     | Liquidity GAP Interest Credited                 | ALM Output           |
| 1678                     | Liquidity GAP Runoff Gross Rate                 | ALM Output           |
| 1679                     | Liquidity GAP Runoff Net Rate                   | ALM Output           |
| 1680                     | Liquidity GAP Runoff Transfer Rate              | ALM Output           |
| 1794                     | Average Maturing Account Balance                | ALM Output           |
| 1796                     | Number of Maturing Accounts                     | ALM Output           |
| 1823                     | Maturing Balance per Account                    | ALM Output           |
| 1824                     | Number of Maturing Active<br>Accounts_24        | ALM Output           |
| 1825                     | Percent of Active Maturing Accounts             | ALM Output           |
| 1826                     | Number of Maturing Active<br>Accounts_26        | ALM Output           |
| 2001                     | Static Gross Par Balance                        | ALM Output           |
| 2002                     | Static Net Par Balance                          | ALM Output           |
| 2003                     | Static Deferred Balance                         | ALM Output           |
| 2004                     | Static Accrued Interest Balance                 | ALM Output           |
| 2005                     | Static Net Rate                                 | ALM Output           |
| 2006                     | Static Transfer Rate                            | ALM Output           |
| 2007                     | Static Remaining Term                           | ALM Output           |
| 2008                     | Static Market Value                             | ALM Output           |
| 2009                     | Static Duration                                 | ALM Output           |
| 9001                     | Interest Income                                 | OFSPA Reporting Line |
| 9002                     | Customer Break Funding Fees                     | OFSPA Reporting Line |
| 9003                     | Amortization of Discount for Asset              | OFSPA Reporting Line |
| 9004                     | Amortization of Premium for Liability           | OFSPA Reporting Line |
| 9005                     | Pricing Incentive                               | OFSPA Reporting Line |
| 9006                     | Credit for Other Allocated Liabilities          | OFSPA Reporting Line |
| 9007                     | Transfer Pricing Credit                         | OFSPA Reporting Line |
| 9008                     | Credit for Liquidity                            | OFSPA Reporting Line |
| 9009                     | Credit for Break Funding                        | OFSPA Reporting Line |
| 9010                     | Central Bank Int. Income                        | OFSPA Reporting Line |

| Financial Element Number | Description                            | Primary Usage        |
|--------------------------|----------------------------------------|----------------------|
| 9011                     | Credit for Float                       | OFSPA Reporting Line |
| 9012                     | Early Redemption Fee                   | OFSPA Reporting Line |
| 9013                     | Transfer Pricing Charge                | OFSPA Reporting Line |
| 9014                     | Charge for Liquidity                   | OFSPA Reporting Line |
| 9015                     | Charge for Basis Risk                  | OFSPA Reporting Line |
| 9016                     | Charge for Optionality                 | OFSPA Reporting Line |
| 9017                     | Charge for Break Funding               | OFSPA Reporting Line |
| 9018                     | Charge for Other Allocated Assets      | OFSPA Reporting Line |
| 9019                     | Interest Expense                       | OFSPA Reporting Line |
| 9020                     | Charge for Central Bank Reserves       | OFSPA Reporting Line |
| 9021                     | Amortization of Discount for Liability | OFSPA Reporting Line |
| 9022                     | Amortization of Premium for Asset      | OFSPA Reporting Line |
| 9023                     | Economic Provision                     | OFSPA Reporting Line |
| 9024                     | Deposit Insurance                      | OFSPA Reporting Line |
| 9025                     | Credit for Loan Loss Reserve           | OFSPA Reporting Line |
| 9026                     | Credit for Equity                      | OFSPA Reporting Line |
| 9027                     | Gross Fee Income                       | OFSPA Reporting Line |
| 9028                     | Waived Fees                            | OFSPA Reporting Line |
| 9029                     | Indirect Non-interest Income           | OFSPA Reporting Line |
| 9030                     | Direct Account Expense                 | OFSPA Reporting Line |
| 9031                     | Indirect Distribution Expense          | OFSPA Reporting Line |
| 9032                     | Indirect Processing Expense            | OFSPA Reporting Line |
| 9033                     | Tax Expense                            | OFSPA Reporting Line |
| 9034                     | Other Indirect Non-Interest Expense    | OFSPA Reporting Line |
| 9035                     | Average Balance                        | OFSPA Reporting Line |
| 9036                     | Ending Balance                         | OFSPA Reporting Line |
| 9037                     | Original Balance                       | OFSPA Reporting Line |
| 9038                     | Float                                  | OFSPA Reporting Line |
| 9039                     | Allocated Loan Loss Reserve            | OFSPA Reporting Line |
| 9040                     | Other Allocated Assets                 | OFSPA Reporting Line |
| 9041                     | Central Bank Reserve                   | OFSPA Reporting Line |
| 9042                     | Other Allocated Liabilities            | OFSPA Reporting Line |

| Financial Element Number | Description                   | Primary Usage        |
|--------------------------|-------------------------------|----------------------|
| 9043                     | Operating Risk Capital        | OFSPA Reporting Line |
| 9044                     | Credit Risk Capital           | OFSPA Reporting Line |
| 9045                     | Market Risk Capital           | OFSPA Reporting Line |
| 9046                     | Other Allocated Capital       | OFSPA Reporting Line |
| 9047                     | Interest Rate Risk Capital    | OFSPA Reporting Line |
| 9048                     | Liquidity Risk Capital        | OFSPA Reporting Line |
| 9050                     | Risk Weighted Average Balance | OFSPA Reporting Line |

# 28 Appendix G: Debit and Credit Conventions

The following sections describes the debit credit conventions within the Management Ledger table.

### 28.0.1 Standard Accounting Conventions

Under standard double entry accounting rules, accounting transactions must contain balanced debits and credits. Additionally, when you post a debit to a debit account, you increase the running balance for that debit account; and when you post a credit to a debit account, you reduce the running balance for that debit account. Conversely, when you post a credit to a credit account, you increase the running balance for that credit account; and when you post a debit to a credit account, you reduce the running balance for that credit account; and when you post a debit to a credit account, you reduce the running balance for that credit account; and when you post a debit to a credit account, you reduce the running balance for that credit account.

| Posting A | То А           | Effect                        |
|-----------|----------------|-------------------------------|
| Debit     | Debit Account  | Increases the running balance |
| Credit    | Debit Account  | Decreases the running balance |
| Credit    | Credit Account | Increases the running balance |
| Debit     | Debit Account  | Decreases the running balance |

#### **Table 1: Standard Accounting Conventions**

For example, if you generate an accounting transaction for a new loan, your transaction would debit the appropriate asset GL account (a debit account) for the new loan thus increasing the running balance for the Loan GL account; and would credit cash (also a debit account) thus reducing the running balance for the Cash GL account.

| Table 2: | <b>Debit-Credit Entries</b> |  |
|----------|-----------------------------|--|
|----------|-----------------------------|--|

| Debit          | Credit       |
|----------------|--------------|
| New loan \$500 | Cash (\$500) |

### 28.0.2 Profitability Management Allocation Engine

The Profitability Management allocation engine generates complex accounting transactions that have the effect of increasing or decreasing running balances for the accounts that are debited or credited. A single allocation rule may generate dozens, hundreds, or even thousands of debits and credits. In constructing allocation rules, however, you must take care to ensure (1) that the resulting debits and credits constitute a balanced transaction and (2) that your debits and credits match your business intent when you constructed the rule.

The following example shows the result of an allocation rule that gathers expenses for all expense GL Accounts from Cost Center 100 (a total of \$4,500 of expense), debits three destination centers (Cost Centers 1, 2, and 3), and credits Cost Center 100. In this example, only 3 GL accounts have been booked to Cost Center 100 (expense accounts 1, 2, and 3). The effect of this rule is to assign all of the expenses in Cost Center 100 to Cost Centers 1, 2, and 3; and to "relieve" (credit) Cost Center 100 by the same amount.

| Debit                                 | Credit                                      |
|---------------------------------------|---------------------------------------------|
| Expense Account 1 for Center 1: \$300 | Expense Account 1 for Center 100: (\$1,200) |
| Expense Account 1 for Center 2: \$400 | Expense Account 2 for Center 100: (\$1,500) |
| Expense Account 1 for Center 3: \$500 | Expense Account 3 for Center 100: (\$1,800) |

#### Table 3: Debit-Credit Entries

#### Table 3: Debit-Credit Entries

| Debit                                 | Credit |
|---------------------------------------|--------|
| Expense Account 2 for Center 1: \$400 |        |
| Expense Account 2 for Center 2: \$500 |        |
| Expense Account 2 for Center 3: \$600 |        |
| Expense Account 3 for Center 1: \$500 |        |
| Expense Account 3 for Center 2: \$600 |        |
| Expense Account 3 for Center 3: \$700 |        |

In the example above, only expense accounts (debit accounts) are being debited or credited because the allocation rule's Source was defined to focus on expense accounts. As a second example, imagine a similar allocation but for revenues booked to Cost Center 100 that you wish to distribute to Cost Centers 1, 2, and 3.

| Debit                                       | Credit                                |
|---------------------------------------------|---------------------------------------|
| Revenue Account 1 for Center 100: (\$1,200) | Revenue Account 1 for Center 1: \$300 |
| Revenue Account 2 for Center 100: (\$1,500) | Revenue Account 1 for Center 2: \$400 |
| Revenue Account 3 for Center 100: (\$1,800) | Revenue Account 1 for Center 3: \$500 |
|                                             | Revenue Account 2 for Center 1: \$400 |
|                                             | Revenue Account 2 for Center 2: \$500 |
|                                             | Revenue Account 2 for Center 3: \$600 |
|                                             | Revenue Account 3 for Center 1: \$500 |
|                                             | Revenue Account 3 for Center 2: \$600 |
|                                             | Revenue Account 3 for Center 3: \$700 |

In this second example, only revenue accounts (credit accounts) are being debited or credited because the allocation rule's Source was defined to focus on revenue accounts. Note that in both examples, you need to take care in how you construct the definition of your allocation debits and credits to obtain the desired results. Generally, when you are allocating expenses or assets, you "target" receiving centers (or products or other dimensions) in your debit specification; and you offset the sources of those debit accounts in your credit specification. Conversely, when you are allocating revenues or liabilities or equity, you "target" receiving centers (or products or other dimensions) in your credit specification; and you offset the sources of those credit accounts in your centers (or products or other dimensions) in your credit specification; and you offset the sources of those credit accounts in your debit specification.

Note that in both examples, the allocation rule's outputs were limited to only one type of account (debit accounts in the first example and credit accounts in the second example). When designing allocation rules, you generally need to take care that your allocation sources contain only one type of account. More specifically, you need to analyze your target accounts types as will be explained below.

### 28.0.3 Allocation Engine Logic

When an allocation rule is configured to generate the Management Ledger debits and credits, it generates two result sets: a debit result set and a credit result set. Generally, each row within a debit result set will be entirely composed of either debit balances or credit balances. Similarly, each row within a credit result set will generally be entirely composed of either debit balances or credit balances. Any given result set, however, may be composed of a mixture of both debit balances and credit balances. For this reason, it is important to explain in some detail the behavior of the allocation engine.

### 28.0.4 Debit Result Sets

In evaluating debit result sets, the allocation engine examines each row of output in order to determine its account type, i.e., to determine whether the row represents a debit balance or a credit balance. If a row represents debit balance, the allocation engine preserves the signage of the row (i.e., multiplies it by plus one); if the row a row represents credit balance, the allocation engine reverses the signage of the row (i.e., multiplies it by minus one).

#### Table 5: Debit Result Sets

| Allocation Output Tab | Account Type of Output Row | Rule           |
|-----------------------|----------------------------|----------------|
| Debit                 | Debit                      | Multiply by +1 |
| Debit                 | Credit                     | Multiply by -1 |

### 28.0.5 Credit Result Sets

Similarly, in evaluating credit result sets, the allocation engine examines each row of output in order to determine its account type, i.e., to determine whether the row represents a debit balance or a credit balance. If a row represents credit balance, the allocation engine preserves the signage of the row (i.e., multiplies it by plus one); if the row a row represents debit balance, the allocation engine reverses the signage of the row (i.e., multiplies it by minus one).

#### Table 6: Credit Result Sets

| Allocation Output Tab | Account Type of Output Row | Rule           |
|-----------------------|----------------------------|----------------|
| Credit                | Debit                      | Multiply by -1 |
| Credit                | Credit                     | Multiply by +1 |

### 28.0.6 Determining Account Type

In examining any output row (whether from an allocation's debit specification or its credit specification) the allocation engine employs the following logic:

Examine the row's Financial Element

Determine the value of the Financial Element's Account Type attribute

If the Financial Element's Account Type attribute cannot determine account type, examine the row's Common Chart of Accounts (Common COA) value

Determine the value of the Common COA's Account Type attribute

Determine the Account Type of the Financial Element

Account Type is a "dimension type" attribute that is shared by both the Financial Element and Common Chart of Accounts dimensions. Dimension type attributes are based upon simple dimensions, i.e., lists of dimension member values. The values of the Account Type dimension constitute detailed account types each of which is fundamentally either a debit type or a credit type.

### 28.0.7 Detailed Account Type Values

In order to determine whether a target output row is a Debit row or a Credit row, for every row, the allocation engine examines the Account Type associated with the row's Financial Element.

| Fundamental Account Type | Detailed Account Type        |  |  |
|--------------------------|------------------------------|--|--|
| Debit                    | Dividends                    |  |  |
|                          | Earning Assets               |  |  |
|                          | Interest Expense             |  |  |
|                          | Non-Interest Expense         |  |  |
|                          | Off Balance Sheet Payable    |  |  |
|                          | Other Asset                  |  |  |
|                          | Statistical                  |  |  |
|                          | Taxes                        |  |  |
|                          | Equity                       |  |  |
| Credit                   | Interest Bearing Liabilities |  |  |
|                          | Interest Income              |  |  |
|                          | Non-Interest Income          |  |  |
|                          | Off Balance Sheet Receivable |  |  |
|                          | Other Liability              |  |  |

**Table 7: Account Type Dimension Members** 

In some cases, however, the Account Type associated with a row's Financial Element is ambiguous. For example, Financial Element 457 – Non-Interest Expense is clearly a debit account type (its detailed Account Type is Non-Interest Expense). The Account Type of Financial Element 100 – Ending Balance, however, is ambiguous. An Ending Balance could be either an asset or a liability. In such cases, the Account Type associated with a Financial Element is a special value called < Use Detailed Leaves >. What this means is that the engine should fall back upon the Common COA dimension to determine a row's Account Type.

Determine the Account Type of the Common Chart of Accounts

When a row's fundamental account type (DR or CR) cannot be determined from the Account Type attribute associated with its Financial Element (i.e., when the Account Type attribute takes on the special < Use Detail Leaves > value), the allocation engine determines the row's debit or credit status by examining the Account Type attribute associated with its Common Chart of Account value.

### 28.0.8 Designing Allocation Rules

One approach for avoiding undesired allocation results is to ensure that your allocation Sources are limited to either debit accounts or to credit accounts. Another approach is to output your results to unambiguous Financial Elements, i.e., to Financial Elements whose account types are known with certainty. For example, when allocating balance-sheet balances, you need to ensure that your allocation Source definition is limited to 100% asset balances or to 100% liability balances. On the output side of an asset allocation, you might choose to debit a user-defined Financial Element whose Account Type is unambiguous (e.g., "Allocated Assets").

### 28.0.9 Designing General Ledger Extracts

When coding your General Ledger extract, you must map each of your ledger balances to specific Financial Element and Common Chart of Account values. Financial Element values are straightforward and easy to map, but if your ledger lacks a product dimension, it is not clear how you should map each source balance to a Common COA value. One approach you might use is to build 14 Common COA dimension member values each of which you associate with one of the 14 detailed Account Types (see table above). With this approach, you can easily map your initial ledger balances.

#### Signage Methods

When OFSAA is initially installed, you must choose one of three available Signage Methods that indicate how you have chosen to store balances in the Management Ledger table.

- Natural Signage Convention: Under the Natural Signage Convention, balances initially loaded into the Management Ledger are almost always positively signed. The only time an initially loaded balance is negatively signed is when the balance in question is in a "contra" state. Accounts described as contra-accounts are normally in a "contra" state, i.e., their balances are normally negative. Examples of such accounts include loan loss reserves, depreciation and amortization. Any account, however, may be in a contra state, i.e., carry a negative balance.
- GAAP Signage Convention: Under the GAAP signage convention, debit accounts (asset and expense balances) are generally stored with positive signage and credit accounts (liability, equity, and revenue balances) are generally stored with a negative signage. As with the Natural Signage convention, the exceptions are for balances that are in a "contra" state. Some prefer the GAAP signage convention over the Natural Signage convention because it is perceived to be easier to construct balance sheets when assets and liabilities are oppositely signed.
- **Reverse GAAP Signage Convention**: Under the Reverse GAAP signage convention, debit accounts (asset and expense balances) are generally stored with negative signage and credit accounts (liability, equity, and revenue balances) are generally stored with a positive signage. As with the Natural Signage convention, the exceptions are for balances that are in a "contra" state. Some prefer the Reverse GAAP signage convention over either the Natural Signage convention or the GAAP Signage convention because it is perceived to be easier to construct income statements when revenues are positively signed and expenses are negatively signed.

One of these conventions is likely to reflect how balances are stored in your General Ledger, but you need not necessarily adopt the same convention in your OFSAA data model as was adopted in your General Ledger. This is a decision you need to make as you are designing your GL data extract.

### 28.0.10 Choosing a Signage Convention

Signage conventions have evolved over time in order to simplify reporting processes. With modern reporting tools, your choice is not highly significant. The OFS Profitability Analytics BI solution, for example, automatically takes your choice of Signage into account when it builds multidimensional cubes from your Management Ledger table. Regardless of the convention you have chosen, OFSPA displays balance sheets and income statements using a

visually pleasing "natural" convention (i.e., all balances, with understood exceptions, are shown as positive balances).

The Natural Signage convention is the most commonly recommended method for OFSAA implementations.

### 28.0.11 Implications for Allocation Rules

Your choice of Signage convention has no effect on the design of your allocation rules. To see why this is the case, examine the following examples.

- If you have chosen to store your expenses as negative numbers (Reverse GAAP convention), an allocation of expense from one cost center to another cost center will debit the receiving center with negative expense (signage is preserved) and will credit the source center with positive expense (signage is reversed)
- If you have chosen to store your liabilities as negative numbers (GAAP convention), a liability allocation from once cost center to another cost center will credit the target center with a negative liability balance (signage is preserved) and will debit the source center with a positive liability balance (signage is reversed)

In short, the allocation engine is indifferent to (and actually has no knowledge of) the Signage convention you have adopted.

### 29 Appendix H: Financial Element Aggregation Methods

There are several processes that insert into or delete from the FSI\_D\_MANAGEMENT\_LEDGER table.

- T2T for loading data into Management Ledger table
- Allocation rules
- Allocation UNDOs
- Direct transfer pricing of Management Ledger table
- Transfer pricing rate migration to Management Ledger table

For every row in the Management Ledger table, functional / Entered Balance is calculated based on the aggregation Method attribute of the Financial Element dimension.

### 29.1 Aggregation Methods

Aggregation Methods are assigned as attributes to Financial Elements. A dimension attribute, Aggregation Method is itself a simple dimension, that is, it is defined by a list of values. The Aggregation Method dimension is a reserved dimension (meaning that you may not modify its membership). Additionally, the Aggregation Method is a required attribute of the Financial Element (meaning that an Aggregation Method must be assigned to each Financial Element). An Aggregation Method is already assigned to each reserved Financial Element and you may not modify reserved Financial Elements. You must, however, assign an Aggregation Method to any user-defined Financial Element that you create. The members of the Aggregation Method dimension are as follows.

- Add: For Financial Elements having the "Add" Aggregation Method, each YTD value is calculated as the sum of each preceding month. For example, the YTD value for the fourth month of a Fiscal year for which the Financial Element has the Aggregation Method of "Add" is the sum of the amounts of the first, second, third, and the fourth month of the Fiscal year.
- Average: For Financial Elements having the "Average" Aggregation Method, each YTD value is calculated as the average of each preceding month. For example, the YTD value for the fourth month of a Fiscal year for which the Financial Element has the Aggregation Method of "Average" is the average of the amounts of the first, second, third, and the fourth month of the Fiscal year.
- Average by Days Weighted: For Financial Elements having the "Average by Days Weighted" Aggregation Method, each YTD value is calculated as the weighted average of each preceding month. For example, the YTD value for the fourth month of a Fiscal year for which the Financial Element has the Aggregation Method of "Average by Days Weighted" is [(Amount of the first month x 31) + (Amount of the second month x 28) + (Amount of the third month x 31) + (Amount of the fourth month x 30)] / (31 + 28 + 31 + 30). "Average by Days Weighted" calculations are not adjusted to using 29 days in leap years.
- **Beginning** or **Last**: For Financial Elements having either the "Beginning" or "Last" Aggregation Method, each YTD value is equal to the value for MTD for the same month. For example, the YTD value for the fourth month of a Fiscal year for which the Financial Element has the Aggregation Method of "Beginning" or "Last" is simply the amount fourth month of the Fiscal year.
- The above descriptions are general in that they assume a normal calendar configuration (for details on configuring a fiscal year calendar that does not begin in January and/or has a duration other than 12 months, see Appendix E: Fiscal Year Information).

# 30 Appendix I: Performance Tuning

A typical Profitability Management implementation involves dozen, hundreds, or sometimes even thousands of distinct allocation rules. There is commonly a bell-curve distribution of processing times for each allocation rule. Some finish in seconds, some finish in minutes, and others may take hours to complete. An allocation's run time is normally closely related to the volume of data it generates, but there may be times when an allocation runs slower than it should due to stale database statistics, skews in the data being queried, a lack of appropriate indexes, or a poor execution plan generated by the database optimizer. Your DBA may be able to enhance the overall performance of the database by gathering database statistics more frequently, generating additional indexes, or by other tuning techniques. One such additional tuning technique is to add **hints** to your queries.

### 30.1 SQL Hints

Oracle Financial Services Profitability Management allows users to exploit SQL Hints to tune the performance of allocation rules. SQL Hints provide a mechanism to instruct the optimizer to choose a desired query execution plan based on specified hint criteria. The Profitability Management allocation engine reads user-defined hints that are stored in the FSI SQL HINTS OPTIONS table.

Profitability Management supports 4 types of SQL hint:

- DML\_HINT
- PERCENT\_DIST\_HINT
- TREE\_FILTER\_HINT
- FILTER\_ON\_HINT

Note:

- Hints must be defined by users; there are no default hints
- There is currently no user interface for the definition of hints. Your DBA can assist you in defining, testing, and optimizing SQL Hints. SQL Hints must be manually inserted into the FSI\_SQL\_HINTS\_OP-TIONS table.
- The FSI\_SQL\_HINTS\_OPTIONS table is uniquely indexed by (1) the system identifier (SYS\_ID\_-NUM) of the rule to which the hint applies and (2) by the allocation engine's PROCESS\_ENGINE\_CD (zero). Currently, only the Profitability Management engine supports SQL Hints; additional analytical application engines may support SQL Hints in future releases.
- You may determine an allocation's SYS\_ID\_NUM by performing a **mouse-over** on the allocation rule's name in the Allocation Specification summary screen.
- Hints are limited to 250 characters
- DML\_HINT and FILTER\_ON\_HINT are applicable to all types of allocations.
- TREE\_FILTER\_HINT is applicable only to allocation rules that include a Hierarchy Filter.
- PERCENT\_DIST\_HINT is applicable only to Dynamic Driver allocations.

### 30.1.1 Types of SQL hints

Profitability Management supports four types of SQL hints.

• Filter On Hint: A hint inserted into the FILTER\_ON\_HINT column will be applied to the SELECT query on the allocation's source table (Ledger Class Table, Instrument Table, or Transaction Summary Table).

**NOTE** Effective with release 8.0.5, hints are also supported for Management Ledger tables.

- **Tree Filter Hint**: For an allocation rule using a Hierarchy Filter, the hint text specified in the TREE\_FIL-TER\_HINT column will be applied to sub-selects from the OFSA\_IDT\_ROLLUP table.
- **Percent Distribution Hint**: A hint inserted to the PERCENT\_DIST\_HINT column will be applied to the SELECT statement that acquires driver data for Dynamic Driver allocation rules.
- DML Hint: A hint inserted into the DML\_HINT column will be applied to DML operations that insert into or update target tables, that is, Debit or Credit operations. Note that hints that specify database parallelism for DML operations will be ineffective unless you have enabled DML parallelism in FSI\_PARALLEL\_PA-RAMETERS see Profitability Management Parallel Execution.

#### 30.1.2 How to use SQL Hints

To enable one or more SQL Hints for an allocation rule, you must generate appropriate entries into the FSI\_SQL\_HINTS\_OPTIONS table for the allocation rule to which you want your hints to apply. For general guidance on SQL Hints, see *Oracle Database Performance Tuning Guide*.

Following is a sample query to insert a FILTER ON HINT and a TREE FILTER HINT into FSI\_SQL\_HINTS\_OPTIONS:

```
INSERT INTO FSI_SQL_HINTS_OPTIONS
 (SYS_ID_NUM,
    PROCESS_ENGINE_CD,
    FILTER_ON_HINT,
    DML_HINT,
    TREE_FILTER_HINT,
    PERCENT_DIST_HINT)
VALUES
 (201230,
    0,
    '/*+ parallel(fsi_d_management_ledger, 8)*/',
    ,
    '/*+ parallel(ofsa_idt_rollup, 2)*/'
    ,
    )
```

In this example:

• SYS\_ID\_NUM is the system identifier for the allocation rule to which the hint is applicable. You may determine the system identifier for an allocation rule by performing a **mouse-over** on the rule's name in the Allocation Specification summary screen.

• PROCESS\_ENGINE\_CD is set to a value of zero for the Profitability Management engine. Other Oracle Financial Services Analytical Applications (OFSAA) engines may support SQL Hints in future releases.

In designing hints to enhance the performance of slow running rules, your DBA will typically begin by capturing the slow running SQL. You may capture the SQL generated by an allocation rule from the OFSAA log files (first set Profitability Management -> Application Preferences -> Debugging Output Level to Show All SQL) or through generic database tracing (For more information about using Application Tracing Tools, see *Oracle Database Performance Tuning Guide*). Once your DBA has captured the slow running SQL and its execution plan, he or she can experiment offline to determine what form of hint will provide the best performance.

### 30.1.3 Sample Queries

Several examples follow of DML statements that the allocate engine will issue to generate debits and credits. These examples illustrate where the four kinds of supported hints would be inserted into the queries. Note that while these examples all demonstrate hints that suggest parallelism to the database optimizer, you may utilize any valid form of hint.

#### Filter on Hint:

```
MERGE INTO LEDGER STAT TARGET
USING (
SELECTC.*
FROM (
SELECT 11002.000000 identity code, 1994 year s, 'D'
accum type cd,100 consolidation cd, 101 balance type cd, 'USD'
ISO CURRENCY CD, 457.000000 FINANCIAL ELEM ID, ORG UNIT ID,
GL ACCOUNT ID, 821.000000 COMMON COA ID, PRODUCT ID, (
SOURCE AMOUNT + leaf amount ) *1 BALANCE AMOUNT
from (SELECT /*+ parallel(ledger stat, 8) */row number() over (partition by
a.PRODUCT ID,
a.GL ACCOUNT ID, a.ORG UNIT ID order bya.PRODUC T ID, a.GL ACCOUNT ID,
a.ORG UNIT ID)rw, SUM(DECODE(COMMON COA ID, 101, 0,
DECODE(a.year s, 1994, a.month 03, 0)) ) over (partition by
a.PRODUCT ID, a.GL ACCOUNT ID, a.ORG UNIT ID) SOURCE AMOUNT,
SUM(DECODE(COMMON COA ID, 101, DECODE(a.year s, 1994, a.month 03,
0), 0)) over ( partition bya.PRODUCT ID, a.GL ACCOUNT ID,
a.ORG UNIT ID ) leaf amount , a.PRODUCT ID, a.GL ACCOUNT ID,
a.ORG UNIT ID
from LEDGER STAT a
where(a.COMMON COA ID=820
OR a.COMMON COA ID=101)
and (((a.IDENTITY CODE = 0))
or (a.IDENTITY CODE = 1)
or (a.IDENTITY CODE = 700)
```

```
or (a.IDENTITY CODE = 779)))
and (a.identity code) IN (select distinct a.parent identity code
from FSI M DATA IDENTITY DETAIL a
where a.identity code in (11002)
and a.as of date = '03/ 31/ 1994'
and a.src drv type in ('S', 'D') )
and a.year s IN (1994) )
where rw = 1 ) C ) SOURCE ON (TARGET.FINANCIAL ELEM ID =
457.000000
AND TARGET.ORG UNIT ID = SOURCE.ORG UNIT ID
AND TARGET.GL ACCOUNT ID = SOURCE.GL ACCOUNT ID
AND TARGET.COMMON COA ID = 821.000000
AND TARGET.PRODUCT ID = SOURCE.PRODUCT ID
AND TARGET.YEAR S = 1994
AND TARGET.IDENTITY CODE = 11002.00000
AND TARGET.ISO CURRENCY CD = SOURCE.ISO CURRENCY CD
AND TARGET.CONSOLIDATION CD = 100
AND TARGET.ACCUM TYPE CD = 'D' ) WHEN MATCHED THEN
UPDATE
SET TARGET.MONTH 03 = TARGET.MONTH 03 + SOURCE.BALANCE AMOUNT,
BALANCE TYPE CD = 101, ytd 03 = ytd 02 + SOURCE.BALANCE AMOUNT , ytd 04 =
ytd 03 + month 04 , ytd 05 = ytd 04 + month 05 , ytd 06
= ytd 05 + month 06 , ytd 07 = ytd 06 + month 07 , ytd 08 =
ytd 07 + month 08 , ytd 09 = ytd 08 + month 09 , ytd 10 = ytd 09
+ month 10 , ytd 11 = ytd 10 + month 11 , ytd 12 = ytd 11 +
month 12 WHEN NOT MATCHED THEN
INSERT (FINANCIAL ELEM ID, ORG UNIT ID, GL ACCOUNT ID,
COMMON COA ID, PRODUCT ID, ACCUM TYPE CD, BALANCE TYPE CD,
CONSOLIDATION CD, CURRENCY TYPE CD, ISO CURRENCY CD,
IDENTITY CODE, MONTH 01, MONTH 02, MONTH 03, MONTH 04, MONTH 05,
MONTH 06, MONTH 07, MONTH 08, MONTH 09, MONTH 10, MONTH 11,
MONTH 12, YTD 01, YTD 02, YTD 03, YTD 04, YTD 05, YTD 06, YTD 07,
YTD 08, YTD 09, YTD 10, YTD 11, YTD 12, YEAR S )
VALUES ( 457.000000, SOURCE.ORG UNIT ID, SOURCE.GL ACCOUNT ID,
821.000000, SOURCE.PRODUCT ID, 'D' , 101 , 100 , 0 ,
SOURCE.ISO CURRENCY CD, 11002.000000, 0.0, 0.0,
```

0.0, 0, 0, SOURCE.BALANCE AMOUNT , SOURCE.BALANCE AMOUNT , SOURCE.BALANCE AMOUNT , SOURCE.BALANCE AMOUNT , SOURCE.BALANCE AMOUNT , SOURCE.BALANCE AMOUNT , SOURCE.BALANCE AMOUNT , SOURCE.BALANCE AMOUNT , SOURCE.BALANCE AMOUNT , SOURCE.BALANCE AMOUNT , 1994) **Tree Filter Hint:** MERGE INTO LEDGER STAT TARGET USING ( SELECT 11040.000000 identity code, 1994 year s, 'D' accum type cd , 100 consolidation cd , 101 balance type cd, 'USD' ISO CURRENCY CD, 10900.000000 FINANCIAL ELEM ID, ORG UNIT ID, GL ACCOUNT ID, COMMON COA ID, PRODUCT ID, SOURCE AMOUNT \* 1 BALANCE AMOUNT from (SELECT row number() over (partition bya.PRODUCT ID, a.COMMON COA ID order by a.PRODUCT ID, a.COMMON COA ID)rw, SUM(DECODE(a.year s, 1994, a.month 03, 0) \* 2 ) over (partition by a.PRODUCT ID, a.COMMON COA ID) SOURCE AMOUNT , a.PRODUCT ID, a.COMMON COA ID , a.GL ACCOUNT ID, a.ORG UNIT ID from LEDGER STAT a where a.FINANCIAL ELEM ID=100 and a.ORG UNIT ID=2100 and a.GL ACCOUNT ID IN (SELECT /\*+ parallel (ofsa idt rollup, 8) \*/ leaf node FROM OFSA IDT ROLLUP WHERE OFSA IDT ROLLUP.sys id num = 2000779 and (OFSA IDT ROLLUP.leaf node = 101301)) and (((a.CONSOLIDATION CD = '100')) and ((a.IDENTITY CODE = 0)))and (a.identity code) IN (select distinct a.parent identity code from FSI M DATA IDENTITY DETAIL a where a.identity code in (11040) and a.as of date = '03/ 31/ 1994' and a.src drv type = 'S' ) and a.year s IN (1994) )

```
where rw = 1 ) SOURCE ON (TARGET.FINANCIAL ELEM ID = 10900.000000
AND TARGET.ORG UNIT ID = SOURCE.ORG UNIT ID
AND TARGET.GL ACCOUNT ID = SOURCE.GL ACCOUNT ID
AND TARGET.COMMON COA ID = SOURCE.COMMON COA ID
AND TARGET.PRODUCT ID = SOURCE.PRODUCT ID
AND TARGET.YEAR S = 1994
AND TARGET.IDENTITY CODE = 11040.00000
AND TARGET.ISO CURRENCY CD = SOURCE.ISO CURRENCY CD
AND TARGET.CONSOLIDATION CD = 100
AND TARGET.ACCUM TYPE CD = 'D' ) WHEN MATCHED THEN
UPDATE
SET TARGET.MONTH 03 = TARGET.MONTH 03 + SOURCE.BALANCE AMOUNT,
BALANCE TYPE CD = 101, ytd 03 = ((ytd 02* 2) +
SOURCE.BALANCE AMOUNT )/3, ytd 04 = ((ytd 03\times 3) + month 04)/
4 , ytd 05 = ((ytd 04* 4) + month 05 )/ 5 , ytd 06 = ((ytd 05* 5)
+ month 06 )/ 6 , ytd 07 = ((ytd 06* 6) + month 07 )/ 7 , ytd 08
= ((ytd 07* 7) + month 08) / 8, ytd 09 = ((ytd 08* 8) + month 09
/ 9 , ytd 10 = ((ytd 09* 9) + month 10 )/ 10 , ytd 11 =
((ytd 10* 10) + month 11 )/ 11 , ytd 12 = ((ytd 11* 11) +
month 12 )/ 12 WHEN NOT MATCHED THEN
INSERT (FINANCIAL ELEM ID, ORG UNIT ID, GL ACCOUNT ID,
COMMON COA ID, PRODUCT ID, ACCUM TYPE CD, BALANCE TYPE CD,
CONSOLIDATION CD, CURRENCY TYPE CD, ISO CURRENCY CD,
IDENTITY CODE, MONTH 01, MONTH 02, MONTH 03, MONTH 04, MONTH 05,
MONTH 06, MONTH 07, MONTH 08, MONTH 09, MONTH 10, MONTH 11,
MONTH 12, YTD 01, YTD 02, YTD 03, YTD 04, YTD 05, YTD 06, YTD 07,
YTD 08, YTD 09, YTD 10, YTD 11, YTD 12, YEAR S )
VALUES ( 10900.000000, SOURCE.ORG UNIT ID, SOURCE.GL ACCOUNT ID,
SOURCE.COMMON COA ID, SOURCE.PRODUCT ID, 'D', 101, 100, 0,
SOURCE.ISO CURRENCY CD, 11040.000000, 0.0, 0.0,
0.0, 0, 0, (SOURCE.BALANCE AMOUNT) / 3, ((
(SOURCE.BALANCE AMOUNT) / 3) * 3) / 4, ((((
(SOURCE.BALANCE AMOUNT) / 3) * 3) / 4) * 4) / 5, (((((
(SOURCE.BALANCE AMOUNT) / 3) * 3) / 4) * 4) / 5) * 5) / 6, ((((((((
(SOURCE.BALANCE AMOUNT) / 3) * 3) / 4) * 4) / 5) * 5) / 6) * 6) / 7,
```

#### **Pct Distr Hint:**

MERGE INTO FSI D MERCHANT CARDS TARGET USING (SELECT SUM (IVW SOURCE.IVW TARGET AMOUNT) TARGET AMOUNT , IDENTITY CODE, ID NUMBER FROM ( SELECT ( Src.SOURCE AMOUNT \* Drv.drv factor) IVW TARGET AMOUNT, Drv.IDENTITY CODE, Drv.ID NUMBER FROM (SELECT SUM(DECODE(a.year s, 1994, a.month 03, 0) ) SOURCE AMOUNT FROM LEDGER STAT a where a.FINANCIAL ELEM ID=100 and a.ORG UNIT ID=2100 and a.GL ACCOUNT ID IN (SELECT leaf node FROM OFSA IDT ROLLUP WHERE OFSA IDT ROLLUP.sys id num = 2000779 and (OFSA IDT ROLLUP.leaf node = 101301)) and (((a.CONSOLIDATION CD = '100')) and ((a.IDENTITY CODE = 0)))and (a.identity code) IN (select distinct a.parent identity code from FSI M DATA IDENTITY DETAIL a where a.identity code in (10316) and a.as of date = '03/ 31/ 1994' and a.src drv type = 'S' ) and a.year s IN (1994)) Src , (SELECT ( ColVal / mTotal ) drv factor , IDENTITY CODE, ID NUMBER from (SELECT /\*+ parallel(FSI D MERCHANT CARDS, 8) \*/

```
a.IDENTITY_CODE, a.ID_NUMBER, (TOTAL_TRANSACTIONS) ColVal, (SUM
(TOTAL_TRANSACTIONS) OVER()) mTotal
from FSI_D_MERCHANT_CARDS a
where a.GL_ACCOUNT_ID=101301
and a.as_of_date='03/ 31/ 1994')
WHERE mTotal <> 0) Drv) IVW_SOURCE
WHERE IVW_TARGET_AMOUNT <> 0
GROUP BY IDENTITY_CODE , ID_NUMBER ) SOURCE ON
(SOURCE.IDENTITY_CODE = TARGET.IDENTITY_CODE
AND SOURCE.ID_NUMBER = TARGET.ID_NUMBER ) WHEN MATCHED THEN
UPDATE
SET IDENTITY_CODE_CHG = 10316.000000 , TARGET.ATM_EXP =
DECODE(identity_code_chg, 10316.000000, ATM_EXP, 0)+
(SOURCE.TARGET_AMOUNT * 1)
```

#### **DML Hint:**

```
MERGE /*+ parallel(ledger stat, 4) */ INTO LEDGER STAT TARGET
USING (SELECT (SUM (IVW SOURCE.IVWSRC AMOUNT) * 1 )
BALANCE AMOUNT, ORG UNIT ID, GL ACCOUNT ID, PRODUCT ID
FROM (SELECT (Src.src amount * Drv.drv factor) IVWSRC AMOUNT,
Src.ORG UNIT ID, Src.GL ACCOUNT ID, Src.PRODUCT ID
FROM (SELECT SUM(DECODE(a.year s, 1994, a.month 03, 0) )
src amount , a.GL ACCOUNT ID, a.PRODUCT ID, a.ORG UNIT ID
from LEDGER STAT a
where (((a.IDENTITY CODE = 0))
or (a.IDENTITY CODE = 1)
or (a.IDENTITY CODE = 700)
or (a.IDENTITY CODE = 779)))
and (a.identity code) IN (select distinct a.parent identity code
from FSI M DATA IDENTITY DETAIL a
where a.identity code in (10993)
and a.as of date = '03/ 31/ 1994'
and a.src drv type = 'S' )
and a.year s IN (1994)
GROUP BY a.GL ACCOUNT ID, a.PRODUCT ID, a.ORG UNIT ID) Src JOIN
(SELECT (ColVal/ mTotal) Drv factor, ORG UNIT ID
```

```
FROM (SELECT ROW NUMBER() OVER (PARTITION BY a.ORG UNIT ID
ORDER BY a.ORG UNIT ID) rw, (SUM(DECODE(a.year s, 1994,
a.month 03, 0)) over (PARTITION BY a.ORG UNIT ID ))ColVal,
(SUM(DECODE(a.year s, 1994, a.month 03, 0)) over(PARTITION BY
a.ORG UNIT ID ))mTotal, a.ORG UNIT ID
from LEDGER STAT a
where (((a.IDENTITY CODE = 0))
or (a.IDENTITY CODE = 1)
or (a.IDENTITY CODE = 700)
or (a.IDENTITY CODE = 779)))
and a.year s IN (1994) AND(a.ORG UNIT ID) IN (SELECT ORG UNIT ID
FROM (SELECT SUM(DECODE(a.year s, 1994, a.month 03, 0) )
src amount , a.GL ACCOUNT ID, a.PRODUCT ID, a.ORG UNIT ID
from LEDGER STAT a
where (((a.IDENTITY CODE = 0))
or (a.IDENTITY CODE = 1)
or (a.IDENTITY CODE = 700)
or (a.IDENTITY CODE = 779)))
and (a.identity code) IN (select distinct a.parent identity code
from FSI M DATA IDENTITY DETAIL a
where a.identity code in (10993)
and a.as of date = '03/ 31/ 1994'
and a.src drv type = 'S' )
and a.year s IN (1994)
GROUP BY a.GL ACCOUNT ID, a.PRODUCT ID, a.ORG UNIT ID) ))
WHERE RW = 1
AND mTotal <> 0
AND ColVal <> 0) Drv ON (Src.ORG UNIT ID = Drv.ORG UNIT ID) )
IVW SOURCE
where IVWSRC AMOUNT <> 0
GROUP BY ORG UNIT ID, GL ACCOUNT ID, PRODUCT ID ) SOURCE ON
(TARGET.FINANCIAL ELEM ID = 457.000000
AND TARGET.ORG UNIT ID = SOURCE.ORG UNIT ID
AND TARGET.GL ACCOUNT ID = SOURCE.GL ACCOUNT ID
AND TARGET.COMMON COA ID = 821.000000
AND TARGET.PRODUCT ID = SOURCE.PRODUCT ID
```

```
AND TARGET.YEAR S = 1994
AND TARGET.IDENTITY CODE = 10993.000000
AND TARGET.ISO CURRENCY CD = 'USD'
AND TARGET.CONSOLIDATION CD = 100
AND TARGET.ACCUM TYPE CD = 'D' ) WHEN MATCHED THEN
UPDATE
SET TARGET.MONTH 03 = TARGET.MONTH 03 + SOURCE.BALANCE AMOUNT,
BALANCE TYPE CD = 101, ytd 03 = ytd 02 + SOURCE.BALANCE AMOUNT,
ytd 04 = ytd 03 + month 04 , ytd 05 = ytd 04 + month 05 , ytd 06
= ytd 05 + month 06 , ytd 07 = ytd 06 + month 07 , ytd 08 =
ytd 07 + month 08 , ytd 09 = ytd_08 + month_09 , ytd_10 = ytd_09
+ month 10 , ytd 11 = ytd 10 + month 11 , ytd 12 = ytd 11 +
month 12 WHEN NOT MATCHED THEN
INSERT (FINANCIAL ELEM ID, ORG UNIT ID, GL ACCOUNT ID,
COMMON COA ID, PRODUCT ID, ACCUM TYPE CD, BALANCE TYPE CD,
CONSOLIDATION CD, CURRENCY TYPE CD, ISO CURRENCY CD,
IDENTITY CODE, MONTH 01, MONTH 02, MONTH 03, MONTH 04, MONTH 05,
MONTH 06, MONTH 07, MONTH 08, MONTH 09, MONTH 10, MONTH 11,
MONTH 12, YTD 01, YTD 02, YTD 03, YTD 04, YTD 05, YTD 06, YTD 07,
YTD 08, YTD 09, YTD 10, YTD 11, YTD 12, YEAR S )
VALUES ( 457.000000, SOURCE.ORG UNIT ID, SOURCE.GL ACCOUNT ID,
821.000000, SOURCE.PRODUCT ID, 'D', 101, 100, 0, 'USD',
10993.000000, 0.0, 0.0, SOURCE.BALANCE AMOUNT, 0.0, 0.0, 0.0,
0.0, 0.0, 0.0, 0.0, 0.0, 0.0, 0, 0, SOURCE.BALANCE AMOUNT ,
SOURCE.BALANCE AMOUNT , SOURCE.BALANCE AMOUNT ,
SOURCE.BALANCE AMOUNT , SOURCE.BALANCE AMOUNT ,
SOURCE.BALANCE AMOUNT , SOURCE.BALANCE AMOUNT ,
SOURCE.BALANCE AMOUNT , SOURCE.BALANCE AMOUNT ,
SOURCE.BALANCE AMOUNT , 1994)
```

### **30.2** Profitability Management Parallel Execution

Profitability Management implementations frequently employ dozens, hundreds or even thousands of allocation rules. Frequently, many of these rules must be executed sequentially and in larger implementations, end-to-end execution times may exceed allowable thresholds. One way to reduce end-to-end runtimes is to execute as many processes as possible in parallel. For example, running Funds Transfer Pricing against multiple instrument tables simultaneously. You may also find that you can run some allocations processes concurrently. Other ways to reduce your end-to-end runtimes include tuning your database, employing hints on your slowest running allocations (see SQL Hints), or upgrading your hardware (more CPUs, more memory, faster I/O subsystems, and so on). Having a

more powerful database server, however, will not improve your performance if hardware resources are left idle. When executing allocation rules serially, you will generally utilize only a single CPU on your database server.

Oracle Financial Services Profitability Management allows you to exploit Oracle Parallel Execution. To capture what might otherwise be idle system resources, Oracle Parallel Execution subdivides SQL statements into multiple independent units of work each of which can run in parallel.

The Oracle database supports parallel execution of SQL statements through the use of:

- The PARALLEL clause for selected tables and indexes
- Parallel hints
- Alter Session statements to enable subsequent SQL operations to run in parallel

Working with your DBA, you may choose to establish specific degrees of parallelism for selected tables and indexes utilizing the PARALLEL clause. You may also elect to employ **parallel** SQL Hints on selected allocation rules (see SQL Hints). Either of these approaches may be employed to encourage the database the run SELECT statements in parallel (Parallel Query), but the third mechanism is required if you want to encourage the database to run DML statements in parallel (UPDATE, INSERT, DELETE, MERGE, and so on). Employing Parallel Query can help, but most allocation execution time is consumed by DML queries where you are modifying the database. In order to exploit Parallel DML, the **session** from which a SQL query is issued must be specifically enabled for Parallel DML.

Each time an allocation rule is executed, a new database session is established. Each allocation starts by issuing a series of Alter Session statements based on parameters that you define in the FSI\_PARALLEL\_PARAMETERS table. This parameter table contains four parallel parameters as follows:

- Parallel Query
- Parallel DML
- Parallel Degree
- Parallel Degree Policy

There should be only one row in the FSI\_PARALLEL\_PARAMETERS table. Upon installation, this one row is seeded with the following values:

| Table 1: | FSI | PARALLEL | PARAMETERS | Table after | Seeded Values |
|----------|-----|----------|------------|-------------|---------------|
|          |     |          |            |             |               |

| Column Name            | Valid Values                   | Seeded Value |
|------------------------|--------------------------------|--------------|
| PROCESS_ENGINE_CD      | 0 for Profitability Management | 0            |
| PARALLEL_QUERY         | Disable, Enable, or Force      | Disable      |
| PARALLEL_DML           | Disable, Enable, or Force      | Disable      |
| PARALLEL_DEGREE        | Integers between 0 and 99      | Null         |
| PARALLEL_DEGREE_POLICY | Manual, Limited, or Auto       | Manual       |

The parameters values found in FSI\_PARALLE\_PARAMETERS apply to all allocation rules. Currently, Oracle Parallel Execution is only supported for Profitability Management. OFSAA Funds Transfer Pricing and OFSAA Asset Liability Management employ a different technique for parallelism: OFSA Application Multiprocessing (for details on OFSA Application Multiprocessing, see the Oracle Financial Services Analytical Applications Infrastructure Installation and Configuration Guide).

UPDATE FSI\_PARALLEL\_PARAMETERS SET

PARALLEL\_QUERY = 'ENABLE',

PARALLEL\_DML = 'FORCE',

PARALLEL\_DEGREE = NULL,

PARALLEL\_DEGREE\_POLICY = 'AUTO';

The specific Alter Session statements generated by the allocation engine for the different possible parallel parameter values are discussed as follows.

# 30.2.1 Parallelism Options

The following discusses the behavior of the Profitability Management engine given different possible configuration options of the parameters found in FSI-PARALLEL-PARAMETERS. Oracle Parallel Execution refers to a rich set of core database functionality. For a thorough discussion of Oracle Parallel Execution, including Parallel Query and Parallel DML, see the listing of documentation resources found at the end of this appendix.

# 30.2.1.1 PARALLEL\_QUERY

### 30.2.1.1.1 DISABLE

When the PARALLEL\_QUERY option in the FSI\_PARALLEL\_PARAMETERS table is set to DISABLE, the engine will begin each rule by issuing the following statement:

ALTER SESSION DISABLE PARALLEL QUERY;

Setting Parallel Query to DISABLE will ensure that no SELECT statement issued by the allocation engine will run in parallel.

#### 30.2.1.1.2 ENABLE

When the PARALLEL\_QUERY option in the FSI\_PARALLEL\_PARAMETERS table is set to ENABLE, the engine will begin each rule by issuing the following statement:

ALTER SESSION ENABLE PARALLEL QUERY;

When Parallel Query is enabled, the database may elect to execute a SELECT statement in parallel if it is run against an object (table or index) that has been declared or altered through the use of the PARALLEL clause.

Two examples of the use of the PARALLEL clause to alter a table follow:

ALTER TABLE FSI D MANAGEMENT LEDGER PARALLEL 8;

ALTER TABLE FSI D MANAGEMENT LEDGER PARALLEL (DEGREE DEFAULT);

In the earlier first example, the database may elect to parallelize a SELECT statement against the FSI\_D\_MANAGEMENT\_LEDGER table using a Degree of Parallelism equal to 8. In the second example, the database may elect to parallelize a SELECT statement against the FSI\_D\_MANAGEMENT\_LEDGER table using the **default** Degree of Parallelism as determined by the database but only if PARALLEL\_DEGREE\_POLICY is set to Auto (default parallelism and PARALLEL\_DEGREE\_POLICY are discussed further as follows).

The database may also elect to execute a SELECT statement in parallel if a parallel SQL hint is included in the SELECT statement. A parallel SQL hint will override the Degree of Parallelism assigned to a table or index through the PARALLEL clause. If the tables and indexes against which a SELECT statement is executed have not been defined using the PARALLEL clause and if the SELECT statement does not include a parallel hint, then the SQL statement will always run serially (in a single thread).

If the tables and indexes against which a SELECT statement is executed have been defined using the PARALLEL clause or if the SELECT statement includes a parallel hint, the database may elect to run in parallel if it is possible to do so. The conditions necessary for the database to choose parallelize a query are complex and beyond the scope of this discussion – for details, see the listing of documentation resources found at the end of this appendix.

#### 30.2.1.1.3 FORCE

When the PARALLEL\_QUERY option in the FSI\_PARALLEL\_PARAMETERS table is set to FORCE and the PARALLEL\_DEGREE parameter is set to NULL, the engine will begin each rule by issuing the following statement:

ALTER SESSION FORCE PARALLEL QUERY;

After this ALTER SESSION statement, subsequent SELECT statements are executed with a **default** Degree of Parallelism unless (a) the objects against which the SELECT statement operates have been defined as having a specific Degree of Parallelism through the use of the PARALLEL clause or (b) the SELECT statement includes a parallel hint. Again, a parallel hint will override the Degree of Parallelism specified through a PARALLEL clause.

The default Degree of Parallelism is determined by the database and is generally a function of the number of CPU's on your server. For details on how the Oracle database determines the default Degree of Parallelism, see *Oracle Database VLDB and Partitioning Guide*.

### **30.2.1.1.4** FORCE with PARALLEL\_DEGREE

When the PARALLEL\_QUERY option in the FSI\_PARALLEL\_PARAMETERS table is set to FORCE and the PARALLEL\_DEGREE parameter is set to a non-NULL integer value (8 in this example), the engine will begin each rule by issuing the following statement:

ALTER SESSION FORCE PARALLEL QUERY PARALLEL 8;

The subsequent behavior of Parallel Query is the same as where no specific Degree of Parallelism has been specified except that the database will employ the Degree of Parallelism you have set in your PARALLEL\_DEGREE parameter instead of using the database's default Degree of Parallelism. Your PARALLEL\_DEGREE parameter will override any Degree of Parallelism stemming from a PARALLEL clause associated with a table or index, but a Degree of Parallelism specified in a parallel hint will override your PARALLEL\_DEGREE parameter setting.

Regardless of its value, the PARALLEL\_DEGREE parameter is ignored when the PARALLEL\_QUERY parameter is set to either DISABLE or ENABLE.

### 30.2.1.1.5 PARALLEL\_DML

#### **Limitations in Using Parallel DML**

A Parallel DML operation's lock requirements are very different from the serial DML requirements. For these and other reasons, the database imposes some restrictions on Parallel DML operations.

One such restriction is that while a single transaction can contain multiple parallel DML statements that modify different tables, after a parallel DML statement modifies a table no subsequent statement (DML or query) can access the same table again in the same transaction. For this reason, Parallel DML is disabled, regardless of your parameter settings, for any allocation rule that both debit and credit the same table. For allocation rules that both debit and credit the same table and which you want to ensure run in parallel, it is recommended that you divide your one allocation rule into two rules (one rule for the debit side and one rule for the credit side).

Parallel DML can not be set (regardless of the parameter settings) for any allocation rule where the Output tables (Credit/Debit) are the same tables as the Source/Driver tables.

For more information regarding the restrictions on Parallel DML, see Oracle Database Data Warehousing Guide.

# 30.2.1.1.6 DISABLE

When the PARALLEL\_DML option in the FSI\_PARALLEL\_PARAMETERS table is set to DISABLE, the engine will begin each rule by issuing the following statement:

ALTER SESSION DISABLE PARALLEL DML;

Setting Parallel DML to DISABLE will ensure that no DML statement issued by the allocation engine will ever run in parallel.

#### 30.2.1.1.7 ENABLE

When the PARALLEL\_DML option in the FSI\_PARALLEL\_PARAMETERS table is set to ENABLE, the engine will begin each rule by issuing the following statement:

ALTER SESSION ENABLE PARALLEL DML;

When Parallel DML is enabled, the database may elect to execute a DML statement in parallel if it is run against an object (table or index) that has been declared (or altered) using the PARALLEL clause.

The database may also elect to execute a DML statement in parallel if a parallel SQL hint is included in the DML statement. A parallel SQL hint will override the Degree of Parallelism assigned to a table or index through the PARALLEL clause. If the tables and indexes against which a SELECT statement is executed have not been defined using the PARALLEL clause and if the SELECT statement does not include a parallel hint, then the SQL statement will always run serially (in a single thread).

#### 30.2.1.1.8 FORCE

When the PARALLEL\_DML option in the FSI\_PARALLEL\_PARAMETERS table is set to FORCE and the PARALLEL\_DEGREE parameter is set to NULL, the engine will begin each rule by issuing the following statement:

ALTER SESSION FORCE PARALLEL DML;

After this ALTER SESSION statement, subsequent DML statements are executed with the default Degree of Parallelism for the database unless (a) the objects against which the SELECT statement operates have been defined as having a specific Degree of Parallelism through the use of the PARALLEL clause or (b) the SELECT statement includes a parallel hint. A parallel hint will override the Degree of Parallelism specified through a PARALLEL clause. Again, for details on how the Oracle database determines the default Degree of Parallelism, see *Oracle Database VLDB and Partitioning Guide*.

#### 30.2.1.1.9 FORCE with PARALLEL\_DEGREE

When the PARALLEL\_DML option in the FSI\_PARALLEL\_PARAMETERS table is set to FORCE and the PARALLEL\_DEGREE parameter is set to a non-NULL integer value (4 in this example), the engine will begin each rule by issuing the following statement:

ALTER SESSION FORCE PARALLEL DML PARALLEL 4;

The subsequent behavior of Parallel DML is the same as where no specific Degree of Parallelism has been specified except that the database will employ the Degree of Parallelism you have set in your PARALLEL\_DEGREE parameter instead of using the database's default Degree of Parallelism. Your PARALLEL\_DEGREE parameter will override any Degree of Parallelism stemming from a PARALLEL clause associated with a table or index, but a Degree of Parallelism specified in a parallel hint will override your PARALLEL\_DEGREE parameter setting.

Regardless of its value, the PARALLEL\_DEGREE parameter is ignored when the PARALLEL\_QUERY parameter is set to either DISABLE or ENABLE.

# 30.2.1.2 PARALLEL\_DEGREE\_POLICY

A new feature in Oracle 11gR2, PARALLEL\_DEGREE\_POLICY specifies whether or not automatic Degree of Parallelism, statement queuing, and in-memory parallel execution will be enabled. These 3 topics are covered in depth by the documentation resources found at the end of this appendix.

### 30.2.1.2.1 MANUAL

When the PARALLEL\_DEGREE\_POLICY option in the FSI\_PARALLEL\_PARAMETERS table is set to MANUAL, the engine will begin each rule by issuing the following statement:

ALTER SESSION SET PARALLEL DEGREE POLICY = 'MANUAL';

The subsequent behavior of both Parallel Query & Parallel DML is the same is it would have been prior to Oracle 11gR2. SQL statements will only be processed in parallel for objects declared with a PARALLEL clause or if a parallel SQL hint is included. Additionally, the Profitability Management PARALLEL\_QUERY parameter must be set to either ENABLE or FORCE (for Parallel Query) and the PARALLEL\_DML parameter must be set to either ENABLE or FORE (for Parallel DML).

#### 30.2.1.2.2 LIMITED

When the PARALLEL\_DEGREE\_POLICY option in the FSI\_PARALLEL\_PARAMETERS table is set to LIMITED, the engine will begin each rule by issuing the following statement:

ALTER SESSION SET PARALLEL DEGREE POLICY = 'LIMITED';

Under the LIMITED policy, automatic Degree of Parallelism is enabled for some statements but statement queuing and in-memory Parallel Execution are disabled. Automatic Degree of Parallelism is only applied to those statements that access tables or indexes decorated explicitly with the DEFAULT degree of parallelism using the PARALLEL clause. Statements executed against tables or indexes defined using an explicit Degree of Parallelism through the PARALLEL clause or statements including a parallel SQL hint may also run in parallel.

#### 30.2.1.2.3 AUTO

When the PARALLEL\_DEGREE\_POLICY option in the FSI\_PARALLEL\_PARAMETERS table is set to AUTO, the engine will begin each rule by issuing the following statement:

ALTER SESSION SET PARALLEL\_DEGREE\_POLICY = 'AUTO';

Under the AUTO policy, the automatic Degree of Parallelism, statement queuing, and in-memory parallel execution features are all enabled. Under this policy, the Oracle database automatically decides if a statement should execute in parallel or not and what Degree of Parallelism it should use. The database also determines if the statement can be executed immediately or if it should be queued until more system resources are available. Finally, the database decides if the statement can take advantage of the aggregated cluster memory or not. For more details, see the documentation resources as follows.

# **30.2.2** Parallel Execution Documentation Resources

Oracle Database Parallel Execution Fundamentals: An Oracle White Paper - October 2010

http://www.oracle.com/technetwork/articles/datawarehouse/twp-parallel-execution-fundamentals-133639.pdf

Oracle® Database Data Warehousing Guide, 11g Release 1

Part Number B28313-02

http://download.oracle.com/docs/cd/B28359\_01/server.111/b28313.pdf

See in particular:

- Enabling Parallel DML
- Space Considerations for Parallel DML
- Locks for Parallel DML
- Restrictions on Parallel DML

Oracle® Database New Features Guide, 11g Release 2

Part Number E10881-01 https://docs.oracle.com/cd/E11882\_01/server.112/e41360/toc.htm See in particular section In-Memory Parallel Execution Oracle® Database VLDB and Partitioning Guide, 11g Release 2 (11.2) Part Number E16541-08 https://docs.oracle.com/cd/E18283\_01/server.112/e16541.pdf See in particular: Chaapter 8: Using Parallel Execution Oracle® Database Performance Tuning Guide, 11g Release 2 (11.2) Part Number E16638-04 https://docs.oracle.com/cd/E28271\_01/server.1111/e16638.pdf

# 31 Appendix J: Seeded Batches

Three seeded batches are introduced starting from Release 8.0.6.0.0 and the details of these seeded batches are as follows:

- <INFODOM>\_PFT\_MANAGEMENTLEDGER\_LOAD\_UNDO: This Batch can be used to UNDO the data loaded into LEDGER CLASS tables. Parameters passed in the batch are given below:
- PFTUNDO.sh, ##INFODOM##\_<Batch Run Id> <Identity Code>-<As of Date> L

where:

INFODOM - Information Domain name

BATCH\_RUN\_ID - Any unique identifier to identify the batch execution

Identity Code - Identity code generated by ledger load which needs to be removed

As of Date - MIS DATE of Ledger Load in MM/DD/YYYY format.

# • <INFODOM>\_T2T\_ALL\_INSTRUMENT\_TABLES

This seeded batch contains the following Instrument Table T2Ts:

- T2T\_ANNUITY\_CONTRACTS
- T2T\_BORROWINGS
- T2T\_CASA
- T2T\_CREDIT\_CARDS
- T2T\_GUARANTEES
- T2T\_INVESTMENTS
- T2T\_LEASES
- T2T\_LOAN\_CONTRACTS
- T2T\_MERCHANT\_CARDS
- T2T\_MM\_CONTRACTS
- T2T\_MORTGAGES
- T2T\_MUTUAL\_FUNDS
- T2T\_OTHER\_SERVICES
- T2T\_RETIREMENT\_ACCOUNTS
- T2T\_TERM\_DEPOSITS
- T2T\_TRUSTS
- T2T\_LOAN\_COMMITMENTS

This batch can be edited to add or remove other Instrument Table T2Ts.

# • <INFODOM>\_T2T\_ALL\_TXN\_SUMMARY:

This seeded batch contains the following Transaction Summary Tables T2Ts:

- T2T\_ANNUITY\_TXNS\_SUMMARY
- T2T\_BORROWINGS\_TXNS\_SUMMARY
- T2T\_CASA\_TXNS\_SUMMARY

- T2T\_CREDIT\_CARDS\_TXNS\_SUMMARY
- T2T\_CREDIT\_LINES\_TXNS\_SUMMARY
- T2T\_GUARANTEES\_TXNS\_SUMMARY
- T2T\_INVESTMENTS\_TXNS\_SUMMARY
- T2T\_LEASES\_TXNS\_SUMMARY
- T2T\_LOAN\_CONTRACTS\_TXNS\_SUMMARY
- T2T\_MERCHANT\_CARDS\_TXNS\_SUMMARY
- T2T\_MM\_CONTRACTS\_TXNS\_SUMMARY
- T2T\_MORTGAGES\_TXNS\_SUMMARY
- T2T\_MUTUAL\_FUNDS\_TXNS\_SUMMARY
- T2T\_OTHER\_SERVICES\_TXNS\_SUMMARY
- T2T\_RETIREMENT\_ACCTS\_TXNS\_SUMMARY
- T2T\_TERM\_DEPOSITS\_TXNS\_SUMMARY
- T2T\_TRUSTS\_TXNS\_SUMMARY

This batch can be edited to add or remove other Transaction Summary Table T2Ts.

#### • <INFODOM>\_T2T\_MANAGEMENT\_LEDGER\_MULTI\_SOURCE

This seeded batch along with the underlying DTs and T2T enables tracking of data from Staging table to Management ledger table using identity codes. For each distinct value of "Data Origin" in the Staging table, a new Identity code will be used to populate Management ledger and FSI\_DATA\_IDENTITY tables. Also the value of V\_DATA\_ORIGIN in the Staging table will be mapped to FSI\_DATA\_IDENTITY.description column.

The seeded batch named <INFODOM>\_T2T\_MANAGEMENT\_LEDGER\_MULTI\_SOURCE will have the following three tasks in the sequence -:

- a. A DT named FN\_MGMT\_LED\_LOAD\_TEMP\_TABLE, which will populate T2T\_FSI\_D\_MANAGEMENT\_LEDGER table with unique identity\_code values for each of the distinct v\_data\_origin values in STG\_GL\_DATA table. It accepts two parameters - Target Table Name and Staging Table Name.
- b. T2T named T2T\_MANAGEMENT\_LEDGER\_MULTI\_SOURCE, which will use the identity codes from the table T2T\_FSI\_D\_MANAGEMENT\_LEDGER for loading data from STG\_GL\_DATA to FSI\_D\_MANAGEMENT\_LEDGER.
- c. Another DT named FN\_MGMT\_LED\_LOAD\_DATA\_IDENTITY, which will populate FSI\_DATA\_IDENTITY table with the information about the management ledger load. It maps the V\_DATA\_ORIGIN column in STG\_GL\_DATA table to DESCRIPTION column in

FSI\_DATA\_IDENTITY table. It will also delete the records from T2T\_FSI\_D\_MANAGEMENT\_LEDGER table.

| NOTE | 1. | Results of DT execution will be written to FSI_MESSAGE_LOG table.                                                                |
|------|----|----------------------------------------------------------------------------------------------------|
|      | 2. | 2. The OOB T2T uses STG_GL_DATA as the staging table. The T2T has to be customized to use any other staging table as the source. |
|      | 3. | 3. If a custom Staging table is used instead of STG_GL_DATA, the table should have the columns FIC_MIS_DATE and V_DATA_ORIGIN.   |

# • <INFODOM>\_T2T\_ALL\_INS\_SUMM\_TABLES

This seeded batch contains the following Instrument Summary Tables T2Ts:

- T2T\_INS\_SUMM\_TERM\_DEPOSITS
- T2T\_INS\_SUMM\_RETIREMENT\_ACC
- T2T\_INS\_SUMM\_OTHER\_SERVICES
- T2T\_INS\_SUMM\_MUTUAL\_FUNDS
- T2T\_INS\_SUMM\_MM\_CONTRACTS
- T2T\_INS\_SUMM\_MERCHANT\_CARDS
- T2T\_INS\_SUMM\_LOANS
- T2T\_INS\_SUMM\_LEASES
- T2T\_INS\_SUMM\_LDGR\_STAT\_INST
- T2T\_INS\_SUMM\_INVESTMENTS
- T2T\_INS\_SUMM\_GUARANTEES
- T2T\_INS\_SUMM\_CREDIT\_LINES
- T2T\_INS\_SUMM\_CREDIT\_CARDS
- T2T\_INS\_SUMM\_CASA
- T2T\_INS\_SUMM\_BREAK\_FUND\_CHG
- T2T\_INS\_SUMM\_BORROWINGS
- T2T\_INS\_SUMM\_ANNUITY
- T2T\_INS\_SUMM\_TRUSTS

# • <INFODOM>\_DIMENSION\_ACCOUNTS

This seeded batch contains the following SCDs to populate dim\_accounts table:

- STG\_ANNUITY\_CONTRACTS
- STG\_BILLS\_CONTRACTS
- STG\_BORROWINGS
- STG\_CARDS
- STG\_CASA

- STG\_COMMITMENT\_CONTRACTS
- STG\_FUTURES
- STG\_FX\_CONTRACTS
- STG\_GUARANTEES
- STG\_INVESTMENTS
- STG\_LC\_CONTRACTS
- STG\_LEASES\_CONTRACTS
- STG\_LOAN\_CONTRACTS
- STG\_MM\_CONTRACTS
- STG\_MUTUAL\_FUNDS
- STG\_OD\_ACCOUNTS
- STG\_OPTION\_CONTRACTS
- STG\_REPO\_CONTRACTS
- STG\_RETIREMENT\_ACCOUNTS
- STG\_TD\_CONTRACTS
- STG\_TRUSTS
- STG\_MERCHANT\_CARDS
- STG\_CREDIT\_DERIVATIVES

NOTE

The DIMENSION\_ACCOUNTS seeded batch is common across all the EPM applications and hence the STG\_CREDIT\_DERIVATIVES SCD is part of the seeded batches.

However, this task is not applicable to OFS PFT because this staging table is not available in the PFT Data Model.

# • <INFODOM>\_T2T\_FOR\_FSI\_D\_CUSTOMER

This seeded batch contains the following T2T to load the FSI\_D\_CUSTOMER table:

■ T2T\_FSI\_D\_CUSTOMER

# 32 Appendix K: Glossary

## A

# Account table

Stores a detailed set of transaction-level data attributes pertaining to instruments. For example, origination date, outstanding balance, contracted rate, and maturity date. An account table is also known as an instrument table.

# Aggregation

To summarize detailed instruments to a table in the database which can be used for faster processing in PFT.

# **Aggregate Instrument Table**

To avoid the writing of multiple rules that was one rule per table, where the rule logic is essentially identical except for the specification of the Instrument Table.

# Allocation

Profitability Management engine allocates between two cost centers using the allocation rule.

# **Allocation Model**

An Allocation Model consists of a list of individual allocation rules that can be executed as a single unit.

# **Allocation Execution History**

This shows the list of executed allocation rules.

### Answers

Answers is the OBIEE (Oracle Business Intelligence Enterprise Edition), ad-hoc reporting tool.

## As of Date

Date at which the data is current.

### Assignment date

Indicates the relevant date for which the associated yield curve has to be referenced. This parameter is used for defining the Spread from Interest Rate Code and Redemption Curve transfer pricing methods. You can choose origination date, last repricing date, or the last day of the associated calendar period as the assignment date.

### **Attributed Dimension**

A dimension whose members can have other properties or qualifiers known as dimension attributes.

### B

# **Basis Points**

1/100th of a percent (abbreviated as "bps")

### **Bottom-Up Allocation Methods**

Bottom-up allocation methods are used to construct discrete detailed expenses based on volumes and unit cost. This method is used both in the Management Ledger level profitability and Account Level profitability.

С

# **Calculation Mode**

Any of the two ways, standard or remaining term, of calculating transfer rates and options costs supported by Oracle Funds Transfer Pricing.

# **Charge/Credit Accrual Basis**

The basis on which charge/credit accrues for a business unit and the offsetting treasury unit, similar to the accrual basis used in calculation of interest.

#### **Circular Allocation Models**

Circular Allocation Model is similar to a Standard Allocation Model, but consists of two lists of allocation rules: a list of "circular" rules and a list of "sweep" rules.

#### **Constant Allocation Type**

A Constant Allocation rule creates a simple balanced transaction consisting of one debit and one credit. You may optionally specify either one debit or one credit (at a minimum, you must supply at least one debit or one credit).

#### **Cost Centers**

Cost Centers are subdivided into Overhead Centers, Indirect Support Centers, and Direct Support Centers.

#### **Credit Risk**

The risk that a loan holder will be unable to repay any portion of the loan.

#### **Customer Account Level Profitability**

It is a customer counterparty position level of Profitability Management.

#### D

#### **Data Filter Rule**

Data Filters are used to define which data should go into a processing run.

#### Data set

A dimension used for segregating data into different sets according to its use or its source, for example, to separate actuals data, budget data, and encumbrances data. Other uses include separating test data from production data and creating separate data sets for what-if analysis.

#### **Data Input Helper**

A pop-up dialogue that facilitates the definition of a series of input values (dates or numbers) by allowing several methods for defining structured patterns in the data.

#### DDA

Demand Deposit Account. An example of a DDA is a checking account.

#### **De-annualize**

To compute the monthly equivalent rate of an annual rate.

#### Dimension

A structure that can be used to categorize business data. A dimension contains members. A dimension can be hierarchical in that you can organize the members into one or more hierarchies, or nonhierarchical.

#### **Dimension Attribute**

A property or qualifier that further describes a dimension member. An attribute can be anything such as a date, a number, or a character string. For example, the Geography dimension can have an attribute Population that designates how many people live in that area. Each member of the Geography dimension therefore has an associated population.

#### **Dimension Based Rule**

A business rule whose definition varies depending on the dimensional values of the data to which it is applied.

#### **Dimension Identifier**

A numeric string that uniquely identifies each member of a dimension. Dimension identifiers are non- translatable, as they are the same regardless of the language context. Each dimension has its own unique set of columns in the Analytical Applications Infrastructure staging tables that serve as the dimension identifier for that dimension.

#### **Dimension Member**

The values used to populate dimension columns in account, transaction, or statistical tables. Such values represent the individual organization units, distribution channels, products, and so on of which each dimension is comprised. In a hierarchy, both lowest level and node level values are considered to be dimension members.

#### Driver

A variable that influences the prepayment behavior of an instrument. You can build a custom prepayment model using up to three prepayment drivers. Each driver maps to an attribute of the underlying transaction (age or term, or rate) so the cash flow engine can apply a different prepayment rate based on the specific characteristics of the record.

#### Duration

Duration is the rate of market value change with respect to discount rate changes. It is a measure of market value sensitivity: the lower the value, the less sensitive the market value to changes in interest rates.

#### **Dynamic Driver Allocation Type**

Dynamic Driver allocation rules aggregate or distribute balances using dynamic data (business resident driver data) such as headcount, square footage, or instrument-level balances.

#### Е

#### **Entered Currency**

The currency in which business transactions take place. Entered currency might be different from functional Currency. See also: functional currency

### **Embedded Rate Risk Profit**

Portion of funding center rate risk result attributed to prior rate bets.

#### F

### Fact Table

A table that contains data uniquely differentiated by dimension columns.

#### **Field Allocation Type**

A Field type allocation is typically used to multiply two columns within a single row in an instrument table update Allocation rule.

#### Filter

A business object that filters the source data that is used as input to a process.

#### **Funding Center**

Area in a financial institution that receives the transfer pricing charge and credit for funds.

#### **Functional Currency**

The currency in which an organization keeps its books of accounts. Functional currency is associated with a particular ledger.

#### **Functional Reporting Lines**

In building Profitability Management view, allocations are constructed to align data into functional reporting lines.

#### **Funds Transfer Pricing**

A method for valuing all sources and uses of funds for a balance sheet.

#### **General Ledger**

The main data source that defines an institution's financial reality. The General Ledger reflects all accounting entries.

Η

#### Hierarchy

A structure of dimension members organized by parent-child relationships.

#### **Historical Term**

The period preceding the assignment date over which the average of daily interest rates from a yield curve is taken. This parameter is used in Moving Averages transfer pricing method.

I

#### Instrument

Synonymous with an account record or an individual contract.

#### **Instrument Table**

A type of table contained in the OFSAA database used to store account level information.

#### **Instrument Records**

Rows in the OFSAA database that carry transaction account level information (Example: deposit account by deposit account)

#### **Interest Rate Code**

User defined code to reference a yield curve or single rate index for historical analysis, transfer pricing, and interest rate forecasting purposes.

L

#### Leaf Allocation Type

Leaf Allocation Type is used to perform an operation between two sets of rows that differ in a single dimension.

#### **Leaf Fields**

OFSAA database fields used to define hierarchical segmentations of data. They also draw a relationship between the instrument data and the General Ledger data in the Ledger Class Table. Also known as key dimensions.

#### Leaf Values

Specific numeric values that make up the Leaf Fields. These are dimension members that can never be used as parent nodes on a hierarchy. The fact data should always be populated with dimension member - leaf values only.

#### **Ledger Migration**

The process for generating charges or credits, for funds provided or used, for migration to the Management Ledger table based on the transfer rates, adjustments or option costs, obtained from transfer pricing and option cost calculations or propagation processing.

#### Ledger Stat

Table in the OFSAA database that stores all General Ledger as well as statistical information for current and historical periods.

Level

A property of hierarchical dimensions that designates a category of like members. For example, in the Geography dimension there might be a level named City and a level named State. Geography members such as Tulsa and Dallas belong in the City level, while Geography members such as Texas and Oklahoma belongs in the State level. The designation of level is the same across all hierarchies within a dimension. In other words, Texas is always a state in all Geography hierarchies.

#### Log in

To access the programs and database of any OFSAA application by providing a valid user name and password.

#### Long Run Rate

One of the user-input parameters of the Vasicek (discrete-time) term structure model; represents the equilibrium value of the one-month annually compounded rate.

#### Lookup Driver Table Allocation Type

Lookup Driver Table allocation rules support multi-factor allocations at the Instrument level.

#### Μ

#### **Management Ledger Table**

The central fact table in the OFS Analytical Applications Infrastructure. It contains ledger and some statistical data and highly aggregated information, such as cash and other assets, and equity.

### **Monthly Rate**

Yield on a loan contracted at the beginning of a month for a period of one month assuming a continuous compounding basis; the monthly rate is a function of time and scenario; the Rate Generator also computes rates for a different term than a month.

#### **Multidimensional Profitability**

Multidimensional Profitability supports the profitability analytics by time, profit center, product, and functional reporting lines. Each dimension is completely independent, that is, same reporting lines can be generated for all the Profit Centers, products, and each month.

#### Ν

### Node

A dimension value located anywhere in a hierarchy.

#### **Node Level Assumption**

An assumption assigned to a dimension value at a level higher than a leaf level. A node level assumption is typically associated with a business rule that uses a hierarchical dimension.

### 0

### **Oracle Asset Liability Management**

ALM is an Asset/Liability management simulation tool that generates daily cash flows for each individual transaction record and allows users to model their balance sheet using both deterministic and stochastic methods.

### **Oracle Business Intelligence Enterprise Edition**

OBIEE is Oracle's market leading business intelligence product. OFSAA applications are fully integrated with OBIEE through the OFSAA BI applications, including Oracle Financial Services Asset Liability Management Analytics and Oracle Financial Services Profitability Analytics.

#### **Oracle Financial Services Balance Sheet Planning**

Balance Sheet Planning performs distributed budgeting of all balance sheet and income statement accounts.

### **Oracle Financial Services Funds Transfer Pricing**

Funds Transfer Pricing performs Matched Rate Transfer Pricing for an entire balance sheet.

#### **Oracle Financial Services Pricing Management – Transfer Pricing Component**

Pricing Management allows users to call the Transfer Pricing engine in real time, providing the line bankers with on-demand information to support deal pricing.

#### **Oracle Financial Services Profitability Management**

Profitability Management assists customers in developing multiple levels of profitability (Example: organizational, product, customer, account profitability).

#### **Oracle Financial Services Analytical Applications Infrastructure**

OFSAAI is a set of powerful administrative tools that provide management of the OFSAA environment and access to the database by OFS application users. The Infrastructure is a required component for all OFSAA applications with the exception of Balance Sheet Planning.

#### **Oracle Financial Services Advanced Analytical Applications Infrastructure**

The advanced infrastructure provides the modeling framework and stress testing framework as additional complimentary components to supplement to core analytic applications.

#### **Organizational Profitability**

Organizational Profitability allocates all income and expense from Cost Centers to Profit Centers to build the profit centers to get the final profit and loss from the Profit Centers perspective.

#### **Operating Cost**

Non-interest related cost of running a business.

#### **Option Costs**

Costs assigned to measure the value of any customer option on an instrument. (Example: prepayments on mortgage loans). These costs are typically added to the base transfer rate to compute an all-in funding rate.

### Р

### **Portfolio Fields**

Fields in the OFSAA database that are common to multiple instrument tables. The OFSAA Administrator determines the portfolio fields.

#### **Product Profitability**

The goal of Product Profitability is to enrich the data by giving product alignment along the profit and loss statement.

#### **Profit Centers**

Profit Centers are mainly branches, loan centers, and treasury centers.

#### **Process Data**

Data required to produce results.

#### **Processing Table**

Instrument table available for, or included in, a Transfer Pricing Process rule run.

#### **Product Dimension**

A Product dimension on which Oracle Funds Transfer Pricing product level assumptions are based. The Product dimension should be populated with your product chart of account at a level of detail appropriate for assigning transfer pricing assumptions to your data.

#### R

## **Risk Adjusted Return on Capital (RAROC)**

RAROC is a risk-based profitability measurement framework for analyzing risk-adjusted financial performance and providing a consistent view of profitability across businesses.

## Reconciliation

The process of comparing information from one data source to another.

# Record

Usually a single account or transaction, or aggregation of accounts, stored in the database (also called a row).

### **Reference Currency**

Currency in which the instrument data is expressed and designated by the currency code on the record. Within the application, the reference currency must be selected to indicate assumptions that will be applied to corresponding currency designations contained in the account data. Reference currency is also the currency with which an Interest Rate Code is associated. When you create an Interest Rate Code, you select the reference currency.

### Rule

A grouping of assumptions, also known as a business rule.

S

### **Simple Dimension**

A dimension that does not have hierarchies or attributes. A simple dimension is just a list of members.

### **Single Rate**

A Standard Allocation Model consists of a list of individual allocation rules that run sequentially and that may be executed as a single unit of work.

An interest rate code with only one point defined (Examples: prime rate and 11th District Cost of Funds Index).

### SQL

Structured Query Language. A direct method of accessing the raw OFSAA database.

### **Standard Allocation Models**

A Standard Allocation Model consists of a list of individual allocation rules that run sequentially and that may be executed as a single unit of work.

### **Static Driver Allocation Type**

It is used to perform simple factor calculations against a set of source balances.

### Static Driver Table Allocation Type

Static Driver Table allocation rules offer functionality similar to Dynamic Driver allocation rules but use driver data that is stored in a Profitability Management rule type called Static Table Driver.

Т

### Table

A logical grouping of cells often surrounded by scroll bars.

### **Transfer Pricing Rule**

An OFSAA Rule used to specify the method for transfer pricing each balance sheet account.

### **Top-Down Allocation Methods**

Top-down allocation methods are used both in Management Ledger level profitability and Account Level profitability

#### **Transaction summary**

Transaction Summary Data contains information pertaining to Instruments. Generally, Transaction Summary data are the child nodes of Instruments. For example, number of statements received, number of calls received in the call center, number of checks cleared, and so on.

V

# Volatility

One of the user-input term parameters of all (discrete-time) term structure models; represents a standard deviation of the one-month annually compounded rate.

Y

# Yield Curve

Term structure of annually compounded zero-coupon bond yield, as recorded in Rate Management > Historical Rates.

# **OFSAA Support Contact Details**

Raise a Service Request (SR) in My Oracle Support (MOS) for queries related to OFSAA applications.

# Send Us Your Comments

Oracle welcomes your comments and suggestions on the quality and usefulness of this publication. Your input is an important part of the information used for revision.

- Did you find any errors?
- Is the information clearly presented?
- Do you need more information? If so, where?
- Are the examples correct? Do you need more examples?
- What features did you like most about this manual?

If you find any errors or have any other suggestions for improvement, indicate the title and part number of the documentation along with the chapter/section/page number (if available) and contact the Oracle Support.

Before sending us your comments, you might like to ensure that you have the latest version of the document wherein any of your concerns have already been addressed. You can access My Oracle Support site which has all the revised/recently released documents.

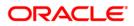